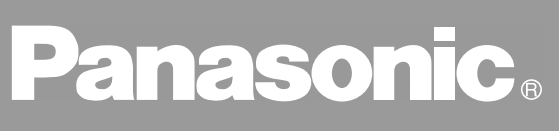

Facsimile

# **Operating Instructions (For Facsimile)**

# UF-890

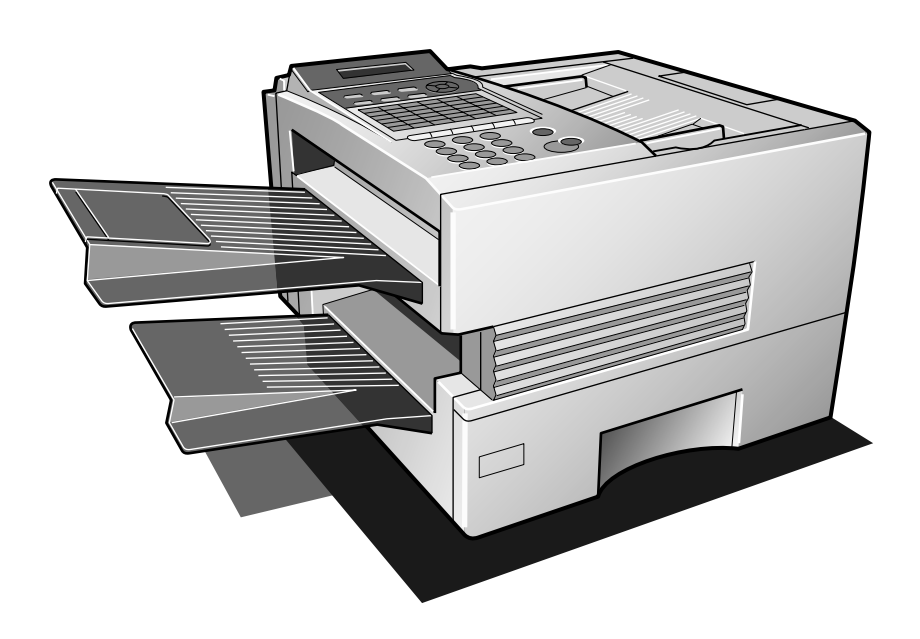

Appendix

Before operating this equipment, please read these instructions completely and keep these operating instructions for future reference.

#### **IMPORTANT INFORMATION**

When requesting information, supplies or service always refer to the model and serial number of your machine. The model and serial number plate (Main Name Plate) is located on the machine as shown below. For your convenience, space is provided below to record information you may need in the future.

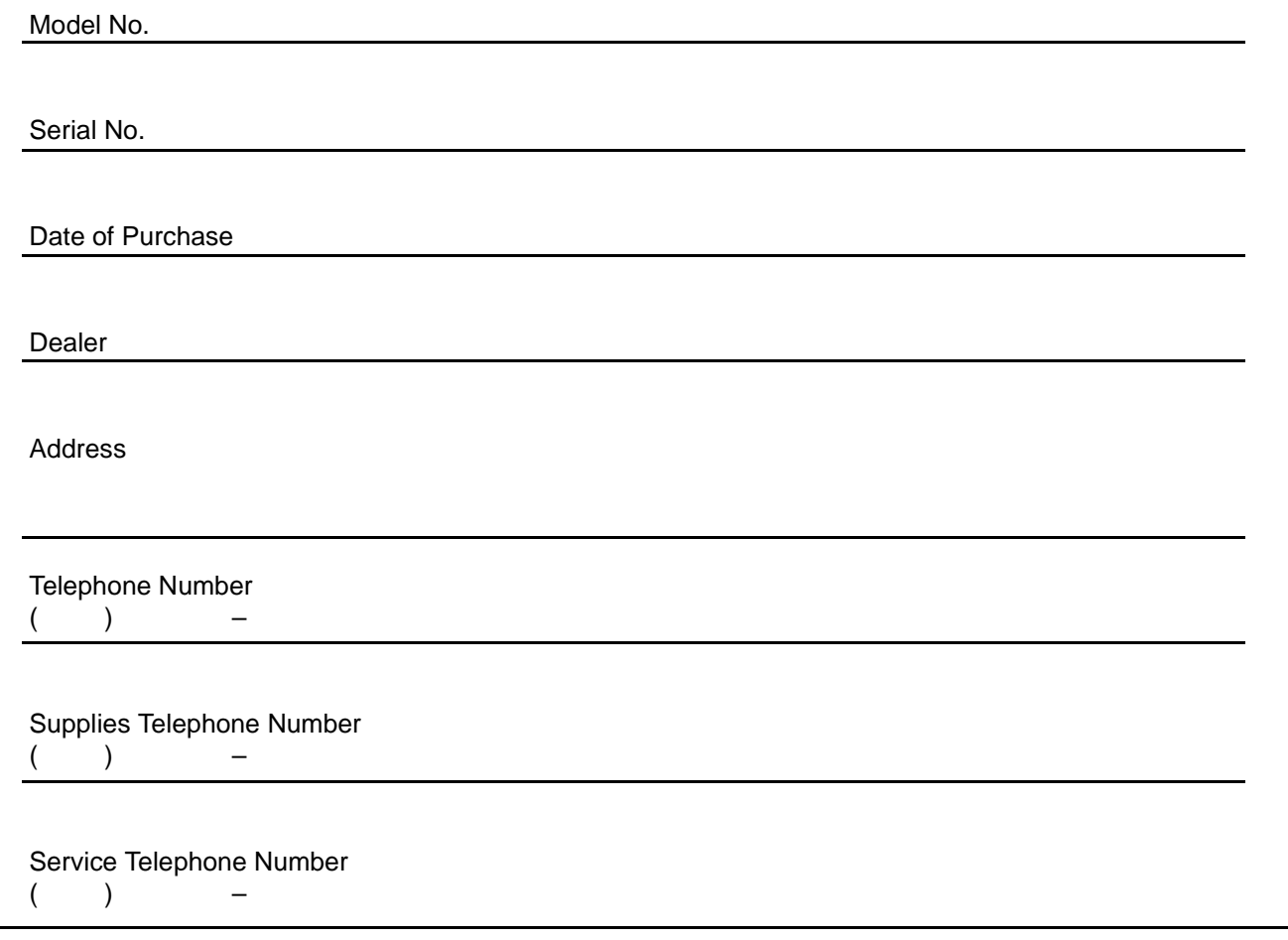

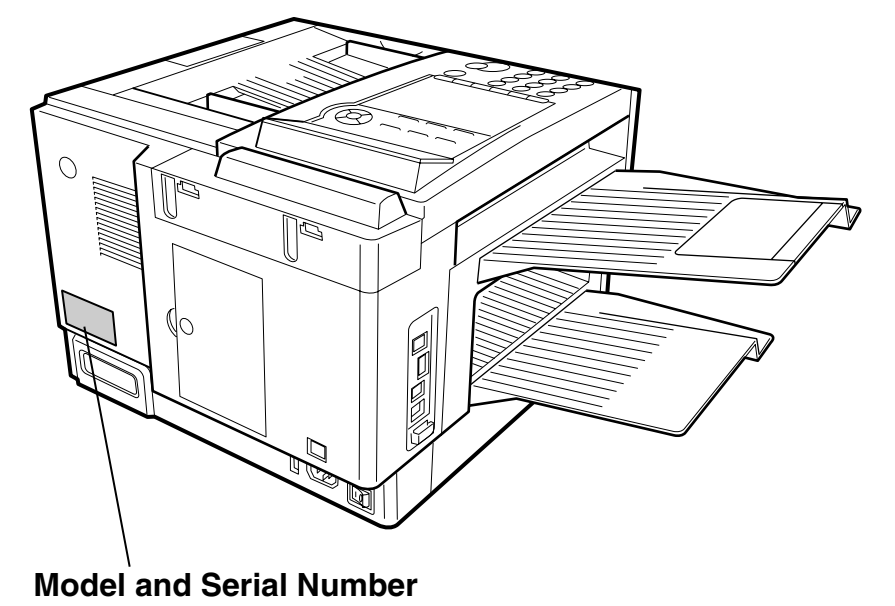

Copyright © 2001 by Matsushita Graphic Communication Systems, Inc. All rights reserved. Unauthorized copying and distribution is a violation of law. Printed in Japan. The contents of this Operating Instructions are subject to change without notice.

## **Getting to Know Your Machine**

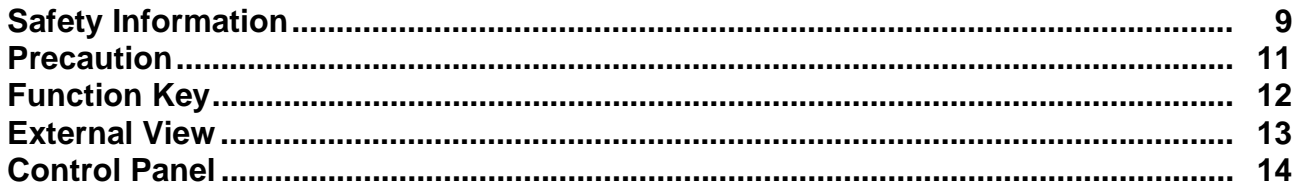

## **Installing Your Machine**

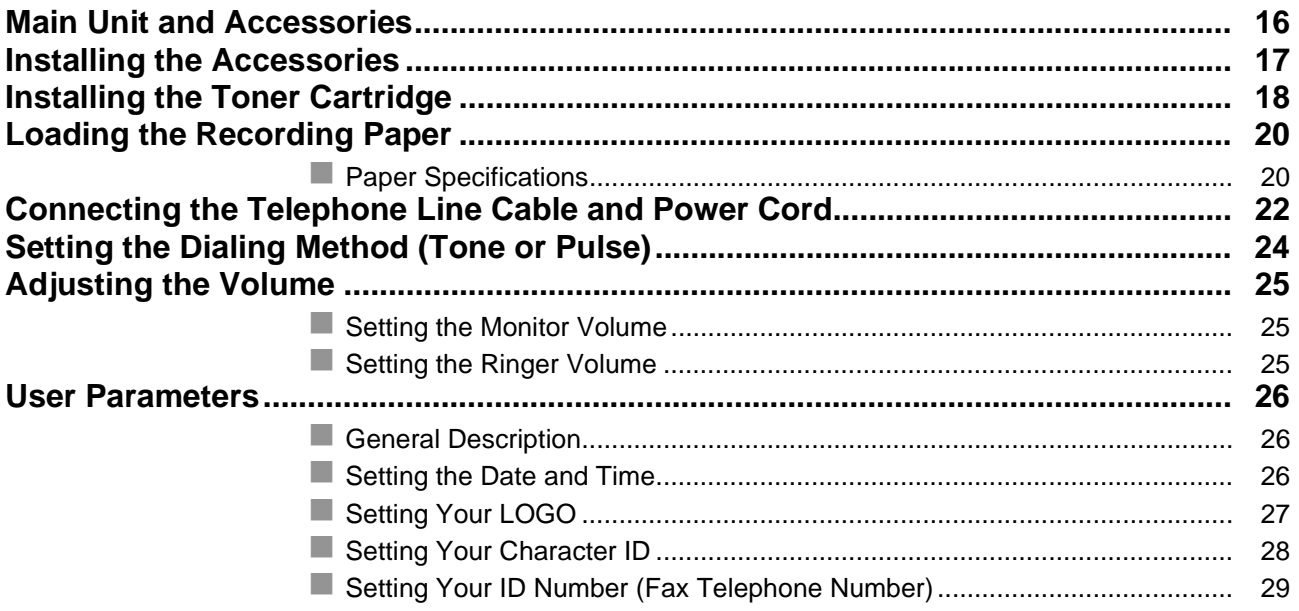

## **Programming Your Machine**

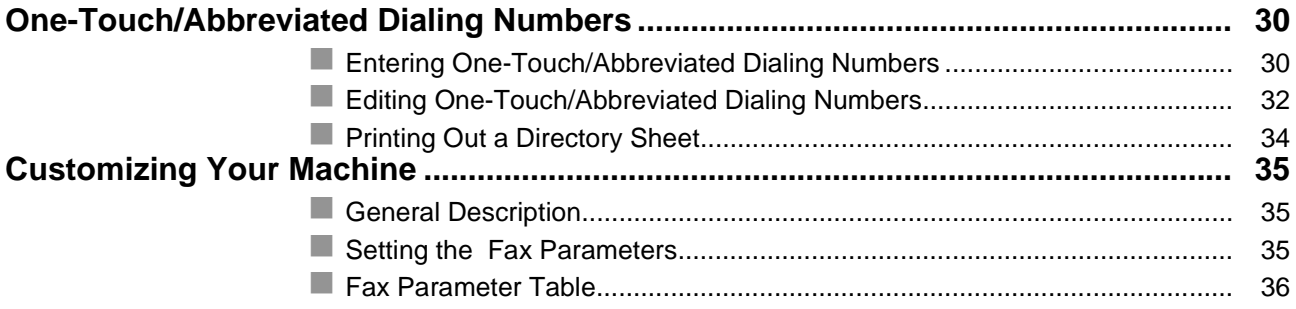

## **Basic Operations**

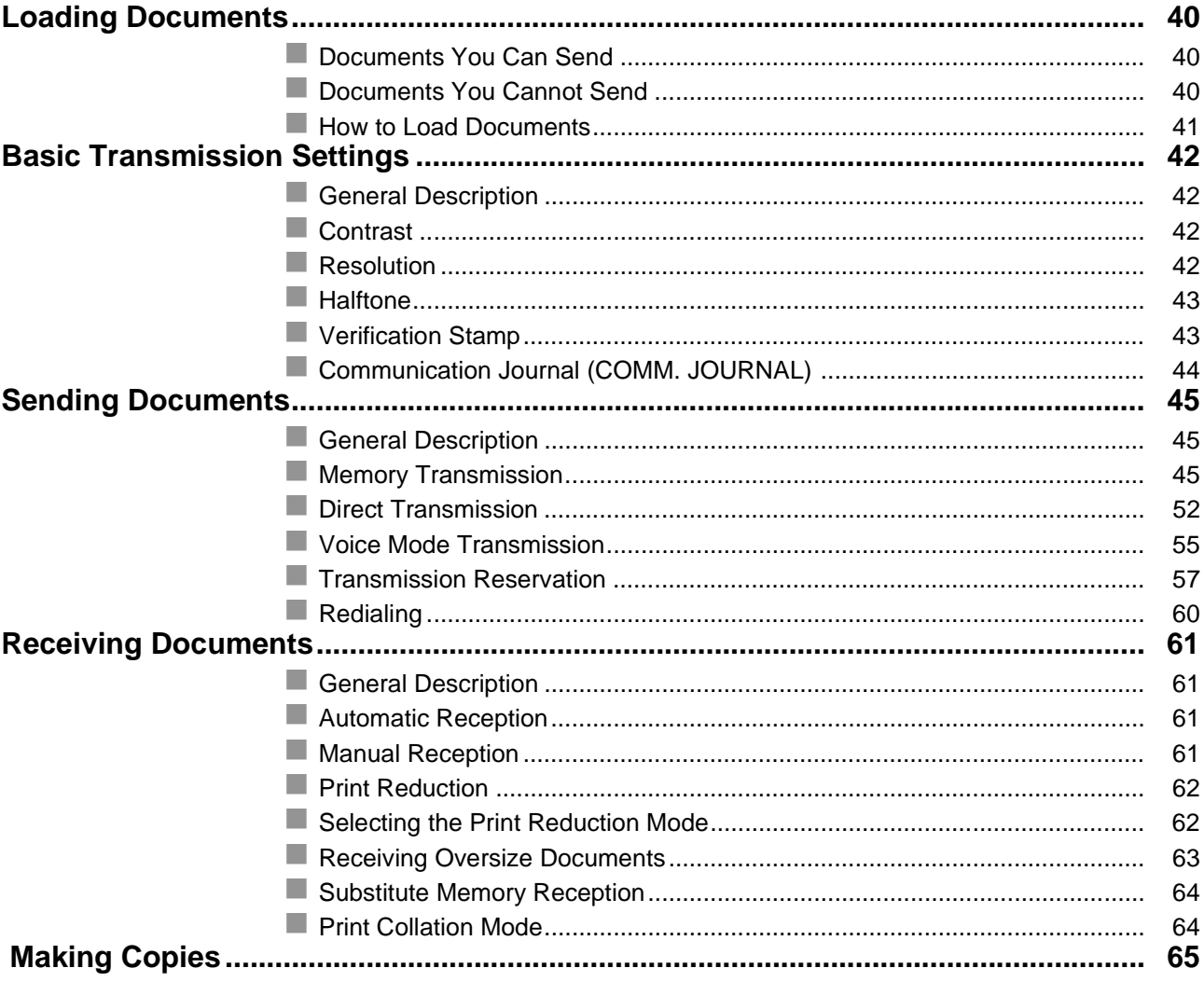

## **Advanced Features**

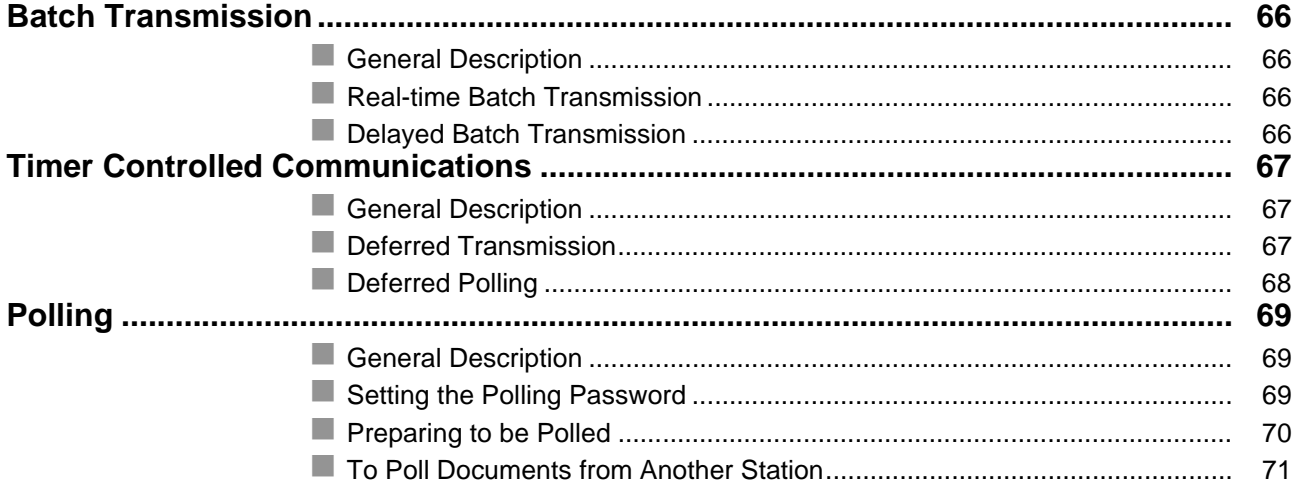

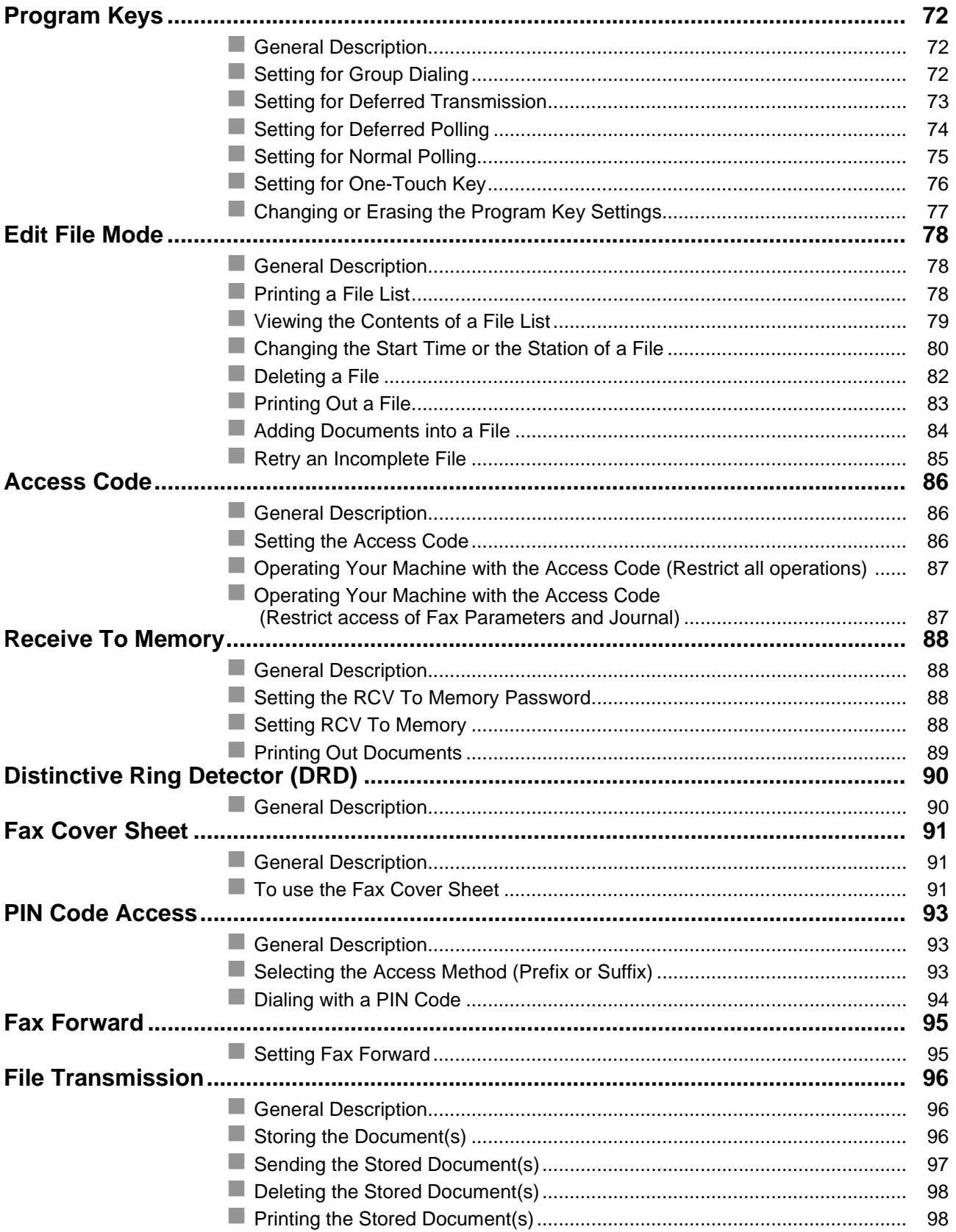

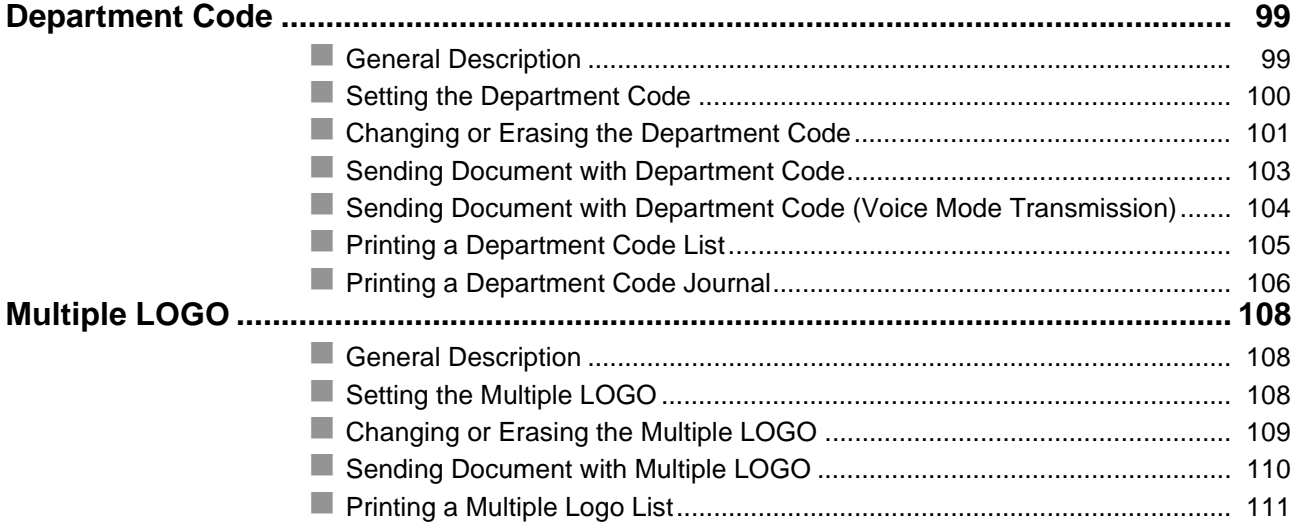

## **Network Features**

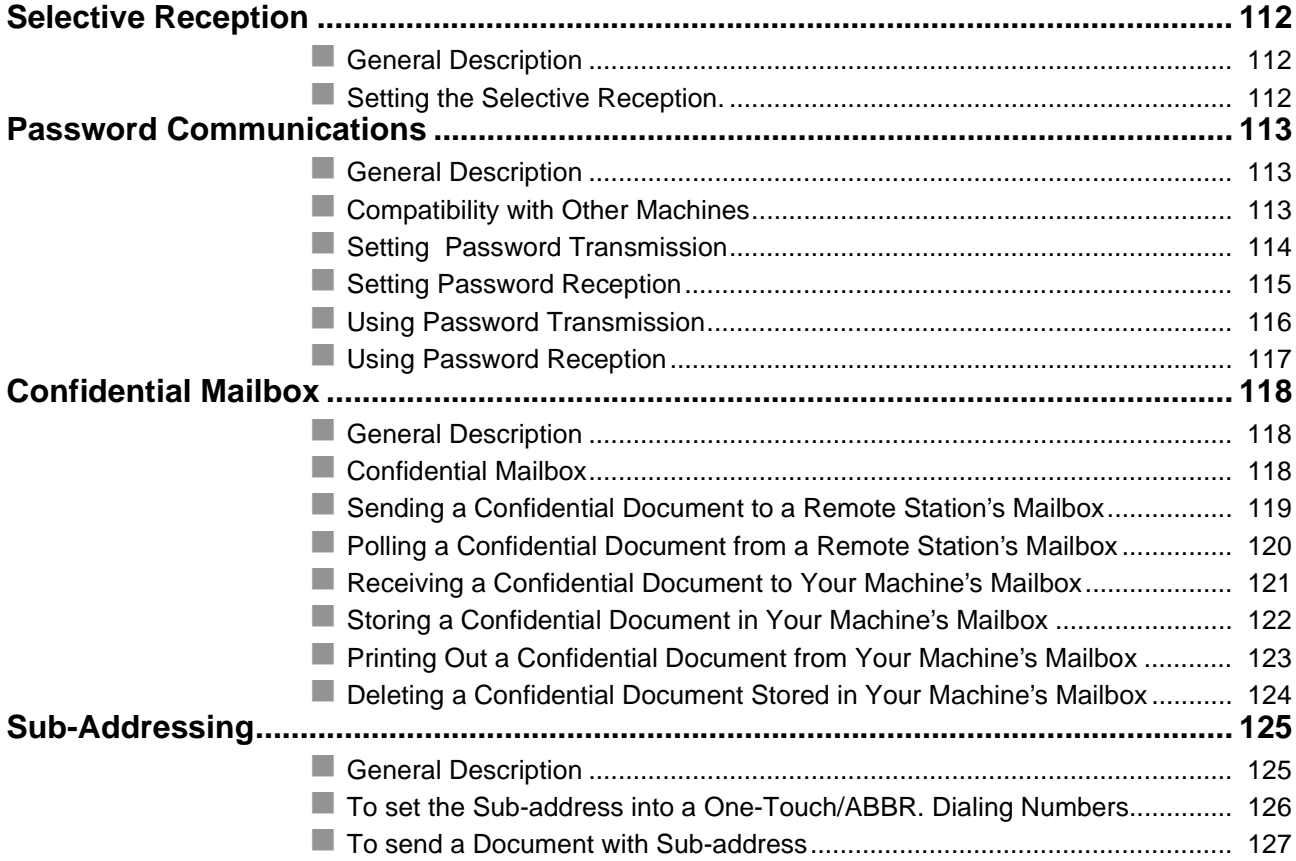

### **Printout Journals and Lists**

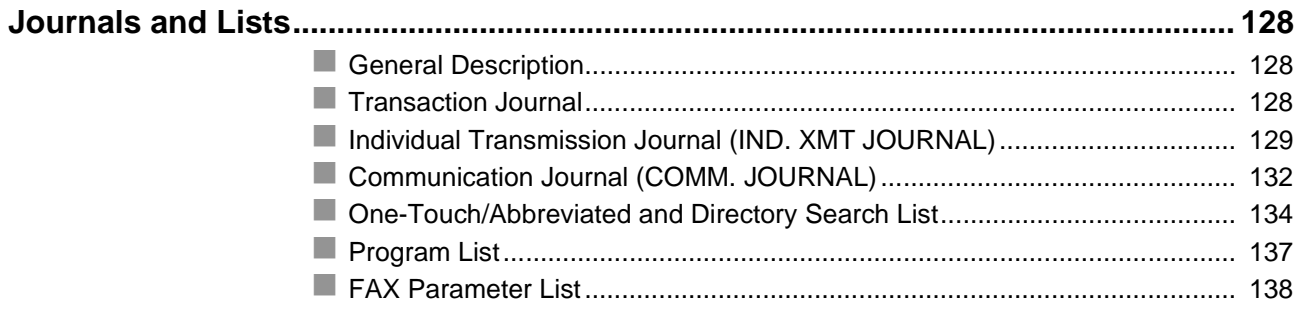

## **Problem Solving**

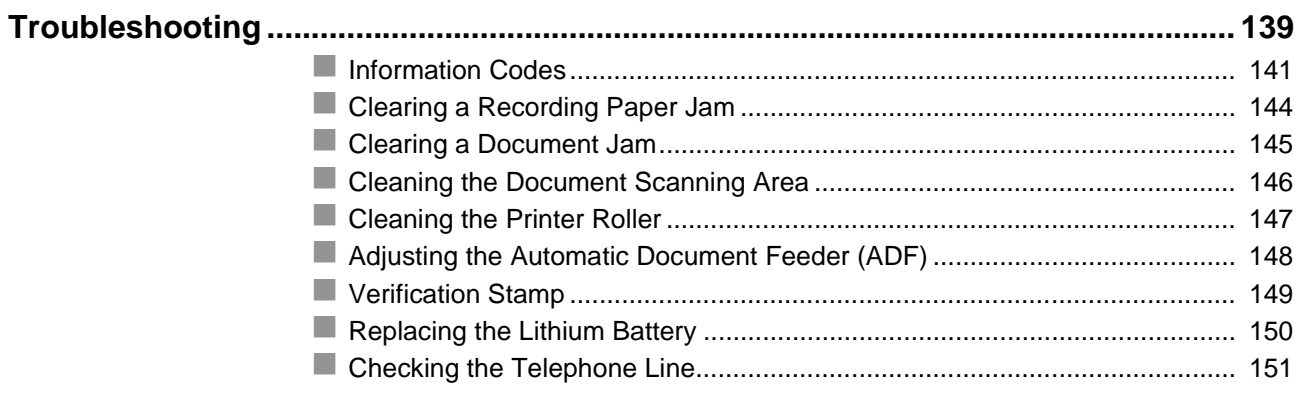

## Appendix

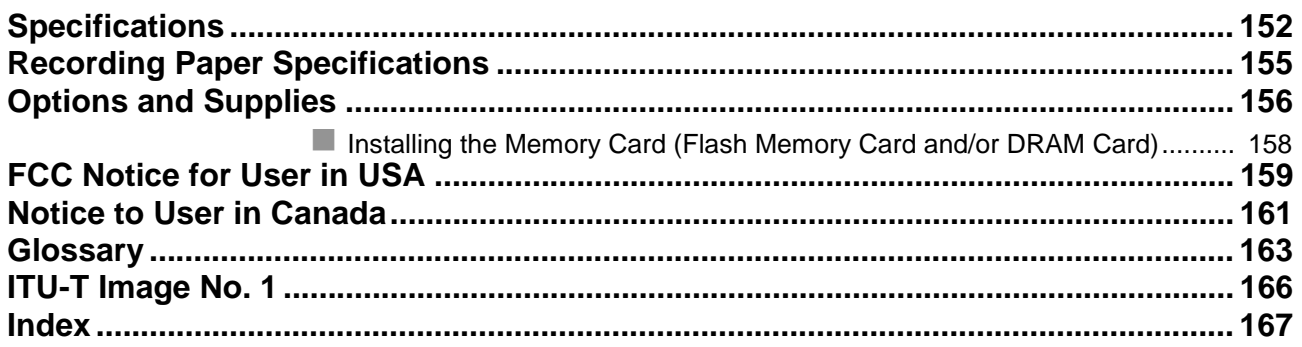

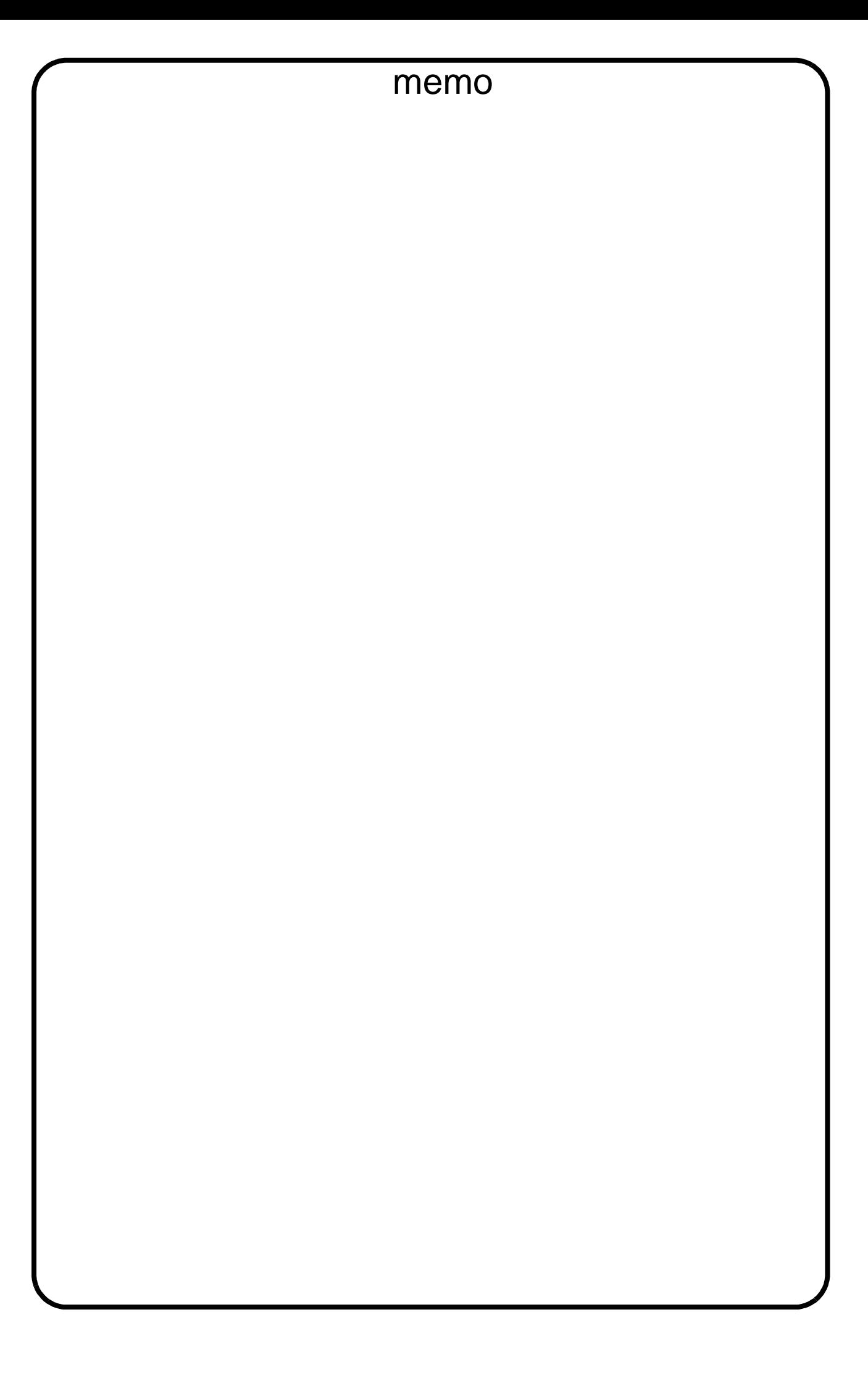

# <span id="page-8-0"></span>**Safety Information**

**A WARNING** denotes a potential hazard that could result in serious injury or death.

- TO PREVENT FIRE OR SHOCK, DO NOT EXPOSE THIS PRODUCT TO RAIN OR ANY TYPE OF MOISTURE.
- TO MINIMIZE THE POSSIBILITY OF SHOCK OR DAMAGE TO THE MACHINE, IT MUST BE PROPERLY GROUNDED.
- THIS PRODUCT UTILIZES A LASER. ONLY QUALIFIED SERVICE PERSONNEL SHOULD ATTEMPT TO SERVICE THIS DEVICE DUE TO POSSIBLE EYE INJURY. CAUTION-USE OF CONTROLS OR ADJUSTMENTS OR PERFORMANCE OF PROCEDURES OTHER THAN THOSE SPECIFIED HEREIN MAY RESULT IN HAZARDOUS RADIATION EXPOSURE.

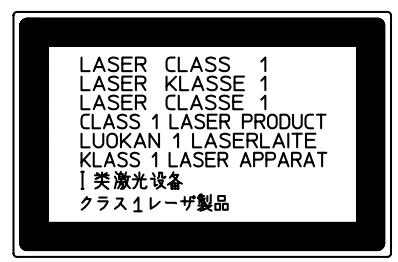

- THE MAIN PLUG ON THIS EQUIPMENT MUST BE USED TO DISCONNECT THE MAIN POWER. PLEASE ENSURE THAT THE SOCKET OUTLET IS INSTALLED NEAR THE EQUIPMENT AND SHALL BE EASILY ACCESSIBLE.
- MAKE SURE THAT THE MACHINE IS INSTALLED IN A SPACIOUS OR WELL VENTILATED ROOM SO AS NOT TO INCREASE THE AMOUNT OF OZONE IN THE AIR. SINCE OZONE IS HEAVIER THAN AIR, IT IS RECOMMENDED THAT AIR AT FLOOR LEVEL BE VENTILATED.

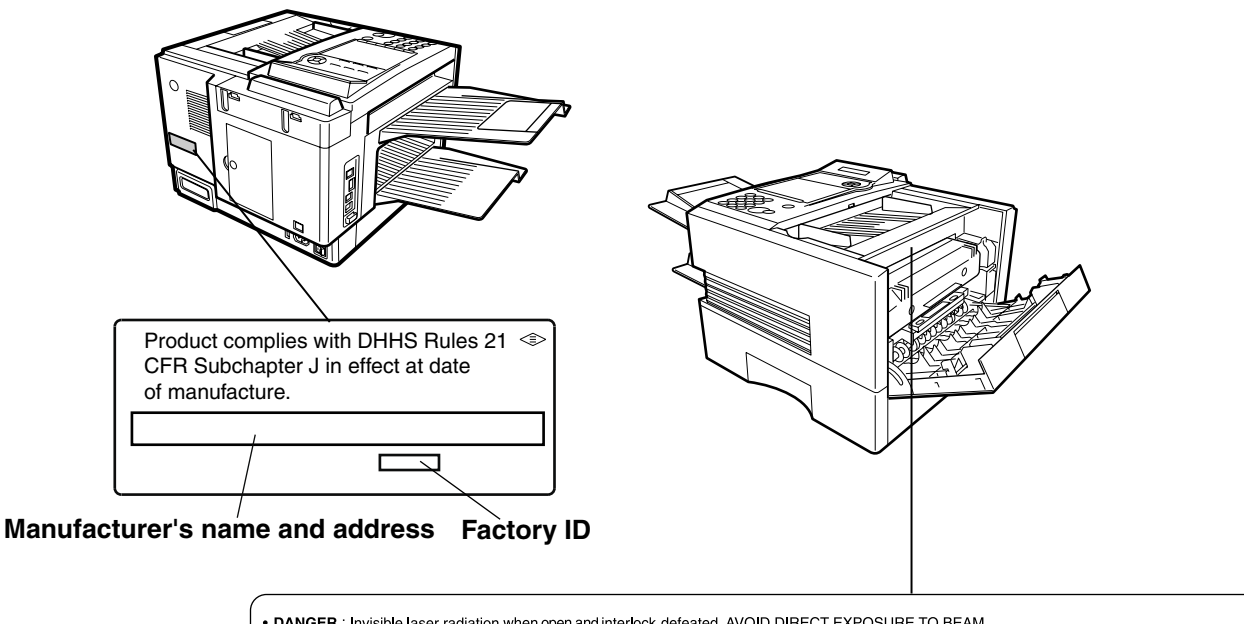

- 
- 
- DANGER : Invisible laser radiation when open and interlock defeated. AVOID DIRECT EXPOSURE TO BEAM.<br>• CAUTION : Invisible and hazardous laser radiation when interlocks defeated. AVOID EXPOSURE TO BEAM.<br>• CAUTION : Rayo
	-
- 
- 
- 

FBS8902

#### **Safety Information**

**A CAUTION** denotes hazards that could result in minor injury or damage to the machine.

- TO REDUCE THE RISK OF SHOCK OR FIRE, USE ONLY NO. 26 AWG OR LARGER TELEPHONE LINE CABLE.
- DISCONNECT ALL POWER TO THE MACHINE BEFORE COVER(S) ARE REMOVED. REPLACE THE COVER(S) BEFORE THE UNIT IS RE-ENERGIZED.

#### **! IMPORTANT SAFETY INSTRUCTIONS**

When using your telephone equipment, basic safety precautions should always be followed to reduce the risk of fire, electric shock and injury to persons, including the following:

- DO NOT USE THIS PRODUCT NEAR WATER, FOR EXAMPLE, NEAR A BATH TUB, WASH BOWL, KITCHEN SINK OR LAUNDRY TUB, IN A WET BASEMENT OR NEAR A SWIMMING POOL.
- AVOID USING A TELEPHONE (OTHER THAN A CORDLESS TYPE) DURING AN ELECTRICAL STORM. THERE MAY BE A REMOTE RISK OF ELECTRIC SHOCK FROM LIGHTNING.
- DO NOT USE THE TELEPHONE TO REPORT A GAS LEAK IN THE VICINITY OF THE LEAK.
- USE ONLY THE POWER CORD INDICATED IN THIS MANUAL.

# <span id="page-10-0"></span>**Precaution**

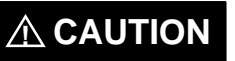

**A CAUTION** denotes hazards that could result in minor injury or damage to the machine.

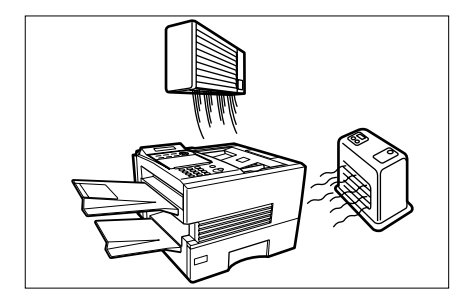

Do not install the machine near heating or an air conditioning unit.

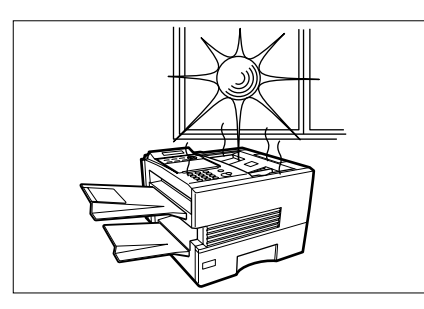

Avoid exposure to direct sunlight.

Install the machine on a flat surface, leave at least 4 inches (10 cm) of space between the machine and other objects.

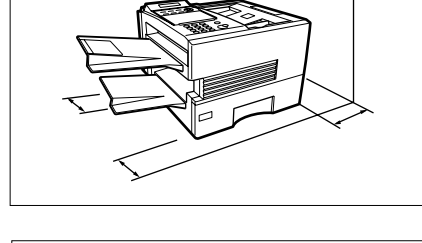

Do not block the ventilation openings.

Do not place heavy objects or spill liquids on the machine.

# <span id="page-11-0"></span>**Function Key**

Any function can be started by first pressing <u>FUNCTION</u> and then enter the function number, or by pressing  $\blacktriangledown$  or  $\blacktriangle$  scroll key repeatedly until the desired function appears on the display.

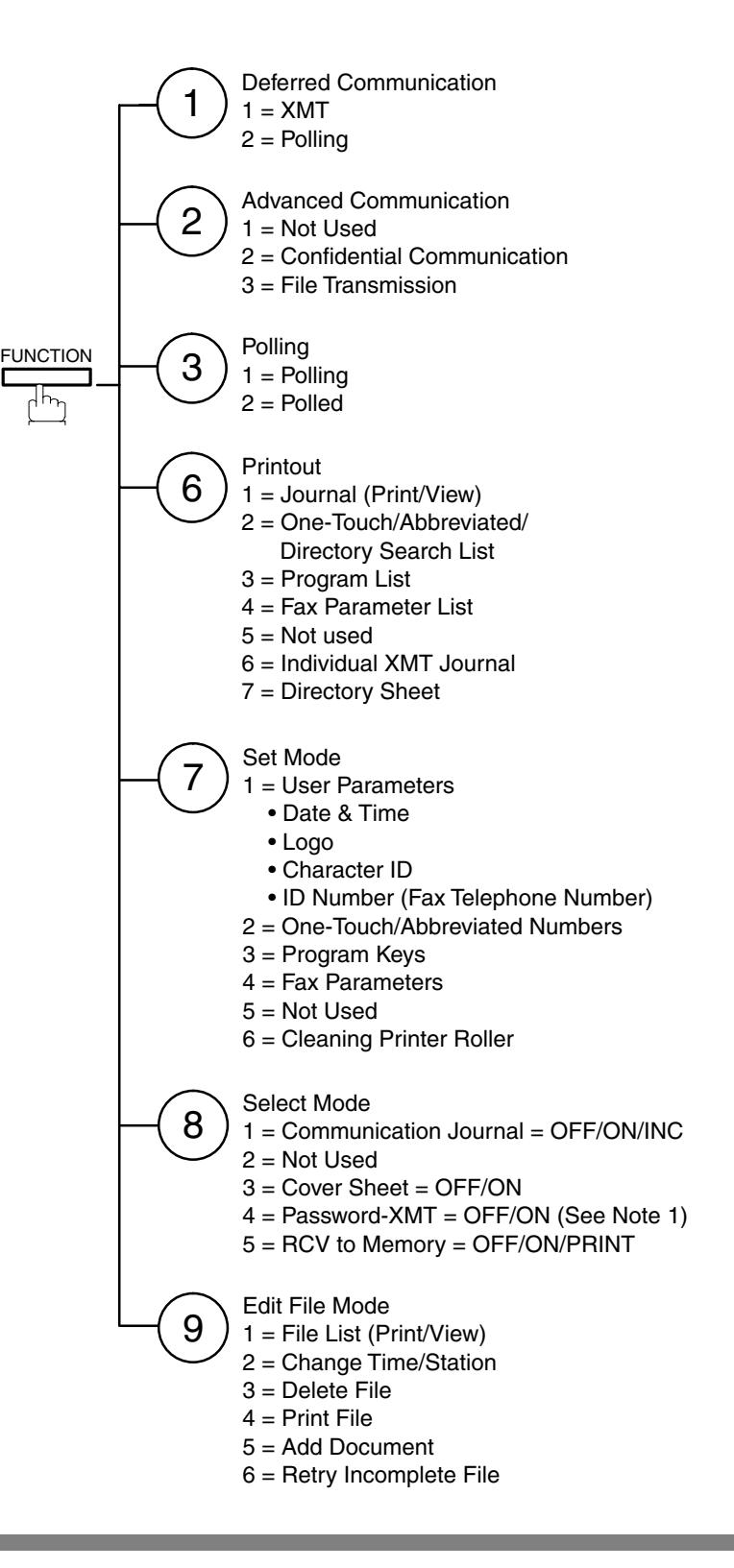

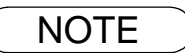

NOTE *1. If Fax Parameter is not preset to the Valid position, which enables you to use the function, the display will not show the function.*

# Getting to Know<br>Your Machine **Getting to Know Your Machine**

# <span id="page-12-0"></span>**External View**

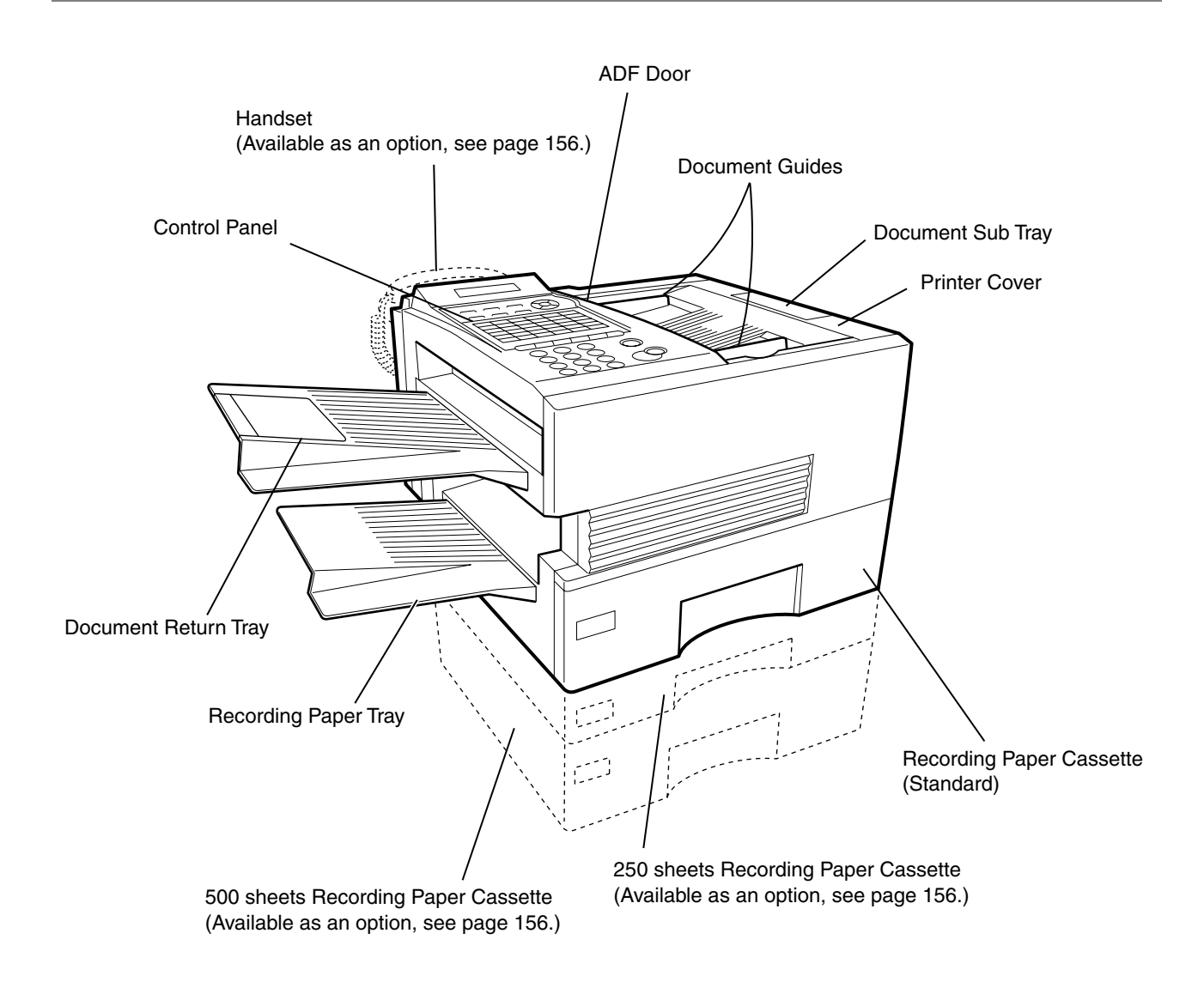

# <span id="page-13-0"></span>**Control Panel**

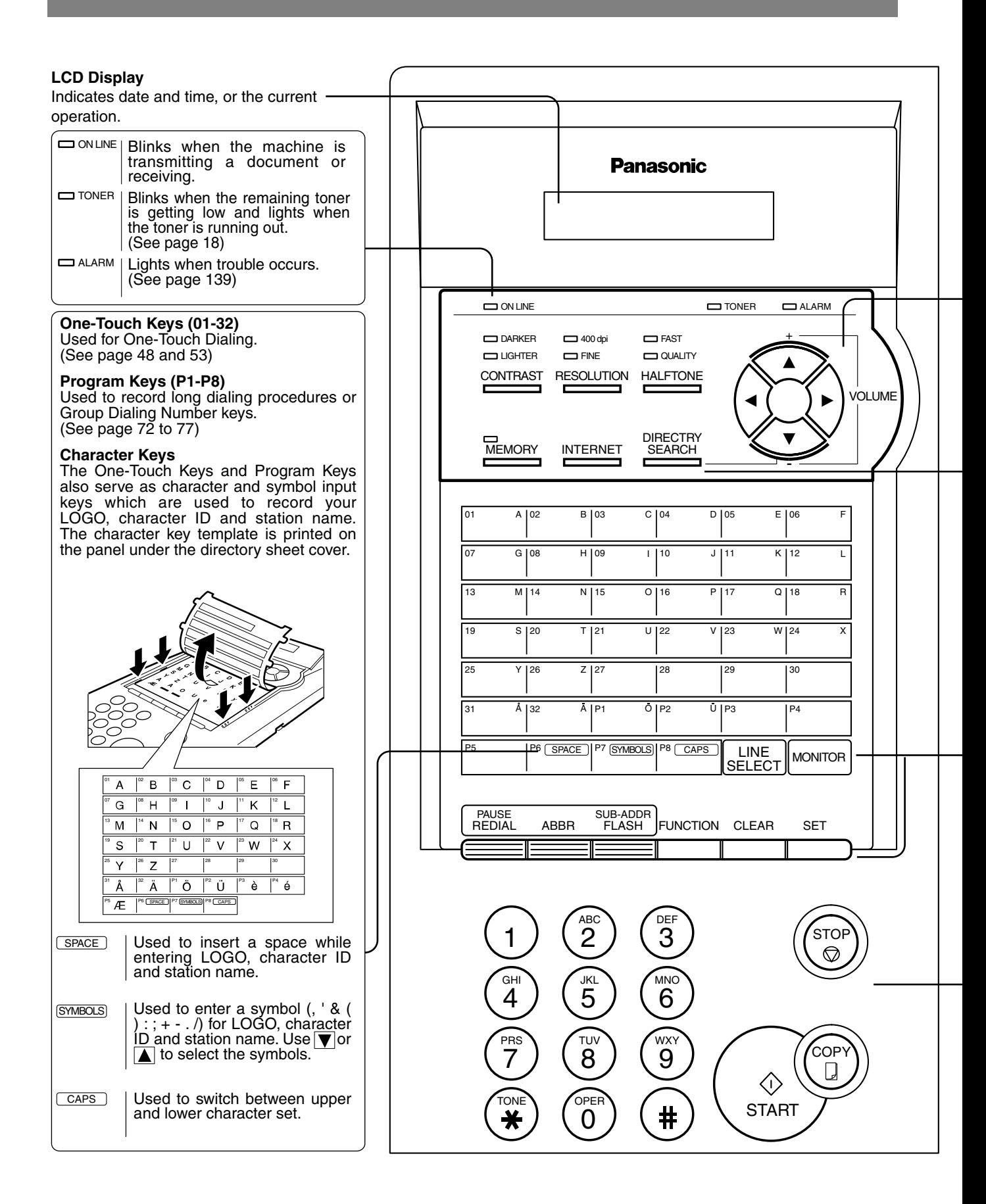

## **Control Panel**

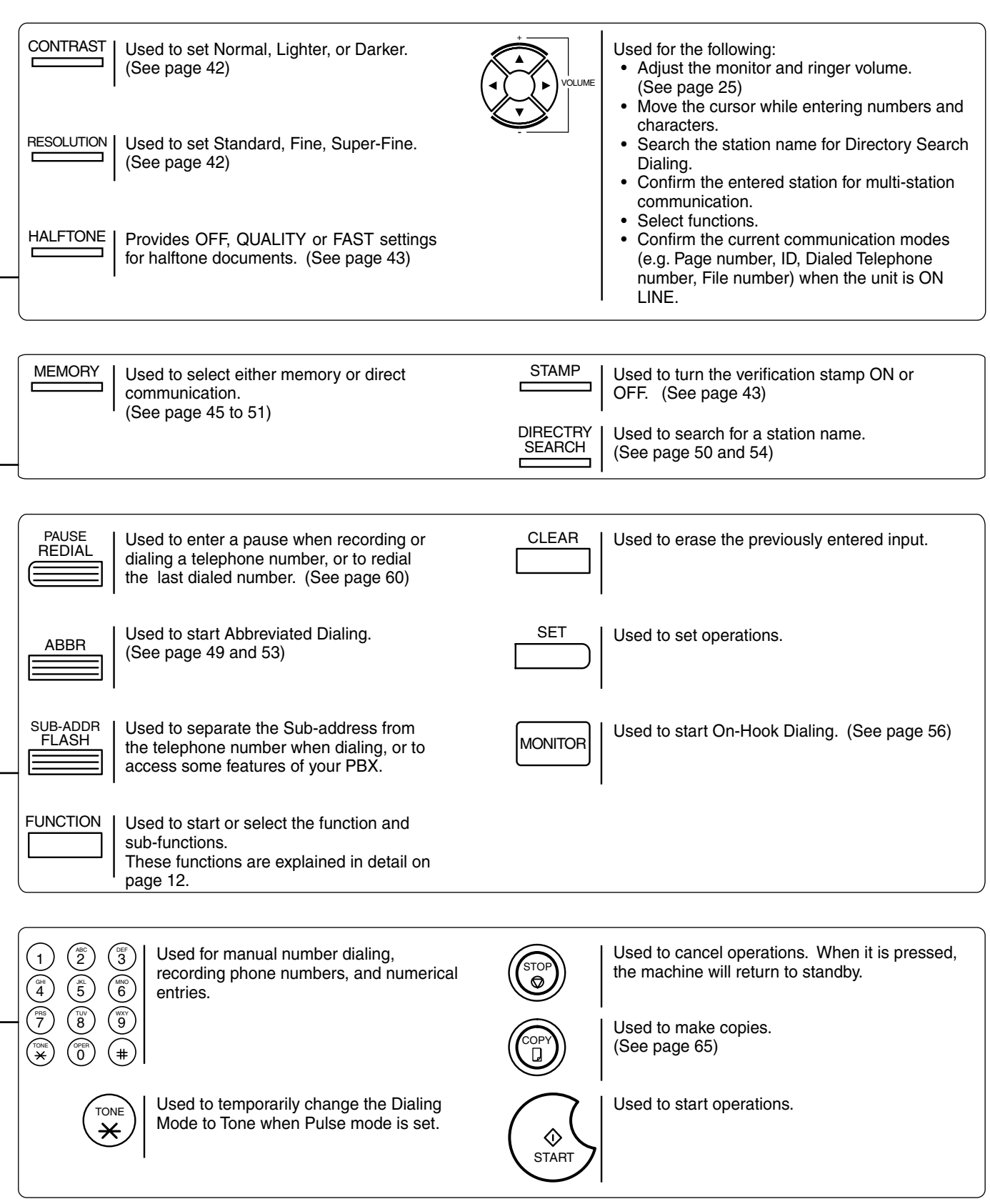

# <span id="page-15-1"></span><span id="page-15-0"></span>**Main Unit and Accessories**

Unpack the carton and check that you have all the accessories illustrated.

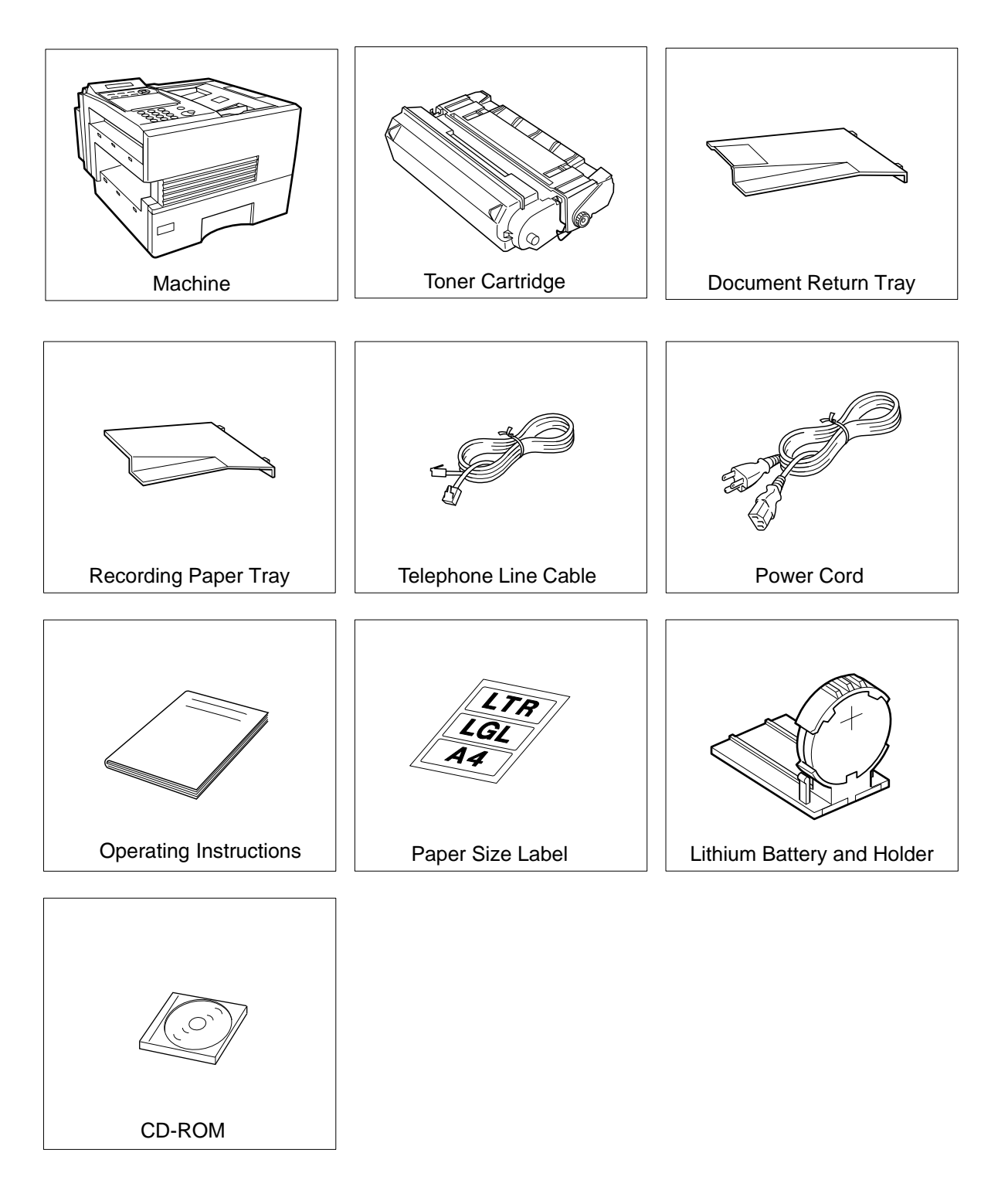

## **Installing Your**  ling Your **Machine**

# <span id="page-16-0"></span>**Installing the Accessories**

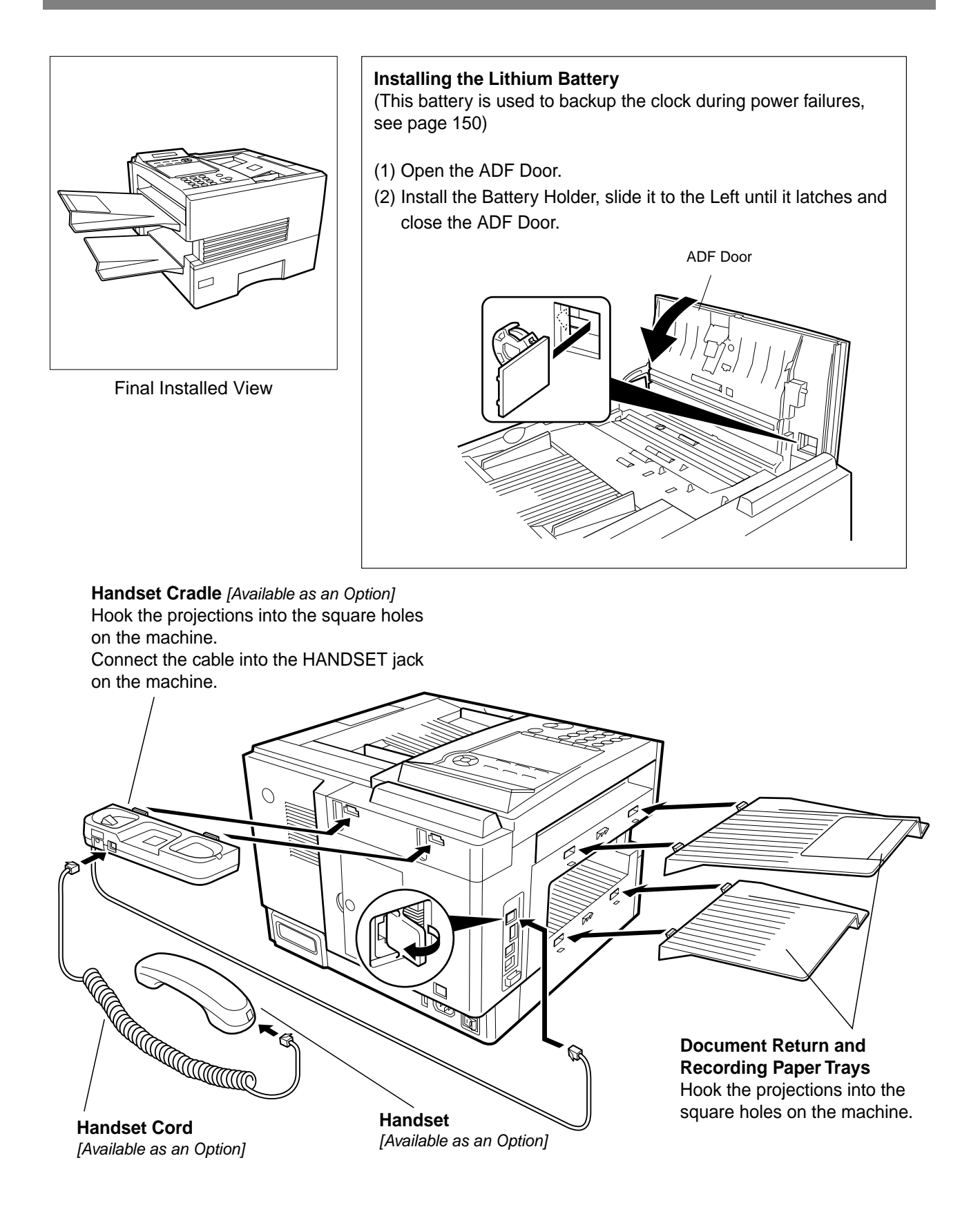

# <span id="page-17-0"></span>**Installing the Toner Cartridge**

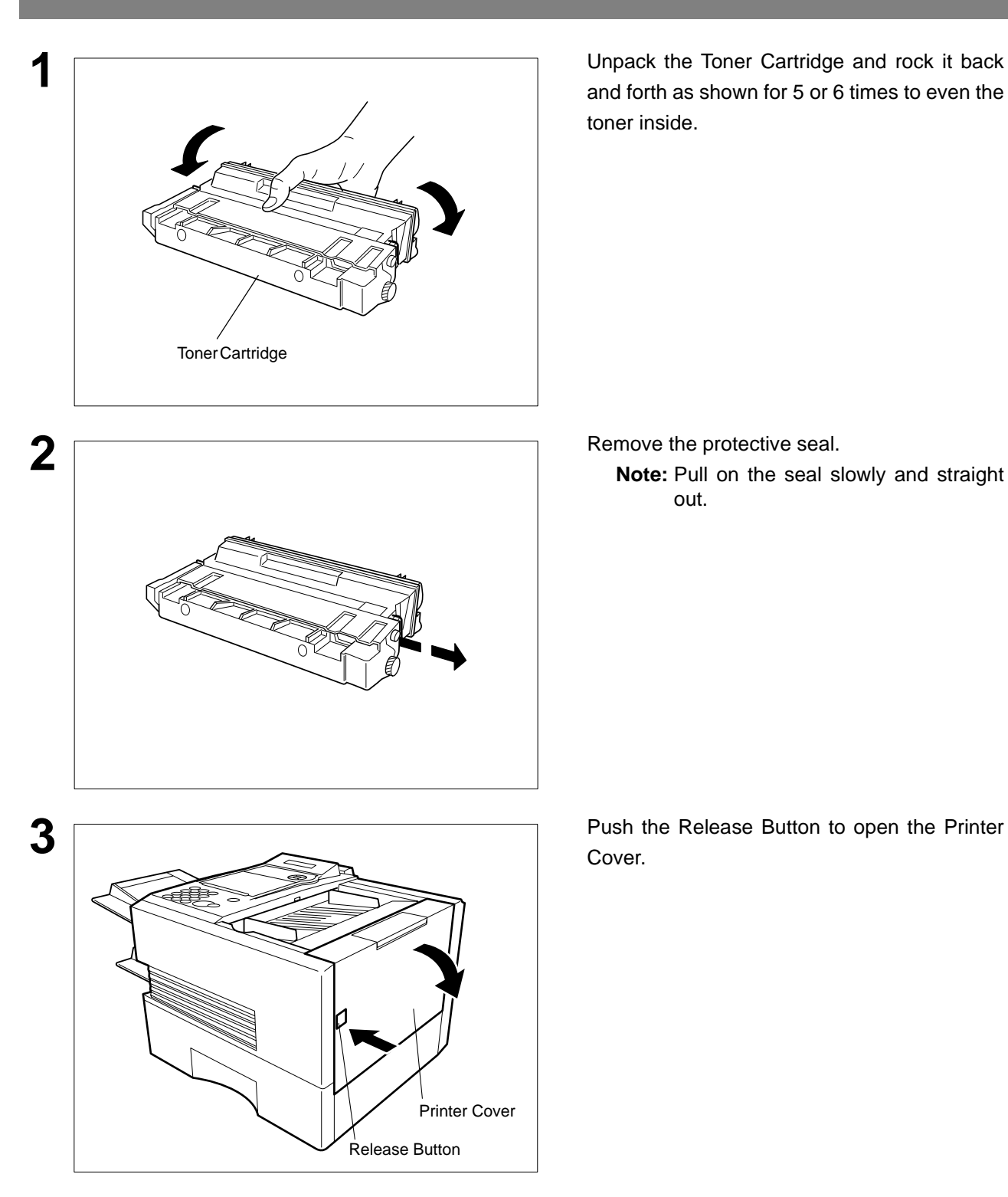

**1** Unpack the Toner Cartridge and rock it back and forth as shown for 5 or 6 times to even the toner inside.

**Note:** Pull on the seal slowly and straight out.

Cover.

## **Installing the Toner Cartridge**

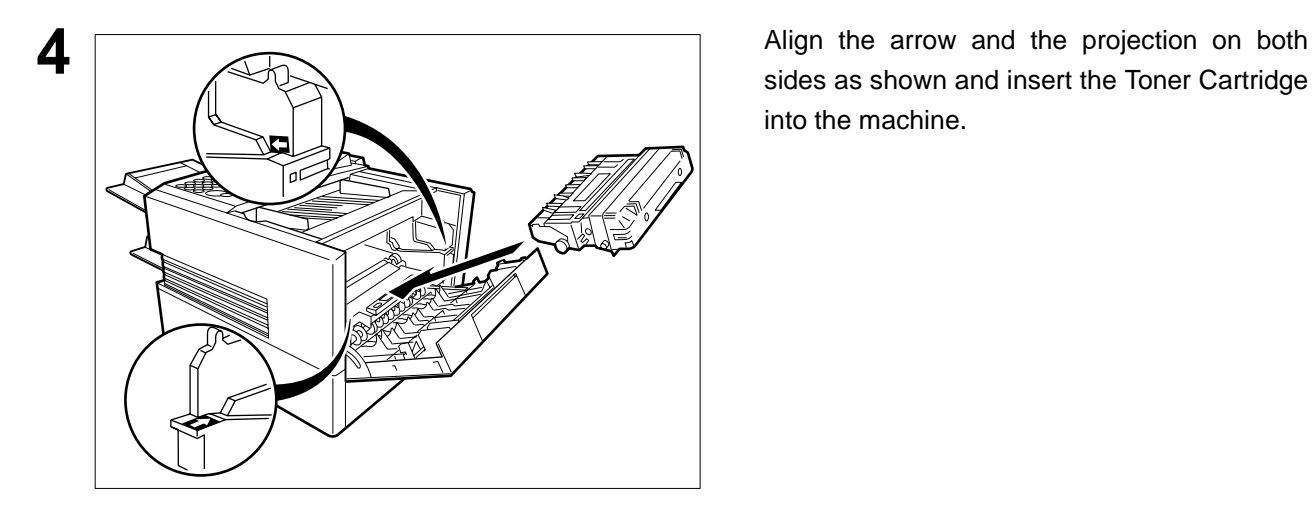

sides as shown and insert the Toner Cartridge into the machine.

**5** Close the Printer Cover firmly.

**6** If you are replacing the Toner Cartridge, it is recommended to clean the Printer Roller to maintain good printing quality. To clean the Printer Roller, follow the procedure on page [147.](#page-146-0)

Printer Cover

# <span id="page-19-0"></span>**Loading the Recording Paper**

#### <span id="page-19-1"></span>**Paper Specifications**

In general, most bond papers will produce excellent results. Most photocopy papers will also work very well. There are many "name" and "generic" brands of paper available. We recommend that you test various papers until you obtain the results you are looking for. For detailed recommended paper specifications, see page [155](#page-154-0).

#### **How to Load the Recording Paper**

Paper Length Guide

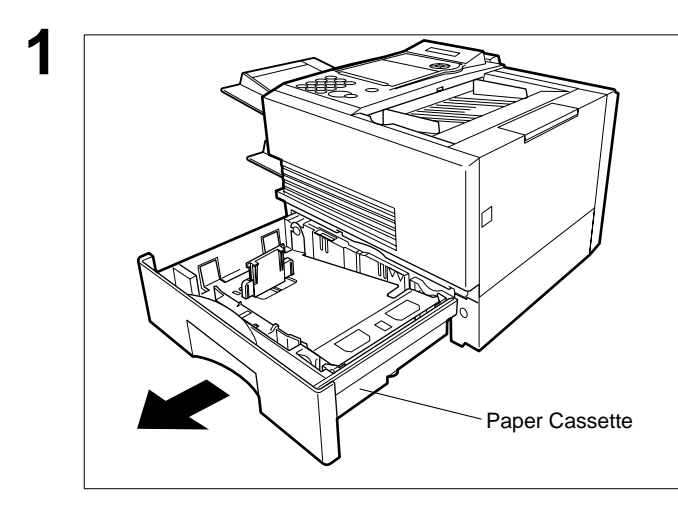

**1** Slide out the Paper Cassette from the machine.

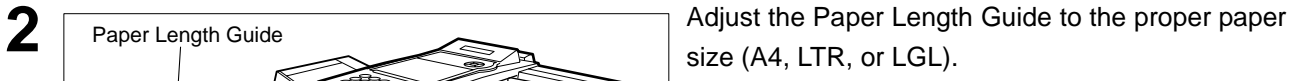

For LGL size paper, remove the Paper Length Guide and store it in the provided slot in the front left side of the Paper Cassette.

If reloading the same size of paper, skip the step 2 and 3.

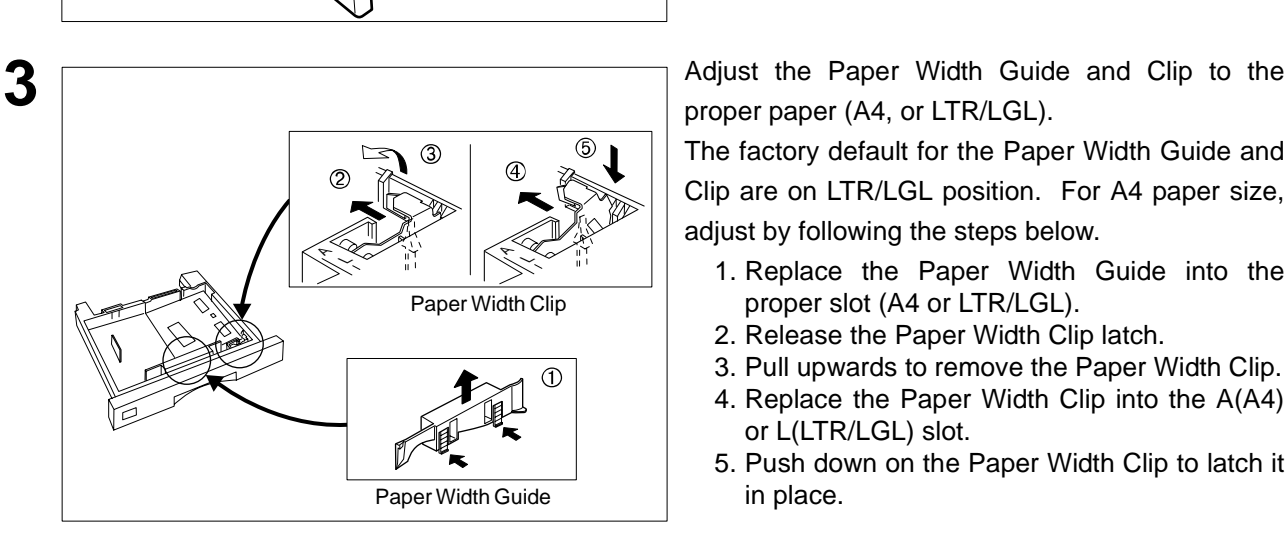

T

proper paper (A4, or LTR/LGL).

The factory default for the Paper Width Guide and Clip are on LTR/LGL position. For A4 paper size, adjust by following the steps below.

- 1. Replace the Paper Width Guide into the proper slot (A4 or LTR/LGL).
- 2. Release the Paper Width Clip latch.
- 3. Pull upwards to remove the Paper Width Clip.
- 4. Replace the Paper Width Clip into the A(A4) or L(LTR/LGL) slot.
- 5. Push down on the Paper Width Clip to latch it in place.

## **Loading the Recording Paper**

#### **Paper Specifications**

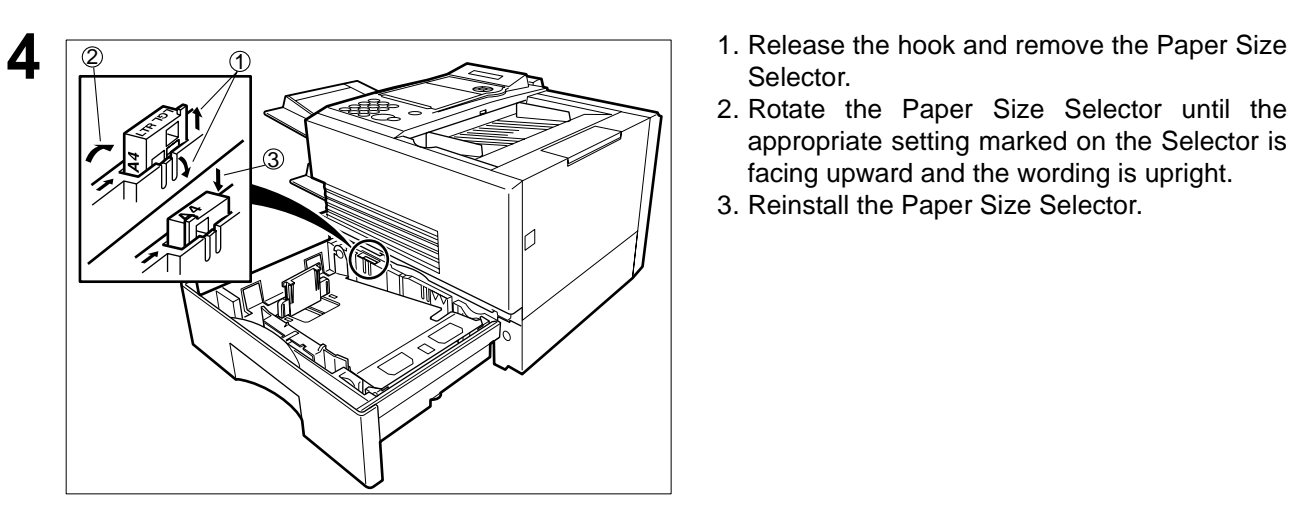

- Selector.
- 2. Rotate the Paper Size Selector until the appropriate setting marked on the Selector is facing upward and the wording is upright.
- 3. Reinstall the Paper Size Selector.

- **5** 1. Push the Pressure Plate until it is locked down.
	- 2. Load the paper into the Paper Cassette. **Caution:**Make sure that the paper is set under the clips of the Paper Cassette. You can load about 500 sheets with standard weight paper (20 lb. weight). For paper specification see page [155](#page-154-0).
		- 3. Set the proper paper size label.

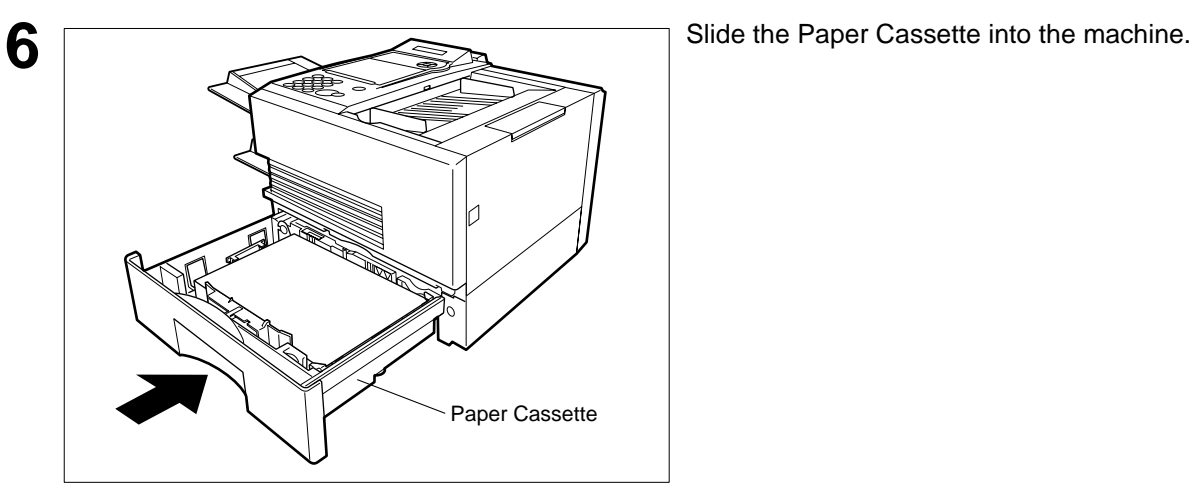

1

Recording Paper

Clip

3 Y V 2 Clip

Clip

- 
- NOTE *1. Your machine will properly print on A4, Letter and Legal size paper only. If other size of paper (B4, B5, A5) is used, your machine may not print properly.*

# <span id="page-21-0"></span>**Connecting the Telephone Line Cable and Power Cord**

#### ■ Power Cord

Plug one end of the power cord into an ordinary 3 prong AC outlet and the other end into the receptacle on the rear of the machine.

**Warning: This apparatus must be properly grounded through an ordinary 3 prong AC outlet. Do not break off the earth (ground) prong to fit a 2 prong outlet.**

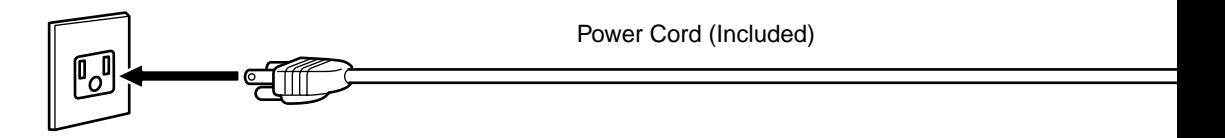

#### ■ Telephone Line Cable

Plug one end of the telephone line cable into the "RJ-11C" telephone jack supplied by the telephone company and the other end into the LINE jack on the left side of the machine.

RJ-11C Telephone Jack

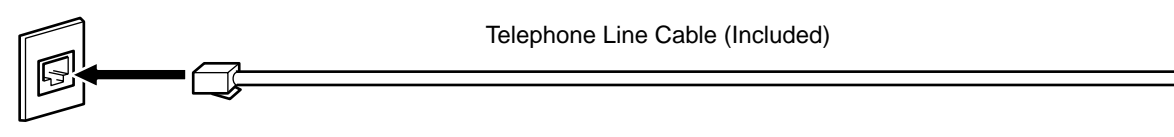

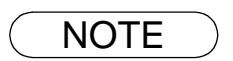

NOTE *1. Your machine uses little power and you should keep it ON at all times.* 

### **Connecting the Telephone Line Cable and Power Cord**

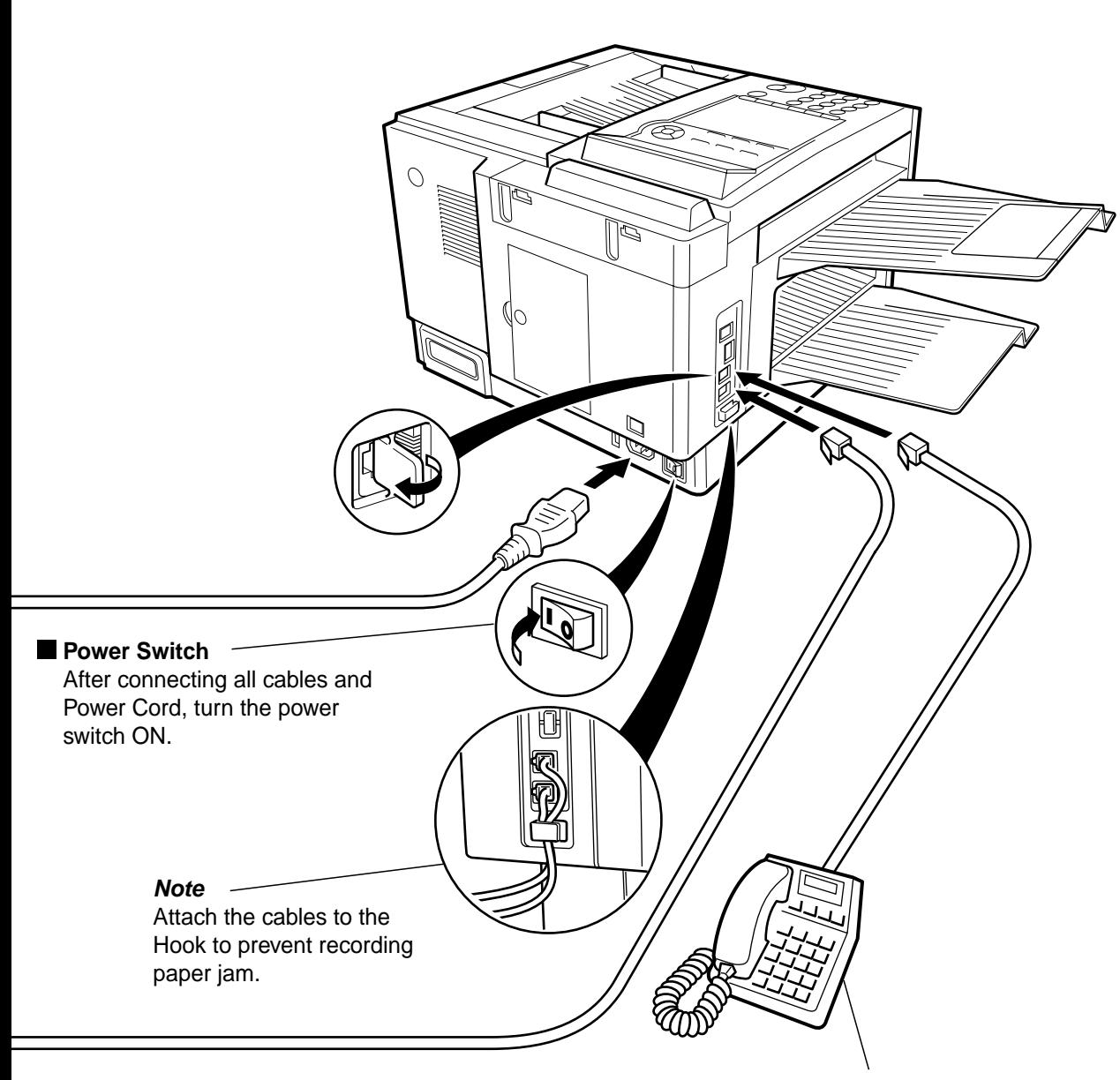

**External Telephone (Optional)** You can connect an additional standard single line telephone to the machine. To connect the telephone, break off the protective tab on the TEL jack.

# <span id="page-23-0"></span>**Setting the Dialing Method (Tone or Pulse)**

Your machine can operate with either of two dialing methods (Tone or Pulse), depending on the type of telephone line you are connected to. If you need to change the dialing method to Tone or Pulse, follow the procedure below.

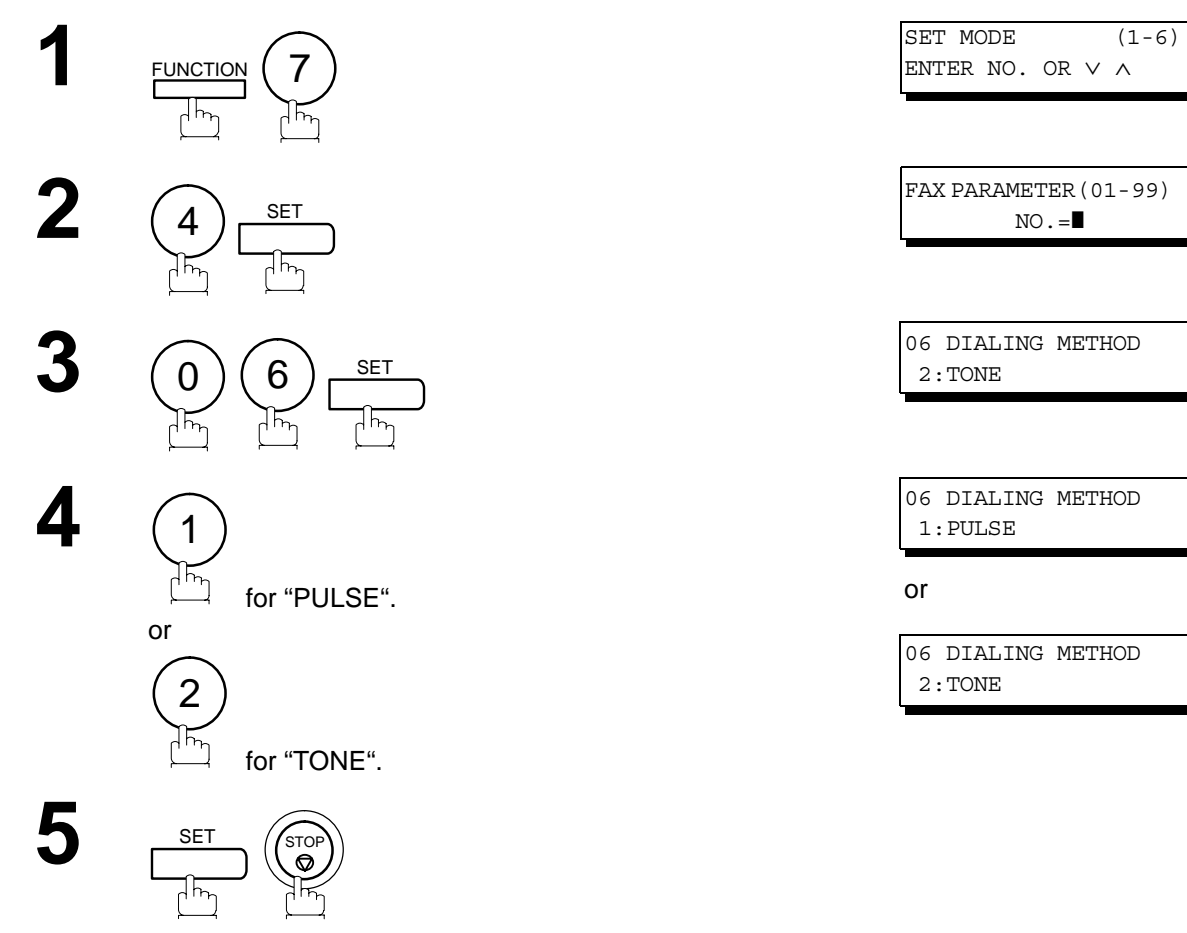

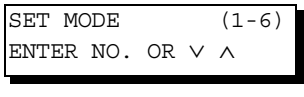

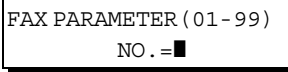

06 DIALING METHOD 2:TONE

06 DIALING METHOD 1:PULSE

or

06 DIALING METHOD 2:TONE

#### **Installing Your They Buillet** chine **Machine** ist

# <span id="page-24-0"></span>**Adjusting the Volume**

## <span id="page-24-1"></span>**Setting the Monitor Volume**

You can adjust the monitor and ringer volume on your machine. The built-in speaker enables you to hear the dial tone, dialing signals, and busy tone. The ringer sounds when your machine receives a call.

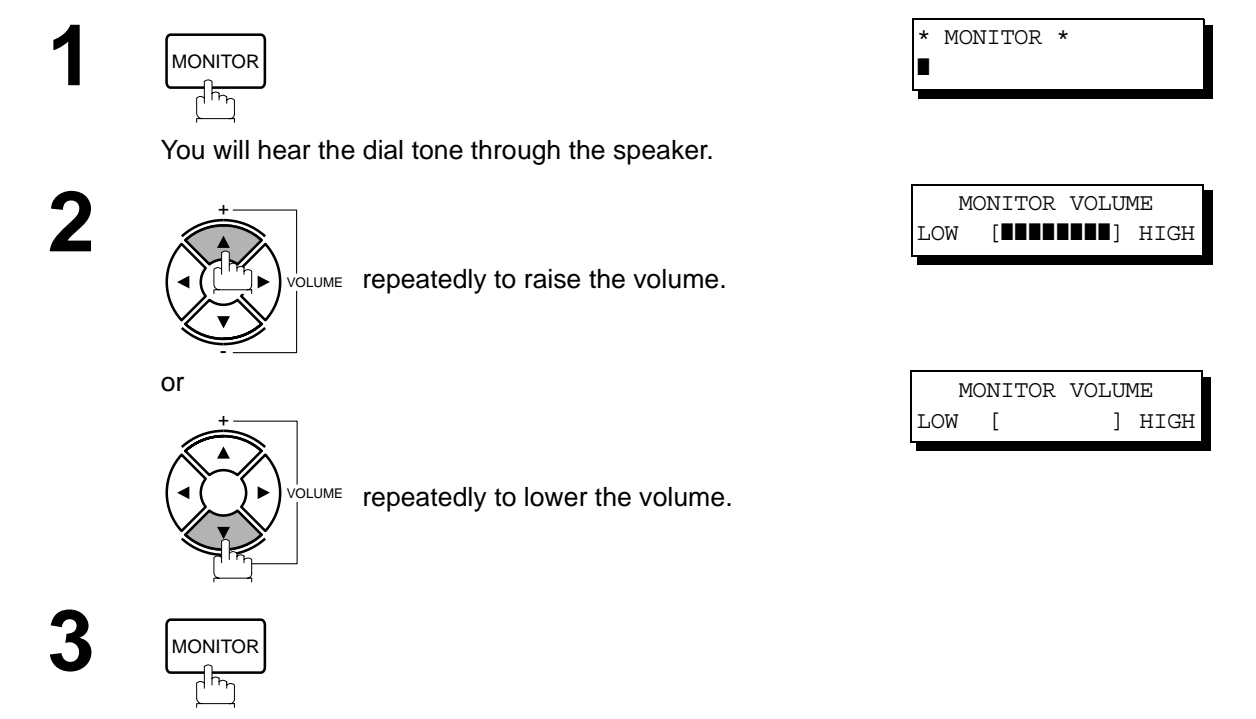

#### <span id="page-24-2"></span>**Setting the Ringer Volume**

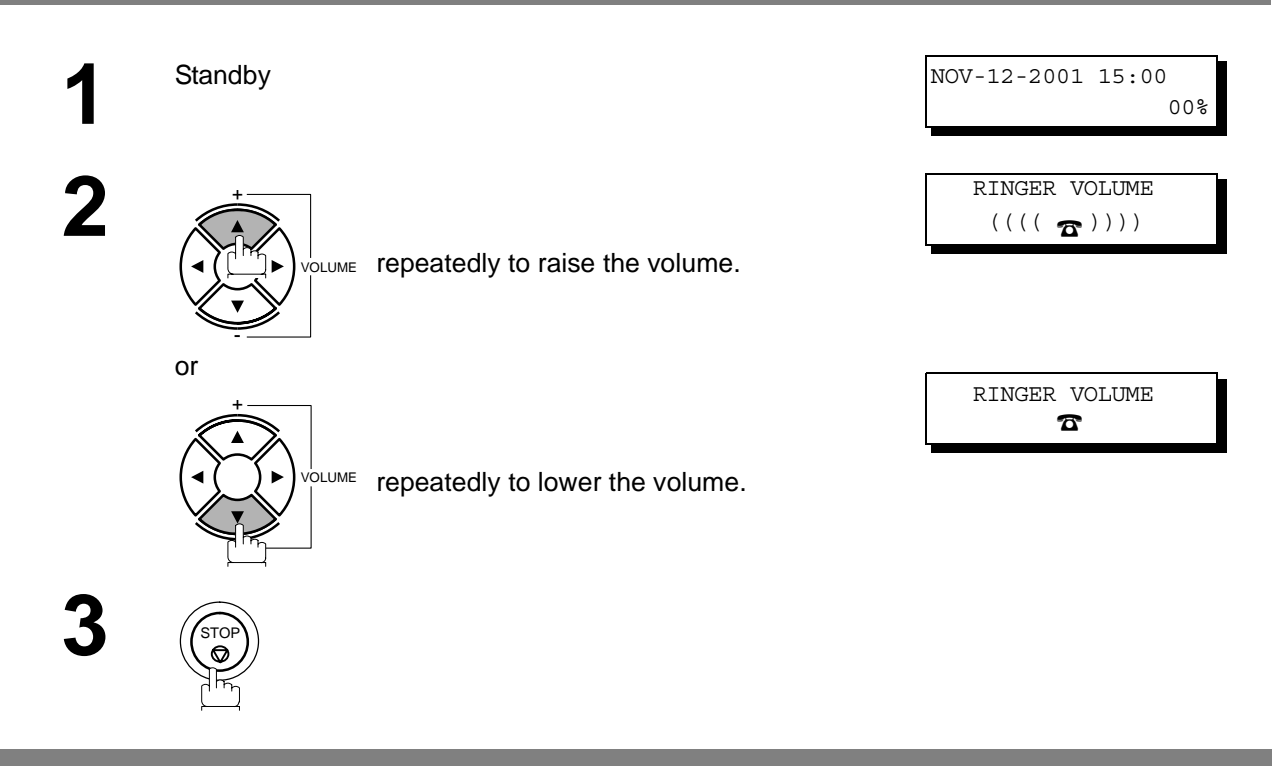

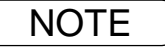

NOTE *1. You can also adjust the volume of the key touch tone and the volume of the buzzer in the Fax Parameter No. 10 (KEY/BUZZER VOLUME)[. \(See page 36\)](#page-35-1)* 

#### <span id="page-25-1"></span><span id="page-25-0"></span>**General Description**

Your facsimile machine has several basic settings (User Parameters) to help you keep records of the documents you send or receive. For example, the built-in clock keeps the current date and time, and your LOGO and ID Number help to identify you when you send or receive documents.

#### <span id="page-25-2"></span>**Setting the Date and Time**

At standby the display will show the date and time. Once the standby display is set, it will automatically be updated.

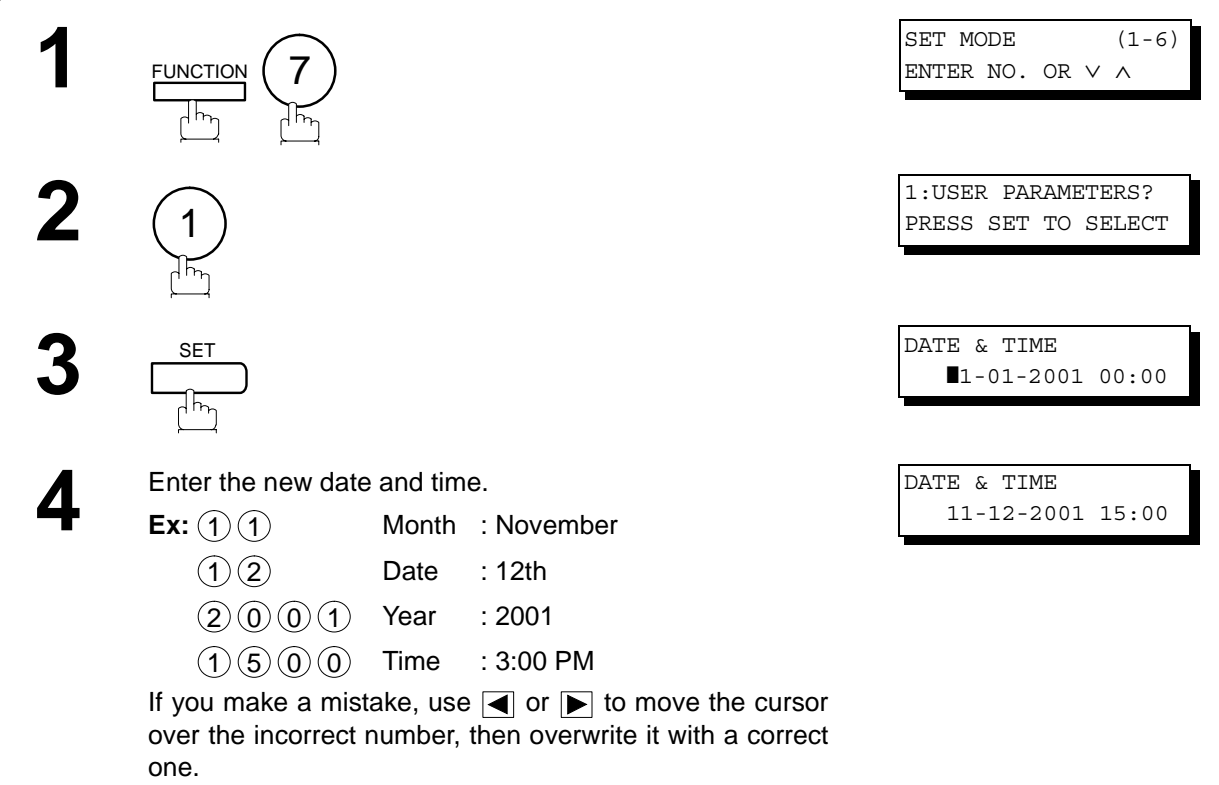

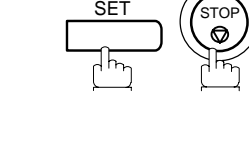

**5**

- NOTE *1. The clock of your machine is equipped with D.S.T.(Daylight Saving Time) system. So, your clock will automatically set the time forward from 2:00 AM to 3:00 AM on the first Sunday of April and set the time back from 2:00 AM to 1:00 AM on the last Sunday of October. If your state does not use the D.S.T. system, change the Fax Parameter No. 35 (DAYLIGHT TIME) to "Invalid" .*
	- *2. The current Date & Time must be set because it is required by the Telephone Consumer Act of 1991. (For details, see FCC NOTICE at the end of this Operating Instructions)*

#### <span id="page-26-0"></span>**Setting Your LOGO**

When you send a document, your LOGO appears on the top of the copy printed out at the other station. The LOGO helps to identify you to someone who receives your document.

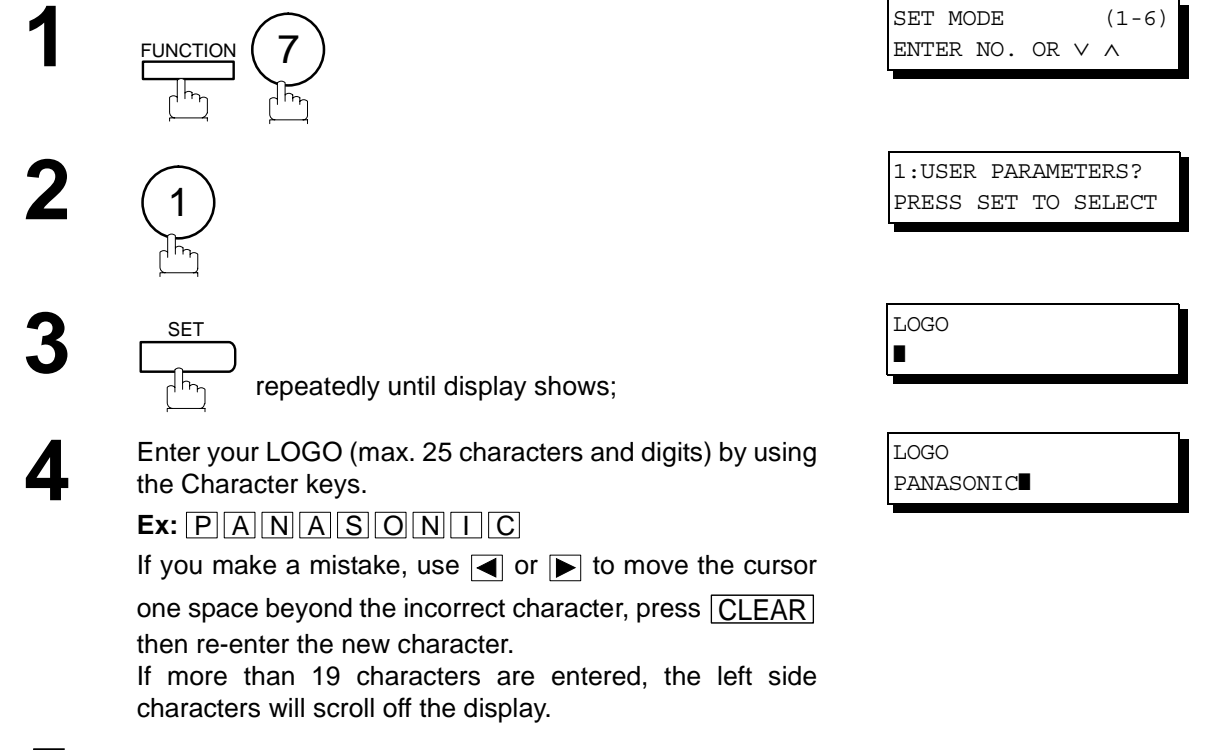

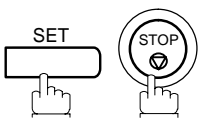

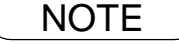

**5**

NOTE *1. Your Company Name or your name must be set as your LOGO because it is required by the Telephone Consumer Act of 1991. (For details, see FCC NOTICE at the end of this Operating Instructions)*

#### <span id="page-27-0"></span>**Setting Your Character ID**

If the remote machine has a Character ID capabilities, when you are sending or receiving, your Character ID will appear on the remote machine's display and the remote machine's Character ID will appear on your display.

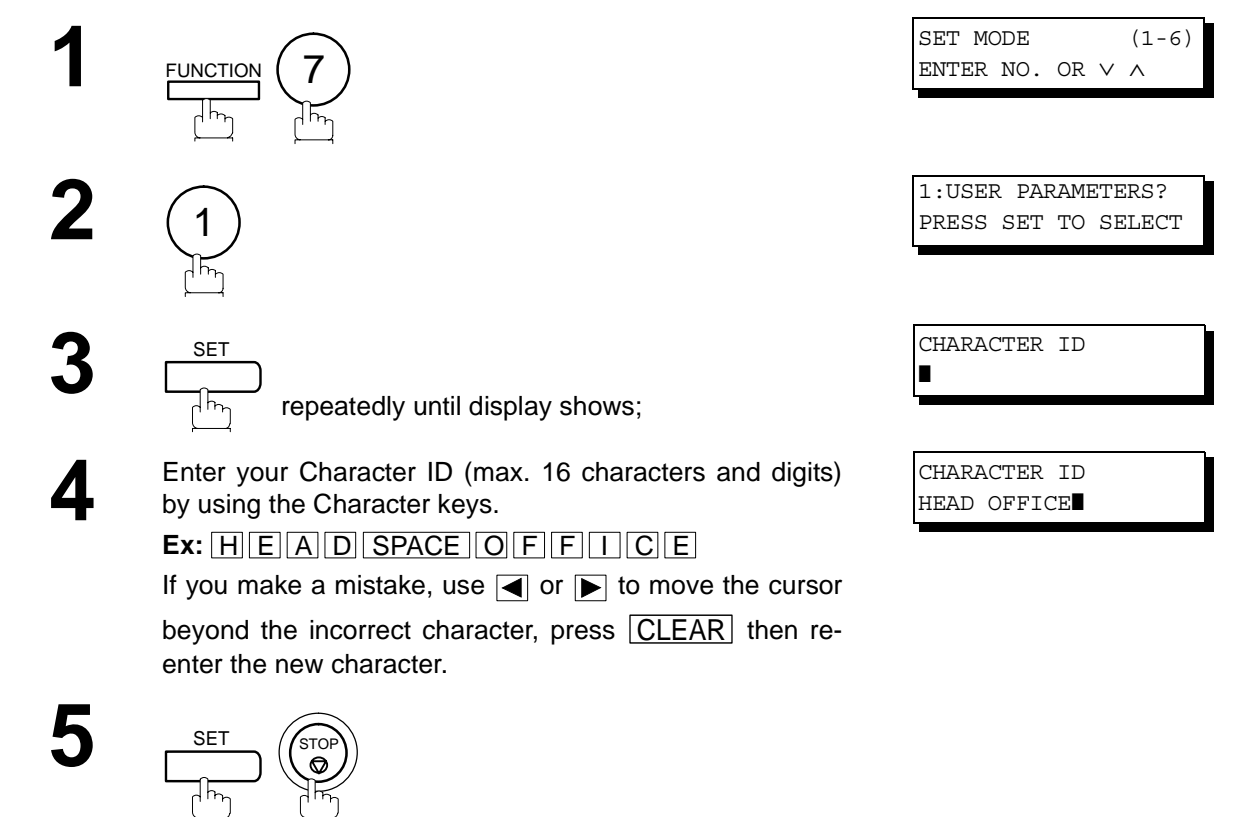

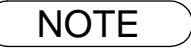

NOTE *1. The special characters of Å, Ä, Ö, Ü, Æ, è and é cannot be used for Character ID.*

#### **User Parameters**

#### <span id="page-28-0"></span>**Setting Your ID Number (Fax Telephone Number)**

If the remote machine does not have a Character ID but it has an ID Number, when sending or receiving, your ID Number will appear on the remote machine's display and their ID Number will appear on your display.

We suggest you use your facsimile telephone number as your ID number. (max. 20 digits)

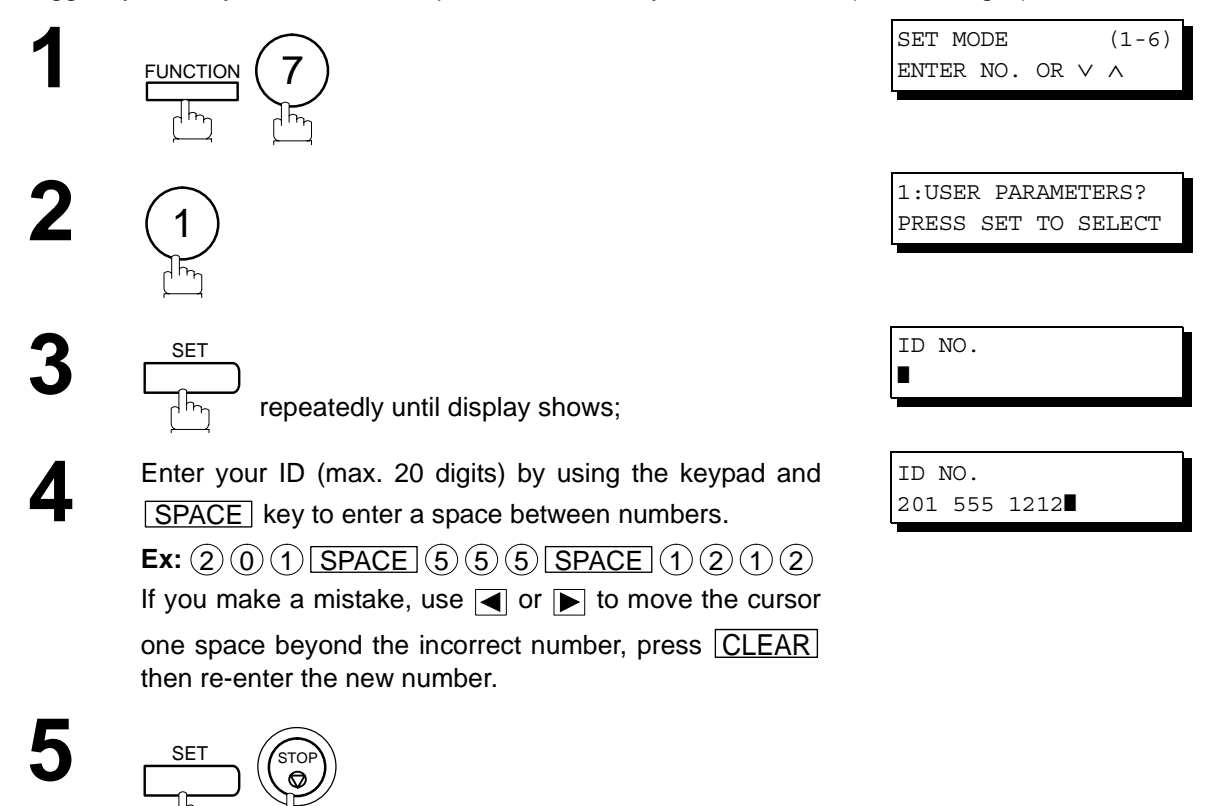

- NOTE  $\rightarrow$  1. You may use  $\circledast$  to enter a "+" character at the beginning of the ID number to indicate the *following digit(s) for your country code.*
	- *Ex :+1 201 555 1212 +1 for U.S.A. country code. +81 3 111 2345 +81 for Japan country code.*
	- *2. Your Fax Telephone Number must be set as your ID Number because it is required by the Telephone Consumer Act of 1991. (For details, see FCC NOTICE at the end of this Operating Instructions)*

#### <span id="page-29-2"></span><span id="page-29-1"></span><span id="page-29-0"></span>**Entering One-Touch/Abbreviated Dialing Numbers**

One-Touch and Abbreviated Dialing are two fast ways of dialing full telephone numbers. To use these dialing methods, you must first store the telephone number using the following procedure.

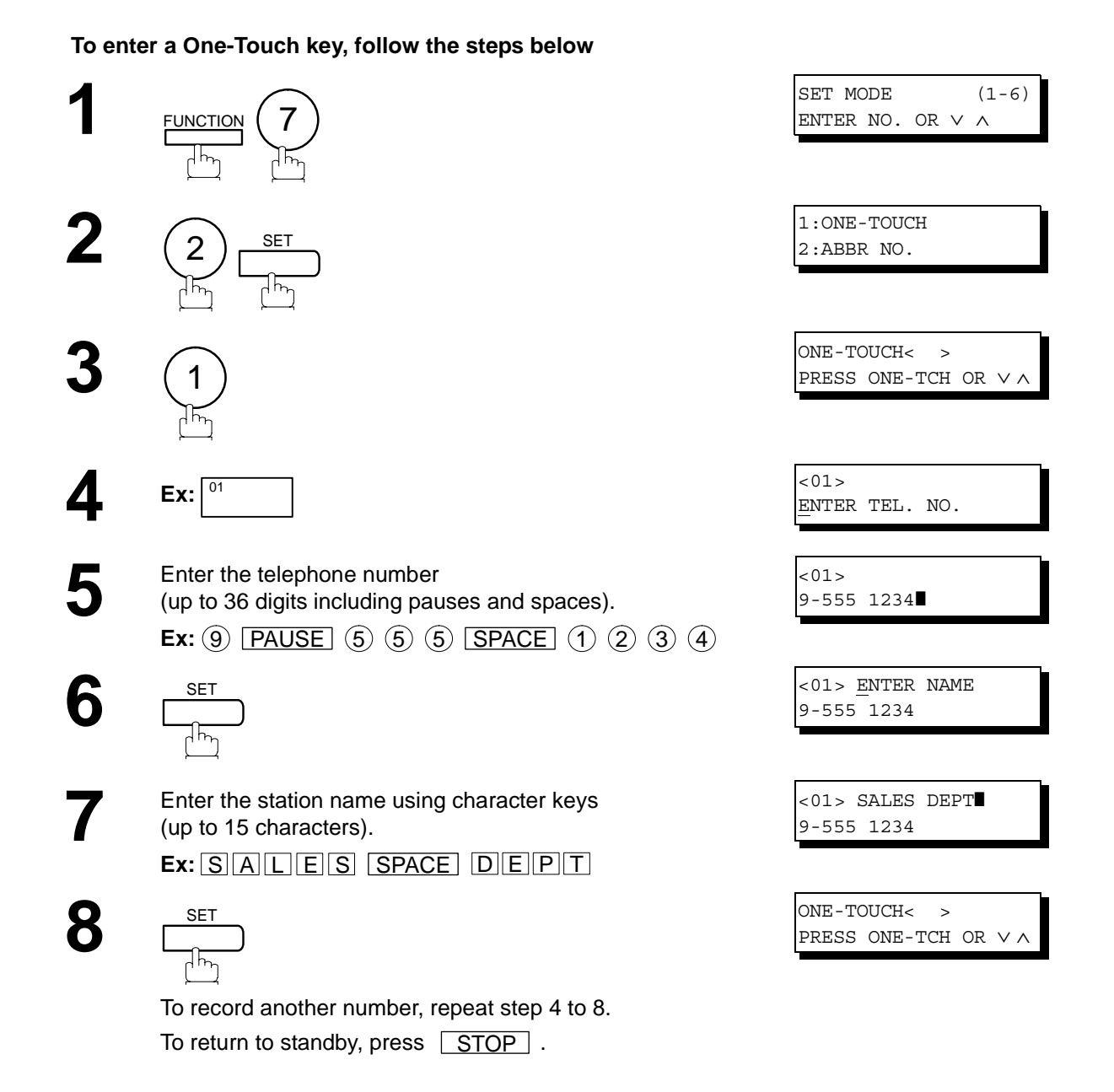

#### **Entering One-Touch/Abbreviated Dialing Numbers**

**To set an Abbreviated Dialing Number, follow the steps below**

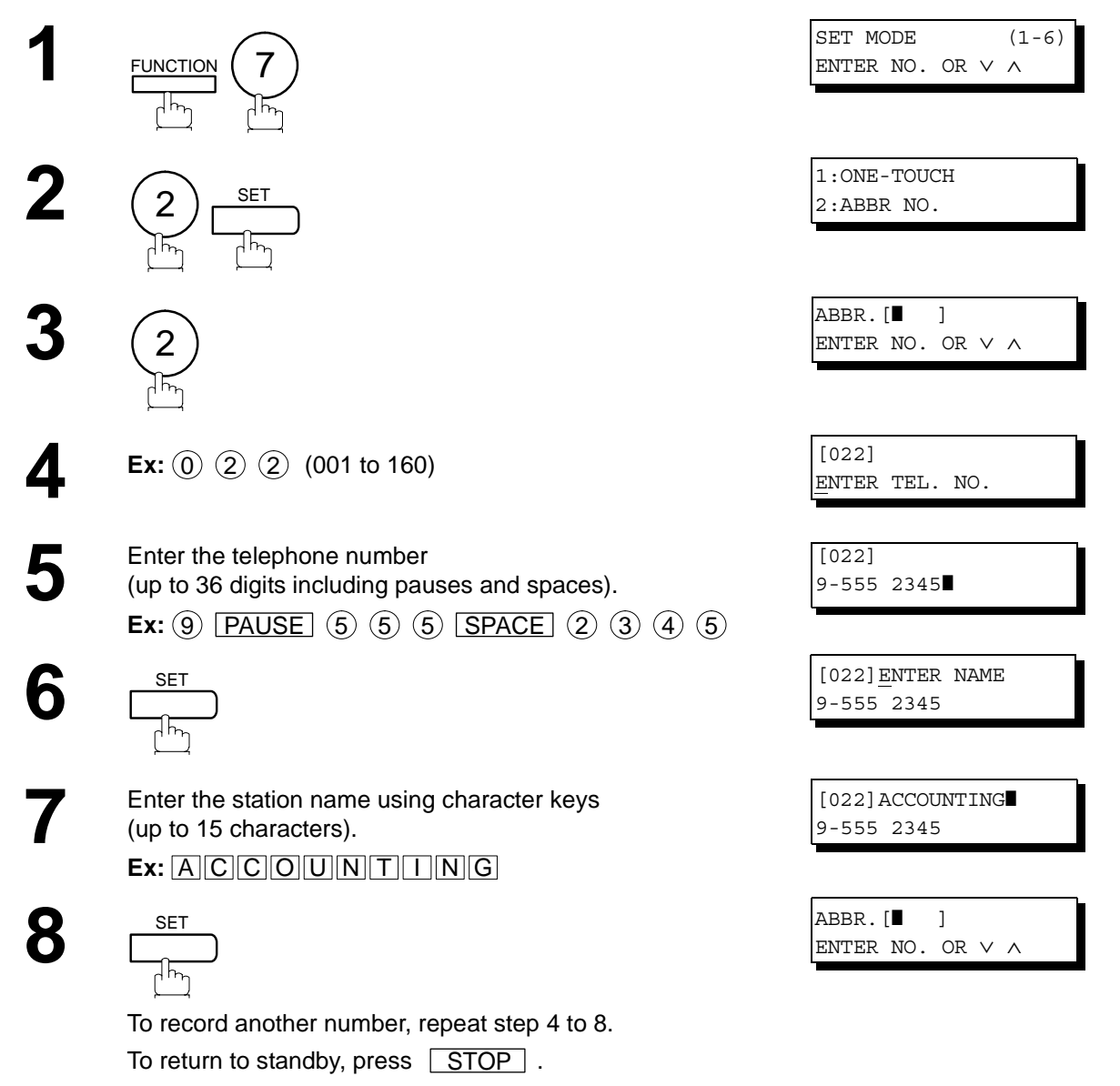

- NOTE *1. If you require a special access number to get an outside line, enter it first and then press . A hyphen "-" is displayed for pause.* PAUSE
	- 2. Use LSPACE or LMONITOR fo enter a space between the numbers to make it easier to *read.*
	- *3. If you are using Pulse dialing and you wish to change to Tone dialing in the middle of dialing,* press <u>| TONE |</u> (represented by a "/"). The dialing method will be changed from Pulse to *Tone after dialing the digit "/". Ex : 9 PAUSE TONE 5551234*
	- *4. You can search for an unused One-Touch key or ABBR. number by pressing*  $\boxed{\blacktriangledown}$  or  $\boxed{\blacktriangle}$  *in step 3 or 4.*

#### <span id="page-31-0"></span>**Editing One-Touch/Abbreviated Dialing Numbers**

If you have to change or erase any of the One-Touch/Abbreviated dialing numbers, follow the steps below.

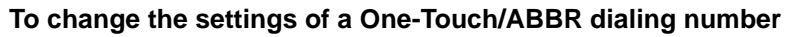

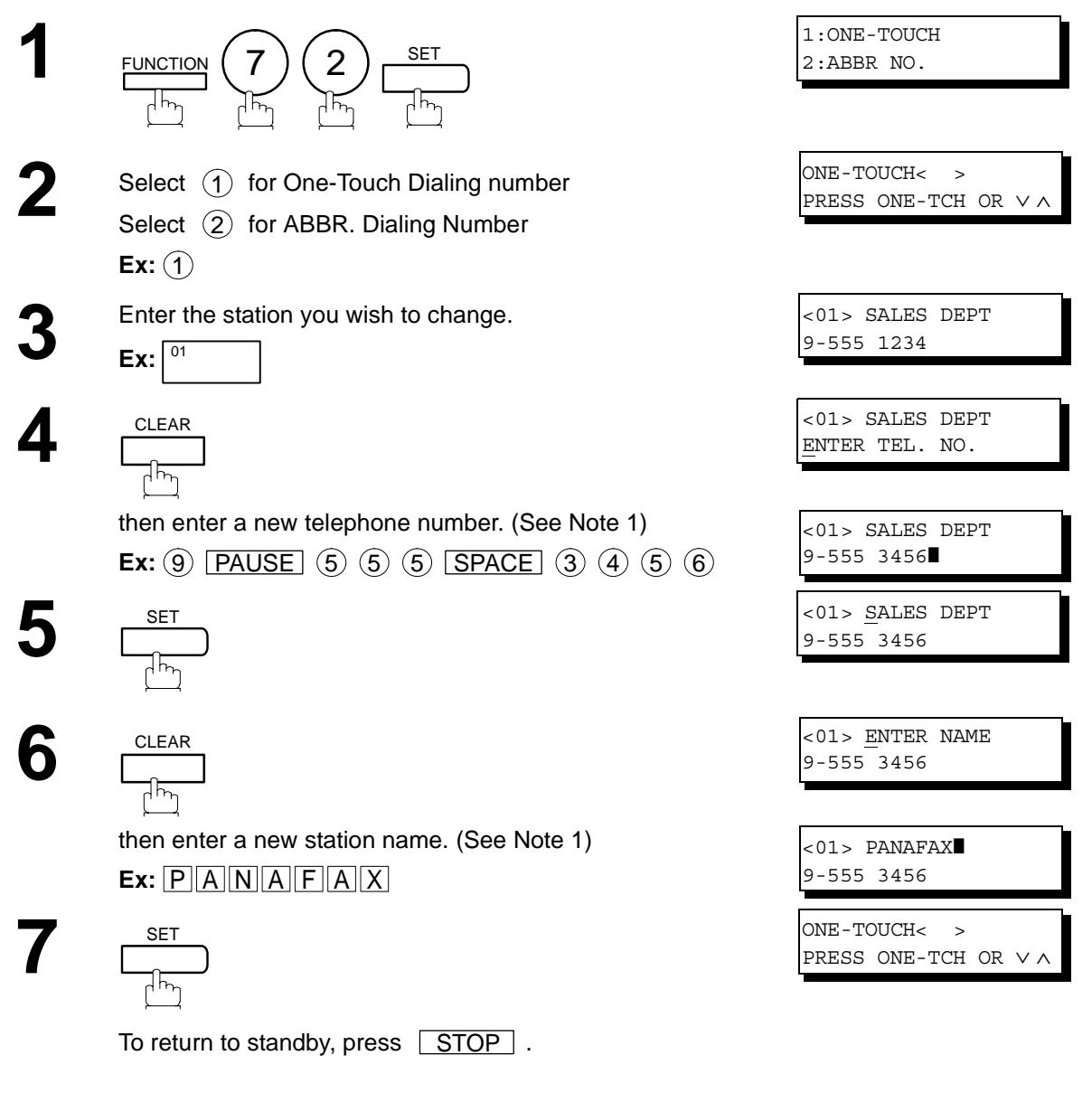

- $\text{NOTE}$  ) 1. If you make a mistake, use  $\blacksquare$  or  $\blacktriangleright$  to move the cursor beyond the incorrect number, *press*  $|{\sf CLEAR}|$  then re-enter the new number.
	- *2. If the One-Touch/Abbreviated dialing number has been used for a communication reservation, the settings cannot be changed or erased until the communication has finished. To change or erase the settings, cancel the communication first by Edit File Mode. (See Page [78](#page-77-0))*

#### **Editing One-Touch/Abbreviated Dialing Numbers**

**To erase the settings of One-Touch/ABBR Dialing number**

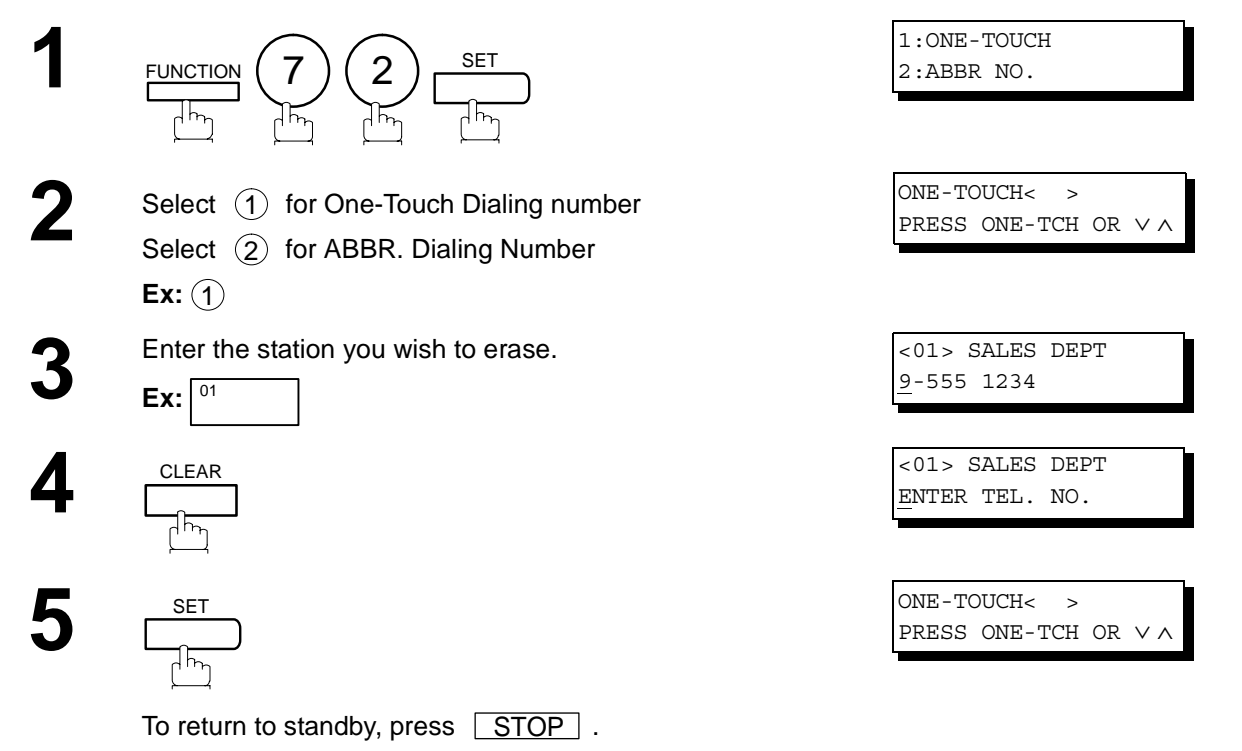

NOTE *1. If the One-Touch/Abbreviated dialing number has been used for a communication reservation, the settings cannot be changed or erased until the communication has finished. To change or erase the settings, cancel the communication first by Edit File Mode. (See Page [78](#page-77-0))*

#### <span id="page-33-0"></span>**Printing Out a Directory Sheet**

After programming a one-touch dialing number, you can print out the directory sheet which includes the first 12 characters of each station name. Cut along the dotted line and place it over the One-Touch key under the Directory Sheet Cover. To print out a directory sheet, follow the steps below.

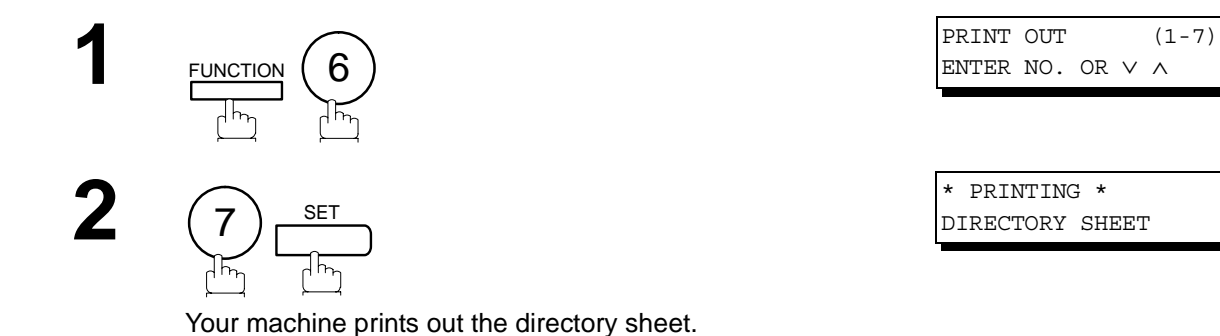

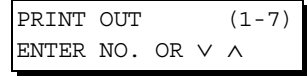

\* PRINTING \* DIRECTORY SHEET

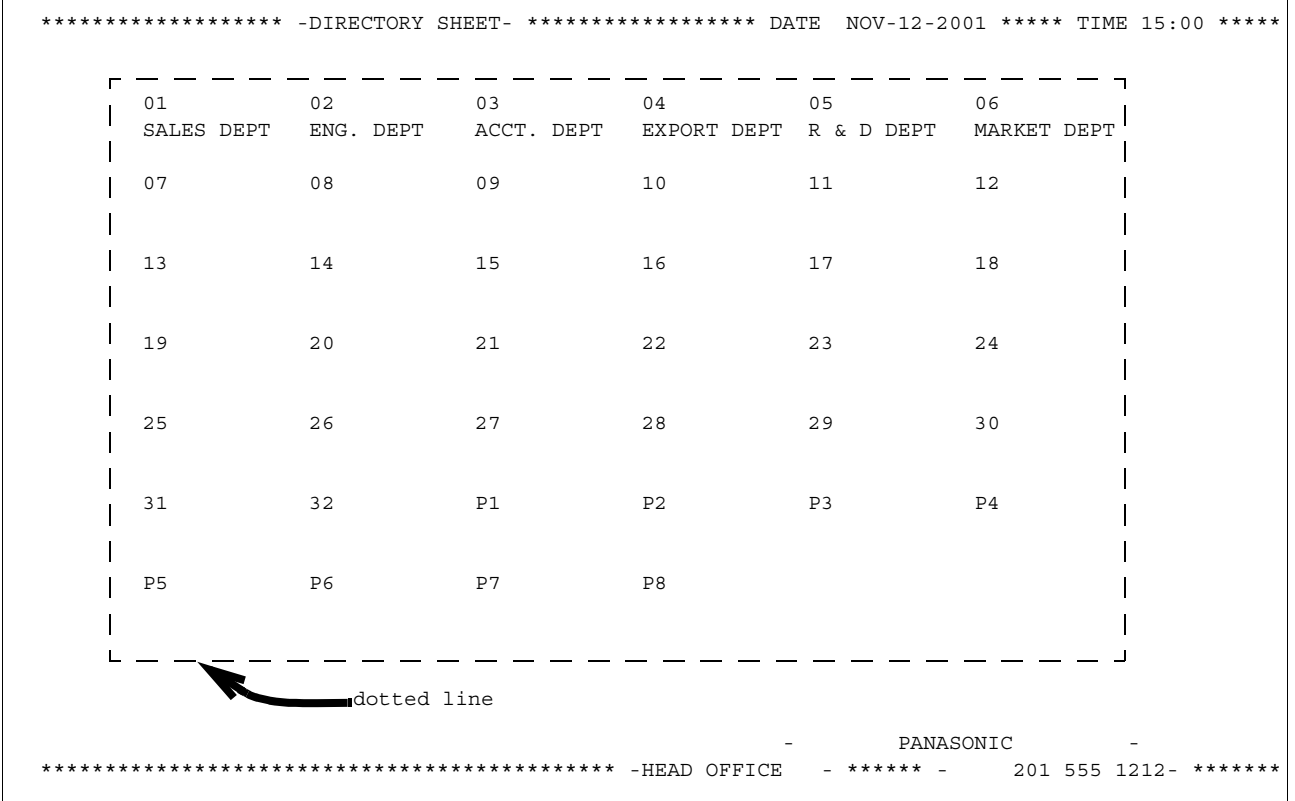

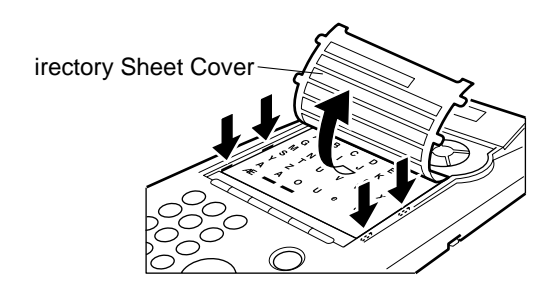

# <span id="page-34-0"></span>**Customizing Your Machine**

#### <span id="page-34-1"></span>**General Description**

Your facsimile machine has a variety of adjustable Fax Parameters. These parameters, listed in the Parameter Table, are preset for you and do not need to be changed. If you do want to make a change, read the table carefully. Some parameters, such as the Resolution and Contrast parameters, can be temporarily changed by simple key operation just before a transmission is made. When the transmission ends, however, these parameters return to their preset values (Home position). Other parameters can only be changed by the procedure described below.

#### <span id="page-34-2"></span>**Setting the Fax Parameters**

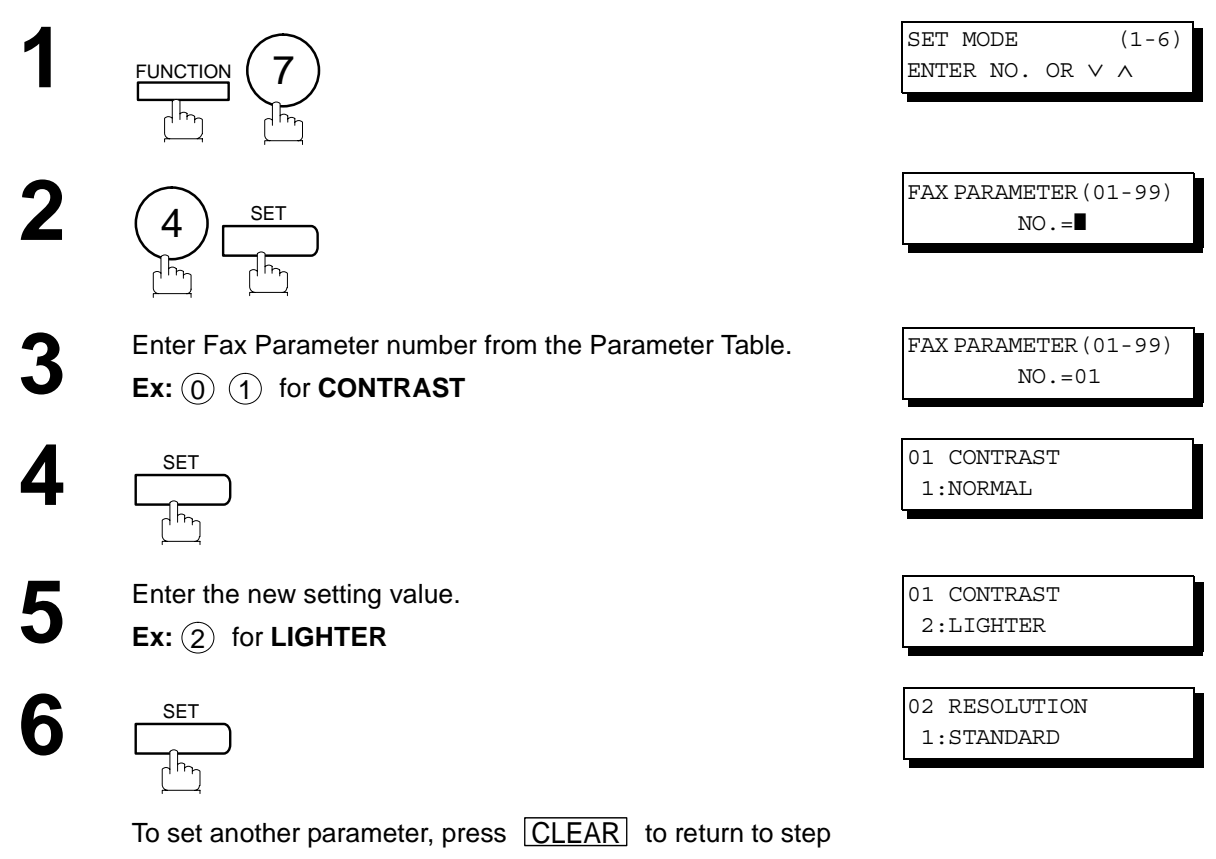

3 or press **STOP** to return to standby.

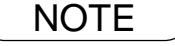

 $\text{NOTE}$  ) 1. To scroll the Fax Parameters in Step 2 or 4, press  $\boxed{\blacktriangledown}$  or  $\boxed{\blacktriangle}$ . *2. To print out a Fax Parameter List, see page [138](#page-137-0).*

## **Customizing Your Machine**

## <span id="page-35-0"></span>**Fax Parameter Table**

<span id="page-35-1"></span>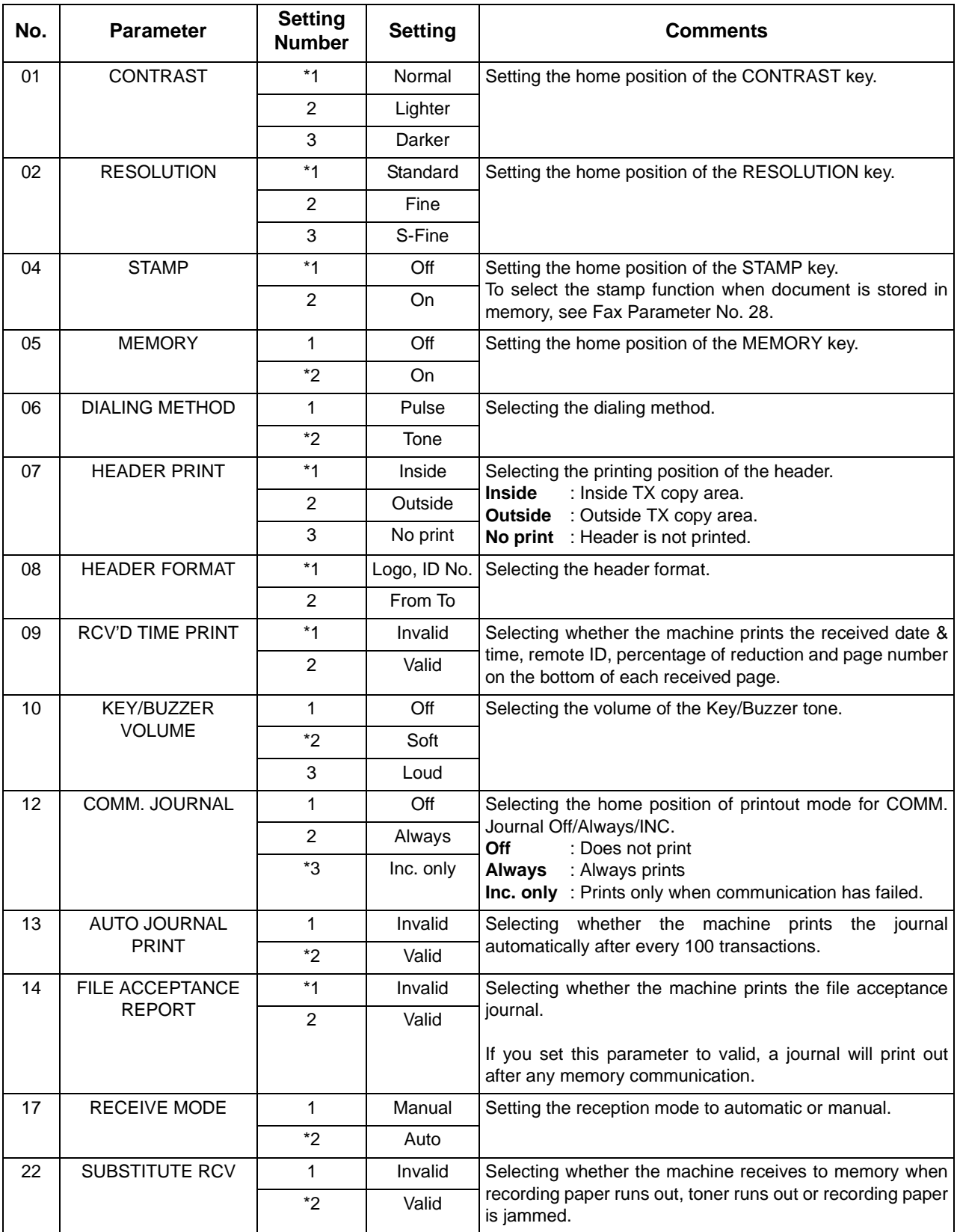
# **Customizing Your Machine**

## <span id="page-36-2"></span>**Fax Parameter Table**

<span id="page-36-1"></span><span id="page-36-0"></span>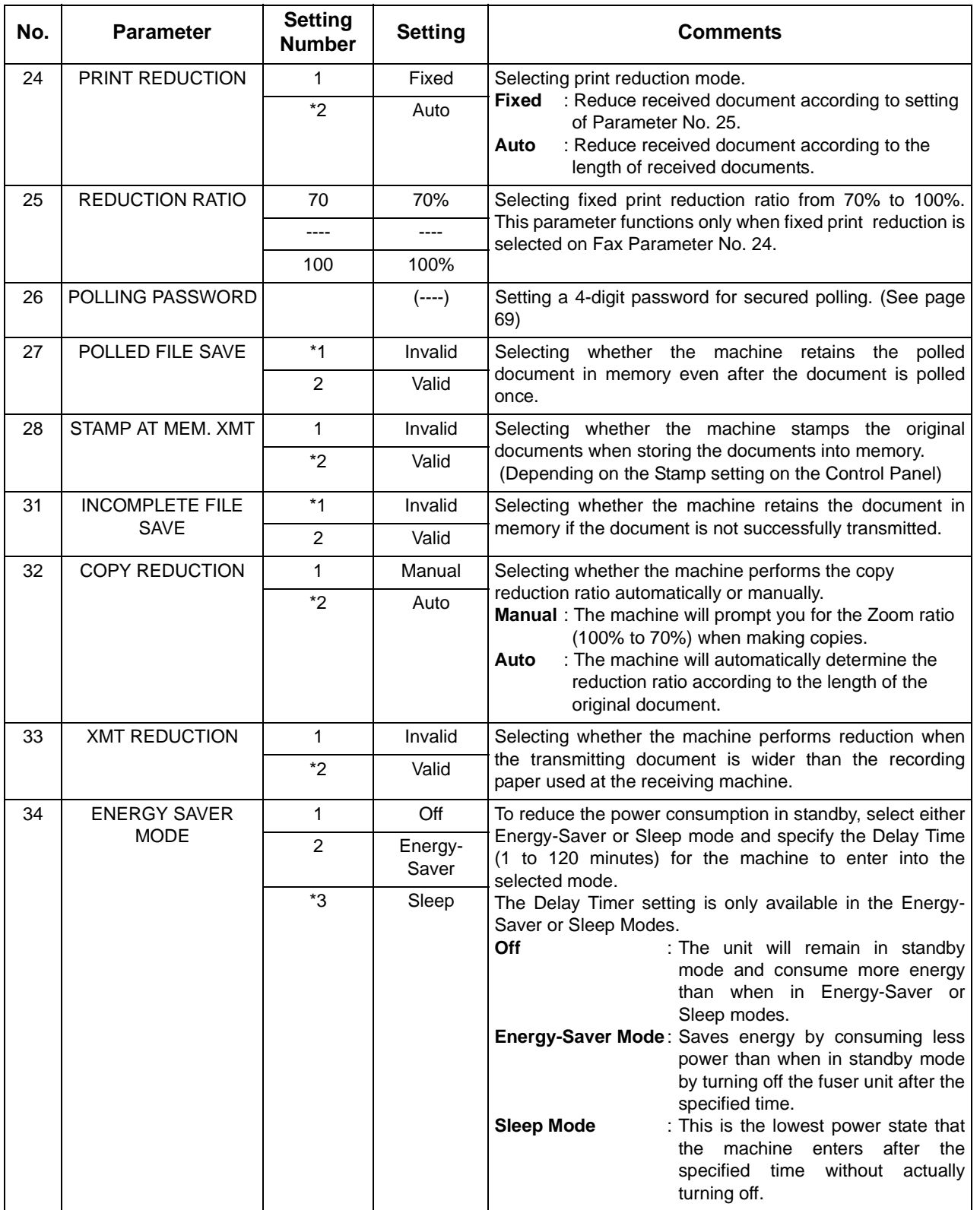

**Programming Your Machine**

*Continued on the next page...*

# **Customizing Your Machine**

# **Fax Parameter Table**

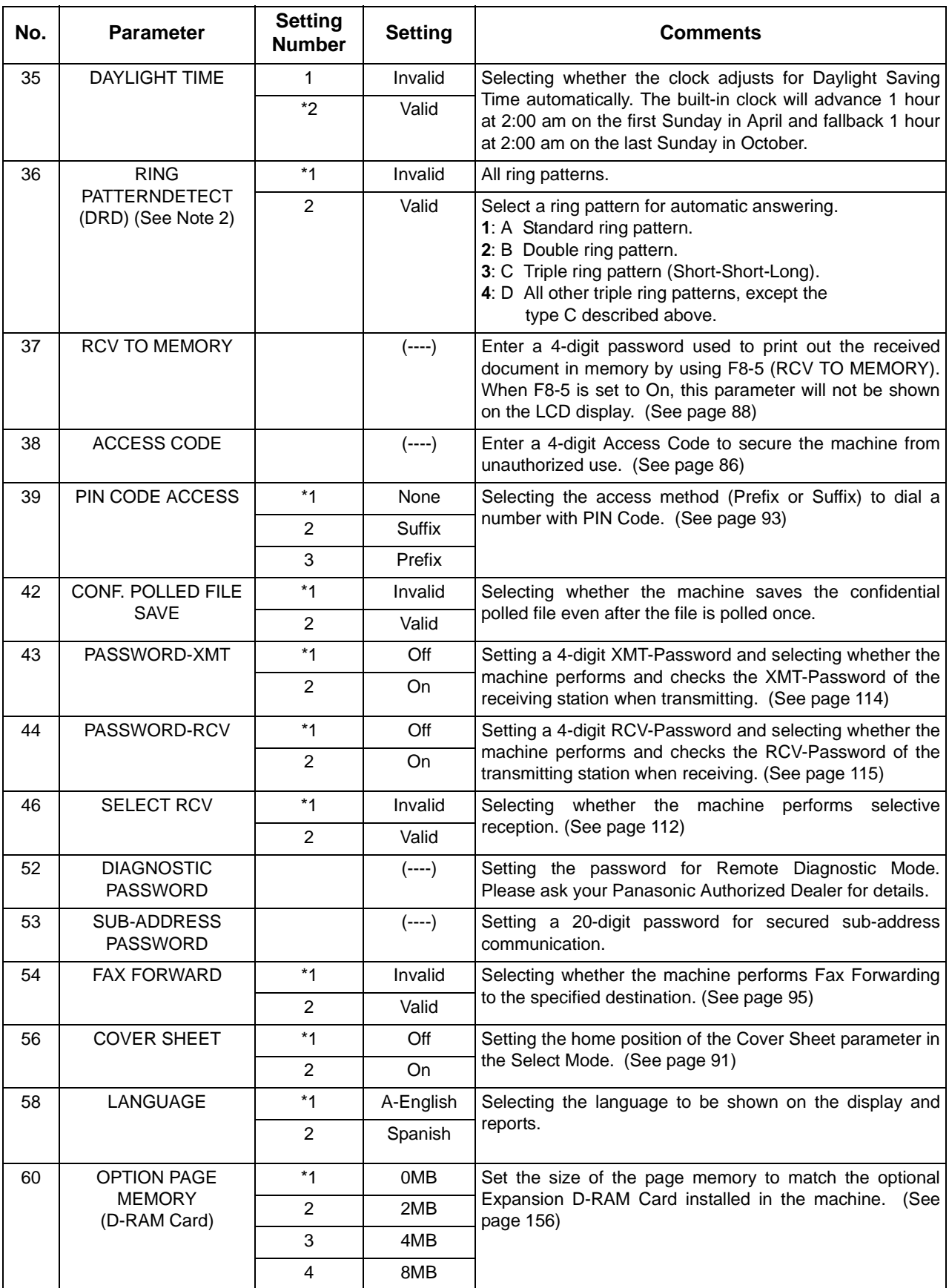

## **Customizing Your Machine**

## **Fax Parameter Table**

<span id="page-38-0"></span>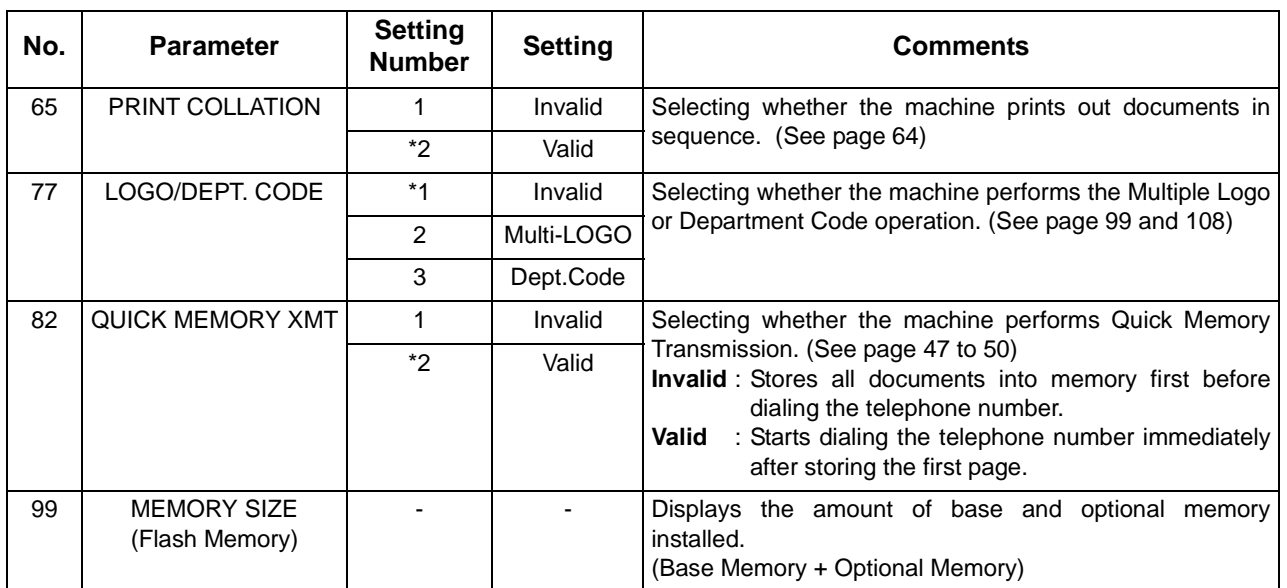

NOTE *1. Setting number marked with an asterisk (\*) indicates the factory standard setting.*

*2. This parameter supports an optional telephone service "Distinctive Ring Service" provided by your local telephone company. It allows up to 4 different telephone numbers to be assigned on a single telephone line with a distinctive ring for each telephone number. By selecting the appropriate ring pattern associated with the telephone number assigned for your fax machine. It can differentiate and answer the incoming call on the fax number. All other calls on the other telephone numbers will not be answered. This optional service from your local phone company is also called Custom Ringing, Distinctive Ringing, Ident-a-call, Ident-a-ring, Personalized Ringing, RingMaster, RingMate, Selective Ringing, Smart Ring or something similar. Check with your local telephone company on the availability of this service in your area.* 

# **Loading Documents**

## **Documents You Can Send**

In general, your machine will send any document printed on A4, Letter or Legal size paper.

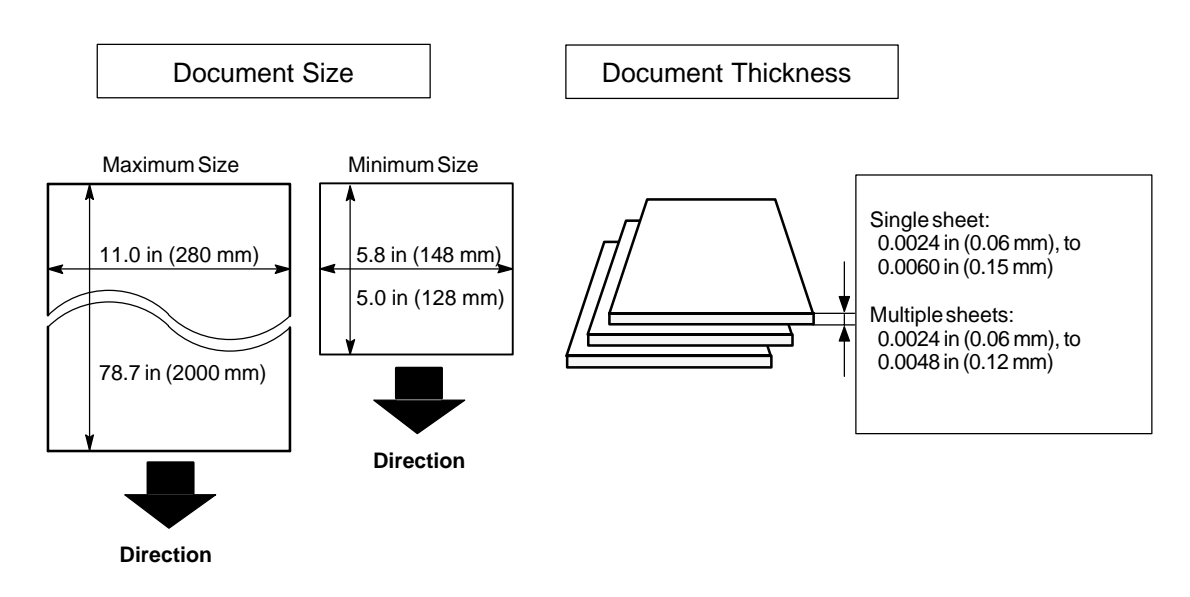

## **Documents You Cannot Send**

You must never try to send documents that are:

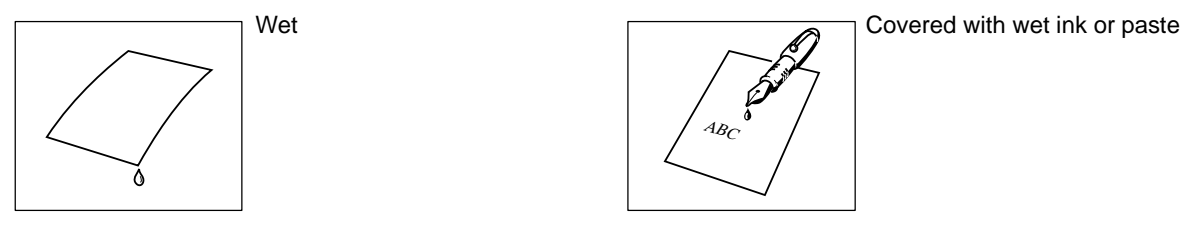

Too thin (e.g., onionskin, airmail paper, pages from some magazines, etc.)

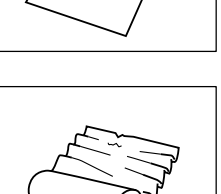

 $AB<sub>C</sub>$ 

Wrinkled, curled or folded

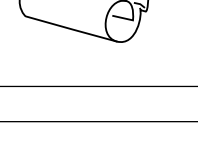

abcdefghijklmnoppyrstuvwxyzabcde<br>bloch defighijklmnoppyrstuvwxyzabcdefg<br>coloradialegabcdefghijklmnoppy

abcdefghijklmnoppyrstuvwxyzabcd<br>http://www.ppyrstuvwxyzabcd abcdeffahijklmnopper<br>Abcdeffahijklmnopperstury abactic film abcompany<br>abcdefing film abcdefing the straight<br>company of the straight absolute abcdefghijklmnopper<br>http://www.partners.org/cabcde<br>http://www.partners.org/cabcdef abcdefghijklmnoppyrstuvwxyzabcdefgh<br>hedefghijklmnoppyrstuvwxyzabcdefgh abcdefghi abad abcdeffunkcy abcdefg  $a_{\alpha}$ 

abcdefghijklmnopparameryzabcdef<br>Mahababababarapparameryzabcdef<br>definision abcdefghijklmnoppoqrama.<br>Abcdefghijklmnoppoqrama.<br>Abddefghijklmnoppoqrama. abcdefghijklmnoppy<br>abcdefghijklmnoppystura<br>abcdefghijklmnoppystura abcdefghijklmnoppoque<br>http://www.pyranen.com/edu/<br>http://www.pyranen.com/edu/

Coated (e.g., glossy paper, etc.) 
<br>
Chemically processed (e.g., pressure-sensitive paper, carboncoated paper, etc.) or made of cloth or metal

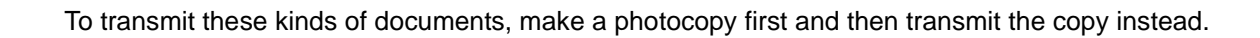

#### **How to Load Documents**

- 1. Be sure the document(s) is free of staples, paper clips and is not torn, greasy or covered by foreign objects.
- 2. Place the document(s) **FACE DOWN** on the Automatic Document Feeder (ADF) until the leading edge placed into the machine stops.

If you are sending multiple pages, make sure that **the bottom sheet enters first**. You can also stack **up to 70 PAGES** on the ADF at one time **by setting the documents as stairs shape as the figure below**. If you have more than 70 pages, wait until transmission or storing in memory starts as pages feed through, place any remaining pages on top of the last page in the feeder.

3. Adjust the Document Guides to center the document on the ADF.

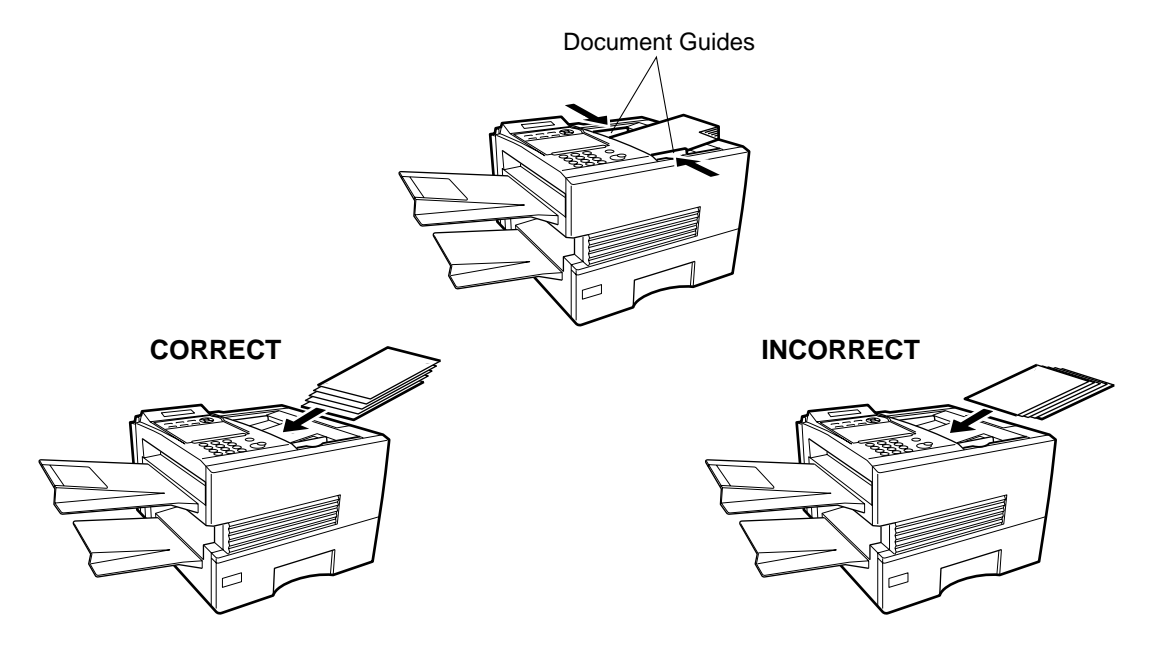

When you set a document on the ADF, the display message will change from date and time (standby) to the following message. You can now change basic transmission settings, or begin the dialing procedure.

ENTER STATION(S) THEN PRESS START 00%

NOTE *1 The document limitation to send multiple pages is as follows.*

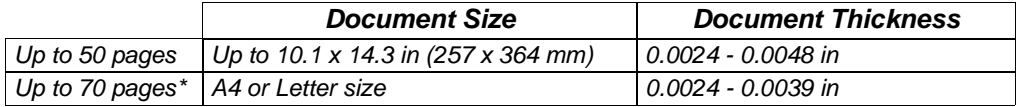

*\* Please note that although the size and thickness meets the specifications, you might not be able to set 70 pages with some types of papers.*

- *2. Transmitting documents longer than 14 in (356 mm) requires user's assistance.*
- *3. When transmitting documents longer than Letter size (8.5* × *11 in), please extend the sub-tray as shown below.*

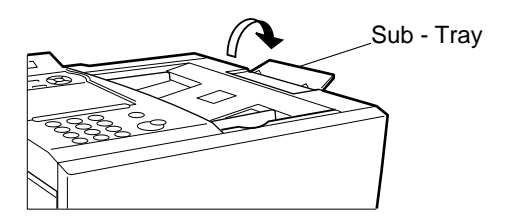

#### **General Description**

You can temporarily change the transmission settings either before or after you place the document on the ADF.

These settings are as follows

- Contrast
- Resolution
- Halftone
- Stamp
- Communication Journal

After your document(s) have been sent, your machine will automatically return to the preset settings.

#### **Contrast**

Your machine is preset to **Normal** contrast. If you wish to send a document with lighter contrast, change the setting to **Lighter**. If you wish to send a document with darker contrast, change the setting to **Darker**. Press CONTRAST to:

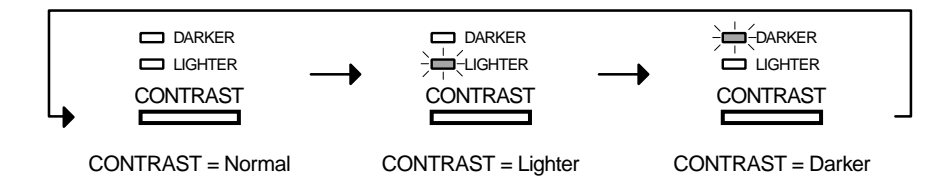

#### **Resolution**

Your machine is preset to **Standard** resolution, which is suitable for most documents. Use **Fine** or **Super Fine** for detailed documents.

Press RESOLUTION to:

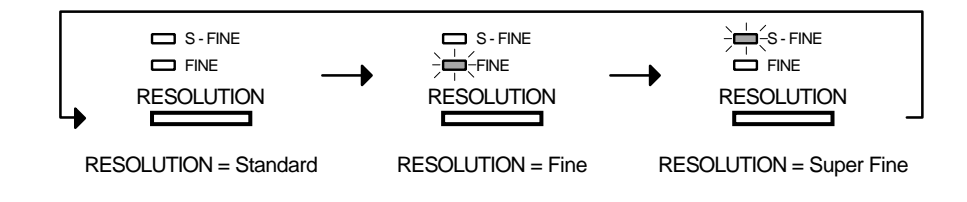

- NOTE *1. To change the preset Contrast position, change the setting of Fax Parameter No. 01. [\(See](#page-35-0) [page 36\)](#page-35-0)*
	- *2. To change the preset Resolution position, change the setting of Fax Parameter No. 02. [\(See](#page-35-1) [page 36\)](#page-35-1)*
	- *3. If you send a photographic document with Halftone set to Fast or Quality and the Resolution set to Super Fine (406 pels/inch x 391 lines/inch), the reproduction of the received document will be determined by the capability of the remote station.*

#### **Halftone**

The Halftone setting is useful when sending photographs or illustrations with gray tones. Your machine is preset to HALFTONE = Off. You can select either Fast or Quality mode. Press | HALFTONE | to:

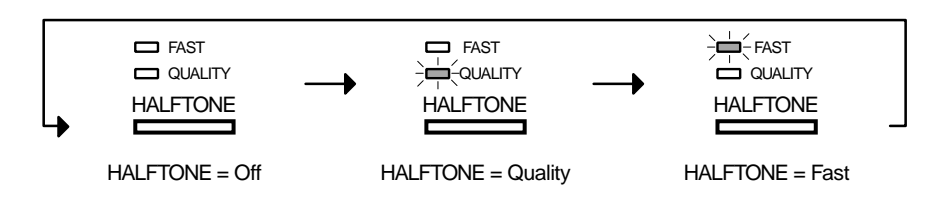

#### **Verification Stamp**

The Verification Stamp helps you to confirm successful transmissions by stamping the bottom of each successfully transmitted page with a small  $\otimes$  mark.

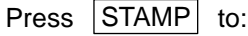

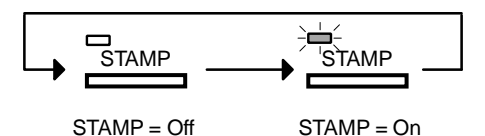

- NOTE *1. When you select HALFTONE, FAST or QUALITY, your machine will automatically select Fine Resolution.*
	- *2. When you store a document in memory, the Verification Stamp will stamp on the document if it is successfully stored in memory. In this case the Verification Stamp is not a confirmation that the document was successfully transmitted. If you wish to disable the use of the Verification Stamp when storing document in memory, change the setting of Fax Parameter No. 28. [\(See](#page-36-0) [page 37\)](#page-36-0)*
	- *3. To change the preset Verification Stamp position, change the setting of Fax Parameter No. 04. [\(See page 36\)](#page-35-2)*

## **Communication Journal (COMM. JOURNAL)**

A Communication Journal lets you verify if the transmission was successful. You can select the condition to print out the Communication Journal as follows.

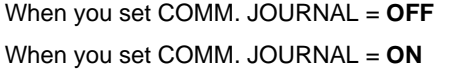

- : a Communication Journal will not be printed out.
- : a Communication Journal is printed out automatically after every communication.
- 
- When you set COMM. JOURNAL = **INC.** : a Communication Journal is printed out automatically only if the communication has failed.

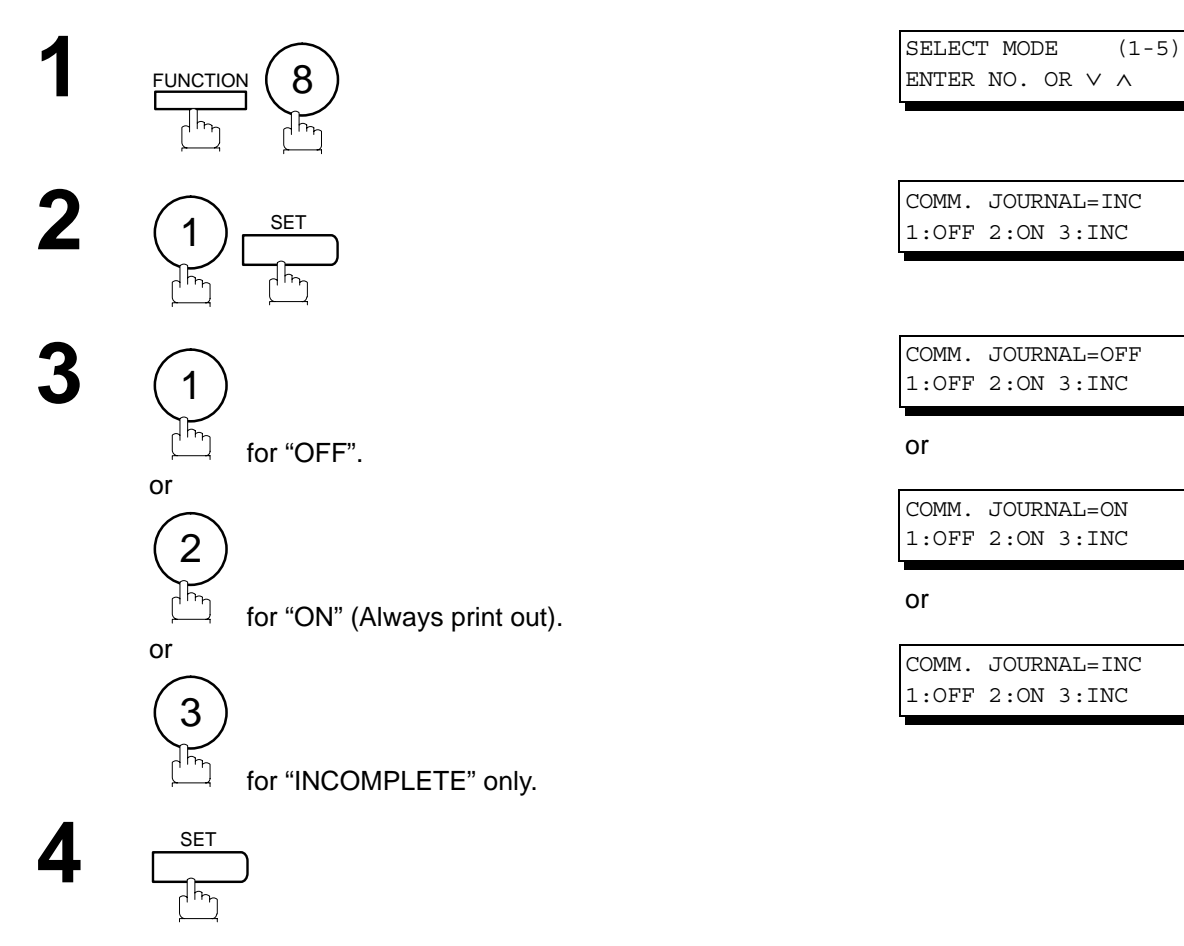

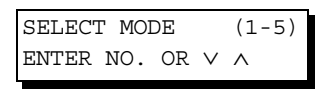

1:OFF 2:ON 3:INC

COMM. JOURNAL=OFF 1:OFF 2:ON 3:INC

or

COMM. JOURNAL=ON 1:OFF 2:ON 3:INC

or

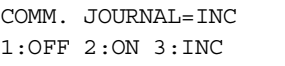

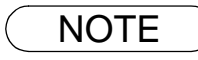

### **General Description**

You can choose either Memory or Direct Transmission.

Use Memory Transmission if:

- You want to send the document to multiple stations.
- You have to retrieve the document immediately.
- You want to take advantage of Dual Operation design.

Use Direct Transmission if:

- The memory is full.
- You want to send the document immediately.

Use Voice Mode Transmission if:

- You want to send the document after talking with the other party.
- You want to send the document after listening to a voice prompting.

## **Memory Transmission**

Your machine quickly stores the document into the machine's memory. Then, starts to dial the telephone number.

If the transmission fails, your machine will re-transmit the remaining unsuccessful page(s) automatically.

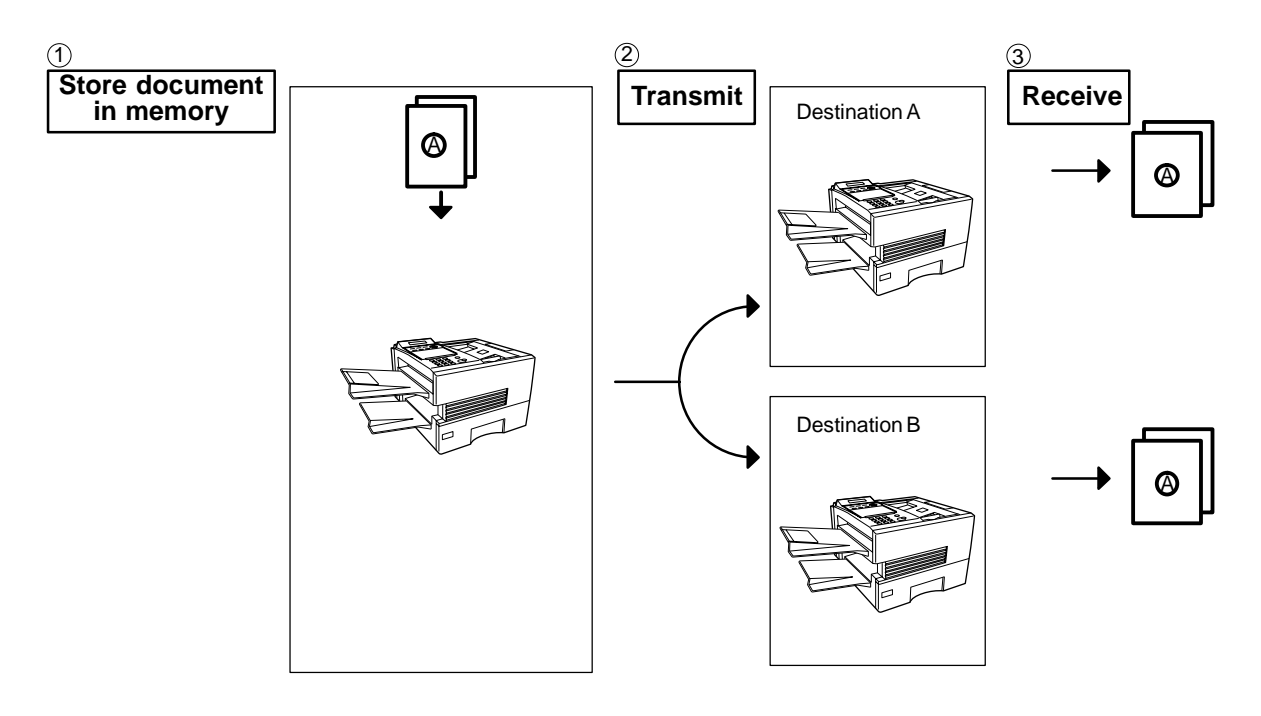

#### **Memory Transmission**

NOTE  $\bigcirc$  1. The File Number of the document being stored is shown at the upper right corner of the display *while storing the document. It is also printed on the Communication Journal (COMM. JOURNAL), Transaction Journal and File List. The percentage of memory used is shown on the lower right corner of the display after each page is stored.*

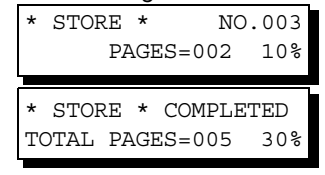

*2. If memory overflow occurs while storing documents, the remaining documents on the ADF will be ejected. The machine prompts you whether to transmit the successfully stored documents or to cancel the transmission. Press* (1) *to cancel or press* (2) *to transmit.* 

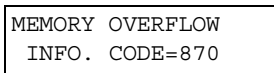

*See the Specifications on page [153](#page-152-0) for the image memory capacity.*

*If no action is taken within 10 seconds, the machine will start transmitting the stored documents.*

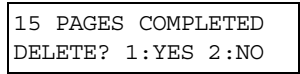

*3. An Information Code will be displayed if the transmission has failed or no answer at the receiving side after the last automatic redial.* 

*The document stored for this transmission will be erased from the memory automatically and the information code is printed for the transmission on the Communication Journal (COMM. JOURNAL). If you need to retain the incomplete documents even after the last redial, change Fax Parameter No. 31 (INC. FILE SAVE) to "Valid" in advance[. \(See page 37\)](#page-36-1) To retry the incomplete documents, refer to page [85.](#page-36-2)*

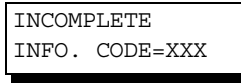

*4. To stop the transmission, press* [STOP ].

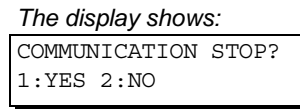

Press  $(1)$  to stop the transmission. The document you stored will be erased automatically. *If you do not want to erase the documents, change the setting of Fax Parameter No. 31 (INC.*

*FILE SAVE) to "Valid" in advance. (See [page](#page-36-2) 37) Then the following display will appear and you can select whether to save the file as an incomplete file for editing and retry, or delete the file manually.*

SAVE AS INCOMP.FILE? 1:YES 2:NO

*5. If you would like to print a Communication Journal (COMM. JOURNAL) after stopping a* transmission, press  $(1)$  when the display shows:

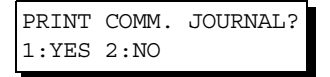

*6. If the file memory capacity reaches 30 files and you try to store another file, the following display appears and the machine will not accept additional files until a file is completed and becomes available.*

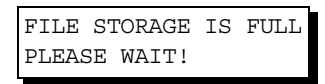

### **Memory Transmission**

#### <span id="page-46-1"></span><span id="page-46-0"></span>**Manual Number Dialing**

To dial the telephone number manually, follow the steps below.

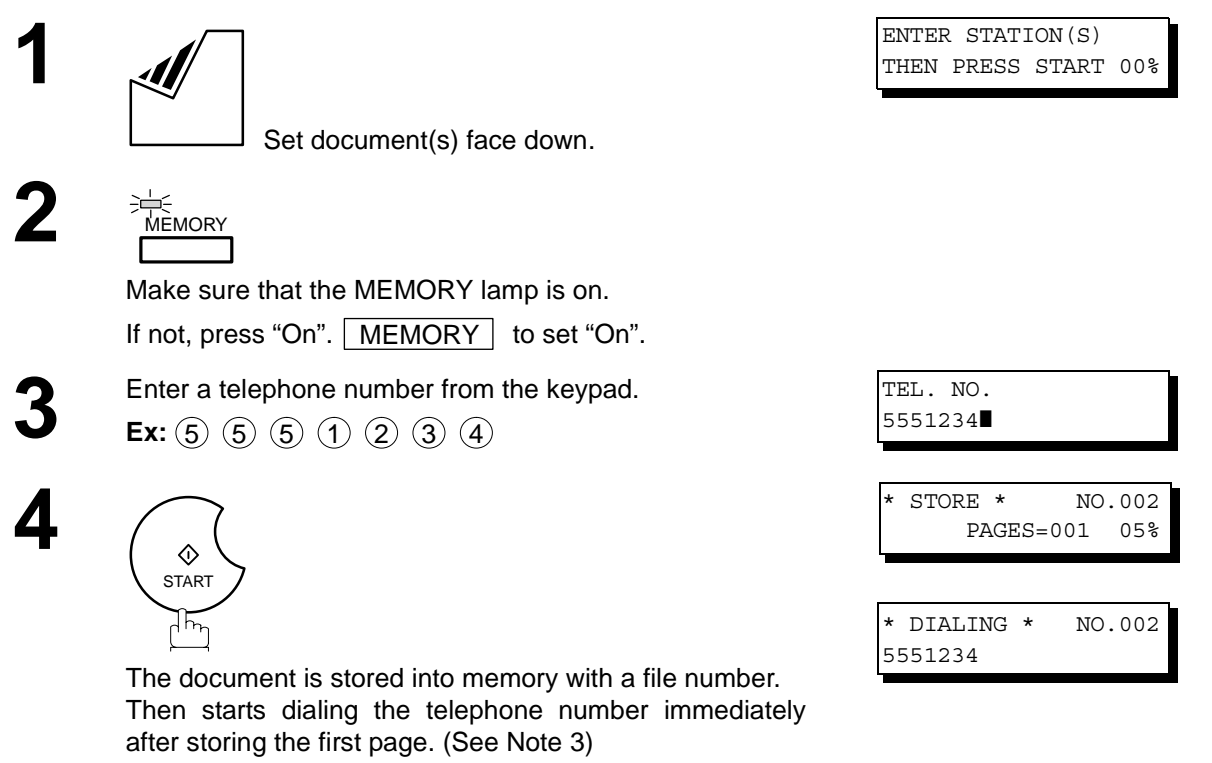

The remaining page(s) continue to store into memory.

- $\mathsf{NOTE} \quad \big) \quad \mathsf{\quad 1.} \mathsf{\ \ if}$  you need a special access number to get an outside line, dial it first then press  $\mathsf{\ \underline{PAUSE}\ \ }$  to *enter a pause (represented by a "-") before dialing the full number. Ex: 9 PAUSE 5551234*
	- *2. If you are using Pulse dialing and you wish to change to Tone dialing in the middle of dialing, press* | TONE | (represented by a "/").

*The dialing mode will be changed from Pulse to Tone after dialing the digit "/". Ex: 9 PAUSE TONE 5551234*

*3. This feature is called "Quick Memory Transmission". If you wish to store all the document(s) into memory first before transmitting, change the Fax Parameter No. 82 (QUICK MEMORY XMT) to " Invalid". [\(See page 39\)](#page-38-0)*

## **Memory Transmission**

#### **One-Touch Dialing**

One-Touch Dialing allows you to dial a full telephone number by pressing a single key. To set up the One-Touch keys, see page [30](#page-29-0).

**1** Set document(s) face down. **2 MEMORY** Make sure that the MEMORY lamp is on. If not, press "On". MEMORY to set "On". **3** Press a One-Touch key.  $\mathsf{Ex:} \big|^{01}$ **4** ♦ **START**  $\widetilde{\mathbb{F}_p}$ 

The document is stored into memory with a file number. Then starts dialing the telephone number immediately

after storing the first page. (See Note 1) The remaining page(s) continue to store into memory. ENTER STATION(S) THEN PRESS START 00%

<01>(Station name) 5551234

\* STORE \* NO.002 PAGES=001 05%

\* DIALING \* NO.002 (Station name)

NOTE *1. This feature is called "Quick Memory Transmission". If you wish to store all the document(s) into memory first before transmitting, change the Fax Parameter No. 82 (QUICK MEMORY XMT) to " Invalid". [\(See page 39\)](#page-38-0)*

## **Memory Transmission**

#### **Abbreviated Dialing**

Abbreviated dialing is a speedy way to dial a frequently dialed telephone number by preprogramming the telephone number into the built-in auto-dialer with a 3-digit abbreviated code. To program an abbreviated dialing number, see page [31.](#page-30-0)

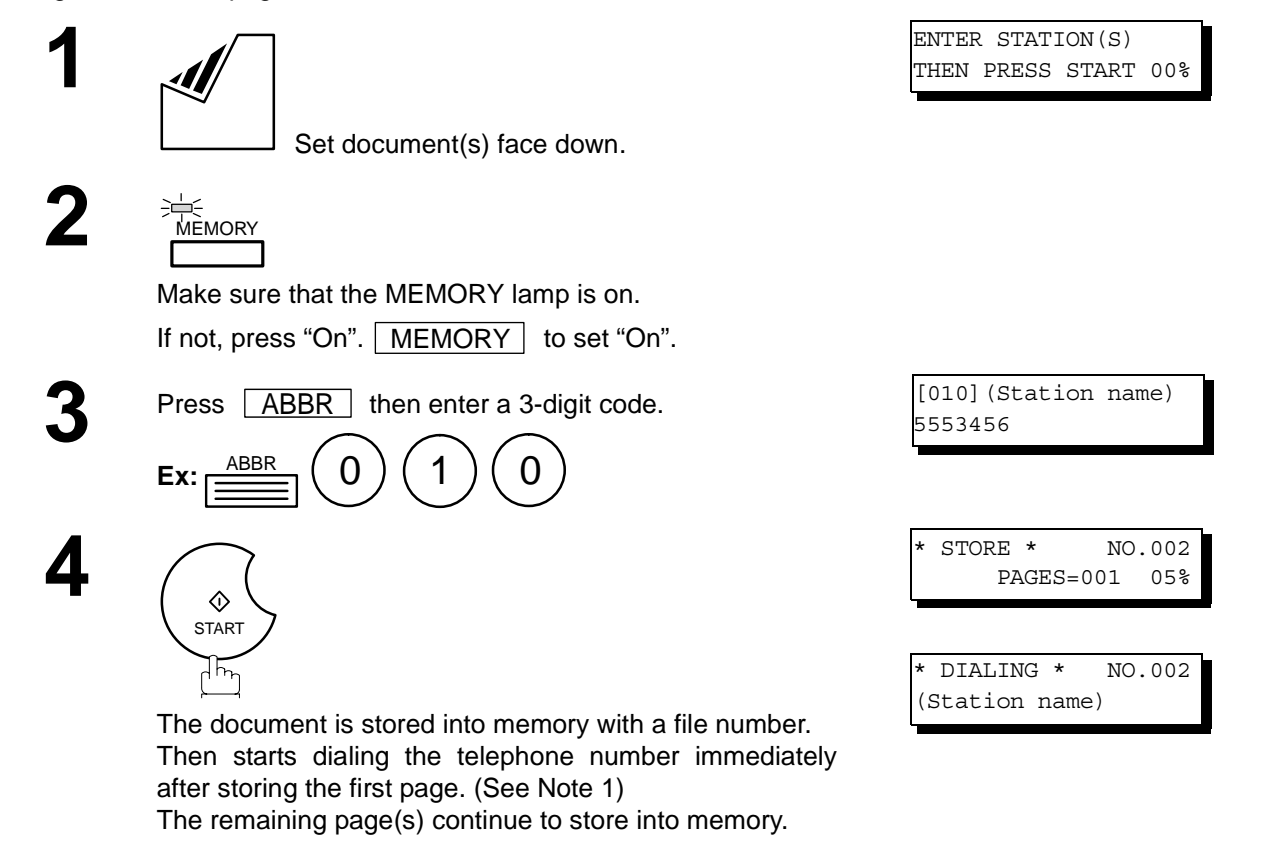

**Basic Operations Basic Operations**

NOTE *1. This feature is called "Quick Memory Transmission". If you wish to store all the document(s) into memory first before transmitting, change the Fax Parameter No. 82 (QUICK MEMORY XMT) to " Invalid". [\(See page 39\)](#page-38-0)*

#### **Memory Transmission**

#### <span id="page-49-1"></span><span id="page-49-0"></span>**Directory Search Dialing**

**1**

**2**

Directory Search dialing allows you to dial a full telephone number by searching the station name entered in One-Touch keys or Abbreviated dialing numbers.

 Set document(s) face down. ENTER STATION(S) THEN PRESS START 00% Make sure that the MEMORY lamp is on. If not, press "On". MEMORY to set "On". SEARCH<br>
SEARCH<br>
SEARCH<br>
BUTER LETTER(S) ❚ **4** Enter the full station name or part of a station name by using the Character keys. [\(See page 14\)](#page-13-0) **Ex:** P  $A \setminus B$  for searching **PANASONIC** ENTER LETTER(S) PANA❚ or [010] PANASONIC 5553456 —∈<br>MEMORY DIRECTORY SEARCH -

repeatedly until the display shows the station name you want to send to.

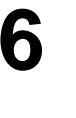

**5**

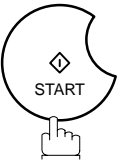

The document is stored into memory with a file number. Then starts dialing the telephone number immediately after storing the first page. (See Note 1)

The remaining page(s) continue to store into memory.

\* STORE \* NO.002 PAGES=001 05%

\* DIALING \* NO.002 PANASONIC

NOTE *1. This feature is called "Quick Memory Transmission". If you wish to store all the document(s) into memory first before transmitting, change the Fax Parameter No. 82 (QUICK MEMORY XMT) to " Invalid". [\(See page 39\)](#page-38-0)*

#### **Memory Transmission**

#### **Multi-Station Transmission (Broadcasting)**

If you have to send the same document(s) to multiple stations, you can save time in feeding the document(s) by using memory transmission. That is, you can store the document(s) into memory and then send it to the station(s) automatically.

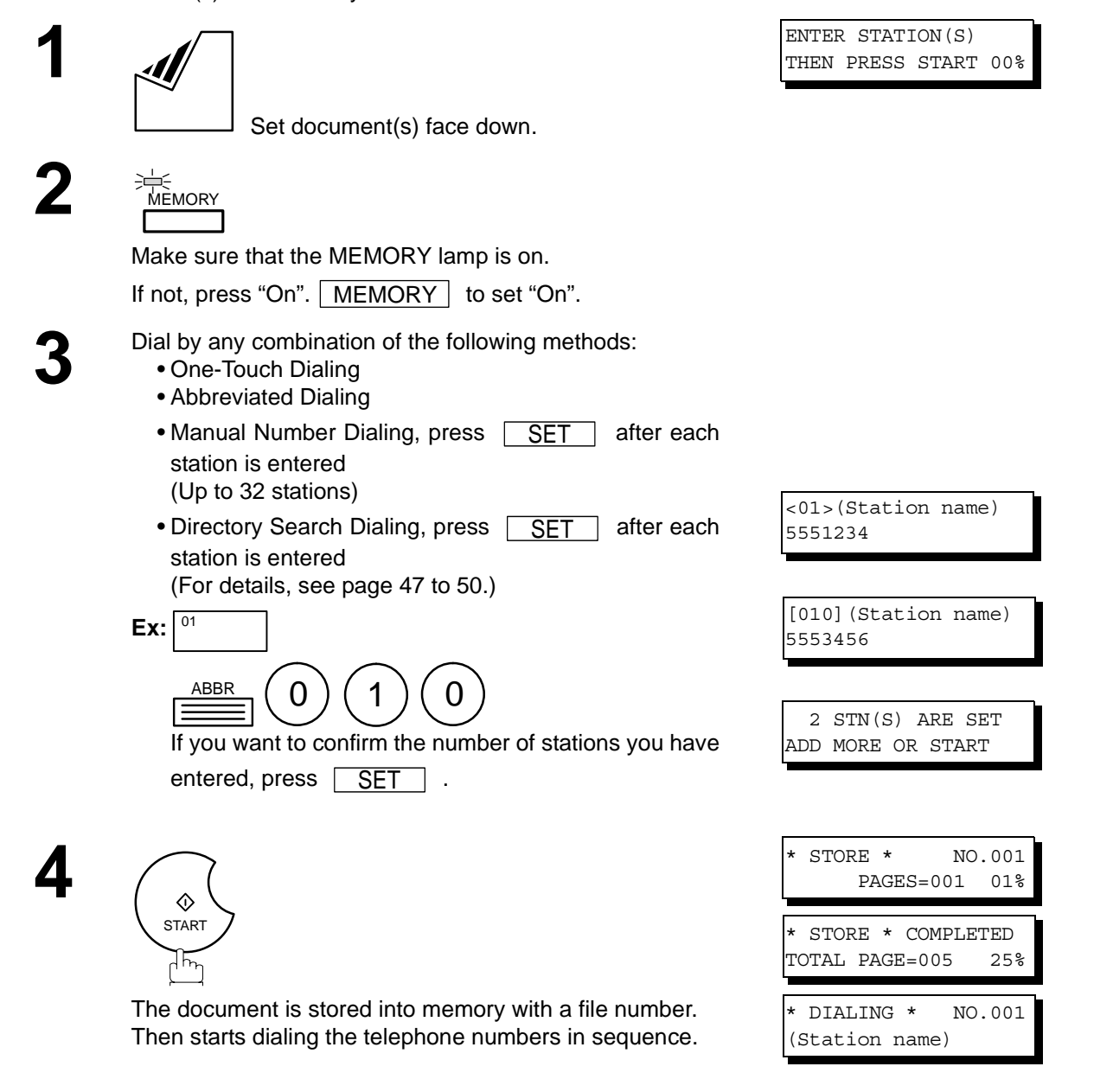

- NOTE 1. You can review the stations you entered in step 3 before storing your document into memory *by pressing*  $\boxed{\blacktriangledown}$  or  $\boxed{\blacktriangle}$  . Press  $\boxed{\text{CLEAR}}$  to clear an entered station or group shown on the *display if needed.*
	- *2. The "Quick Memory Transmission" is disabled if multiple stations are set.*

#### **Direct Transmission**

If your machine's memory is full or you wish to send the document immediately, use Direct Transmission.

#### <span id="page-51-0"></span>**Manual Number Dialing (Direct Transmission)**

To dial the telephone number manually, follow the steps below.

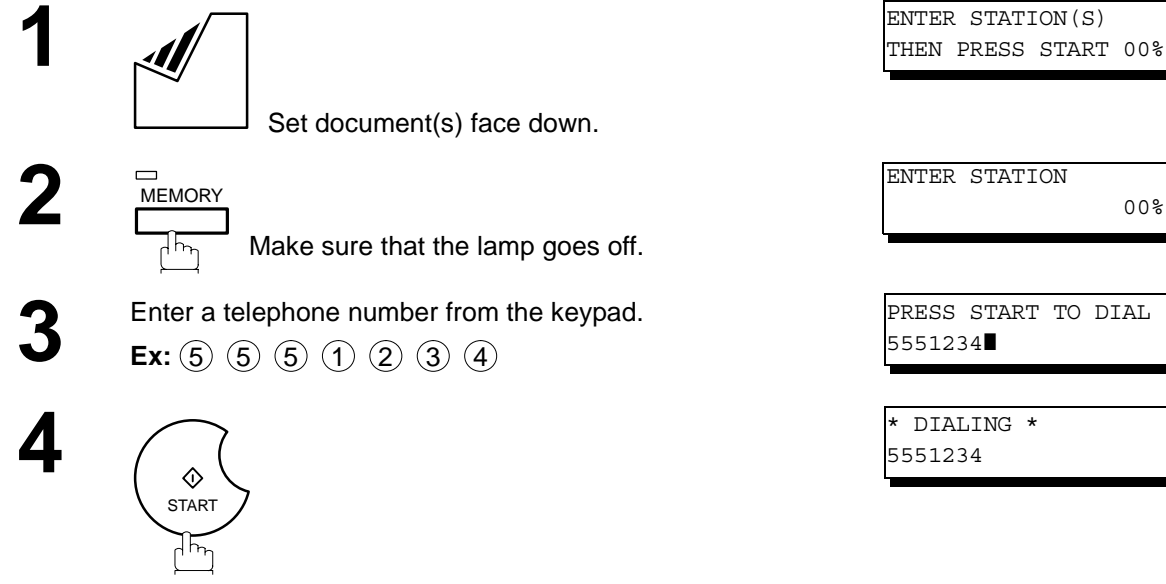

Your machine starts to dial the telephone number.

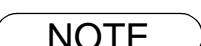

 $\mathsf{NOTE} \quad \big) \quad \,$  1. If you need a special access number to get an outside line, dial it first then press  $\,$   $\overline{\mathsf{PAUSE}}\,$  to *enter a pause (represented by a "-") before dialing the full number. Ex: 9 PAUSE 5551234*

00%

*2. If you are using Pulse dialing and you wish to change to Tone dialing in the middle of dialing, press* | TONE | (represented by a "/").

*The dialing mode will be changed from Pulse to Tone after dialing the digit "/". Ex: 9 PAUSE TONE 5551234*

*3. To stop the transmission, press* **| STOP** | *. The display shows:*

COMMUNICATION STOP? 1:YES 2:NO

*Press* (1) to stop the transmission. The Communication Journal will not print out regardless of *the printout mode setting of the Communication Journal.*

(Station name)

### **Direct Transmission**

#### **One-Touch Dialing (Direct Transmission)**

One-Touch Dialing allows you to dial a full telephone number by pressing a single key. To set up the One-Touch keys, see page [30.](#page-29-0)

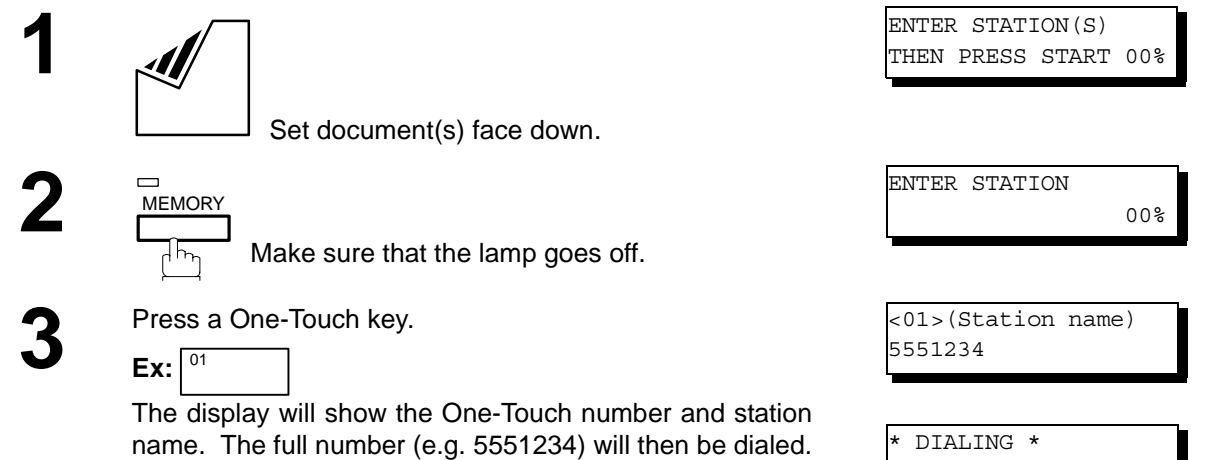

#### **Abbreviated Dialing (Direct Transmission)**

Abbreviated dialing is a speedy way to dial a frequently dialed telephone number by preprogramming the telephone number into the built-in auto-dialer with a 3-digit abbreviated code. To program an abbreviated dialing number, see page [31.](#page-30-1)

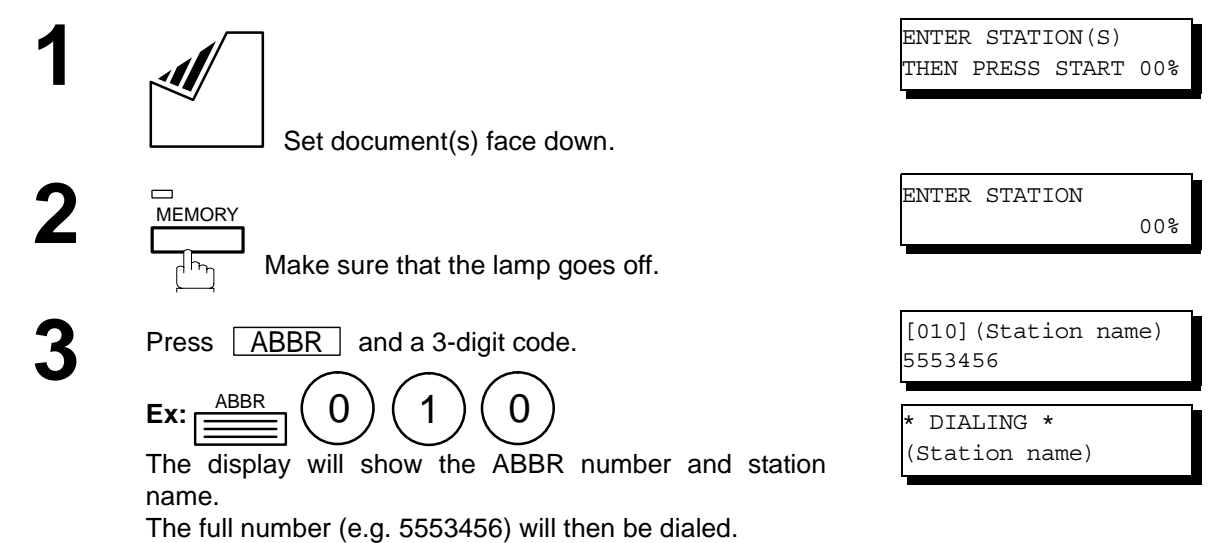

## **Direct Transmission**

#### <span id="page-53-0"></span>**Directory Search Dialing (Direct Transmission)**

Directory Search dialing allows you to dial a full telephone number by searching the station name entered in One-Touch keys or Abbreviated dialing numbers.

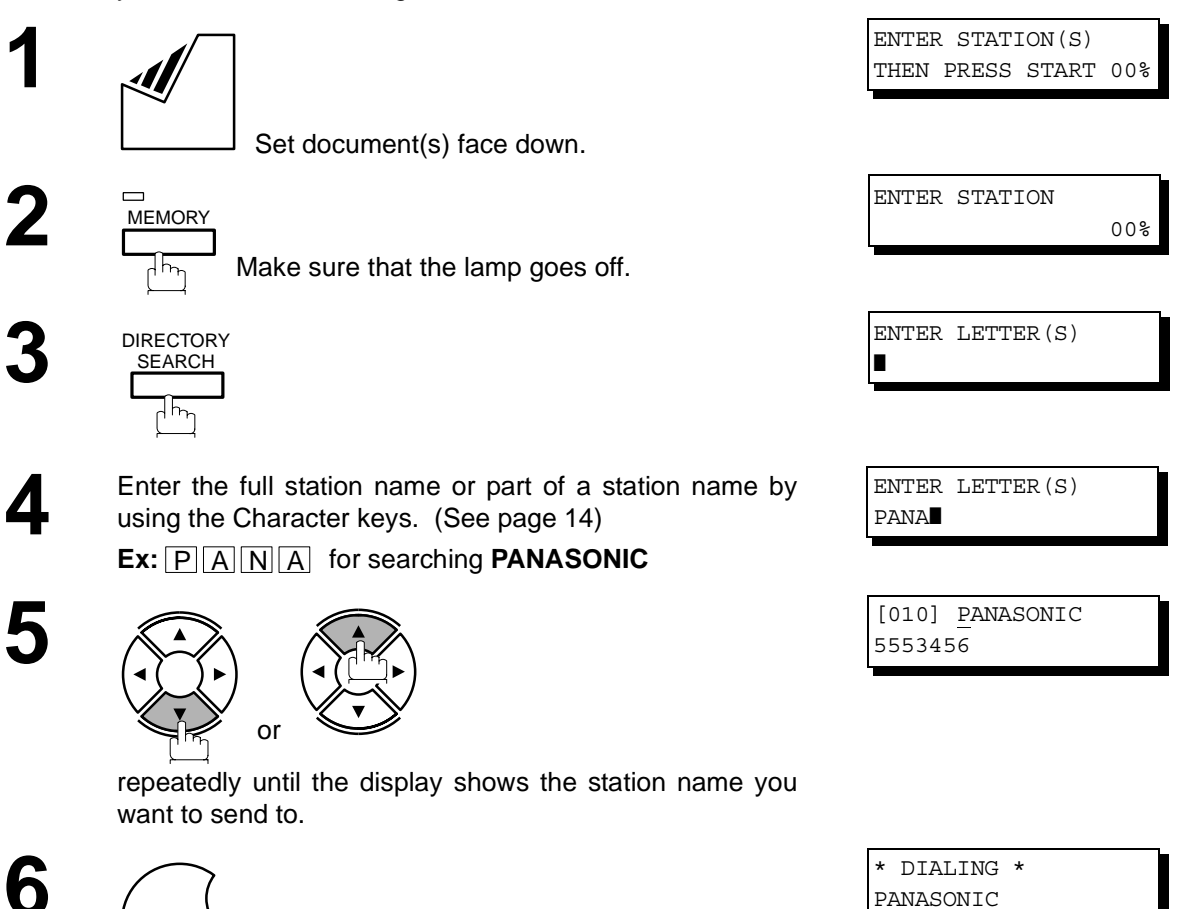

 $\widetilde{\mathbb{F}_p}$ The full number (e.g. 5553456) will be dialed.

START

 $\Diamond$ 

## **Voice Mode Transmission**

If you wish to send the document after talking with other party, use Voice Mode Transmission. Your machine requires an optional fax handset or an external telephone.

#### **Off-Hook Dialing**

For Off-Hook Dialing, follow the steps below.

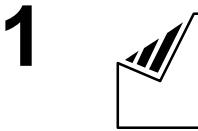

Set document(s) face down.

**2** Lift the fax handset or the external telephone and dial the telephone number from the keypad. telephone number from the keypad. **Ex:** (5) (5) (5) (1) (2) (3) (4)

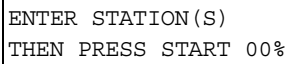

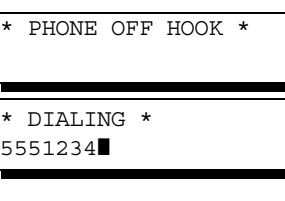

ON LINE \* XMT \*

**3** When you hear the voice of the other party, tell the other party to prepare to receive a document.

Then, when you hear a beep,

♦ **START**  $\widetilde{\mathbb{F}_p}$ 

and hang up the handset.

 $\textsf{NOTE} \quad \big) \quad \textit{1. To stop the transmission, press } \textcolor{red}{\fbox{STOP}} \ .$ *The display shows:*

> COMMUNICATION STOP? 1:YES 2:NO

Press  $(1)$  to stop the transmission. The Communication Journal will not print out regardless of *the printout mode setting of the Communication Journal.*

## **Voice Mode Transmission**

#### **On-Hook Dialing**

For On-Hook Dialing, follow the steps below.

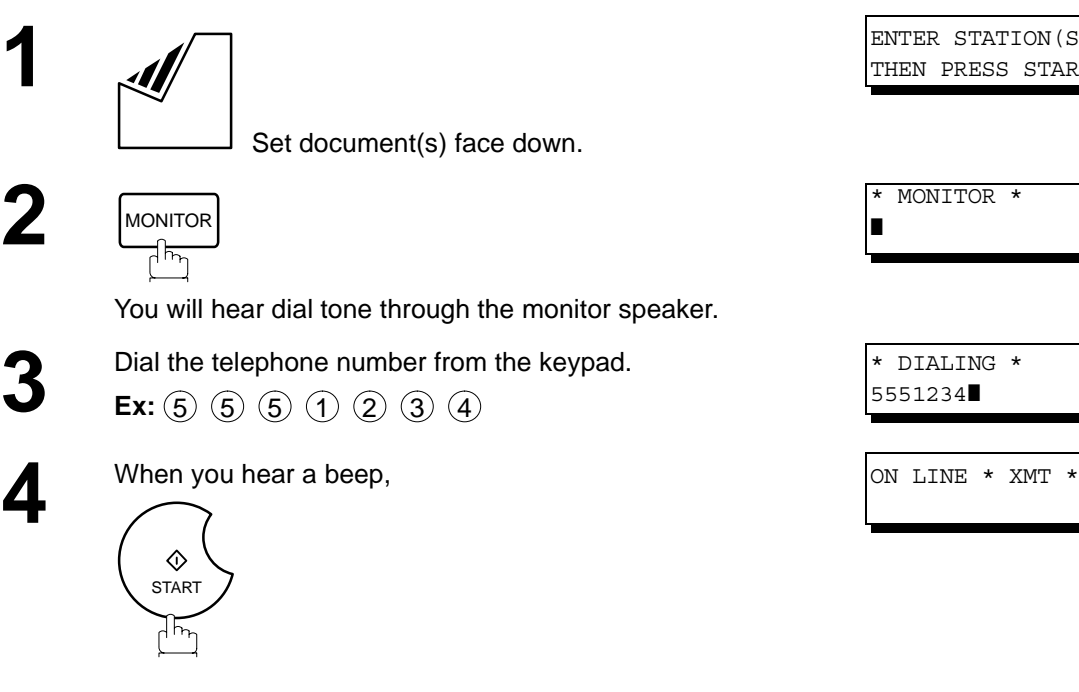

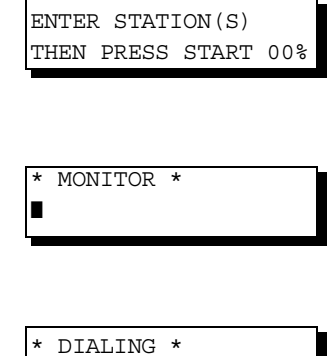

5551234❚

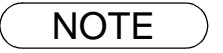

- $\mathsf{NOTE} \quad \big) \quad \,$  1. If you need a special access number to get an outside line, dial it first then press  $\,$   $\overline{\mathsf{PAUSE}}\,$  to *enter a pause (represented by a "-") before dialing the full number. Ex: 9 PAUSE 5551234*
	- *2. If you are using Pulse dialing and you wish to change to Tone dialing in the middle of dialing, press* /"). <u>TONE</u> (represented by a "/"). *The dialing mode will be changed from Pulse to Tone after dialing the digit "/". Ex: 9 PAUSE TONE 5551234*

#### **Transmission Reservation**

You can do the following while sending a document from memory or receiving a document.

- Reserve the next transmission into memory. (Up to 30 different files)
- Reserve a priority transmission.

#### **Memory Transmission Reservation (Multi-tasking)**

If your machine is on-line busy transmitting from memory, receiving or printing received documents, you can reserve a transmission by the following procedure.

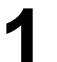

**1** Your machine is on-line, the ON LINE lamp is blinking or printing received documents. ON LINE \* MEM.XMT \* ID:(Identification)

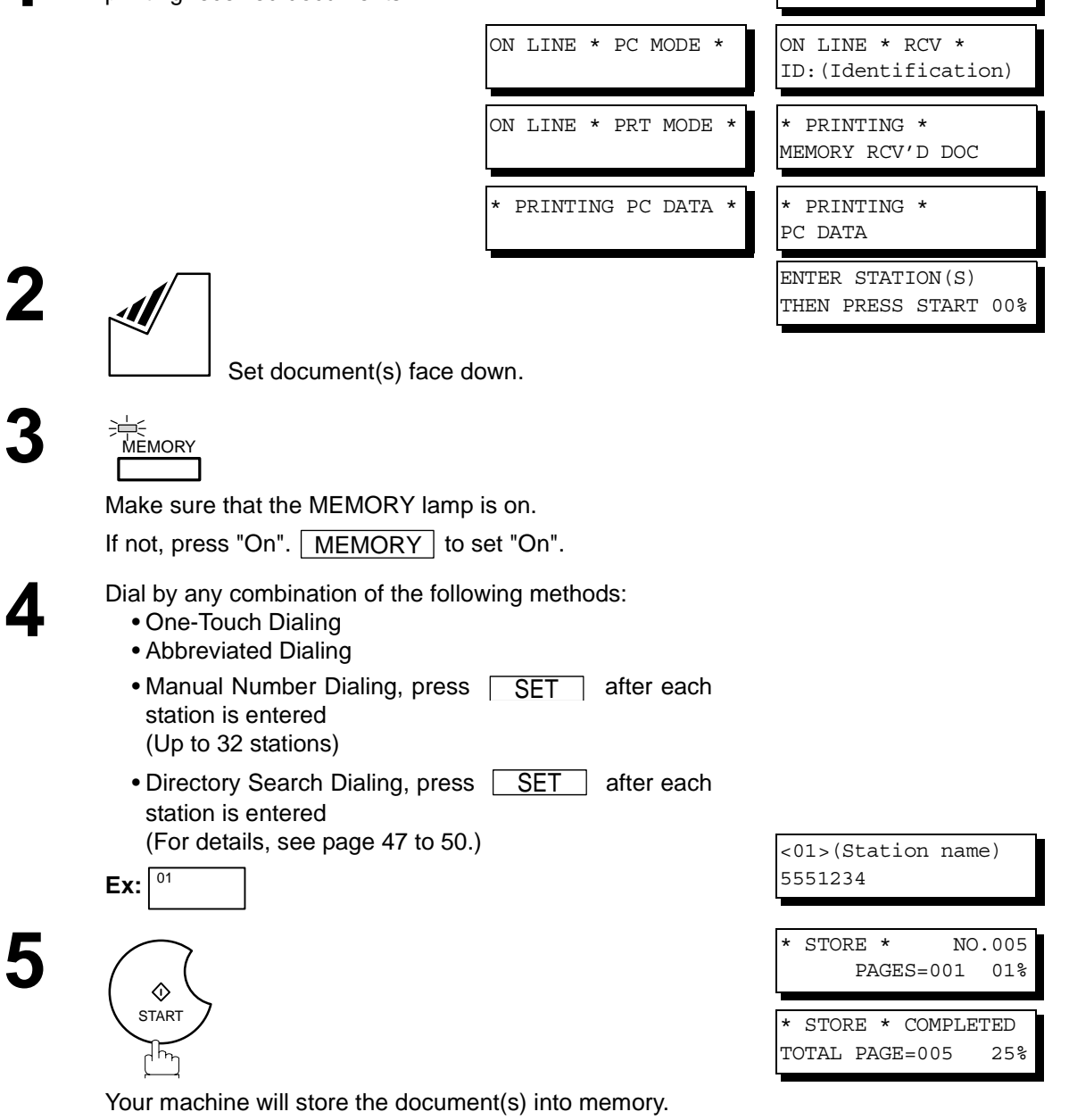

- NOTE *1. To cancel the memory transmission reservation, see page [82](#page-81-0)*
	- *2. If the same station has been reserved with different files, the files will be executed in a single transmission (Batch Transmission). [\(See page 66\)](#page-65-0)*

#### **Transmission Reservation**

#### **Direct Transmission Reservation (Priority Transmission Reservation)**

If you are in a rush to send an urgent document, however there are many files in the memory, use Direct Transmission Reservation to send the urgent document. The urgent document will be sent immediately after the current communication is finished.

> ON LINE \* MEM.XMT \* ID:(Identification)

Note that you cannot send documents to multiple stations.

#### **To reserve your machine for sending the urgent documents**

**1** Your machine is on-line, the ON LINE lamp is blinking or printing received documents.

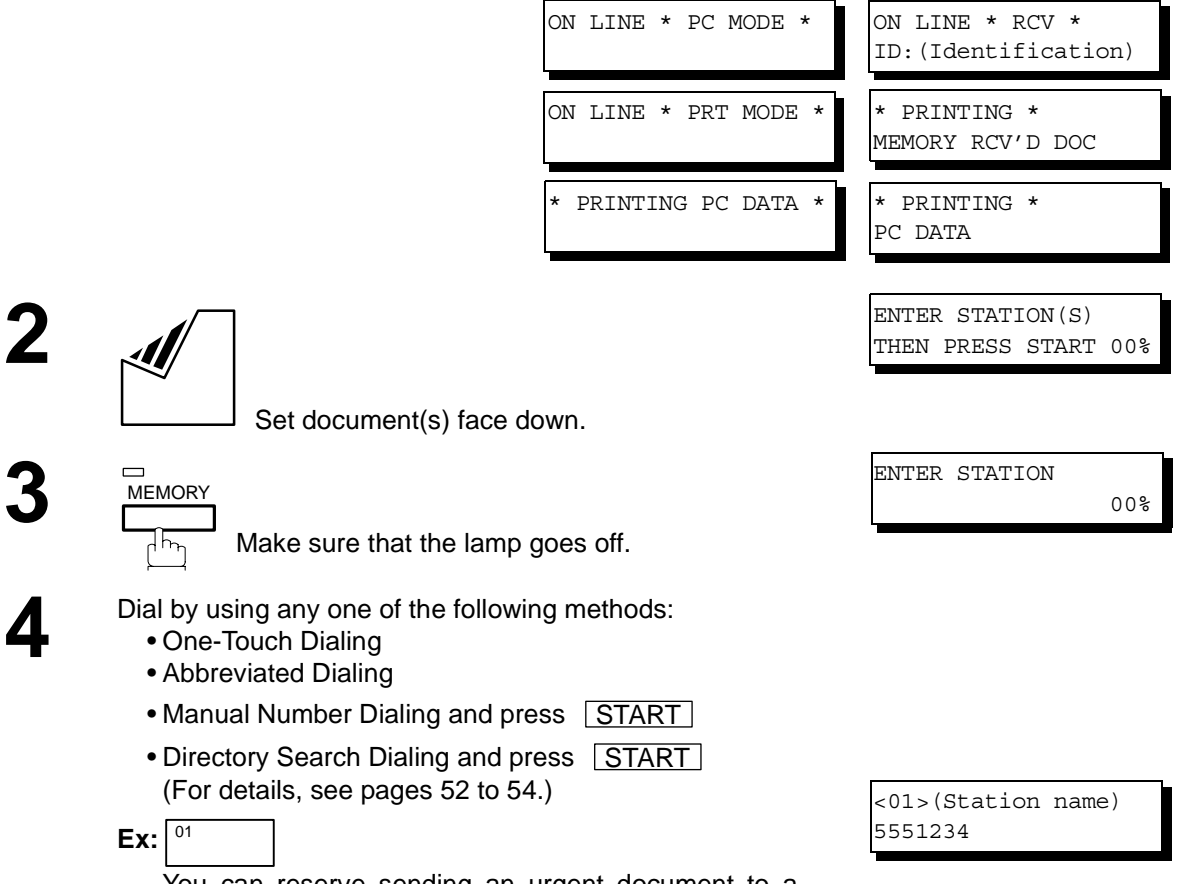

You can reserve sending an urgent document to a single station only.

A message "DIRECT XMT RESERVED" will be shown on the display.

## **Transmission Reservation**

#### **To cancel the direct transmission reservation**

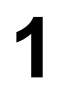

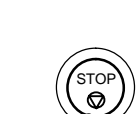

**3**

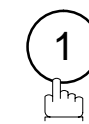

and then remove the document from ADF.

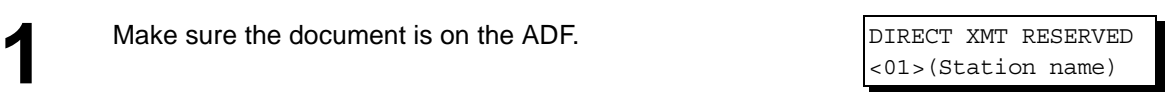

CANCEL XMT RESERVE ?<br>1: YES 2: NO 1:YES 2:NO

#### **Redialing**

#### **Automatic Redialing**

If a busy line is detected, the machine will redial the number up to 5 times at 3 minutes interval. However, if a busy line is not detected, the machine will redial only one time. During that time, a message will appear as shown to the right.

A file number is shown in the upper right hand corner of the display if it is a memory transmission file.

#### **Manual Redialing**

**1**

You can also redial the last dialed number manually by pressing  $\mid$  REDIAL  $\mid$  key.

#### **To redial the last dialed number through memory**

 Set document(s) face down. Make sure that the MEMORY lamp is on.

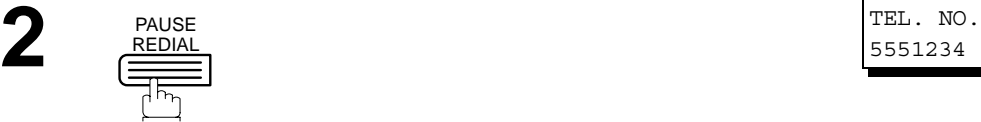

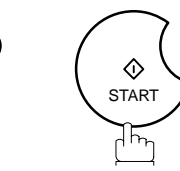

The document is stored into memory with a file number. Then dials the last dialed number.

#### **To redial the last dialed number through ADF**

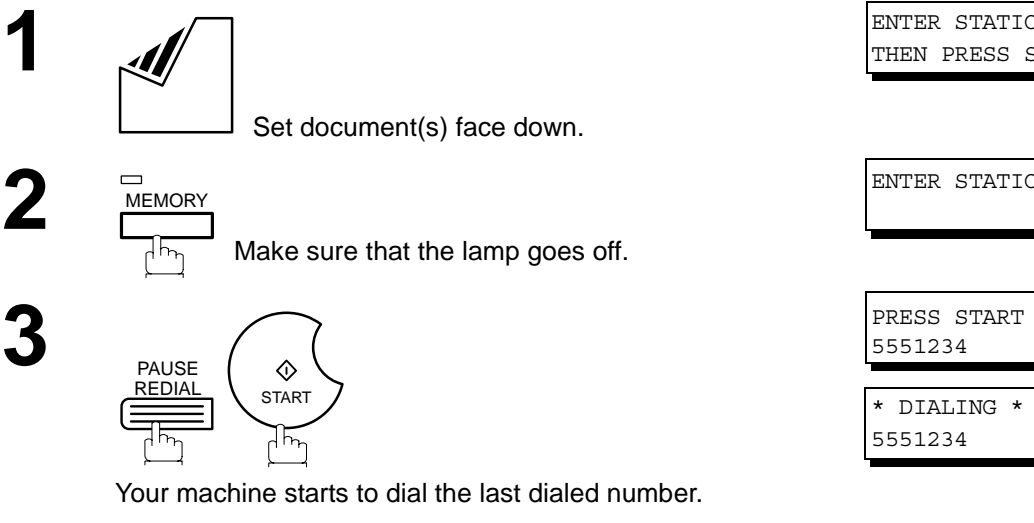

WAIT TO DIAL NO.001 <01>(Station name)

ENTER STATION(S) THEN PRESS START 00%

5551234

5551234

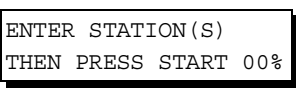

\* STORE \* NO.002 PAGES=001 01%

\* DIALING \* NO.002

ENTER STATION 00%

PRESS START TO DIAL

 $\mathsf{NOTE} \quad$  )  $\quad$  1. While the unit is displaying "WAIT TO DIAL", you can press  $\begin{array}{|l|} \hline \text{REDIAL} \end{array}$  to start redialing *immediately.*

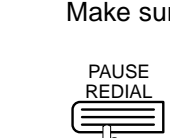

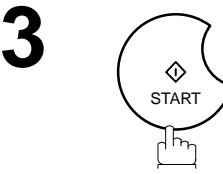

# **Receiving Documents**

#### **General Description**

Your machine is provided with both automatic and manual reception modes. The selection of either reception mode is made with Fax Parameter No. 17 (RCV MODE).

#### **Automatic Reception**

Your machine will receive documents automatically if the Fax Parameter No. 17 (RECEIVE MODE) is set to "Auto".

#### **Manual Reception**

You may wish to receive documents manually if you use the telephone line in your office primarily as a personal telephone and occasionally for your facsimile machine.

To receive documents manually, change the Fax Parameter No. 17 (RECEIVE MODE) to "Manual" and the following message will be shown on the display.

NOV-12-2001 15:00 MANUAL RCV 00%

**1** When the telephone rings, lift the handset. (See Note 1) If you hear a beep, the sound tells you that someone wants to send a document.

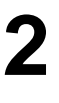

**2** Remove any documents from the ADF.

**3**

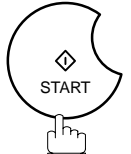

Your machine starts receiving the document.

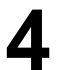

**4** Hang up the telephone.

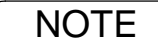

- NOTE *1. Your machine requires an optional fax handset or an external telephone connected to the TEL jack on the left side of the machine.*
	- *2. If you receive a document with Super Fine resolution (406 pels/inch x 391 lines/inch), it might be divided into multiple pages with no reduction.*

#### **Print Reduction**

This machine can use Letter, Legal or A4 size plain paper for recording. Sometimes, oversized documents sent to you by the other parties cannot be printed within a single page. When this occurs, the document will be divided into separate pages.

This machine is equipped with a Print Reduction function to solve this problem. You may select the most appropriate setting from the selections described below.

#### 1. **Automatic Reduction**

Each page of a received document is first stored in memory. Based on the document length, your machine will automatically calculate the suitable reduction ratio (70% to 100%) to print the entire document on a single page. If the received document is extremely long (over 39% longer than the recording paper), the document will be divided into separate pages and print without reduction.

#### 2. **Fixed Reduction**

You can pre-determine the reduction ratio from 70% to 100% in 1% steps. The document(s) you receive will be reduced to the fixed ratio regardless of size.

#### **Selecting the Print Reduction Mode**

Set Fax Parameters as shown below.

- 1. To set Automatic Reduction mode. 1) No. 24 Print Reduction set to "Auto".
- 2. To set Fixed Reduction mode.
	- 1) No. 24 Print Reduction set to "Fixed".
	- 2) No. 25 Reduction Ratio set to any number between 70% through 100%. (See Note 1)
		- Ex: A4 to A4 96%

A4 to Letter - 90% Letter to Letter - 96% Legal to Letter - 75%

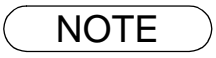

NOTE *1. If the sending side is set to print the header on the outside of the copy area, more reduction ratio will be required.*

#### **Receiving Oversize Documents**

If the received document is extremely long (over 39% longer than the recording paper), the document will be divided into separate pages. When printing on separate pages, the bottom 0.4 in (10 mm) of first page will be overlapped on top of the next page.

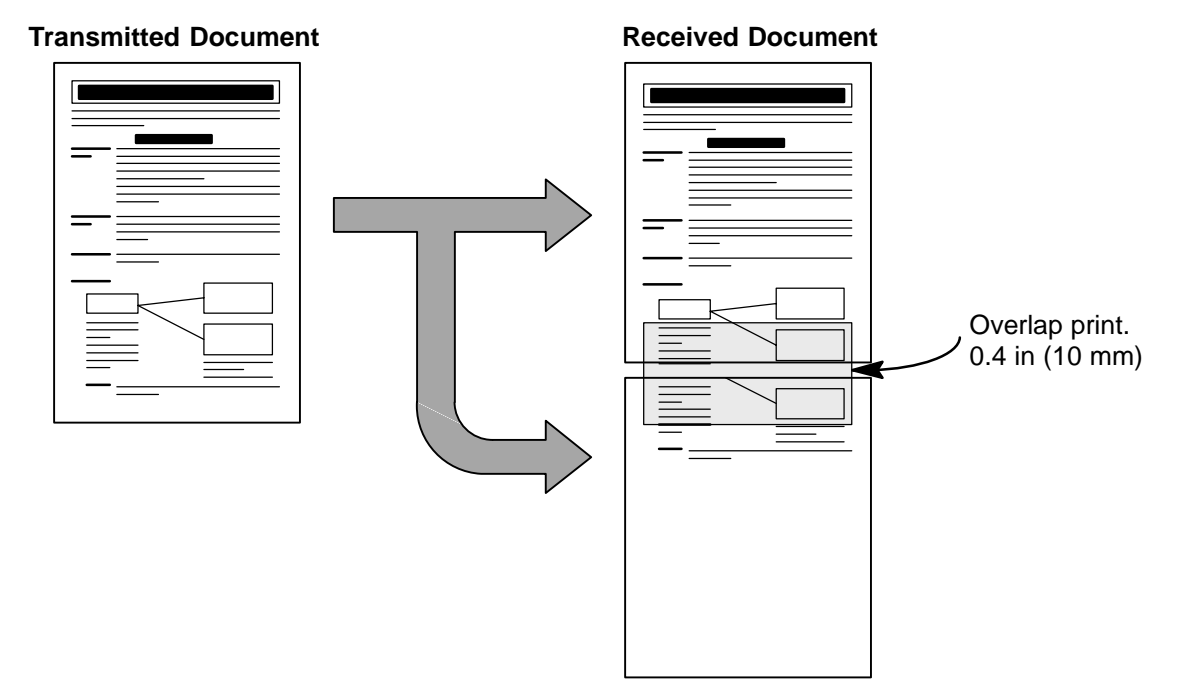

The receiving document is divided into two sheets with overlap printing.

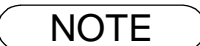

NOTE *1. If the reduction method is set to the Automatic Reduction mode, the document is printed out with no reduction when printing out separate pages. If the reduction method is set to Fixed Reduction mode, the document is printed out by the ratio you set in Fax Parameter No. 25.*

#### **Substitute Memory Reception**

If the recording paper runs out or jams or if the toner runs out during reception, the machine automatically starts receiving documents into its image data memory. Stored documents are printed automatically after replacing the recording paper or the toner cartridge. (See Note 1 and 2)

When the machine finishes the memory reception and<br>there is no recording paper or toner, an Information Code<br>appears on the display appears on the display.

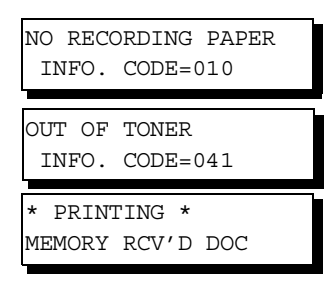

**2** Install the recording paper [\(See page 20\)](#page-19-0) or replace the toner cartridge [\(See page 18\).](#page-17-0)

The machine will automatically start printing the document stored in the memory.

#### <span id="page-63-0"></span>**Print Collation Mode**

The printing mechanism of the UF-890 is a Reverse Order Stacking construction. The UF-890 has a Print Collation Mode that stacks received documents in the correct order. When the Print Collation Mode is enabled, all received documents are stored into memory first, then printed out in Correct Order Stacking. The requirements for the Print Collation Mode to be active are; 1) Fax Parameter No. 65 PRINT COLLATION set to "Valid", and 2) enough remaining memory.

The unit will print in Reverse Order Stacking (Non-Collation Mode) whenever one of the above requirements is not met.

To use this function, we recommend installing an Optional Flash Memory Card. See page [156](#page-155-0) (Options and Supplies).

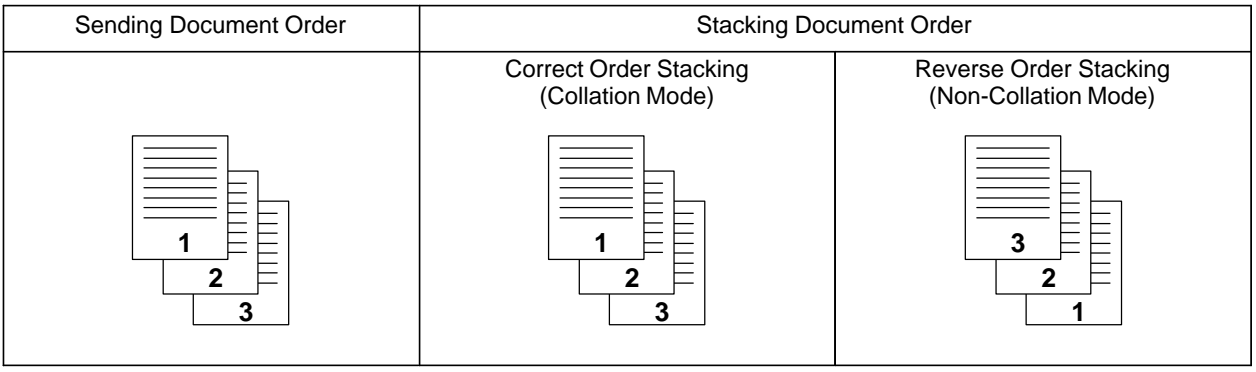

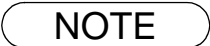

- NOTE 1. If the memory overflows, the machine will stop receiving and release the communication line. *The document(s) stored in the memory up to that moment will be printed out.*
	- *2. If you wish to turn off the substitute reception function, change the setting of Fax Parameter No. 22 to "Invalid". [\(See page 36\)](#page-35-4)*

# **Making Copies**

Your machine has a copy function which can make single or multiple copies. When copying, your machine will automatically select Fine resolution.

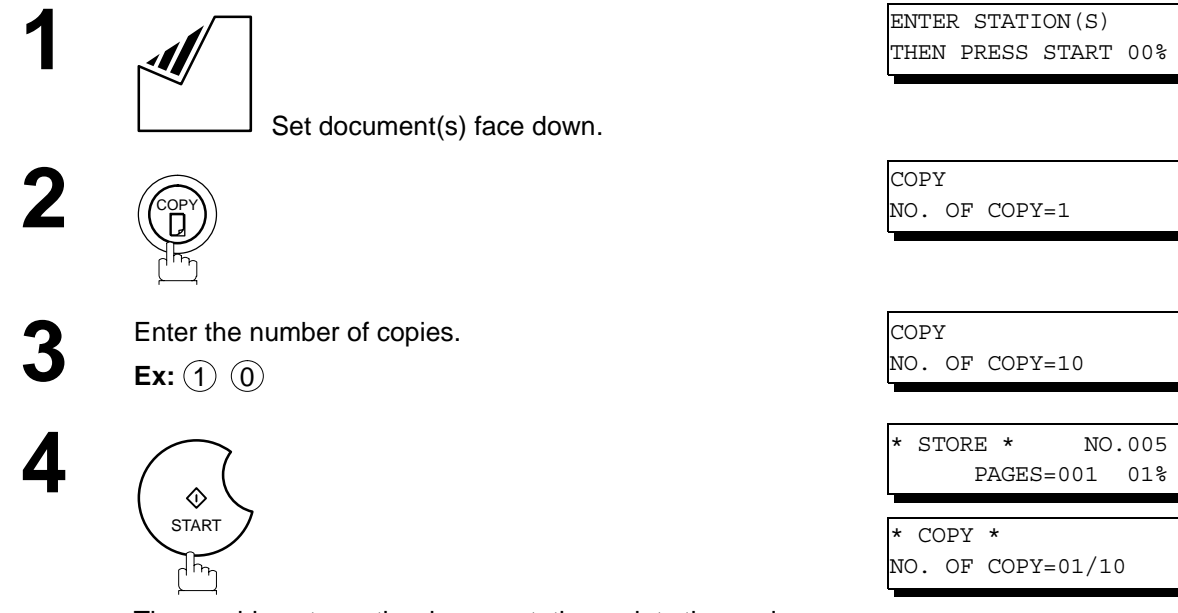

The machine stores the document, then prints the copies.

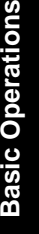

NOTE *1. The copy will be reduced automatically depending on the length of the original document. If you wish to be prompted for the reduction ratio when making copies, change the setting of Fax Parameter No. 32 (COPY REDUCTION) to "Manual".* 

> *If Copy Reduction is set to Manual, press % steps. (100% to 70%)*  $\boxed{\blacktriangledown}$  and  $\boxed{\blacktriangle}$  to set the *zoom ratio in 1% steps. (100% to 70%)*

- *2. If you make a copy with Super Fine resolution, it will be reduced slightly even if the reduction ratio is set to 100% in order to fit the data on one page.*
- *3. Standard Resolution is not available in Copy Mode.*
- *4. An optional D-RAM Card is required when copying a Legal size document with the settings on Super Fine resolution and the reduction ratio at 100%. If no optional D-RAM Card is installed, the bottom portion of the document will be cut off.*

65

# <span id="page-65-0"></span>**Batch Transmission**

### **General Description**

To reduce transmission time and cost, this feature allows your machine to accumulate different documents for the same destination(s) to be transmitted in a single phone call.

#### **Real-time Batch Transmission**

During memory transmission, your machine searches its memory for reserved files (up to 5 files) to transmit to the same destination, automatically batching and transmitting them in a single phone call.

The following is an example to show Real-time Batch Transmission. (See Note 1)

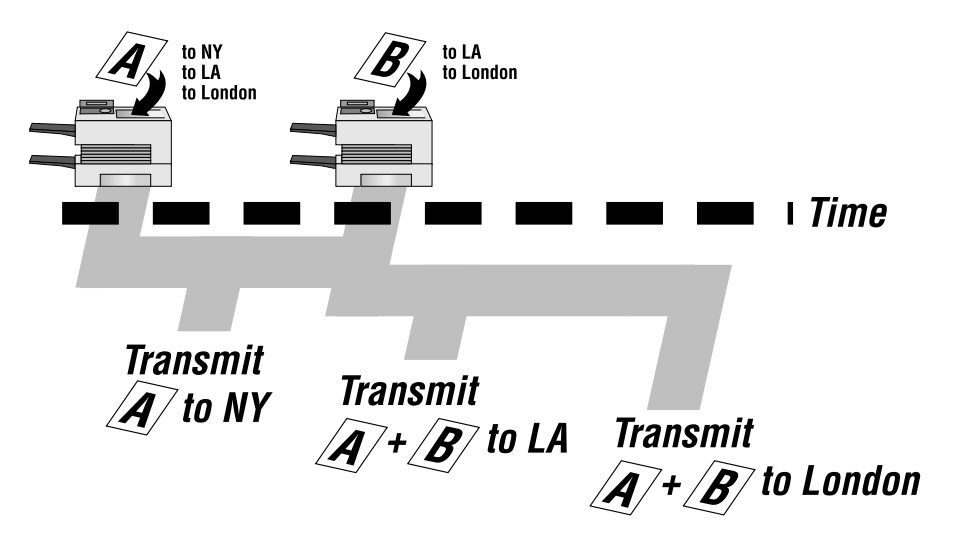

### **Delayed Batch Transmission**

Assign a time for batch transmission to a Program Key in advance. All transmission(s) using the Program Key are batched and transmitted at the reserved time.

The following is an example to show Delayed Batch Transmission.

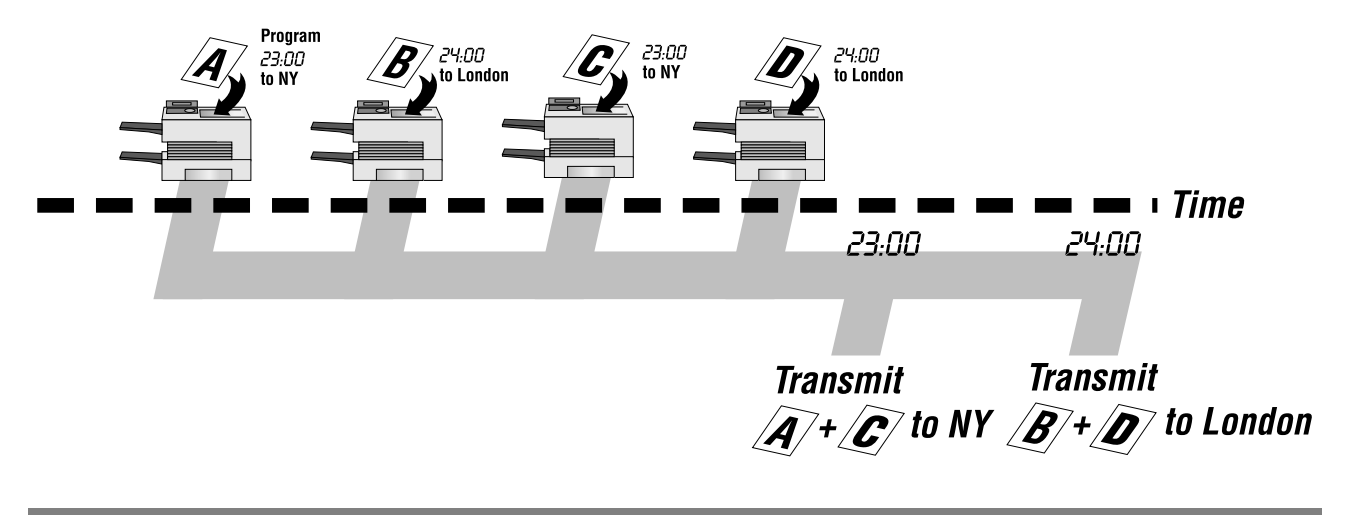

NOTE *1. The machine cannot Batch to a file(s) that is/are Waiting to Redial or currently being sent, but it will Batch to files that are pending to dial.*

# **Timer Controlled Communications**

## **General Description**

You can send a document to one or multiple stations at any preset time within the next 24 hours. Up to 30 built-in timers can be set for deferred transmission and deferred polling.

## **Deferred Transmission**

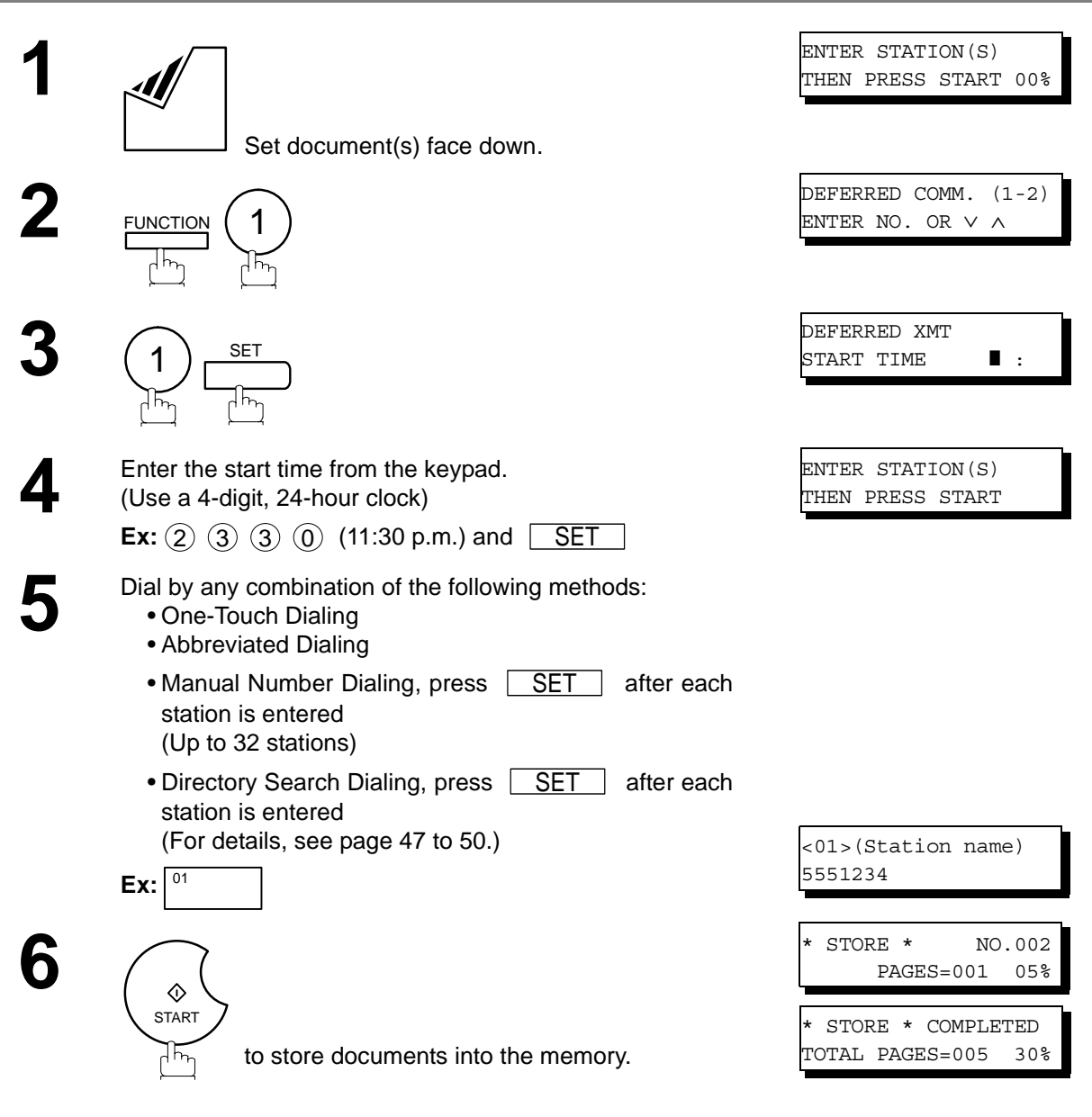

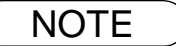

- $\mathsf{NOTE} \quad \big) \quad \,$  1. If you enter a wrong number in Step 4, press  $\overline{\mathsf{CLEAR}}\,$  then re-enter the right number. *2. To change or cancel the Deferred Communication settings, see page [80](#page-79-0) and [82](#page-81-1).*
	- *3. When you reserve a deferred transmission without storing a document into memory, the* following message will be shown on the display after pressing  $\overline{\mid \text{START} \mid}$  in the last step.

DEF DIRECT XMT RSV'D <01>(Station name)

## **Timer Controlled Communications**

## **Deferred Polling**

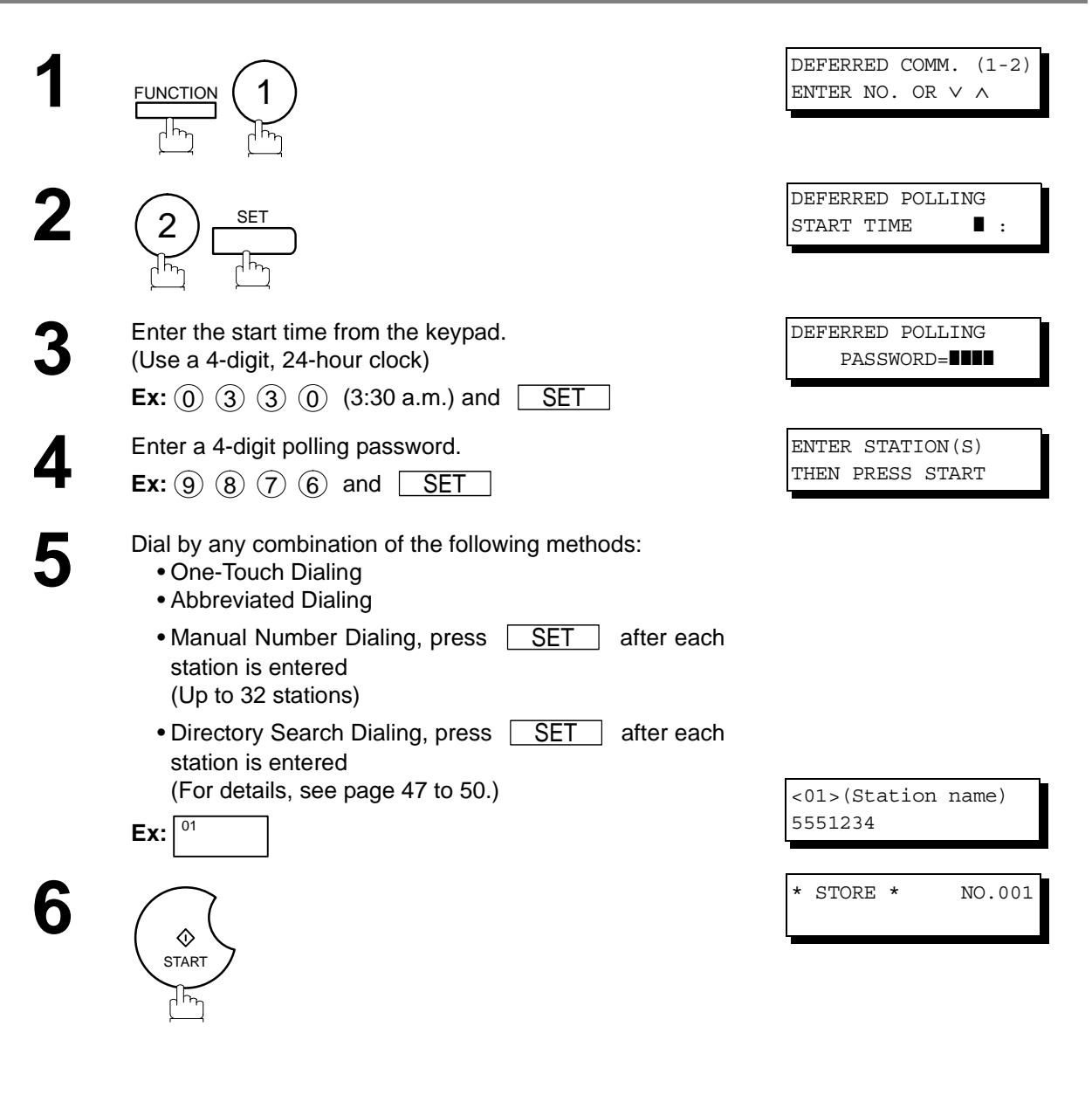

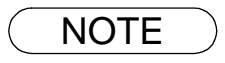

 $\mathsf{NOTE} \quad \big) \quad \,$  1. If you enter a wrong number in Step 3, press  $\,$  CLEAR  $\,$  , then re-enter the right number. *2. To change or cancel the Deferred Communication settings, see page [80](#page-79-0) and [82](#page-81-1).*

## **General Description**

Polling means calling other station(s) to retrieve a document. The other station must know in advance that you will call and must have a document set on the ADF or stored in the memory. You may need to set a polling password, shared by the other station, to ensure security.

#### <span id="page-68-1"></span><span id="page-68-0"></span>**Setting the Polling Password**

If the polling password does not match with the polled station, your polling request will be refused automatically.

**To set the polling password, follow the steps below.**

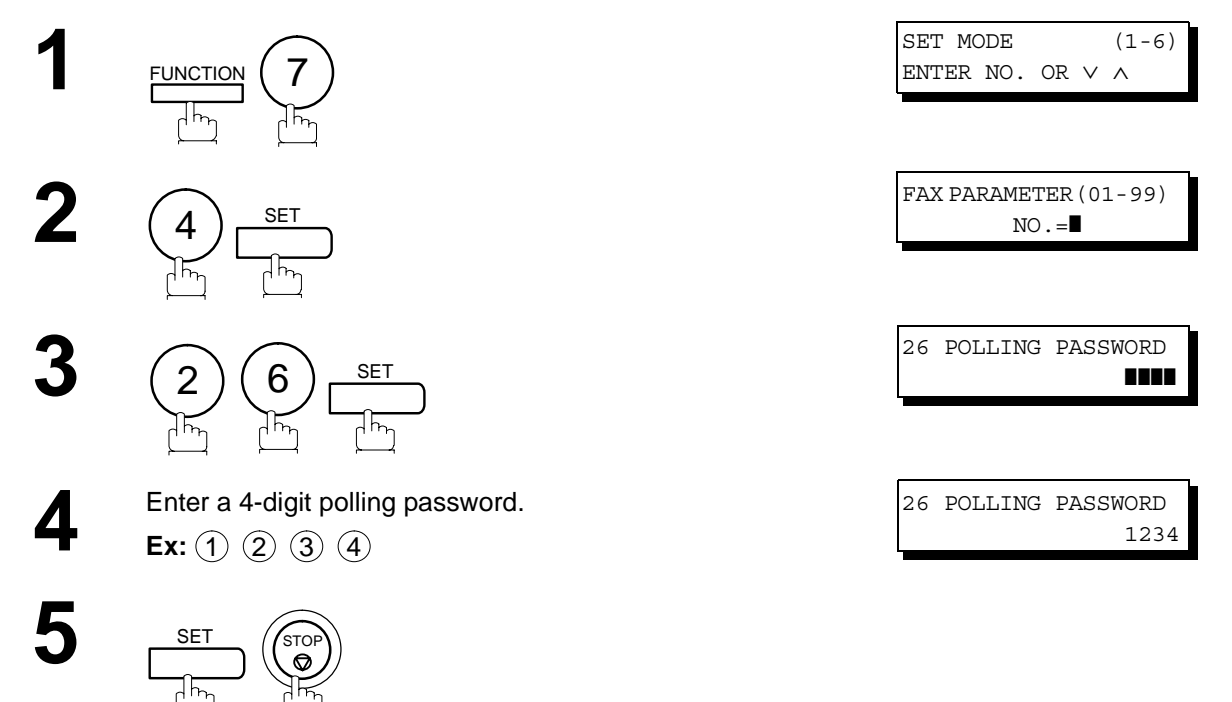

- NOTE *1. Polling might not function with all fax machines. We suggest you attempt a trial polling before you actually poll important documents.*
	- *2. If a password is not set in the polled station, you may poll the other station even though your machine has a password.*

#### **Preparing to be Polled**

In order to let other stations poll your machine, you must prepare your machine with a document stored in memory. Be sure to set the polling password before storing the document into memory. After being polled, the documents stored in the memory will be erased automatically. To retain the documents in memory so that they can be polled repeatedly change Fax Parameter No. 27 (POLLED FILE SAVE) to "Valid".

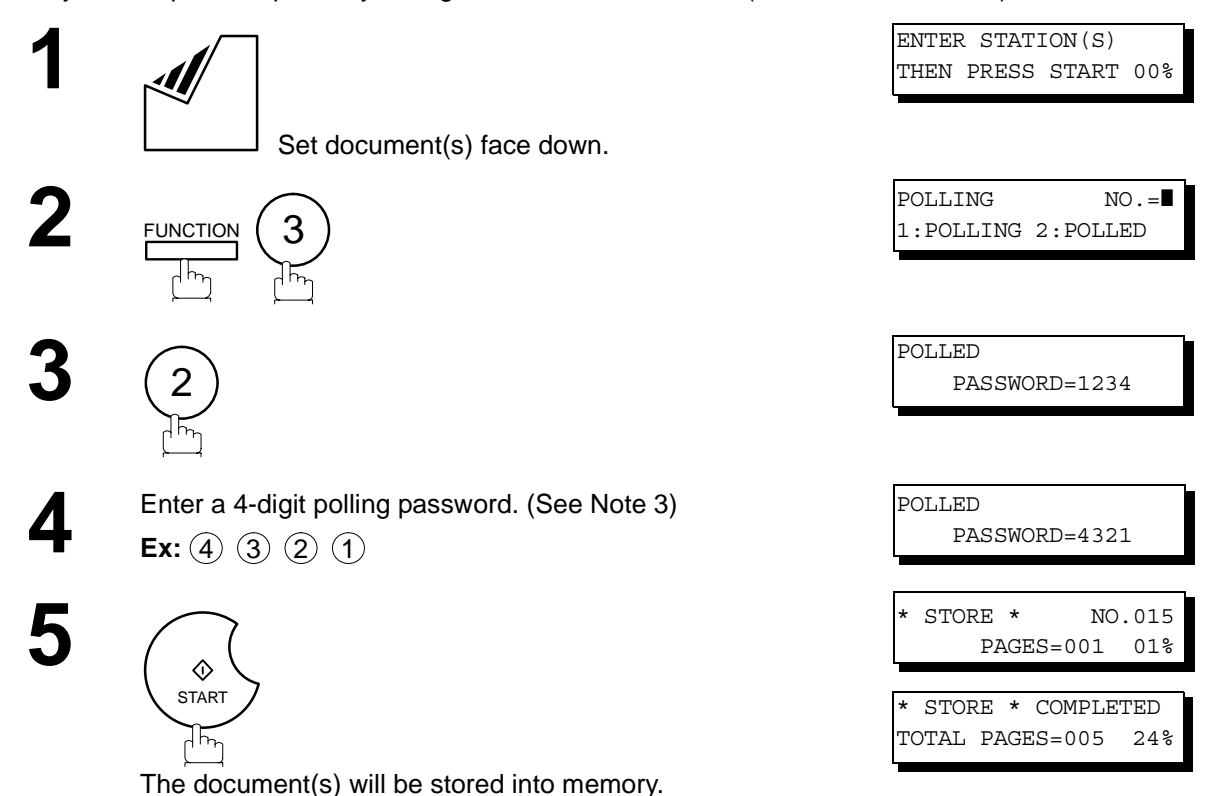

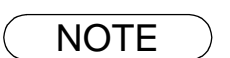

- NOTE *1. You can still send or receive documents even when set to be polled.*
	- *2. Only 1 polled file can be stored in memory. If you need to add document(s) into the same polled file, see page [84](#page-83-0).*
	- *3. If you have set the polling password in Fax Parameter No. 26, the password will appear on the display. You can still change the password temporarily by overwriting it with a new one.*

### **To Poll Documents from Another Station**

The following procedure lets you poll a document from one or multiple stations. Be sure to set the polling password before polling. [\(See page 69\)](#page-68-1)

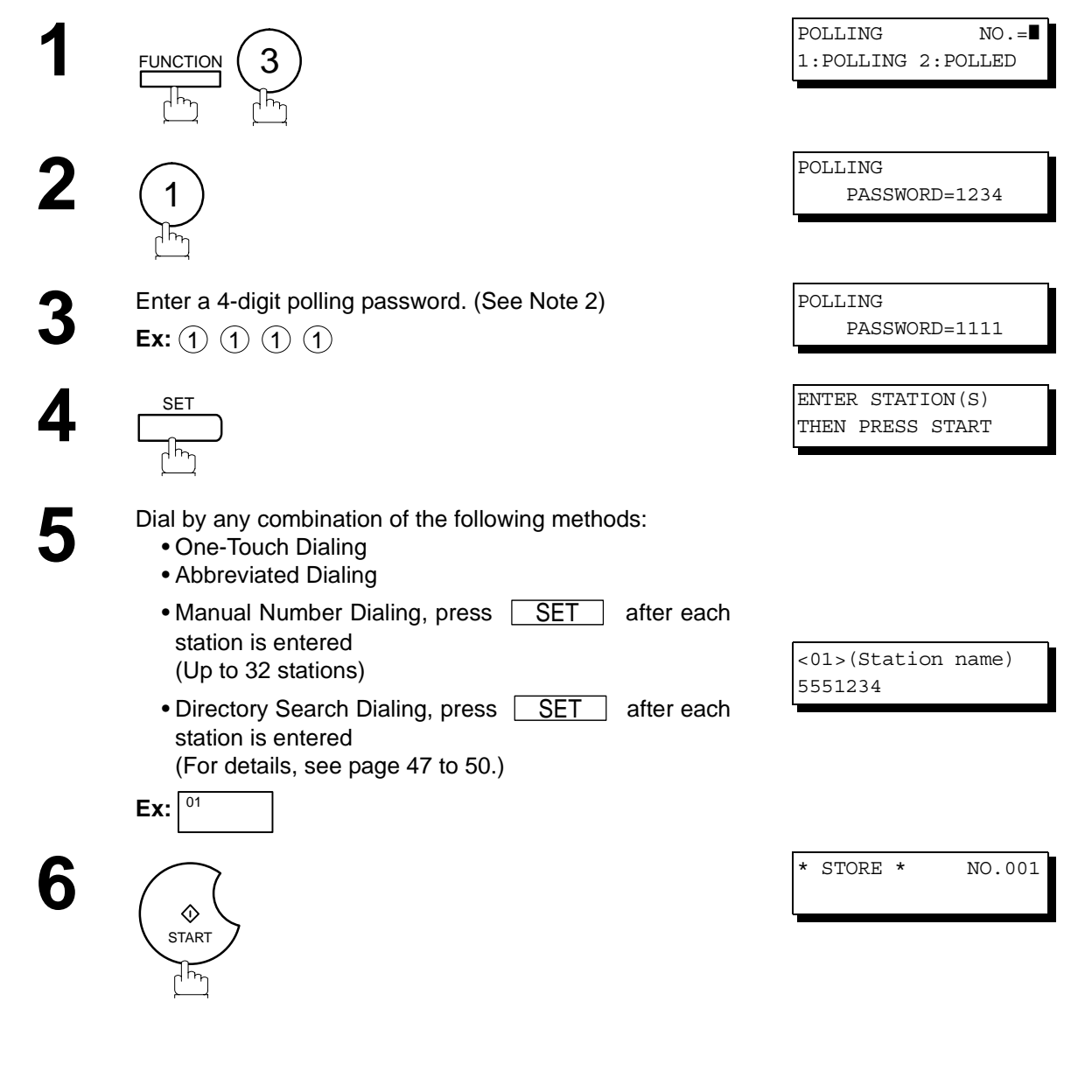

- $\mathsf{NOTE} \quad$  )  $\quad$  1. You can review the entered stations in step 5 by pressing  $\lceil \blacktriangledown \rceil$  or  $\lceil \blacktriangle \rceil$  key, press  $\lceil \cdot \rceil$  SET *to erase the displayed station or group as needed.*
	- *2. If you have set the polling password in Fax Parameter No. 26, the password will appear on the display.*

*You can still change the password temporarily by overwriting it with a new one.*

#### **General Description**

Your fax machine has special Program Keys. These keys are useful if you frequently need to send or poll the same group of stations. You can use these keys to store a One-Touch group key, a sequence of stations to be polled, a deferred transmission or polling sequence or an additional One-Touch key.

## **Setting for Group Dialing**

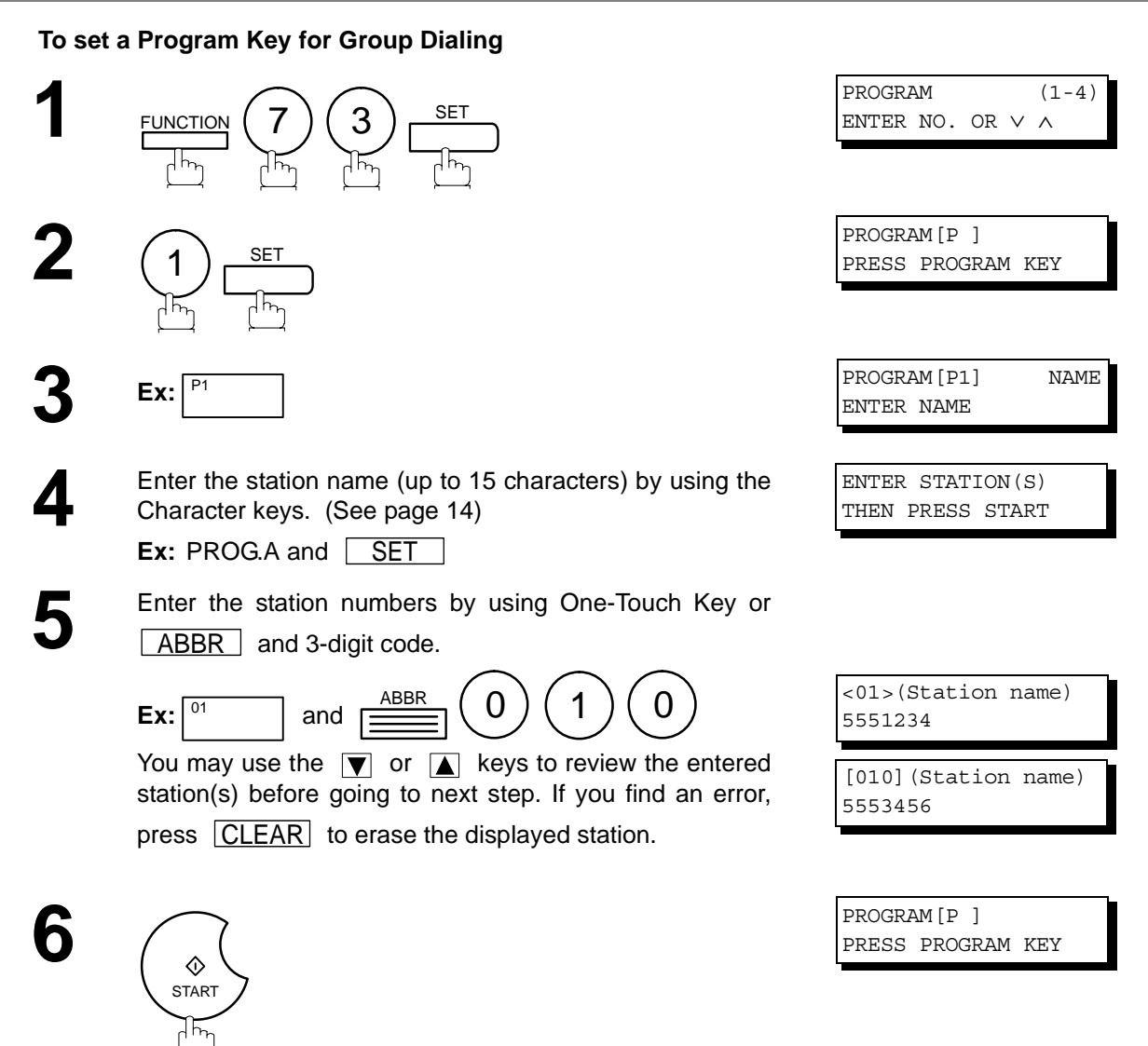

You can now set other Program Keys by repeating the procedures from Step 3, or return to standby by pressing <u>STOP</u> ] .
#### **Setting for Deferred Transmission**

#### **To set a Program Key for deferred transmission**

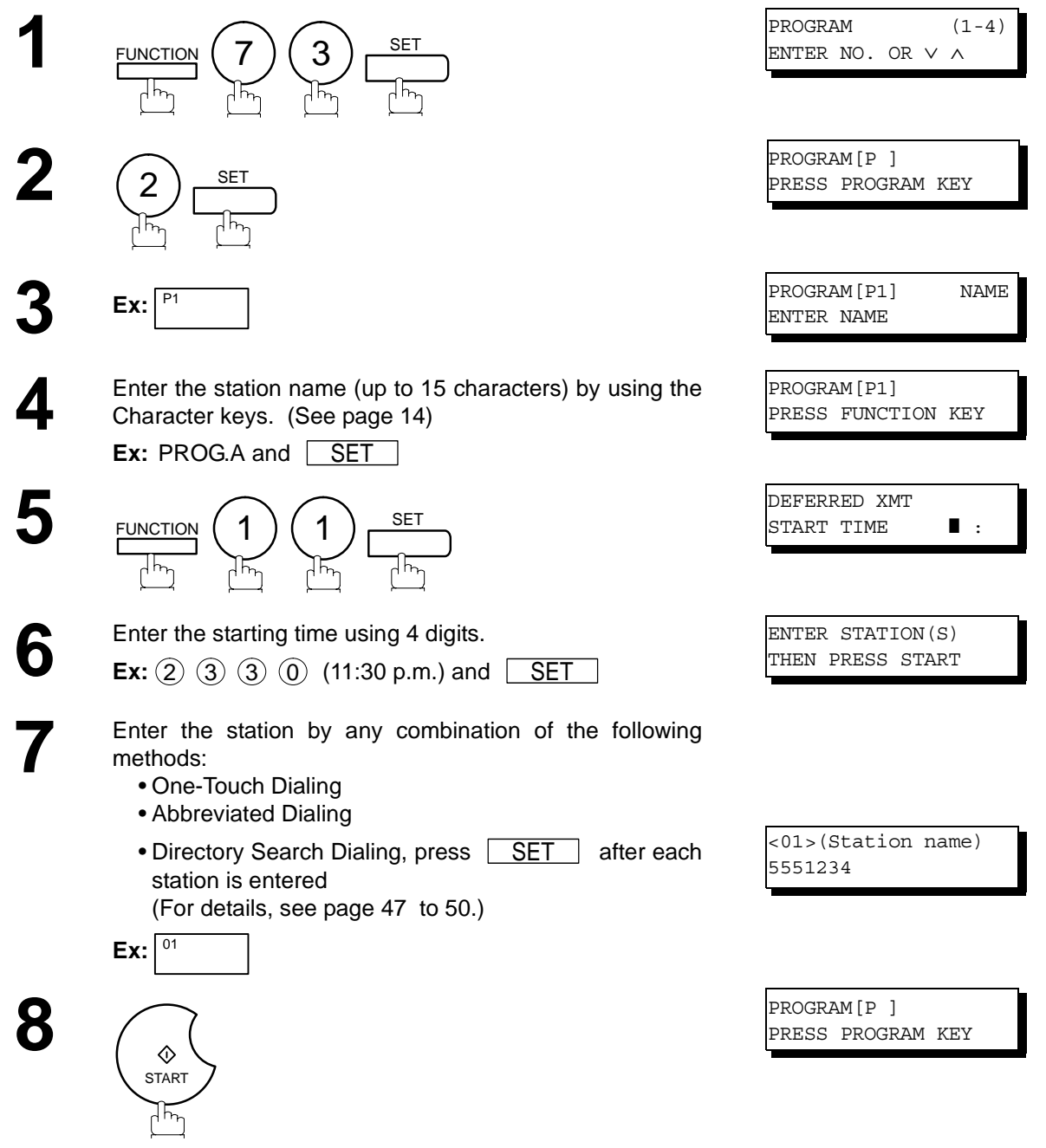

You can now set other Program Keys by repeating the procedures from Step 3, or return to standby by pressing <u>STOP</u> ] .

#### **Setting for Deferred Polling**

#### **To set a Program Key for deferred polling**

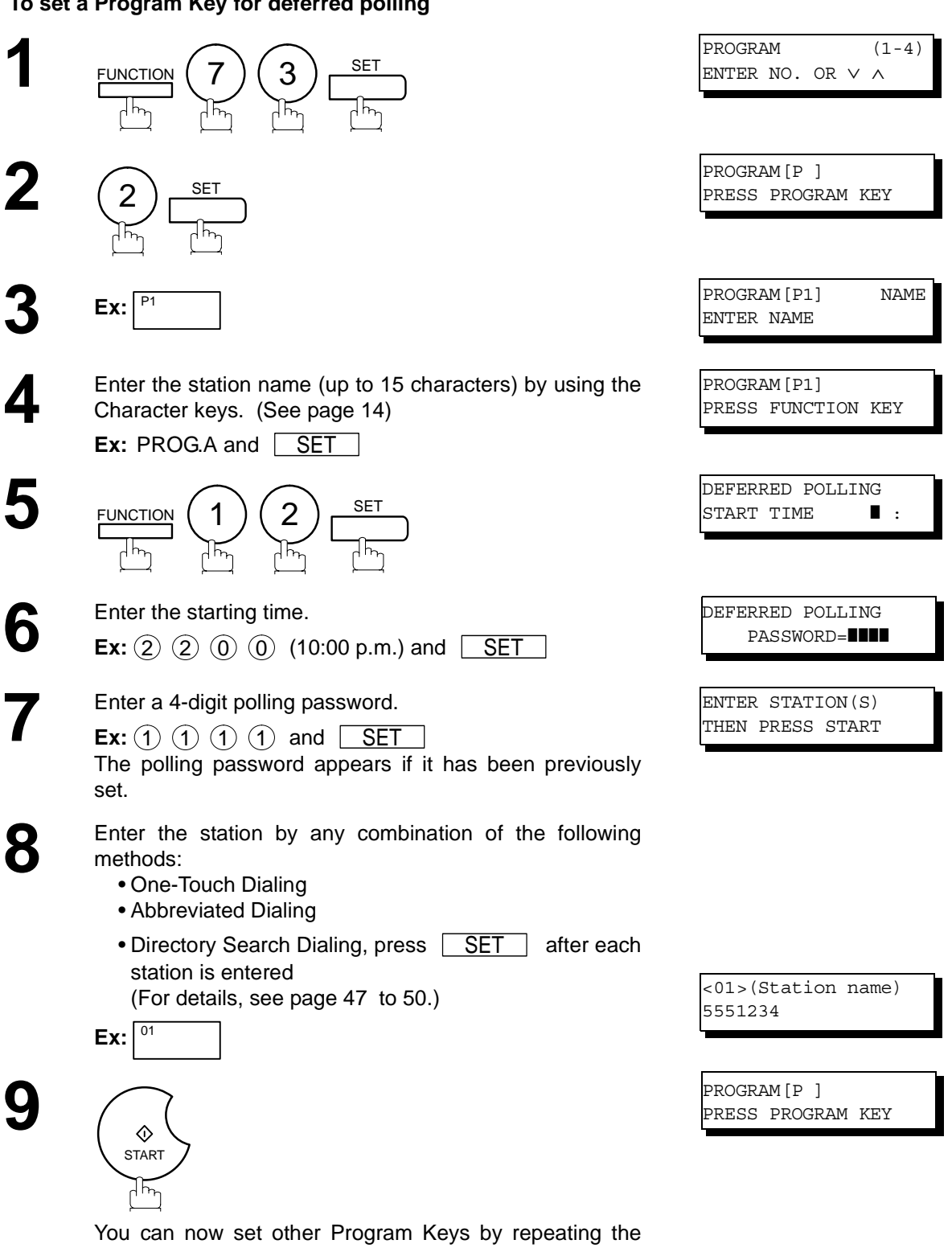

procedures from Step 3, or return to standby by pressing . STOP

## **Program Keys**

#### **Setting for Normal Polling**

#### **To set a Program Key for normal polling**

. STOP

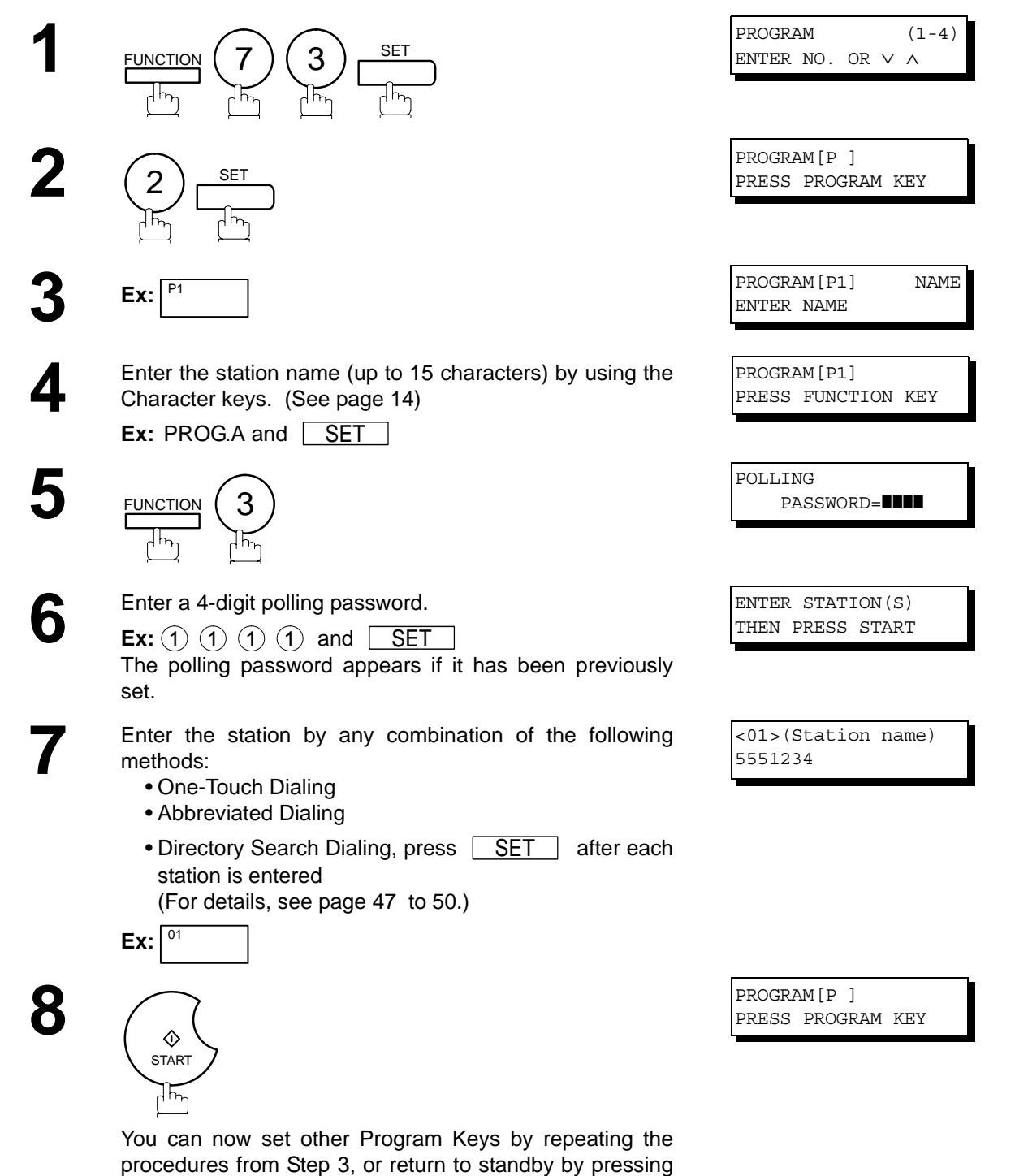

#### <span id="page-75-0"></span>**Setting for One-Touch Key**

#### **To set a Program Key for One-Touch Key**

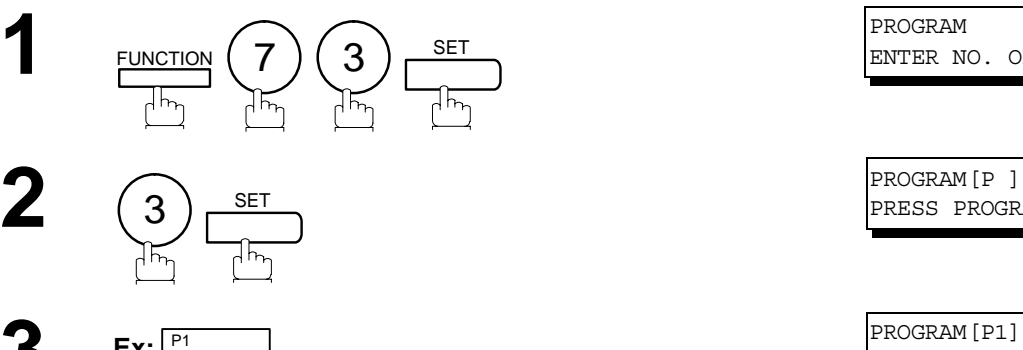

**6**

**4** Enter the station name (up to 15 characters) by using the Character keys. (See page 14) Character keys. [\(See page 14\)](#page-13-0)

**Ex:** PROG.A and  $\overline{\phantom{a}}$  **SET** 

Enter a telephone number (up to 36 digits including<br>pauses and spaces) pauses and spaces).

**Ex:** 9 PAUSE 5 5 5 SPACE 1 2 3 4

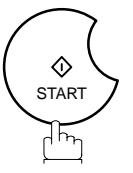

You can now set other Program Keys by repeating the procedures from Step 3, or return to standby by pressing . STOP

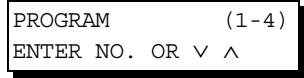

PRESS PROGRAM KEY

**3 Ex**:  $\frac{P1}{P1}$  **EX:**  $\frac{P1}{P1}$  **EX:**  $\frac{P1}{P1}$  **NAME** ENTER NAME

> [P1] PROG.A ENTER TEL. NO.

[P1] PROG.A 9-555 1234❚

PROGRAM[P ] PRESS PROGRAM KEY

### **Changing or Erasing the Program Key Settings**

To change the settings in a Program Key, follow the procedure on setting a Program Key on pages [72](#page-71-0) to [76.](#page-75-0)

- Start time or station(s) for deferred transmission
- Station(s) for normal polling
- Start time or station(s) for deferred polling
- Station(s) for group dialing
- Telephone number and station name for One-Touch key

#### **To erase the settings in a Program Key**

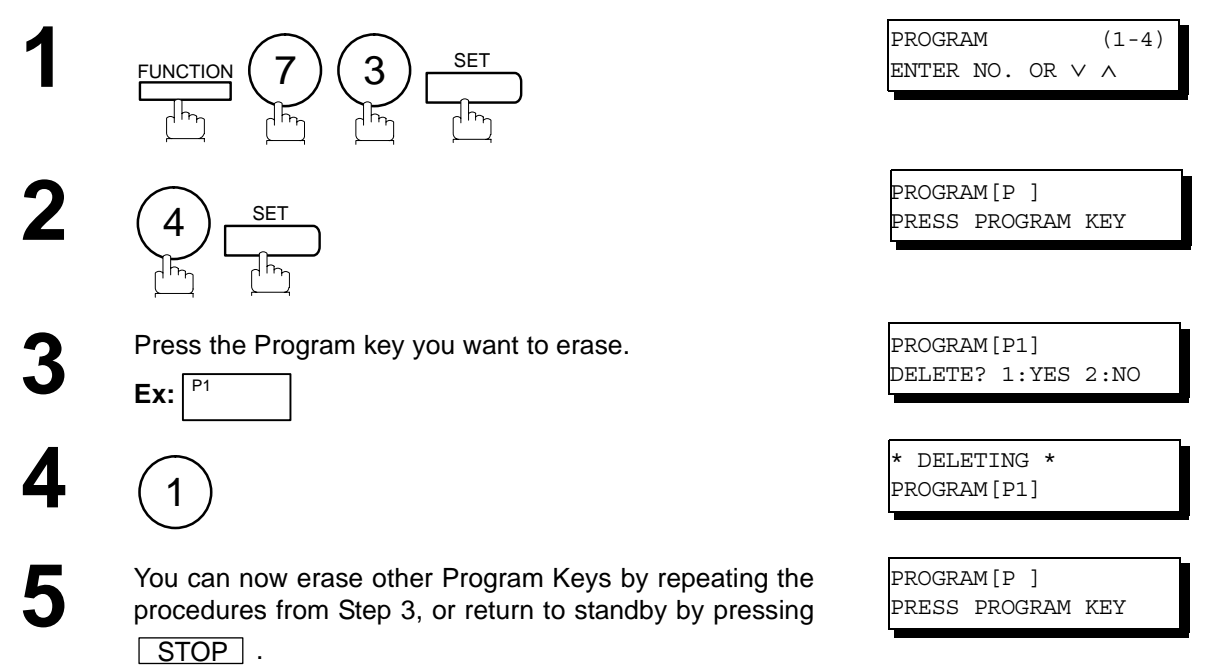

# **Edit File Mode**

#### **General Description**

Your machine has a document image memory which enables you to reserve memory transmission, memory deferred transmission, memory polling and so on.

After reserving the communications in memory, you may need to change the settings of the communication(s) while it is still in memory. This section describes how to use the file editing features.

### <span id="page-77-0"></span>**Printing a File List**

The contents of the communication settings may have to be modified or deleted. To verify the contents, follow the steps below to print out a file list.

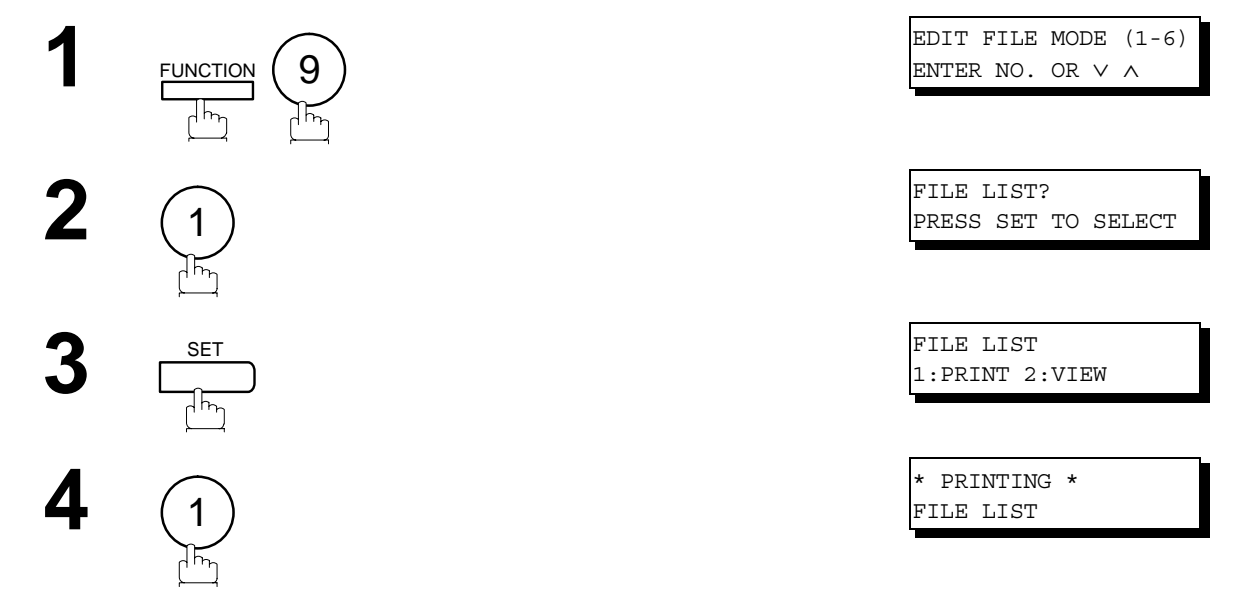

#### **Sample File List**

\*\*\*\*\*\*\*\*\*\*\*\*\*\*\* -FILE LIST- \*\*\*\*\*\*\*\*\*\*\*\*\*\*\*\*\*\*\*\*\* DATE NOV-12-2001 \*\*\*\*\* TIME 15:00 \*\*\*\*\*\*\*\*\* *(1) (2) (3) (4) (5) (6)*  FILE COMM. TYPE CREATED TIME START TIME PAGES DESTINATION(S) No. 001 DEFERRED XMT NOV-12 13:20 20:30 [001] 002 MEM. DEF. XMT NOV-12 13:20 22:30 003 [011] [012] [013] [016] [017] -PANASONIC - \*\*\*\*\*\*\*\*\*\*\*\*\*\*\*\*\*\*\*\*\*\*\*\*\*\*\*\*\*\*\*\*\*\*\*\* -HEAD OFFICE - \*\*\*\*\* - 201 555 1212- \*\*\*\*\*\*\*\*\*

#### **Explanation of Contents**

(1) File number If the file is now being executed, a "\*" is indicated on the left of the file number. (2) Communication type (3) Stored date/time Date/time that these files were stored. (4) Executing time If the file is a Timer Controlled Communication, the start time is printed in this column. If the file is an incomplete file, "INCOMP" is printed in this column. (5) Number of stored page(s) (6) Destination ABBR. No./One-Touch No./Manual Dialing No.

#### **Viewing the Contents of a File List**

To view the contents of a file list on the display without printing it, follow the steps below.

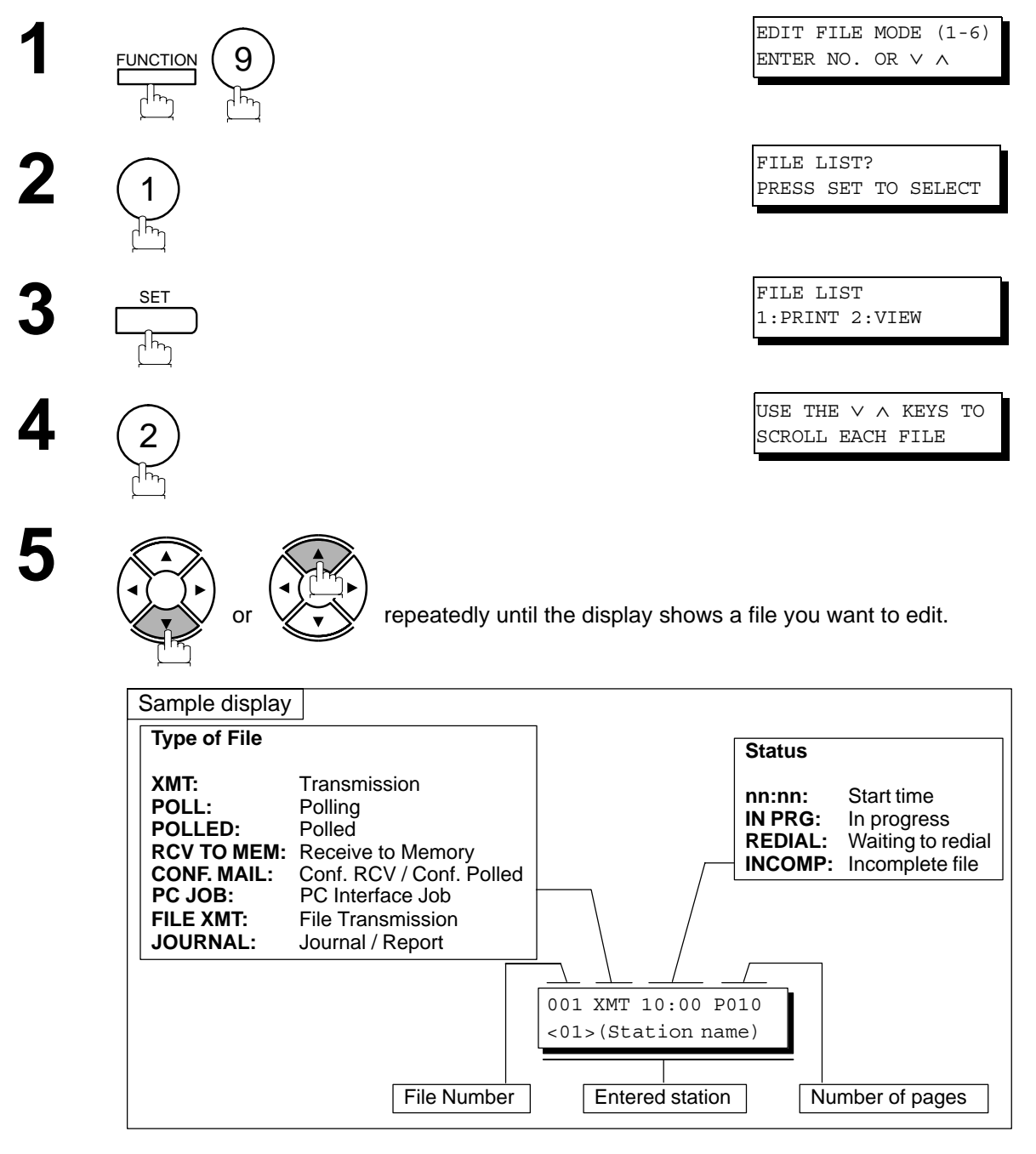

**Advanced Features**

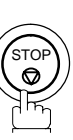

### **Edit File Mode**

**START** ┧┡<sub>ᢪ</sub>

#### <span id="page-79-0"></span>**Changing the Start Time or the Station of a File**

To change the start time and/or stations in a communication file, follow the steps below.

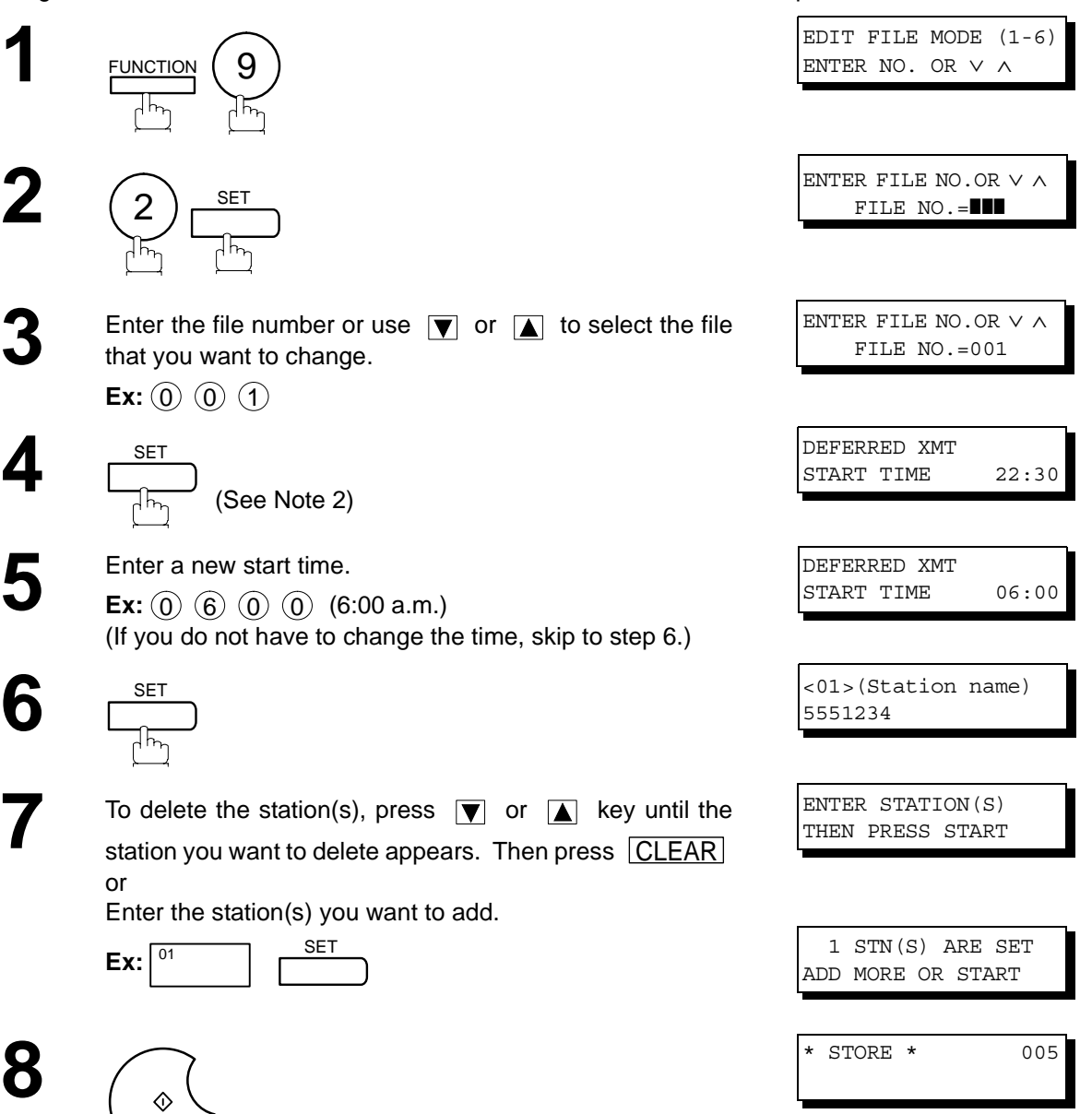

## **Changing the Start Time or the Station of a File**

- NOTE *1. Your machine cannot change the start time and/or stations in the file while it is being sent or waiting to redial.*
	- *2. If the file is not a Deferred Communication File, the following message is shown on the display.*

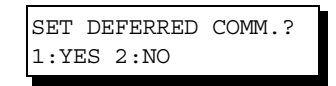

*Press* (1) to change the type of the file for deferred communication file.

3. If you edit the file that is saved as an incomplete file, after pressing **START** in step 8, your *machine will prompt you whether to execute the file immediately. The display shows:*

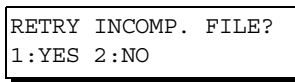

*Press* (1) to execute the file immediately.

## **Edit File Mode**

#### **Deleting a File**

To delete the file in memory, follow the steps below.

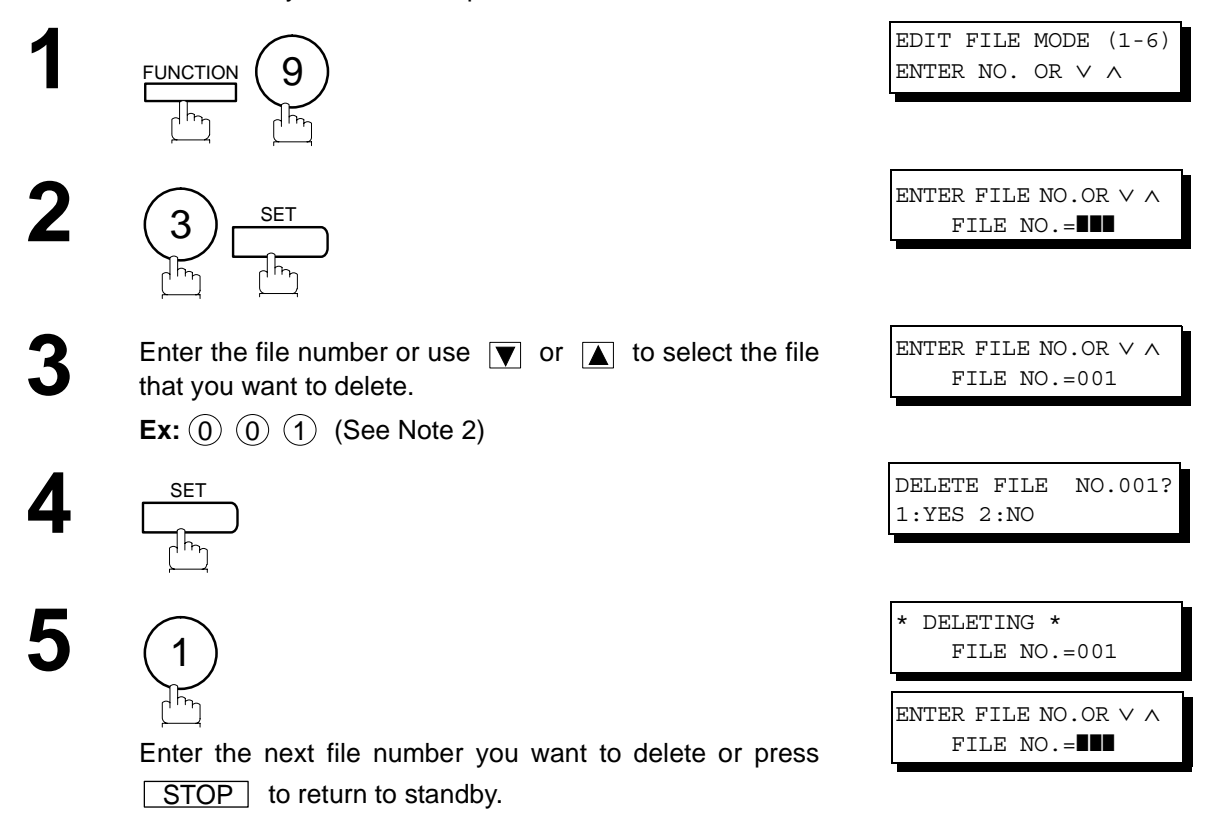

NOTE *1. Your machine cannot delete the file while it is being sent.*

2. Enter  $(\clubsuit)(\clubsuit)(\spadesuit)$  as the file number and press  $|\text{SET}|$  to delete all files (except the file in *progress).* 

*The following message is shown on the display.*

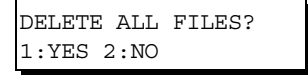

*Press*  $(1)$  to delete all files.

#### **Printing Out a File**

To print the contents of the communication file, follow the steps bellow.

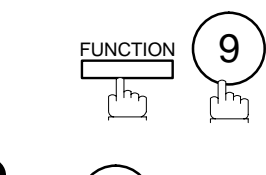

 $4$ )  $55$ 

Enter the file number or use  $\boxed{\blacktriangledown}$  or  $\boxed{\blacktriangle}$  to select the file that you want to print. **Ex:** (0) (0) (1

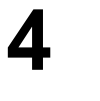

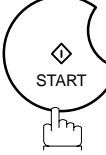

Your machine will print the file. The document(s) will remain in memory even after printing the file.

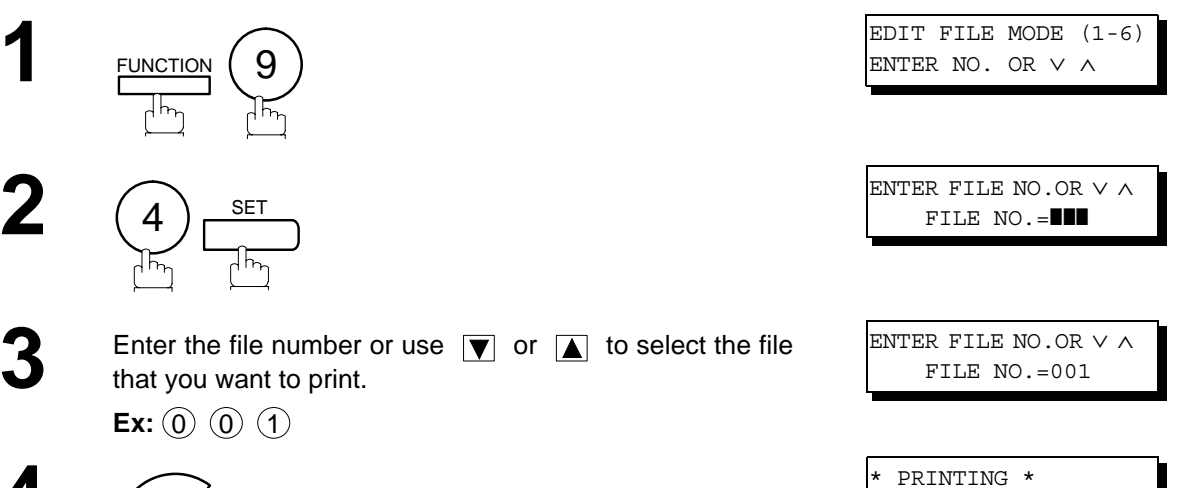

PAGE=001/003

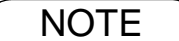

NOTE *1. Your machine cannot print the file while it is being sent.*

### **Edit File Mode**

#### **Adding Documents into a File**

To add documents into the file, follow the steps bellow.

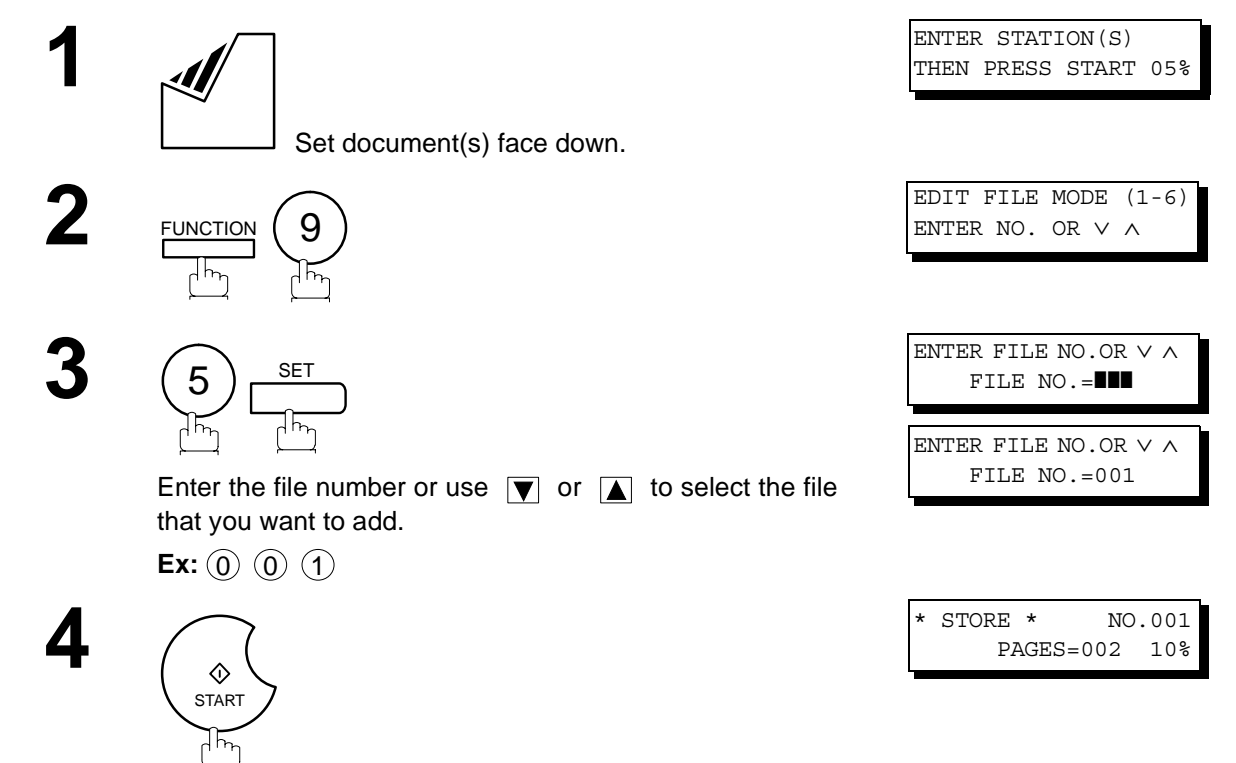

Your machine will start storing the document(s) into a file.

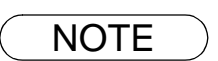

**NOTE** 1. Your machine cannot add the document into the file while it is being sent or waiting to redial.

#### **Retry an Incomplete File**

If a memory communication has been unsuccessful due to a busy line or no answer, the document you stored is automatically erased from memory after the last redial.

If you need to retain the document even if the communication failed, change the setting of Fax Parameter No. 31 (INC. FILE SAVE) to Valid in advance.

To retry the incomplete file, print a File List first to verify the file number. [\(See page 78\)](#page-77-0) Then, follow the steps below.

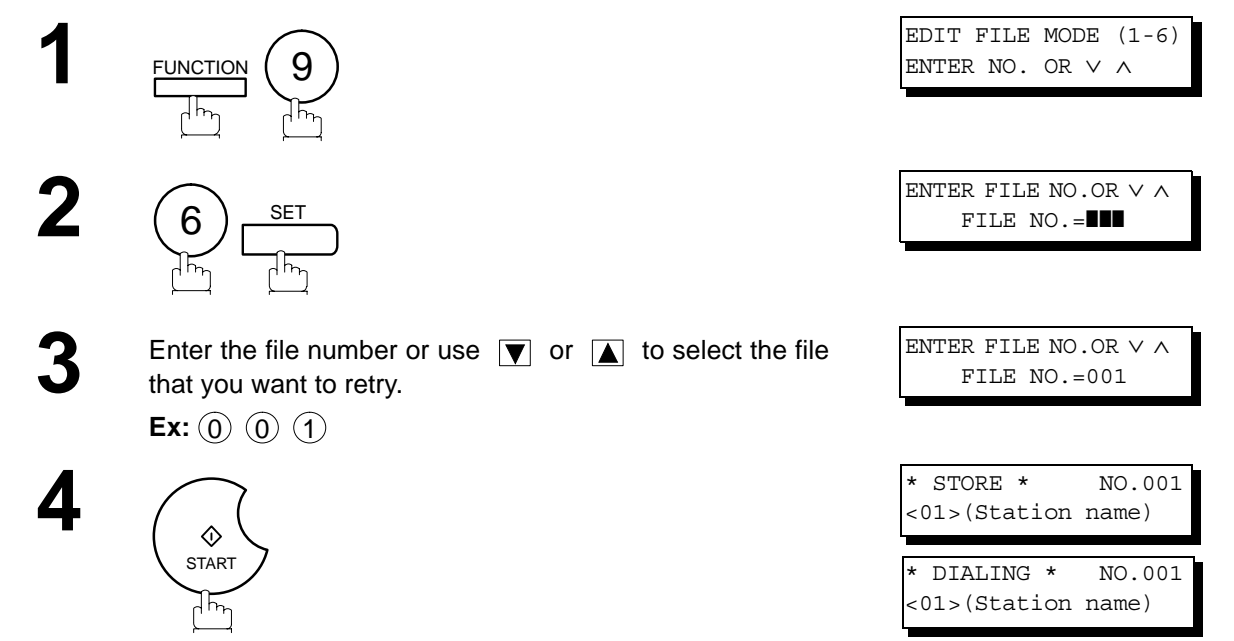

Your machine will retry the file and start dialing immediately.

NOTE *1. To confirm or change the entered telephone number for the file, see page [78](#page-77-0) and [80](#page-79-0). 2. If you set Fax Parameter No.31 to Valid, all incomplete files will remain in the memory. To avoid memory overflow, please check the memory content frequently. We recommend that optional flash memory card is installed when this function is used. [\(See page 156\)](#page-155-0)*

#### **General Description**

The Access Code prevents an unauthorized user from operating the machine. Once a 4-digit Access Code is registered, no one can operate the machine without entering the correct access code.

Automatic Receiving, however, is always available. After you complete any operation, such as mode setting or transmission, and the display returns to standby, you have to re-enter the access code in order to use the machine again. Registering the Access Code does not affect the use of the machine in any other way.

#### <span id="page-85-0"></span>**Setting the Access Code**

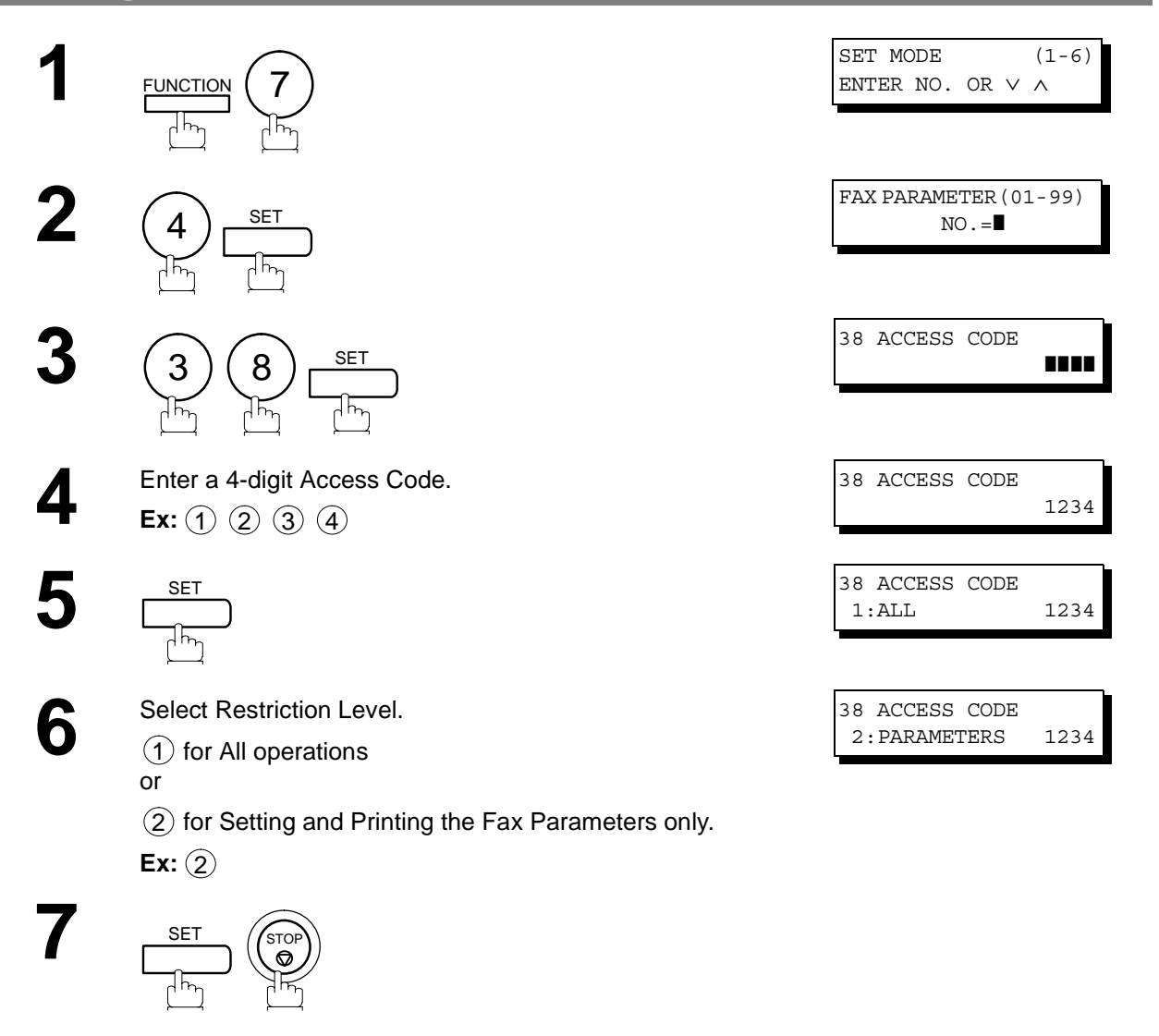

 $\mathsf{NOTE} \quad$  )  $\quad$  1. To erase the Access Code, enter the Access Code and press  $\fbox{SET}$  and follow the *procedure above to step 3, then press*  $|{\sf{CLEAR}}|$  **SET** and **STOP** .

#### **Operating Your Machine with the Access Code (Restrict all operations)**

**1** Enter the Access Code.<br> **Ex:** (1) (2) (3) (4)

**2**

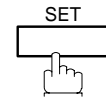

d m

Now you can operate the machine normally.

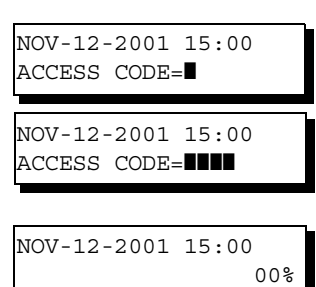

### **Operating Your Machine with the Access Code (Restrict access of Fax Parameters and Journal)**

The machine can restrict the operation of setting/printing the Fax Parameters and printing the Transaction Journal when the Department Code is set.

**Ex:** When setting the Fax Parameter. FUNCTION  $\begin{pmatrix} 7 \end{pmatrix}$  SET MODE (1-6) ENTER NO. OR ∨ ∧ **2 4** INPUT ACCESS CODE INPUT ACCESS CODE **3** Enter a 4-digit Access Code. **Ex:** (1) (2) (3) (4) INPUT ACCESS CODE \*\*\*\* **4** FAX PARAMETER(01-99)  $NO =$  $F$ UNCTION  $(7)$ 4 )  $\overline{\phantom{0}}^{\texttt{SET}}$ SET

Now you can operate the machine normally.

87

#### **General Description**

This feature is used to secure all received documents by storing them into the memory. To print out the document from memory, the authorized operator must enter the correct password.

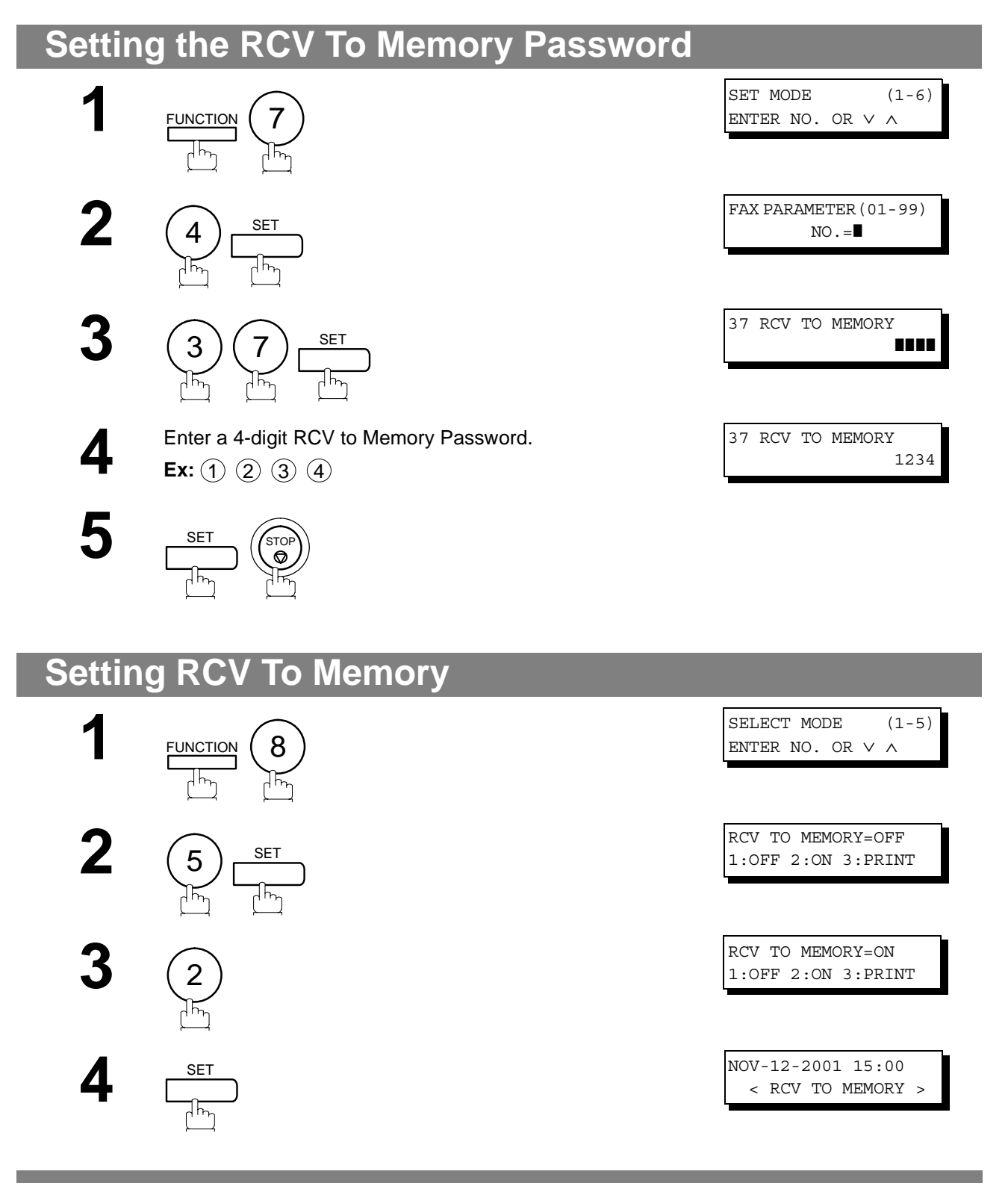

<span id="page-87-0"></span>

- NOTE *1. When the memory overflows, the machine will stop receiving and release the line. The machine will not answer the next incoming call until there is space available in the memory.*
	- *2. We recommend that optional flash memory card is installed when this function is used. See page [153](#page-152-0) on Image Memory Capacity.*

#### **Printing Out Documents**

After receiving a document with the Receive To Memory feature, the following message will appear on the display.

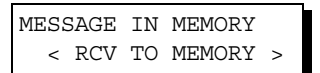

To print the document, follow the steps below.

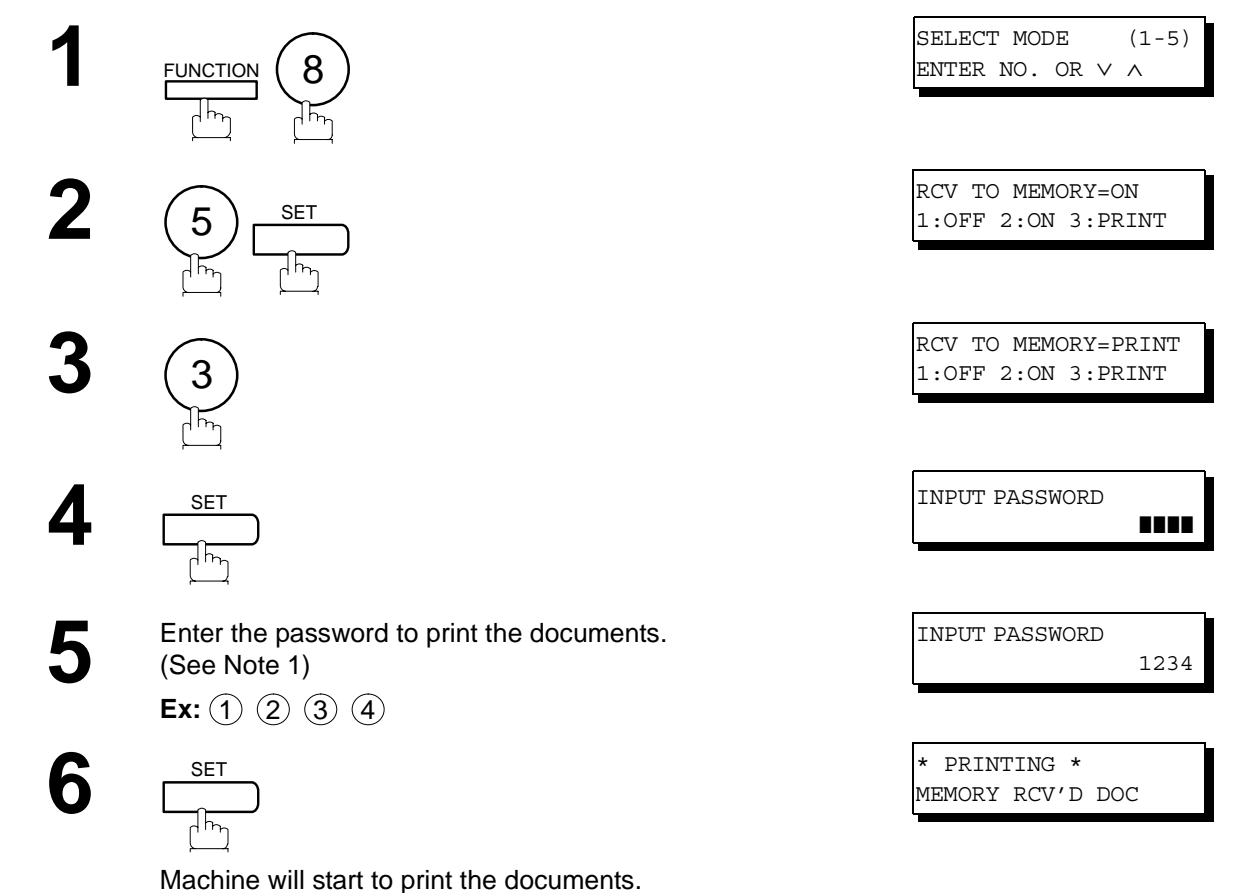

**NOTE** 1. If the password has not been set, your machine will not prompt you to enter the password.

- 2. The documents will be printed immediately after pressing **blog SET** and step 4.
- *3. Once the RCV TO MEMORY feature is set to "On", the password cannot be changed (Fax Parameter No. 37 will not be shown on the LCD display). If you wish to change the password, set RCV TO MEMORY feature to "Off" first. Then change the password. [\(See page 88\)](#page-87-0)*

#### **General Description**

Your machine has a special feature in conjunction with an optional service provided by many local telephone companies. It can distinguish up to 4 telephone numbers with a corresponding ring pattern identifying each number. "DRD" lets you provide multiple phone numbers, one for your fax, business or personal use with only one single phone line.

Please check with your local telephone company on the availability of this service in your area.

Your machine can be programmed to respond to only 1 of the 4 distinctive ring patterns. To select the corresponding ring pattern for your fax number, refer to the Fax Parameter Table on page [36](#page-35-0).

The following table shows a typical example with 4 telephone numbers on a single phone line

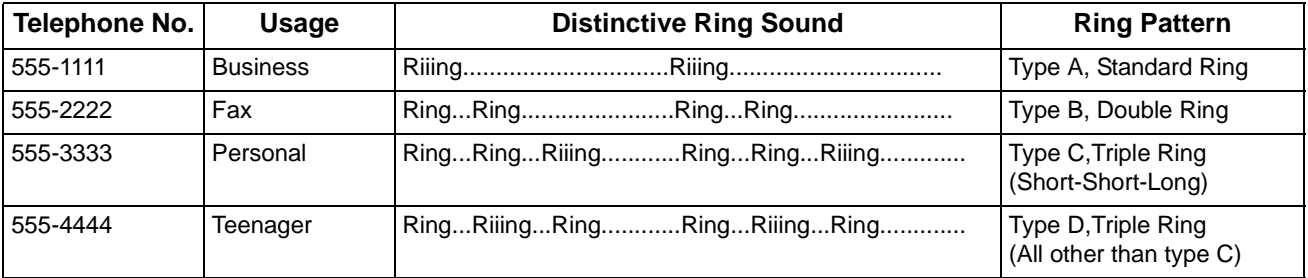

The following illustration shows a typical set up, with your machine set to detect Type B (double ring) ring pattern.

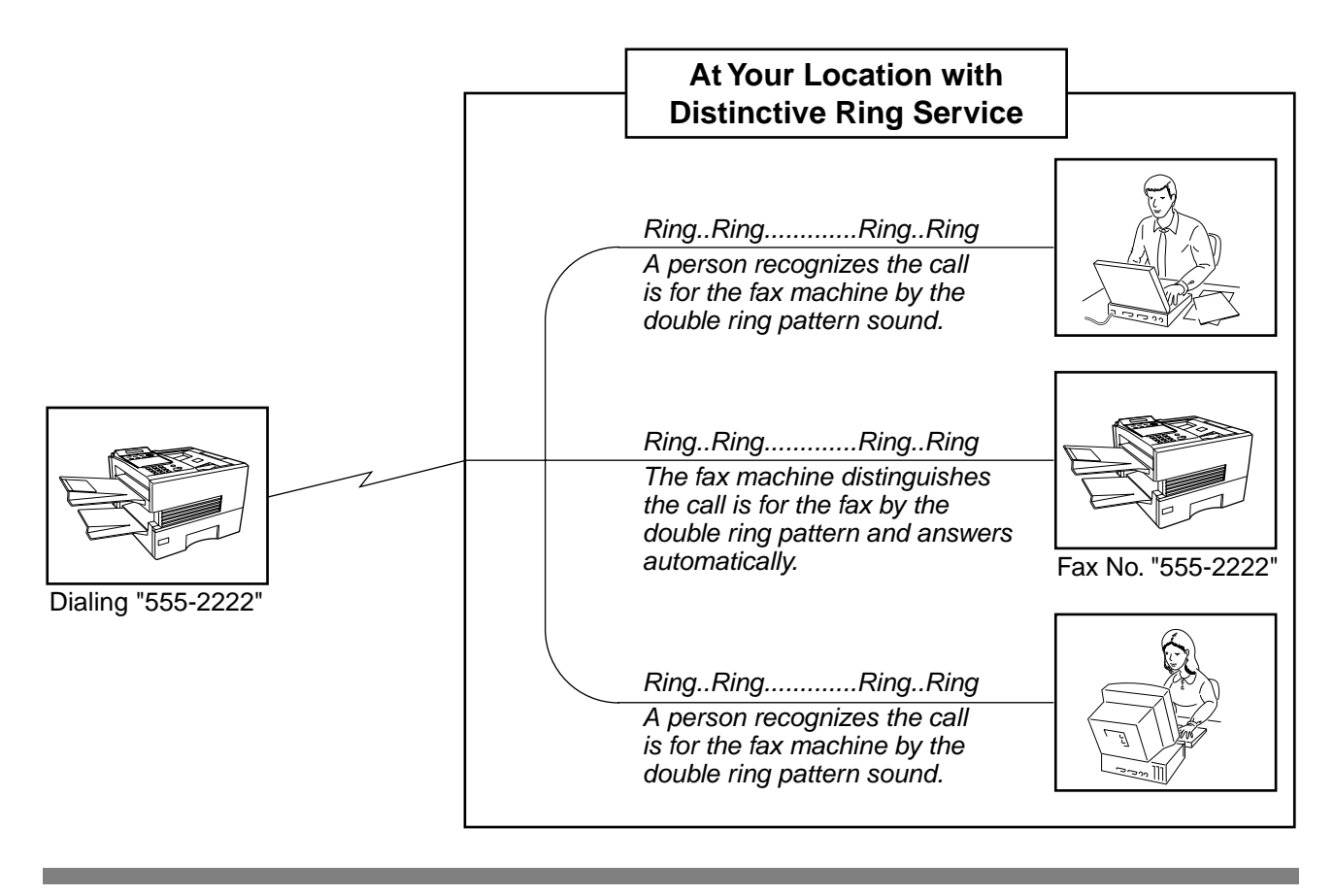

NOTE  $\rightarrow$  1. "Riiing" means a long ringing sound and "Ring" means a short ringing sound.

#### **General Description**

A Fax Cover Sheet can be automatically attached to your transmit document(s) that shows the recipient's name, originator's name and the number of pages attached.

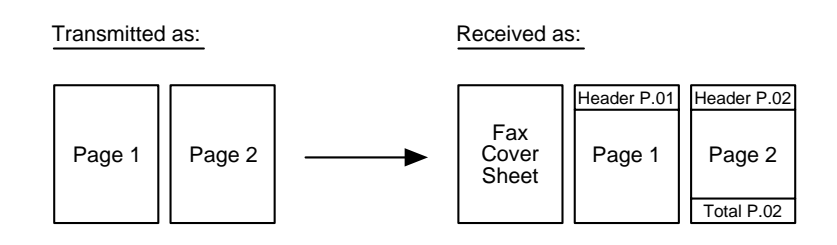

#### **To use the Fax Cover Sheet**

To attach a Fax Cover Sheet to a transmission, follow the procedure below.

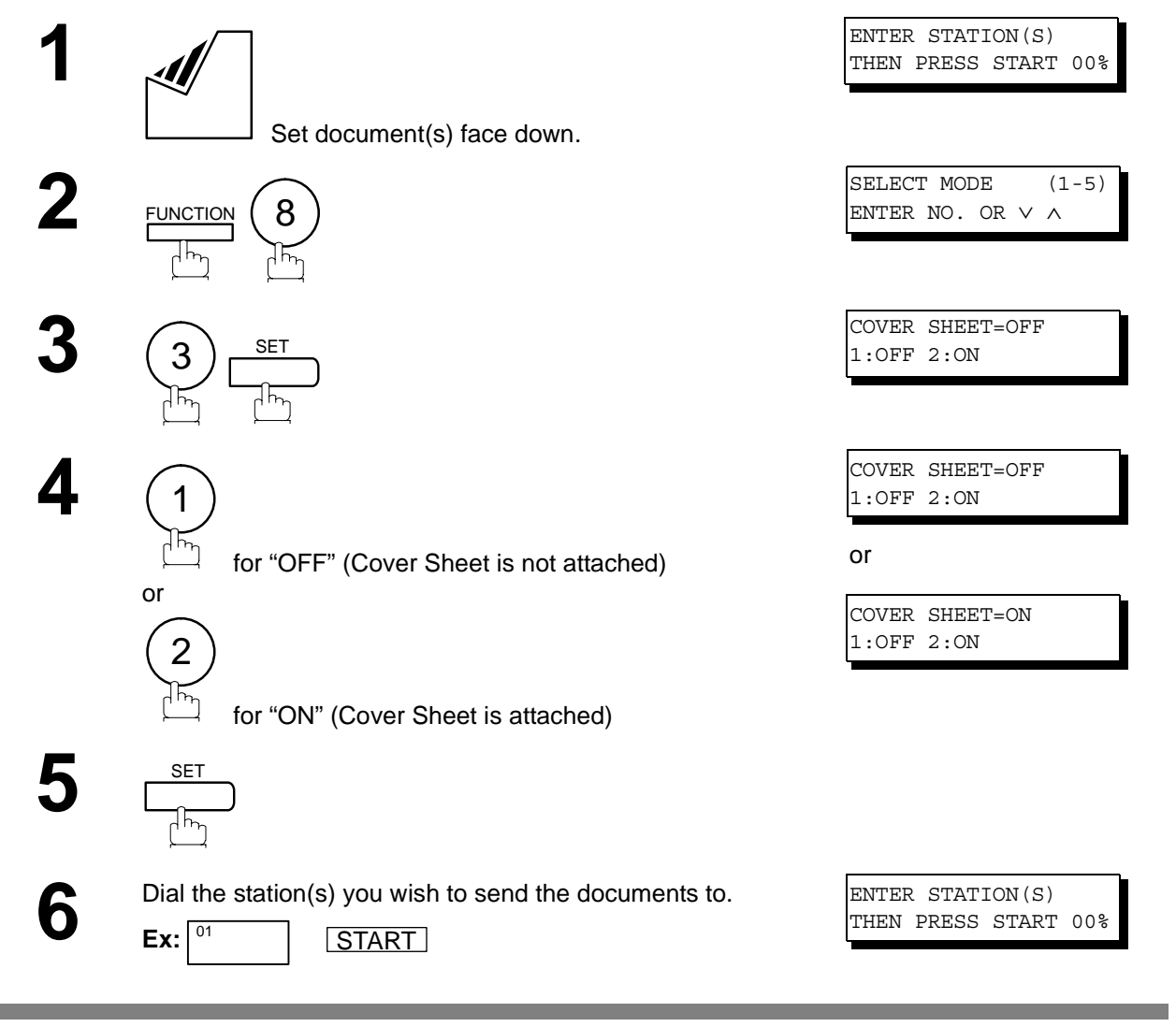

- NOTE *1. To change the preset Fax Cover Sheet Setting, change the setting of Fax Parameter No. 56, see page [38.](#page-37-0)*
	- *2. This function is available for memory or direct transmission modes.*
	- *3. The Fax Cover Sheet is not counted in the number of pages column of the journals.*
	- *4. When the Fax Cover Sheet setting is set to On, the Quick Memory XMT feature is disabled.*

#### **Fax Cover Sheet**

### **To use the Fax Cover Sheet**

#### **Fax Cover Sheet Sample**

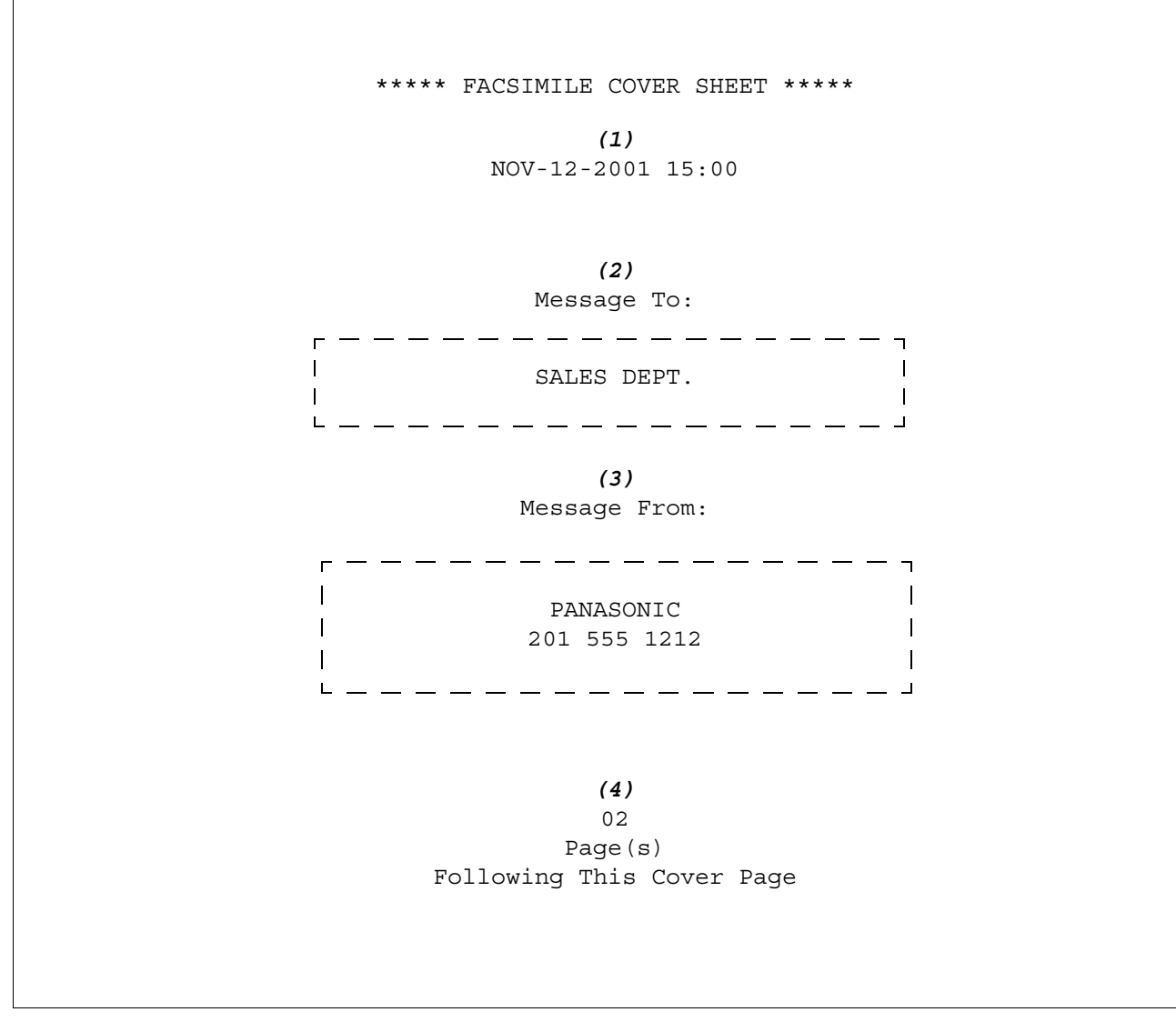

#### **Explanation of Contents**

(1) Starting time of communication.

(2) Recorded name in the One-Touch, ABBR. No. or dialed telephone number.

(3) Your LOGO (up to 25 characters) and ID Number. (Up to 20 digits)

(4) The number of pages to follow. This information is not shown when transmitting by Direct Transmission Mode.

#### **General Description**

 $\frac{1}{2}$ 

If your PBX requires a PIN (Personal Identification Number) code to get an outside line, your machine can be set to prompt the user to enter a PIN code before any dialing.

## **Selecting the Access Method (Prefix or Suffix)**

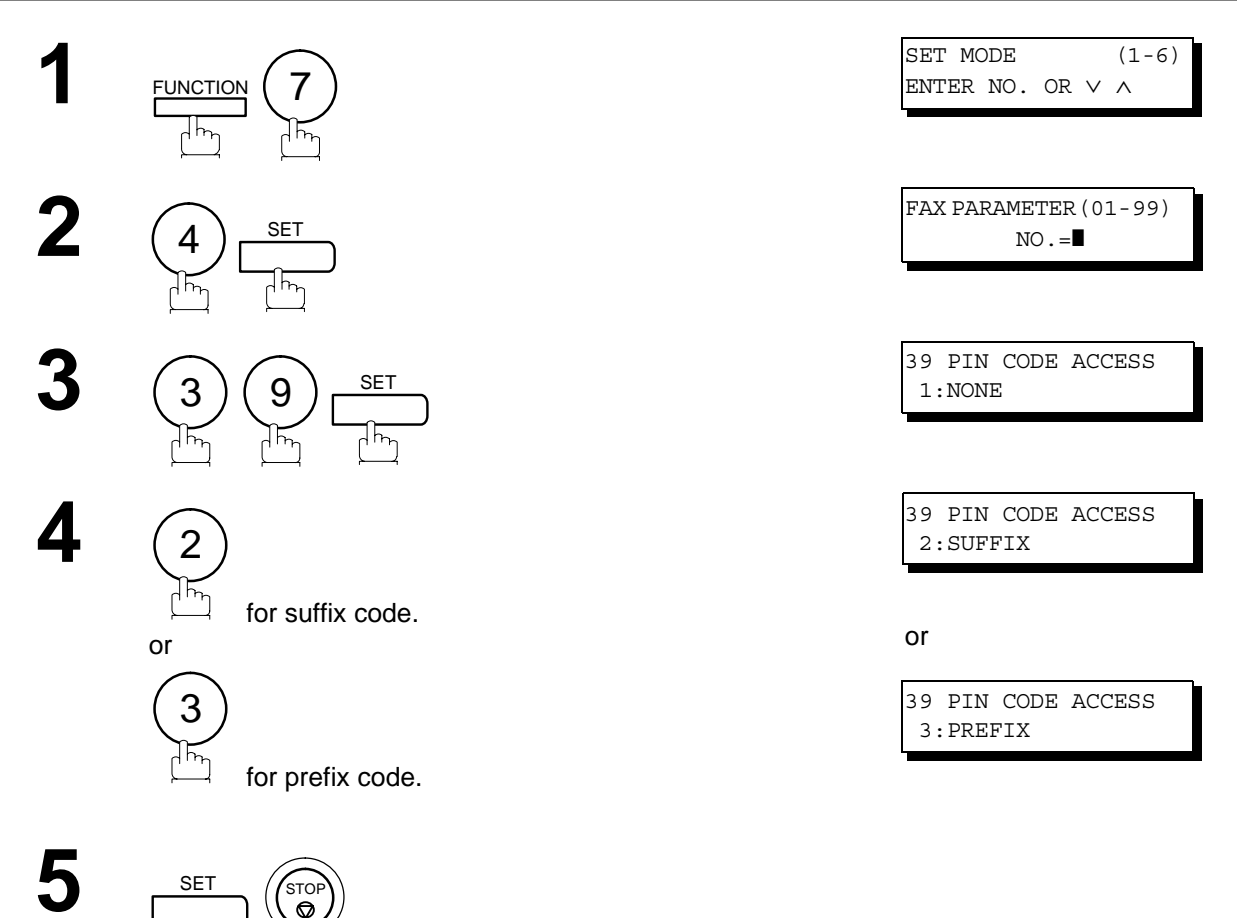

### **PIN Code Access**

#### **Dialing with a PIN Code**

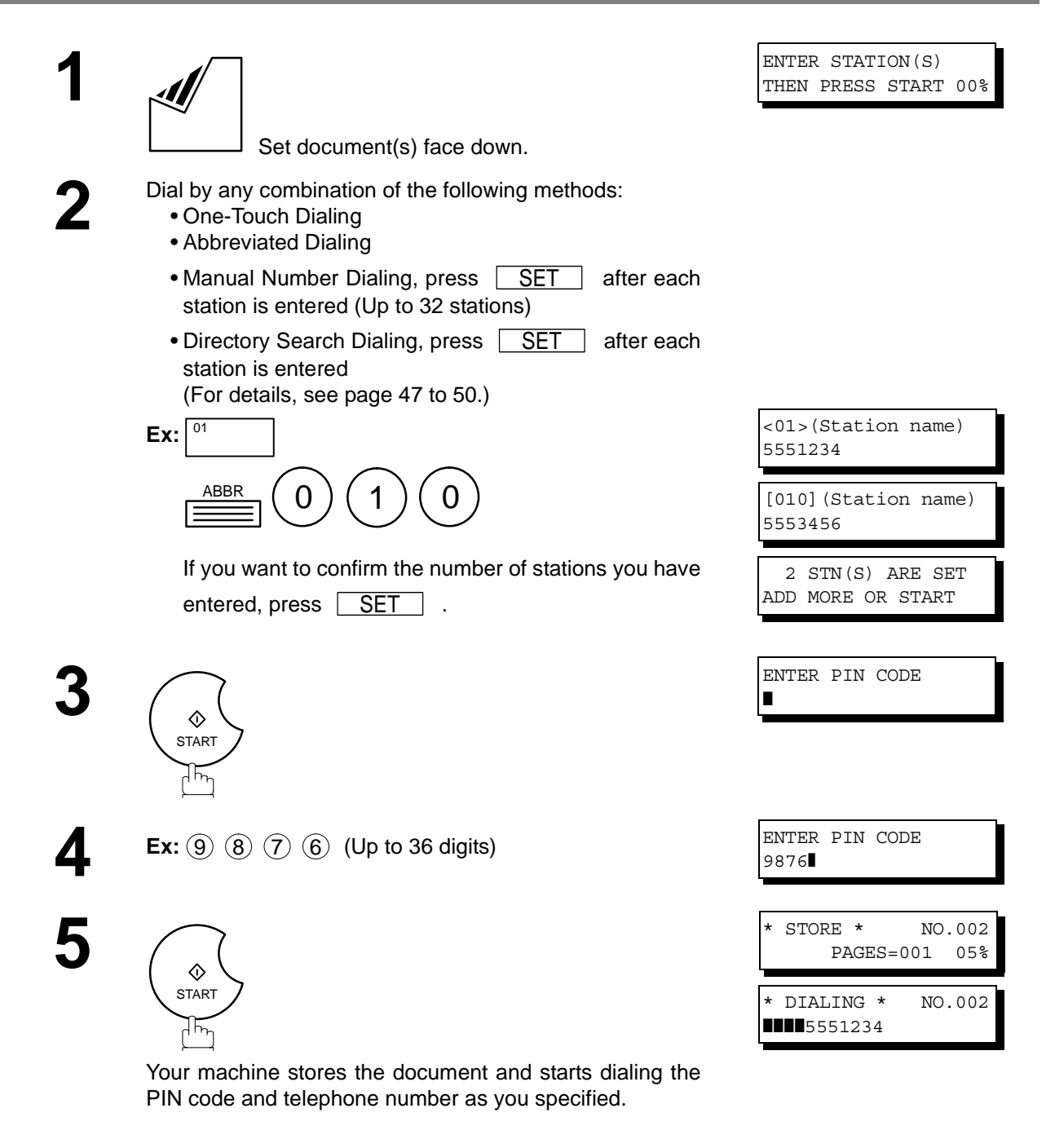

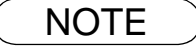

- $\text{NOTE}$  ) 1. The PIN code is shown as "  $\blacksquare$  " on the display when dialing the number.
	- *2. This feature is not available when dialing a number by using Off-Hook or On-Hook Direct Dialing mode.*

### **Setting Fax Forward**

This feature allows all incoming faxes to be forwarded to the station registered in the one-touch or abbreviated dialing number. Once the faxes are received in the memory, the machine will forward the received document(s) to the telephone number registered in the one-touch or abbreviated dialing number.

This function is convenient when you would like to receive faxes in another place (i. e. your home) at night or during a holiday.

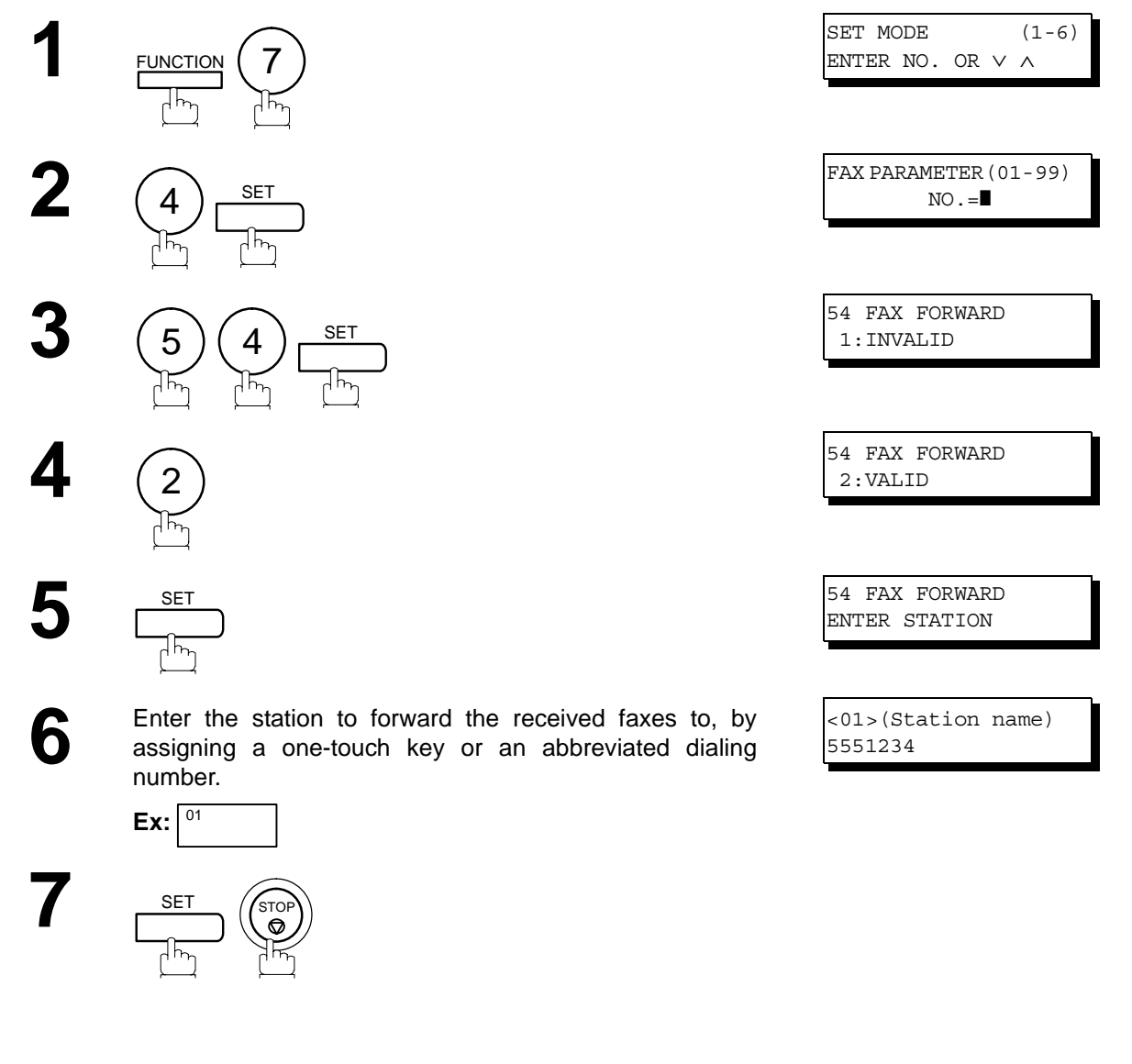

- NOTE *1. When the Fax Forward feature is set, the one-touch or the abbreviated dialing number is restricted from editing. Please change this function to "Invalid" when you would like to edit the telephone number.*
	- *2. If the communication to transfer a received document(s) fails, the received document will print out and then is erased from memory even if the Fax Parameter No. 31 (INC. FILE SAVE) is set to "Valid".*

*If you wish to save the document into memory in case of communication failure, set your machine to Receive To Memory. [\(See page 88\)](#page-87-0)* 

*3. It is not possible to receive a document if the memory of your machine overflows or is about 95% used.*

#### **General Description**

This feature allows your machine to store the document(s) into the File Transmission in order to send to a single or to multiple locations when desired. The document(s) in the File Transmission will be kept until it is manually deleted.

#### **Storing the Document(s)**

To store the document(s), follow the steps below.

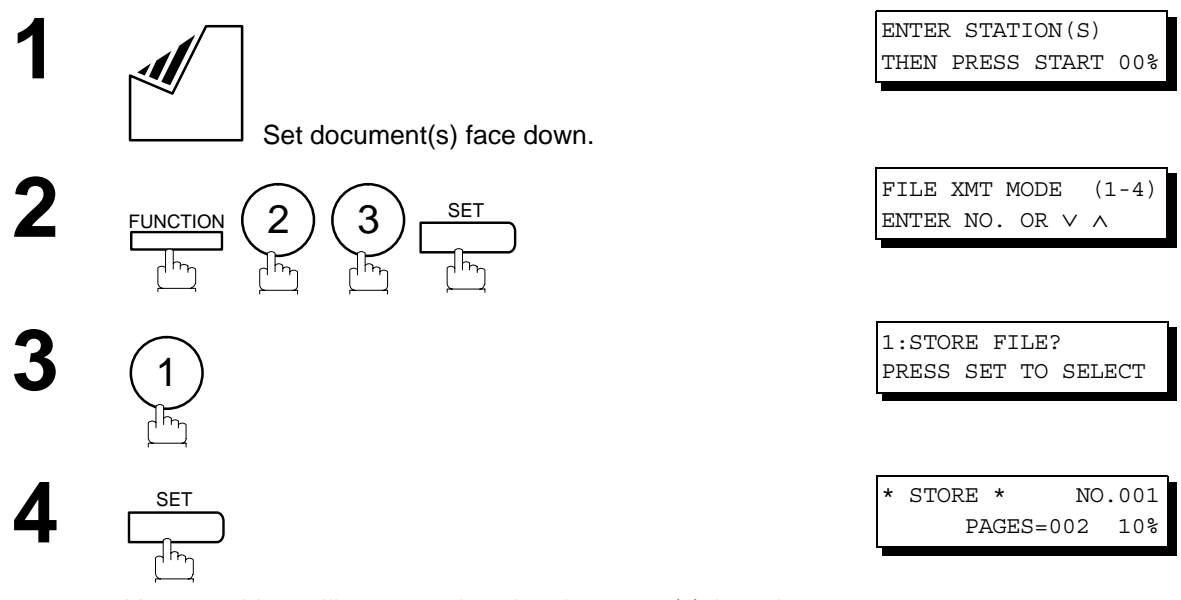

Your machine will start storing the document(s) into the memory.

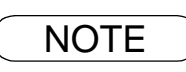

#### **Sending the Stored Document(s)**

To send the stored document(s), follow the steps below.

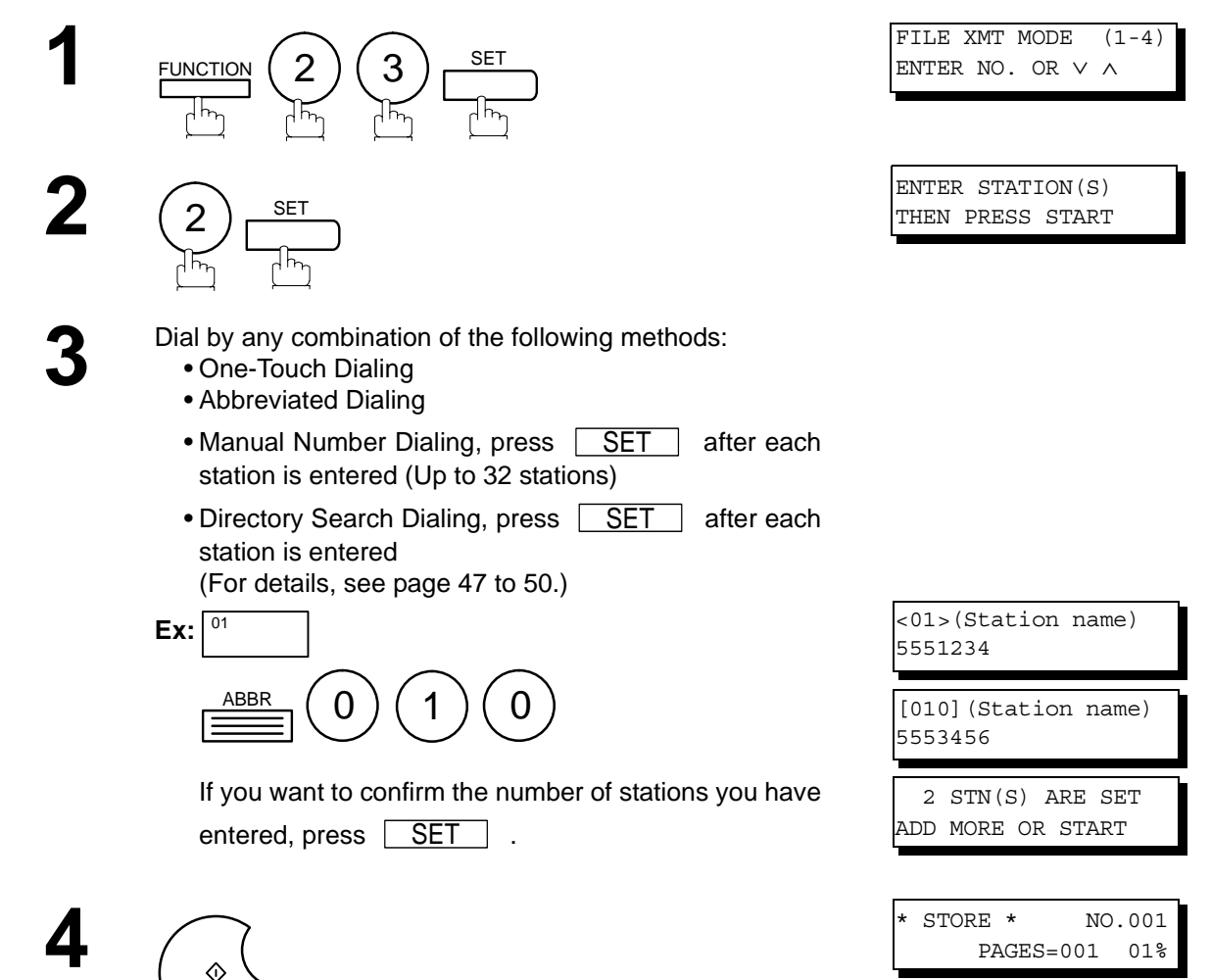

Your machine starts dialing the telephone numbers in sequence.

START

 $\sum_{\alpha}$ 

#### **Deleting the Stored Document(s)**

To delete the stored document(s), follow the steps below.

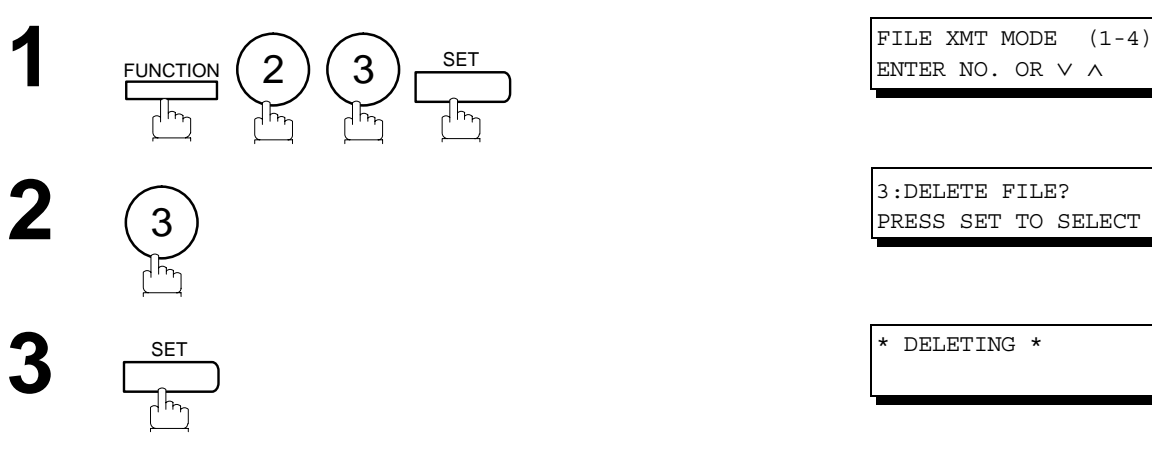

#### **Printing the Stored Document(s)**

To print the stored document(s), follow the steps below.

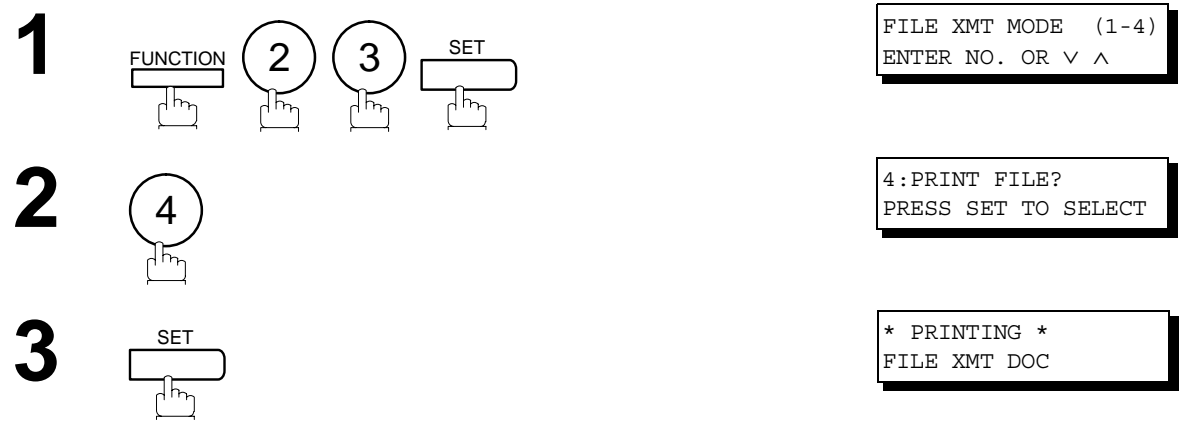

Your machine will print the file. The document(s) will remain in the memory even after printing the file.

#### **General Description**

This operation requires the user to input a preset 4-digit Department Code before transmission. The Department Name of the selected Department Code is printed on the Header of each page sent, Cover Sheet, COMM

Journal and Individual Transmission Journal. When the Department Code is set, the Transaction Journal will be sorted by the Department Code number (01 - 24) when it is printed.

If you wish to prevent unauthorized persons from setting, changing or erasing the Department Code settings, you should set the Access Code to restrict these settings[. \(See page 86\)](#page-85-0)

#### **Setting the Department Code**

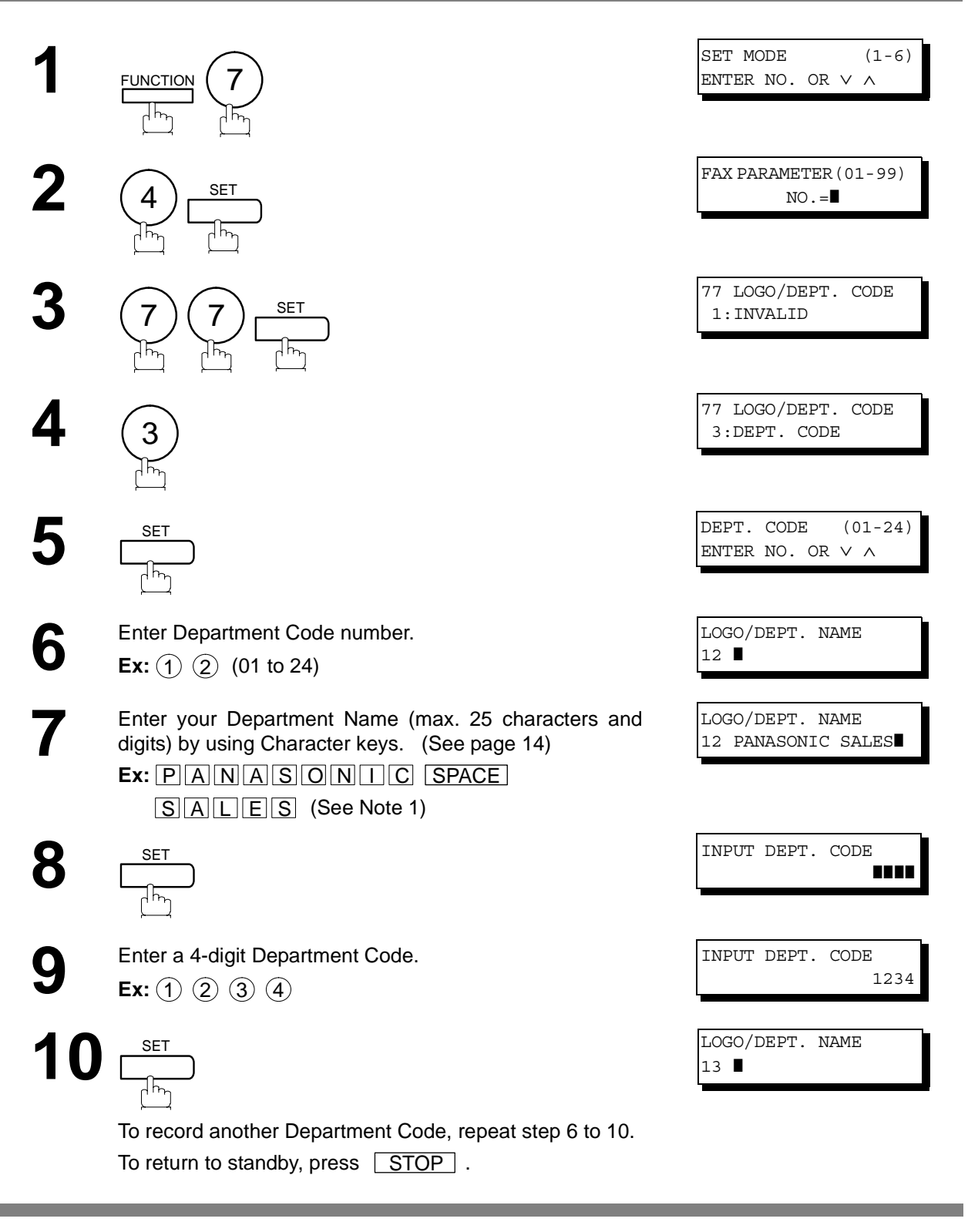

- $\mathsf{NOTE} \quad$  )  $\quad$  1. Use  $\fbox{COPY} \quad$  to copy the default LOGO which is set in the User Parameters. You can add *the department name following the default LOGO.*
	- *2. When enabling the Dept. Code feature for the first time, it is important to Print the Journal by pressing*  $\lceil$  FUNCTION  $\rceil$  ,  $\lceil 6 \rceil$  ,  $\lceil 1 \rceil$  ,  $\lceil$  SET  $\rceil$  and  $\lceil 1 \rceil$  *in order to erase the previous journal contents.*

#### **Changing or Erasing the Department Code**

If you have to change or erase any of the Department Codes, follow the steps below.

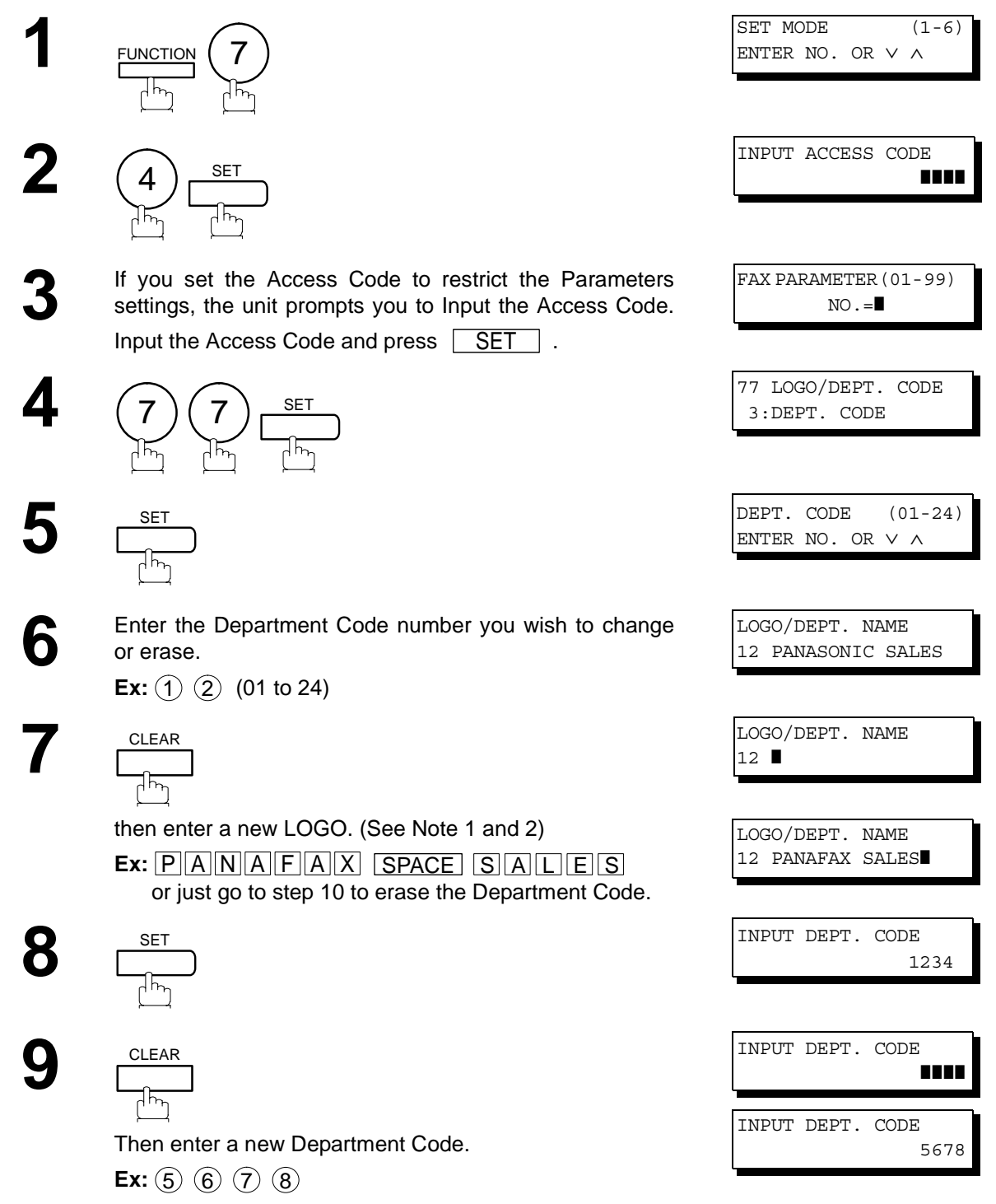

*Continued on the next page...*

### **Changing or Erasing the Department Code**

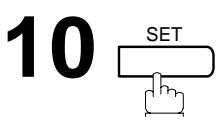

LOGO/DEPT. NAME 13 **I** 

To change or erase another Department Code, repeat step 6 to 10. To return to standby, press [STOP].

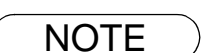

- NOTE 1. If you make a mistake, use **1 b** to move the cursor beyond the incorrect character, press  *then re-enter the correct Department Name.* CLEAR
	- 2. Use  $\lfloor \text{COPY} \rfloor$  to copy the default LOGO which is set in the User Parameters. You can add *the department name following the default LOGO.*

### **Sending Document with Department Code**

Journal and Cover Sheet.

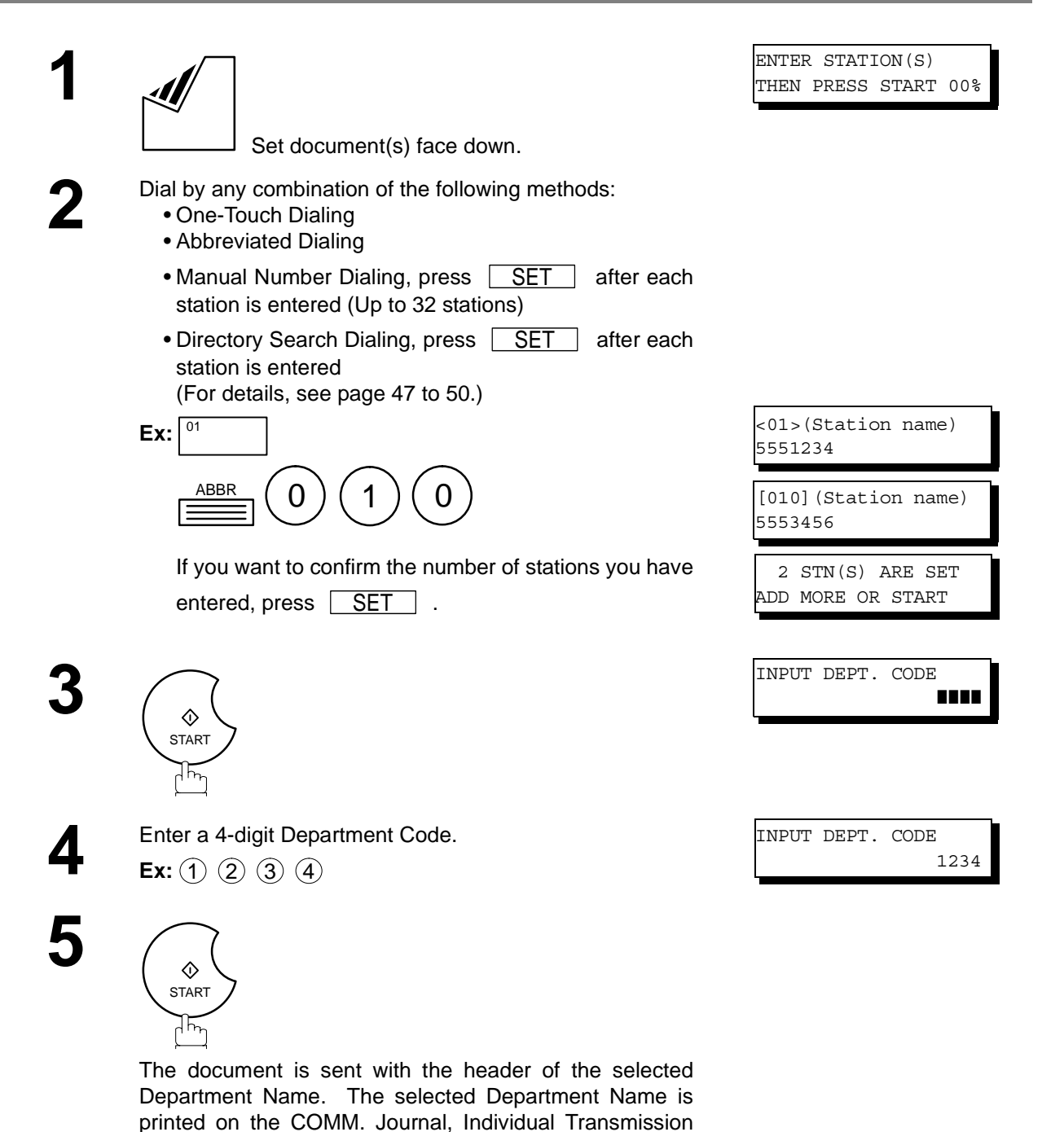

103

#### **Sending Document with Department Code (Voice Mode Transmission)**

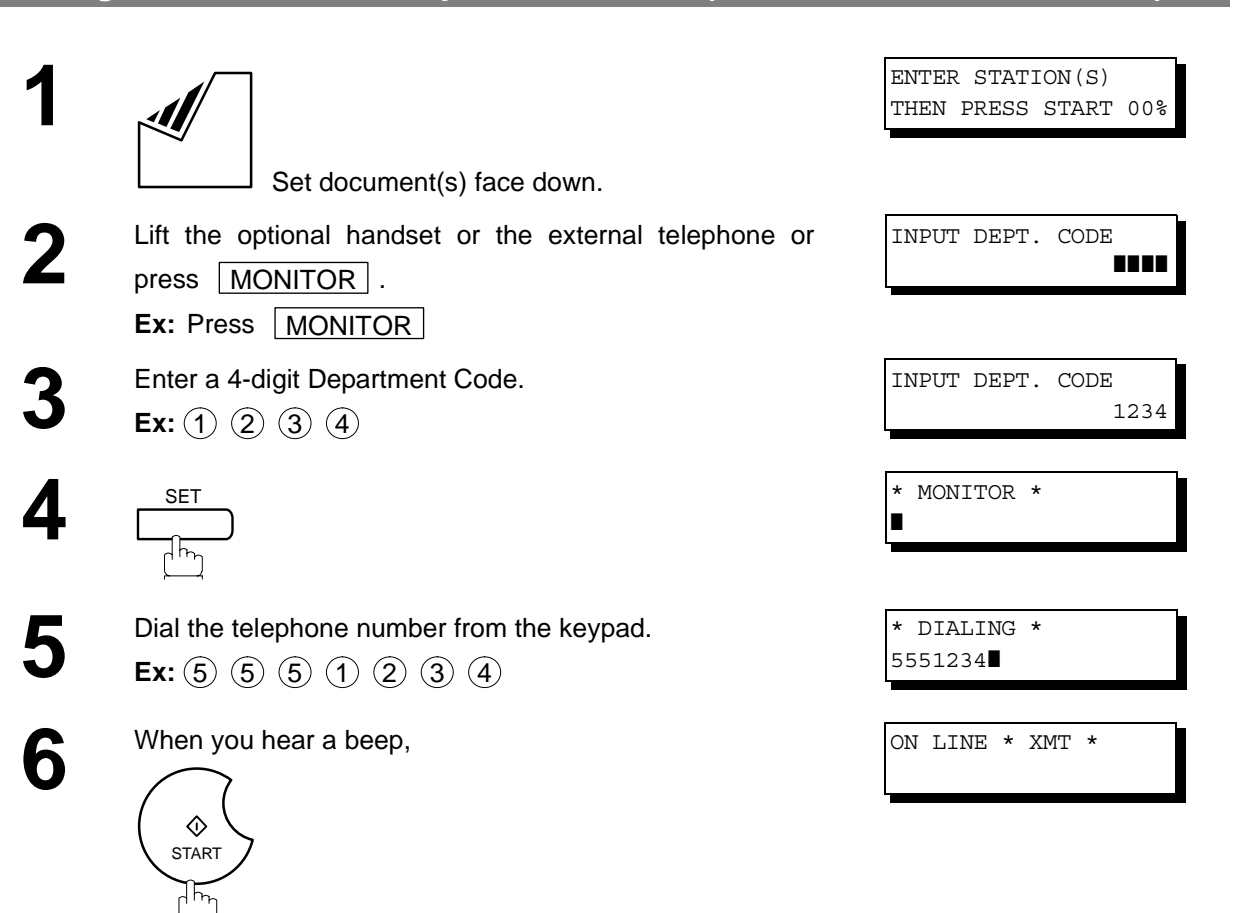

The document is sent with the header of the selected Department Name. The selected Department Name is printed on the COMM. Journal, Individual Transmission Journal and Cover Sheet.

#### **Printing a Department Code List**

The Department Code List can be printed out following the Fax Parameter List.

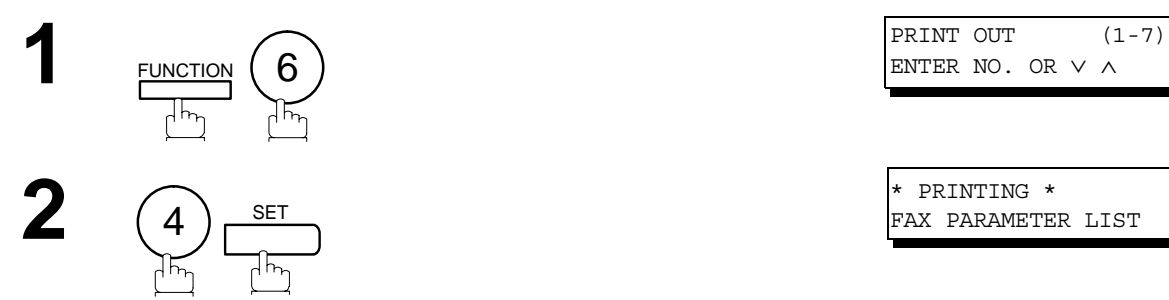

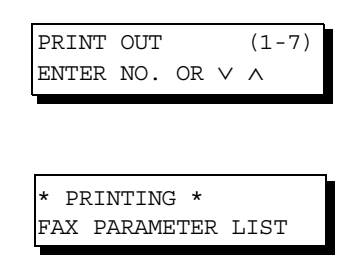

#### **Sample Department Code List (Prints following the Fax Parameter List)**

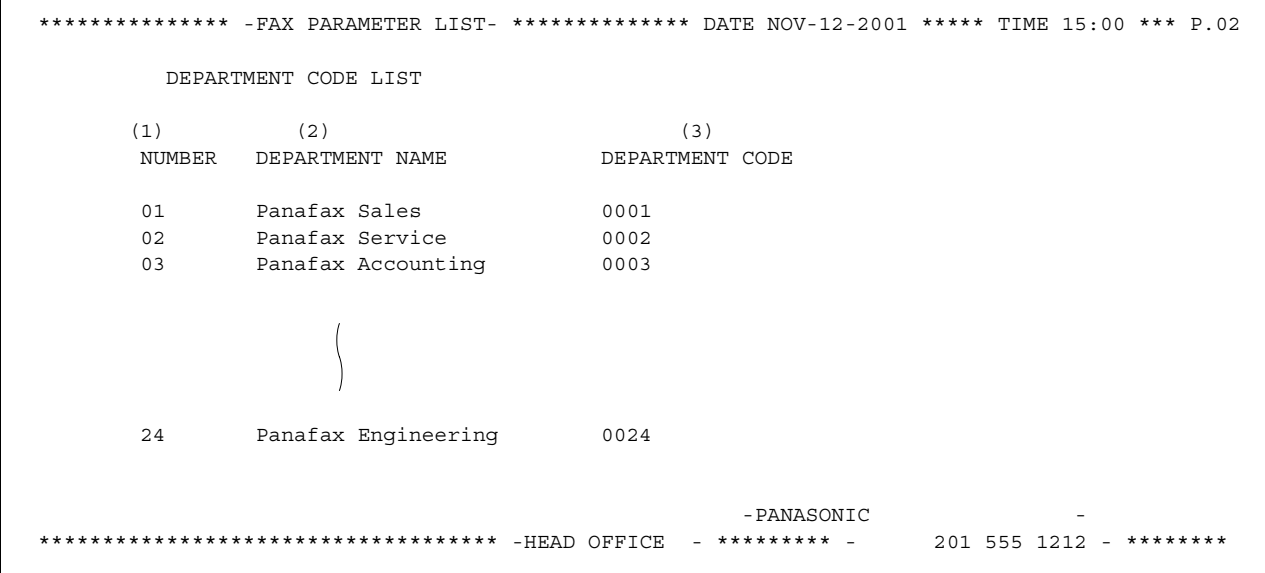

#### **Explanation of Contents**

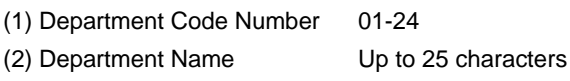

(3) Department Code 4 digits

#### **Printing a Department Code Journal**

When the Department Code is set, the Transaction Journal will be sorted by the Department Code number when it is printed. All contents of the Journal will be erased automatically after being printed.

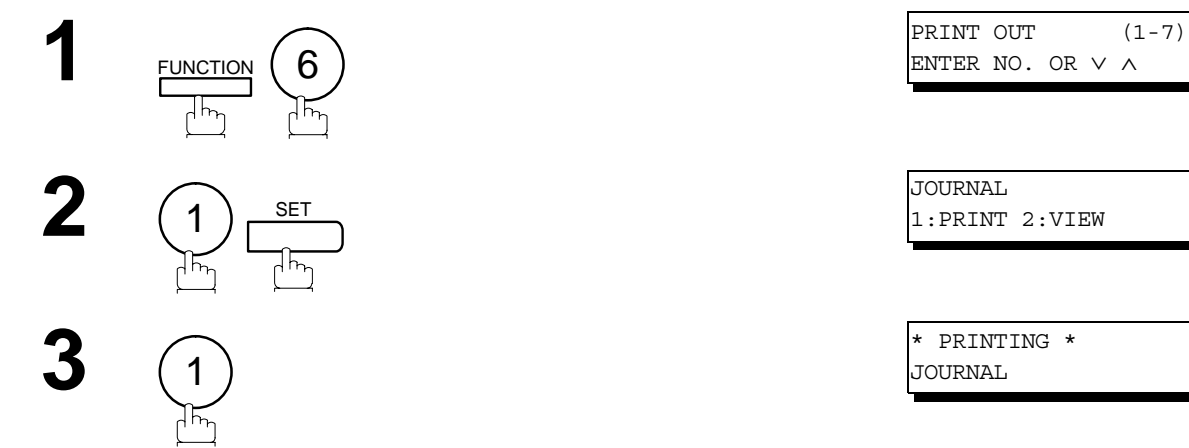

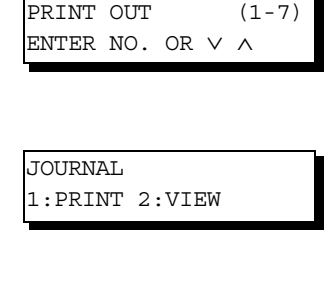

JOURNAL

**Sample Department Code Journal / Originated Calls**

```
*************** -JOURNAL- ************************* DATE NOV-12-2001 ***** TIME 15:00 *** P.01
         ORIGINATED CALLS 
         NOV-10 TO NOV-12 (1) 
         (2) (3) 
         TOTAL PAGES = 000038 TOTAL TIME = 00:23:56
(4) (5)
 01: Panafax Sales
--------------------------------
NO. COMM. PAGES FILE DURATION X/R IDENTIFICATION DATE TIME DIAGNOSTIC
01 OK 005 00:05:13 XMT ☎ 5551234 NOV-10 15:10 C0044903C0000
21 OK 021/021 019 00:10:15 FWD FAX FORWARD NOV-10 18:10 C0044903C0000
         (6) (7) 
         TOTAL PAGES = 000026 TOTAL TIME = 00:15:28
 02: Panafax Service
    --------------------------------
NO. COMM. PAGES FILE DURATION X/R IDENTIFICATION DATE TIME DIAGNOSTIC
19 OK 001/001 017 00:00:13 XMT ☎ 5551234 NOV-11 10:10 C0044903C0000
30 OK 011/011 045 00:08:15 XMT SERVICE DEPT. NOV-12 13:10 C0044903C0000
         TOTAL PAGES = 000012 TOTAL TIME = 00:08:28 
                                                 -PANASONIC -
************************************ -HEAD OFFICE - ********* - 201 555 1212 - ********
```
#### **Printing a Department Code Journal**

#### **Sample Department Code Journal / Received Calls**

```
*************** -JOURNAL- ************************* DATE NOV-12-2001 ***** TIME 15:00 *** P.02
         RECEIVED CALLS 
         NOV-10 TO NOV-12 (1) 
 (2) (3) 
        TOTAL PAGES = 000011 TOTAL TIME = 00:13:41NO. COMM. PAGES FILE DURATION X/R IDENTIFICATION DATE TIME DIAGNOSTIC
55 OK 005 00:05:13 RCV 4445678 NOV-10 12:10 C0044903C0000
56 OK 005/005 020 00:08:15 PLD 111 222 333 NOV-10 19:15 C0044903C0000
70 OK 001 017 00:00:13 RCV 44567345 NOV-11 10:10 C0044903C0000
                                               -PANASONIC -
************************************ -HEAD OFFICE - ********* - 201 555 1212 - ********
```
#### **Explanation of Contents**

- (1) Period date of this journal
- (2) Number of total pages transmitted/received for this machine.
- (3) Total transmitted/received time for this machine.
- (4) Department Code Number 01-24

(5) Department Name

- (6) Number of total pages transmitted/received for this department.
- (7) Total transmitted/received time for this department.

# **Multiple LOGO**

#### **General Description**

This operation allows the user to select one of the 25 preset LOGOs before a transmission. The selected LOGO is printed on the Header of each page sent, Cover Sheet, COMM. Journal and Individual Transmission Journal.

### **Setting the Multiple LOGO**

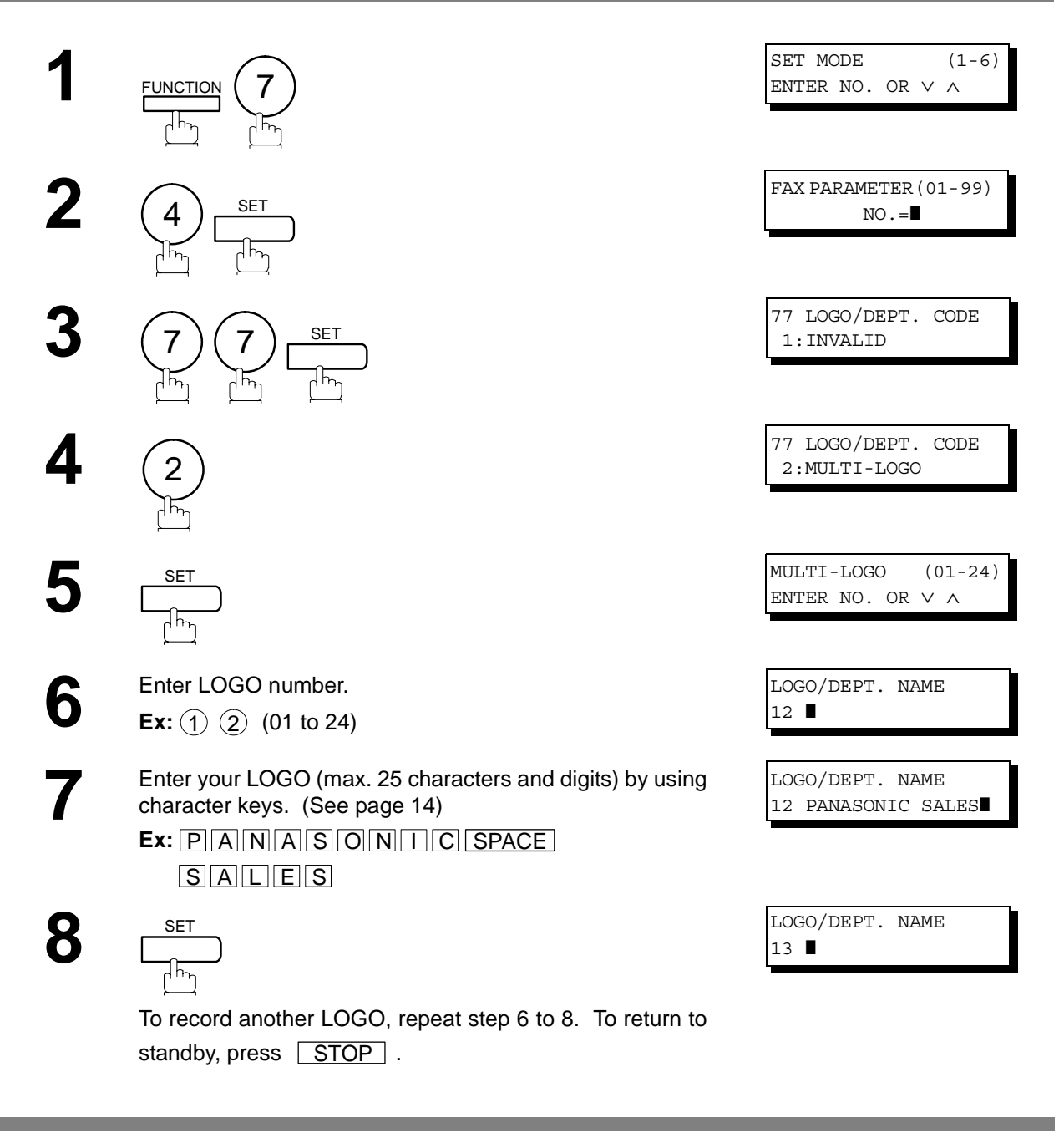

 $\mathsf{NOTE} \quad$  )  $\quad$  1. Use  $\fbox{COPY} \quad$  to copy the default LOGO which is set in the User Parameters. You can add *the department name following the default LOGO.*
## **Multiple LOGO**

## **Changing or Erasing the Multiple LOGO**

If you have to change or erase any of the Multiple LOGOs, follow the steps below.

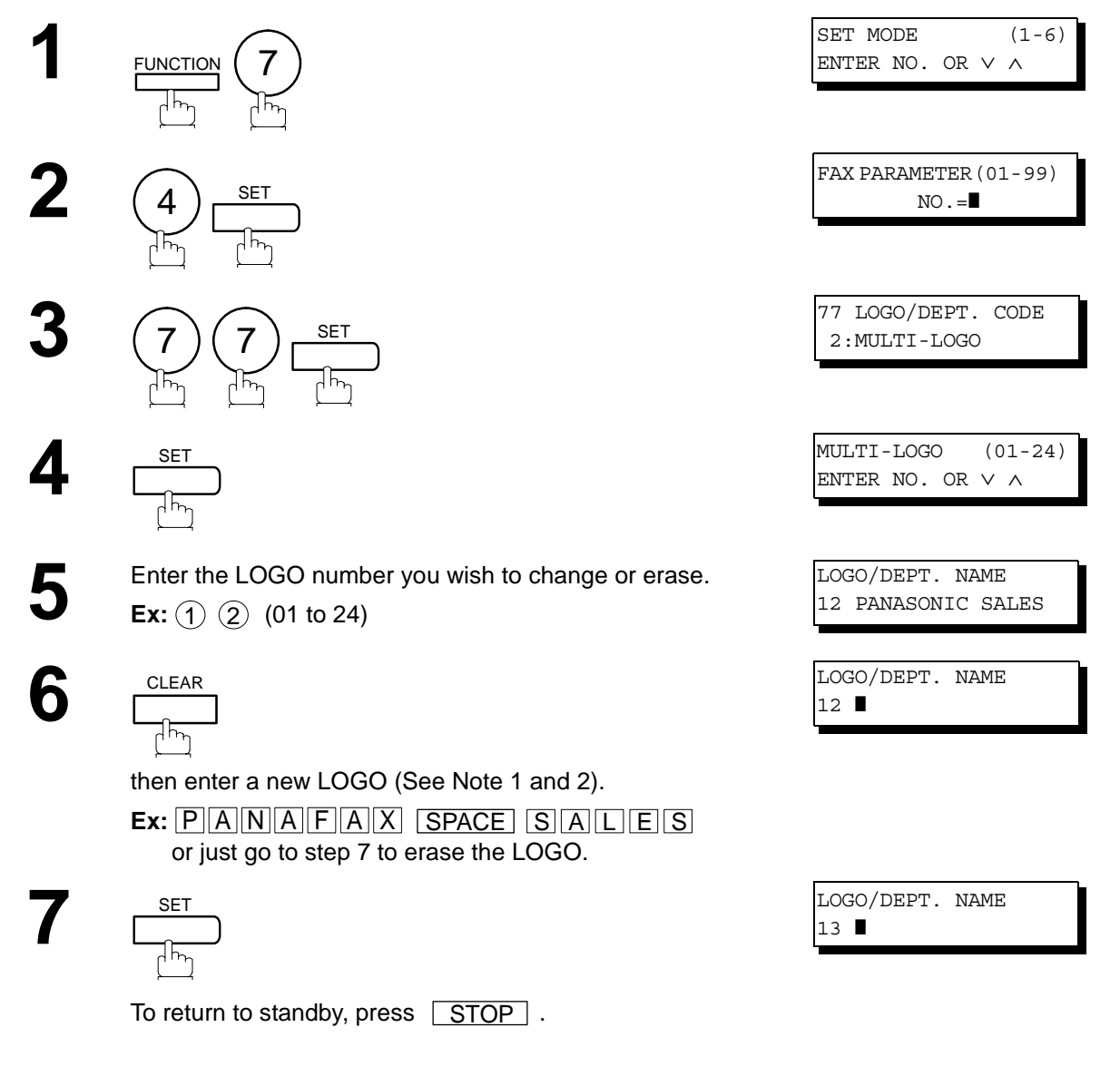

- NOTE  $\rightarrow$  1. If you make a mistake, use  $\blacksquare$  to move the cursor beyond the incorrect character, press  *then re-enter the correct LOGO.* CLEAR
	- 2. Use  $\lfloor$  COPY  $\rfloor$  to copy the default LOGO which is set in the User Parameters. You can add *the department name following the default LOGO.*

## **Multiple LOGO**

## **Sending Document with Multiple LOGO**

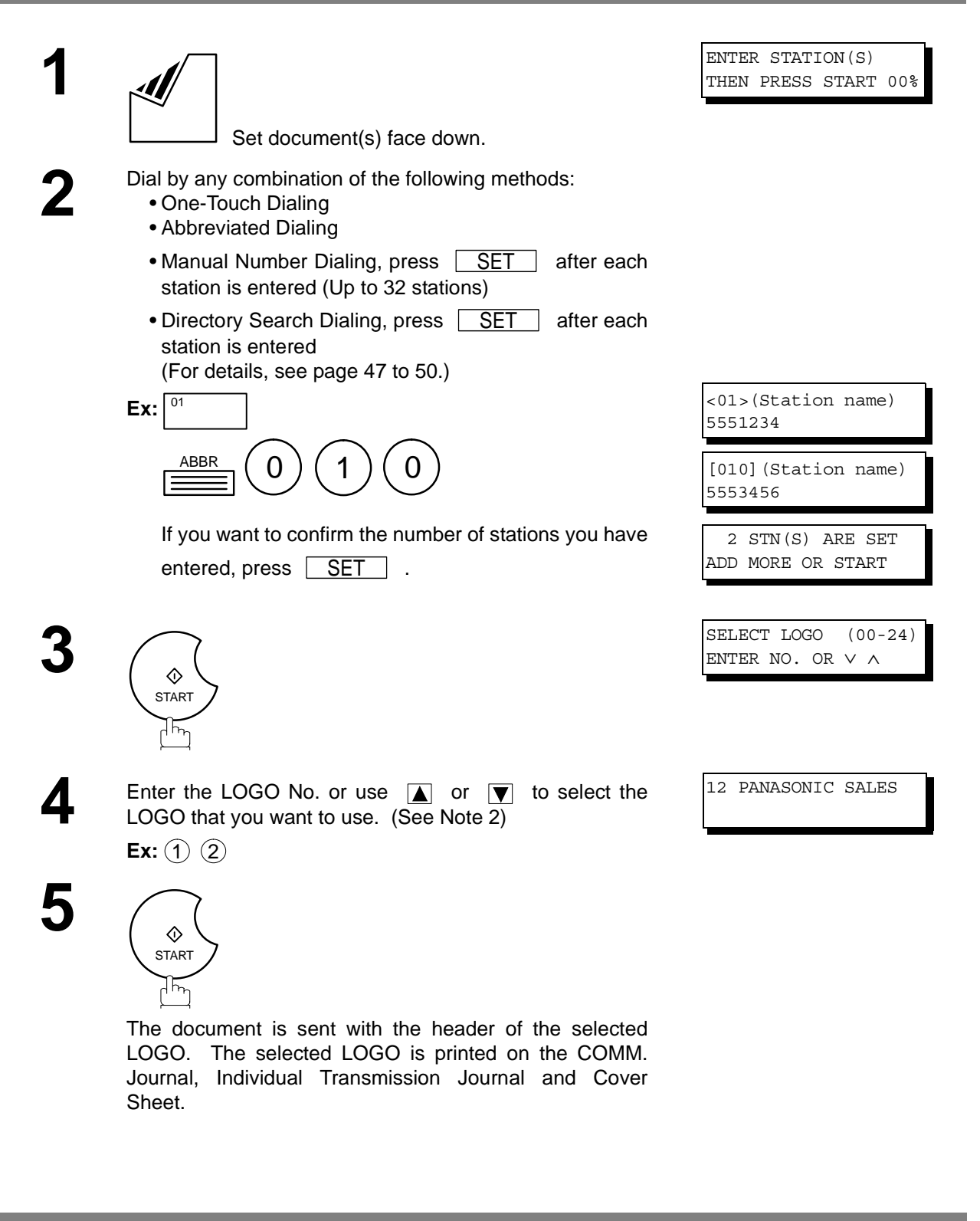

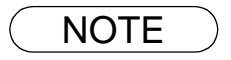

- NOTE *1. The Multiple LOGO function cannot be used in the Voice Dialing Mode.*
	- *2. If you skip selecting the LOGO in the step 4, the unit selects the default LOGO (00) which is set in the User Parameters.*

## **Printing a Multiple Logo List**

The Multiple Logo List can be printed out following the Fax Parameter List.

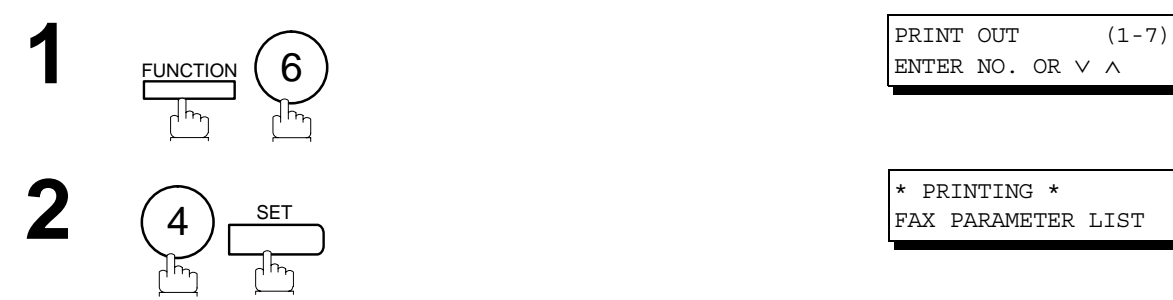

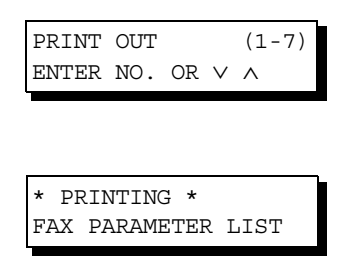

### **Sample Multiple LOGO List (Prints following the Fax Parameter List)**

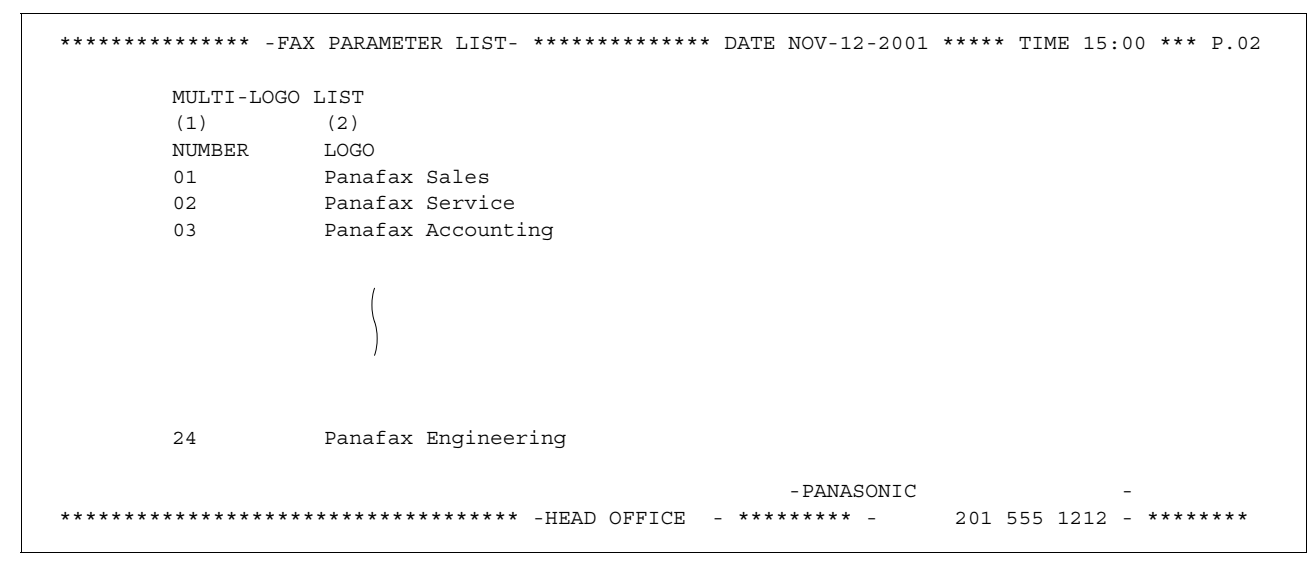

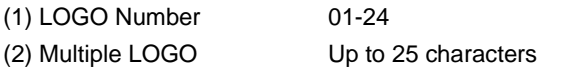

## <span id="page-111-0"></span>**General Description**

Your machine has a special feature, Selective Reception, which can prevent the receiving of unnecessary documents (i.e. junk fax, direct mail, etc.).

Before receiving the document, the last 4 digits of the ID Number received from the sending machine will be compared with the last 4 digits of the telephone number programmed in each One-Touch or Abbreviated station. When a match is found, your machine will start receiving the document. If a match is not found, your machine will cancel the reception and an Information Code 406 will be recorded on the Journal.

## **Setting the Selective Reception.**

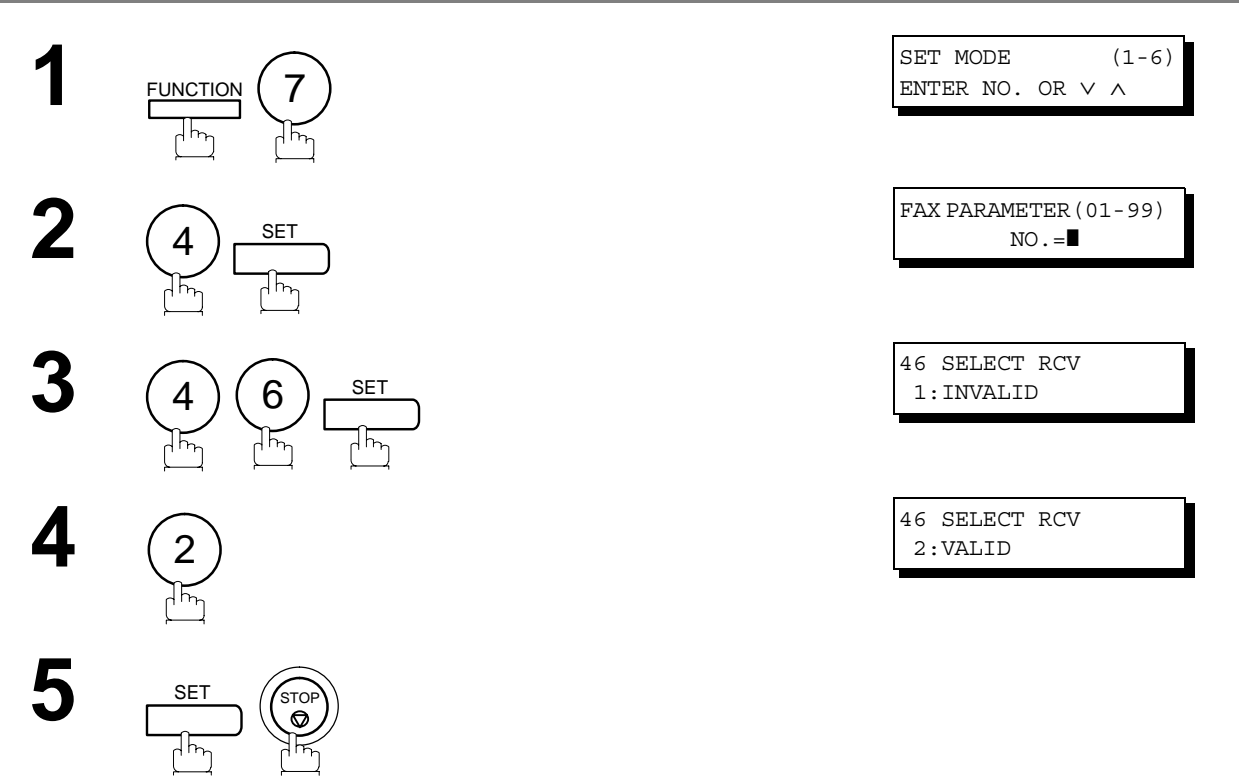

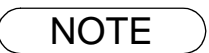

- NOTE *1. When the Selective Reception is set, your machine can receive only from those stations which are programmed in the built-in auto-dialer.*
	- *2. If your ID number has not been set, your machine might not be able to receive from some models. To set your ID number, see page [29.](#page-28-0)*

## **General Description**

Password Communications, including Password Transmission and Password Reception will prevent your machine from sending a fax to a wrong station or receiving a fax from an unauthorized stations. You can set Password Transmission and Password Reception independently, or both together.

To use Password Transmission, you must set a 4-digit transmission password in advance. The password must be shared with other compatible Panafax machine(s). If the transmission password in your machine does not match the transmission password in the other compatible Panafax machine(s), the transmission will fail. You can select password transmission by setting Function 8-4 (PASSWORD-XMT) to "**ON**" when you send a document.

To use Password Reception, you must set a 4-digit receiving password in advance. The password must be shared with the other compatible Panafax machine(s). If the password in your machine does not match the receiving password in the other compatible Panafax machine(s), the reception will fail. Once you set password reception and set the parameter to "**ON**", it stays until you change the setting to "**OFF**".

## **Compatibility with Other Machines**

You can only use password transmission and reception with another Panafax compatible machine(s) listed below.

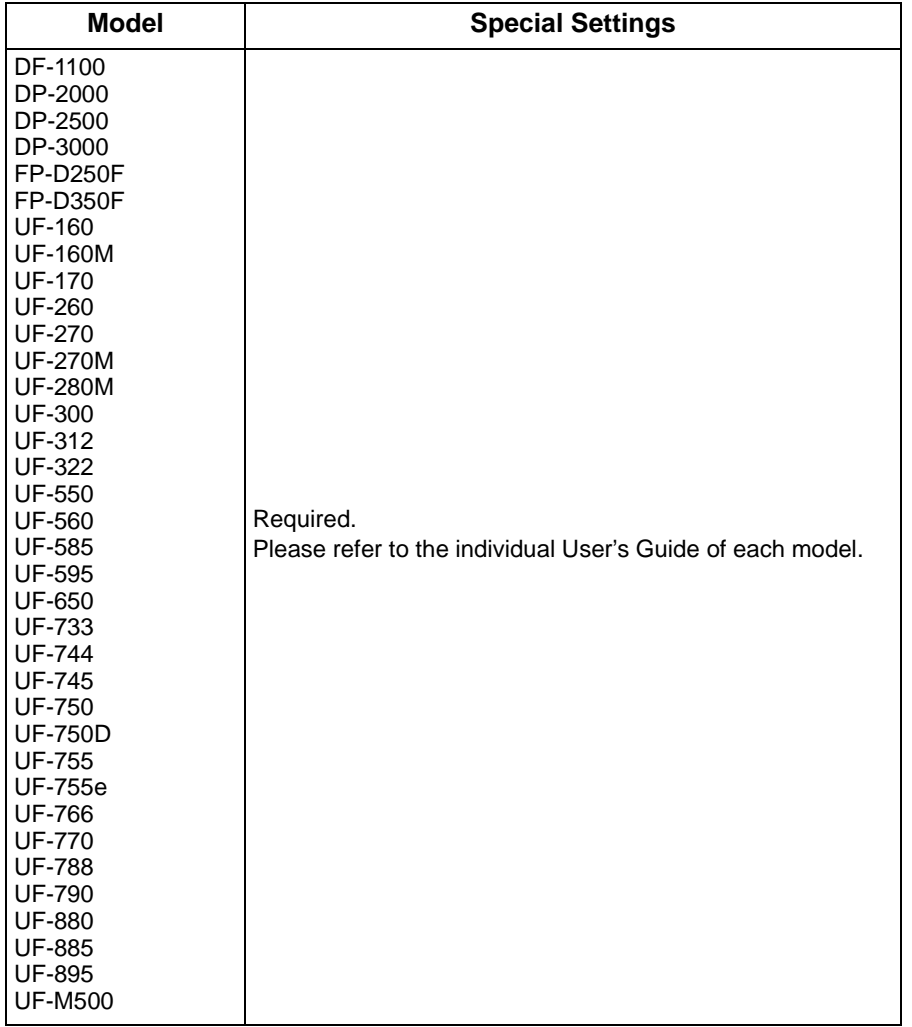

### <span id="page-113-0"></span>**Setting Password Transmission**

To set transmission password and parameter,

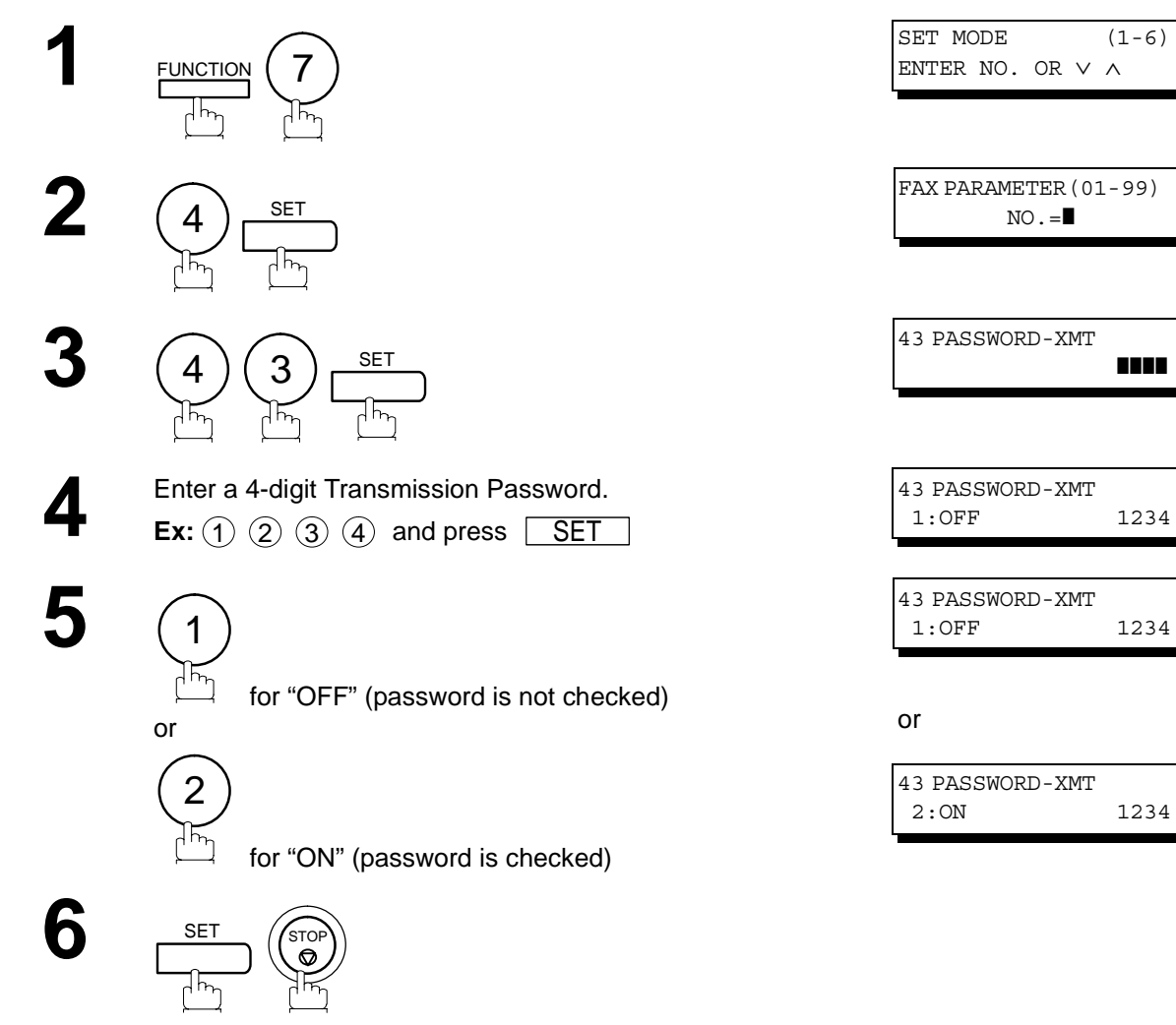

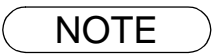

- NOTE *1. You can change the setting temporarily by using FUNCTION 8-4 (PASSWORD-XMT) for each transmission. See page [116](#page-115-0) for details.*
	- 2. To change the password, press  $|{\sf CLEAR}|$  in step 4. Then re-enter a new one.

## <span id="page-114-1"></span><span id="page-114-0"></span>**Setting Password Reception**

To set receiving password and parameter,

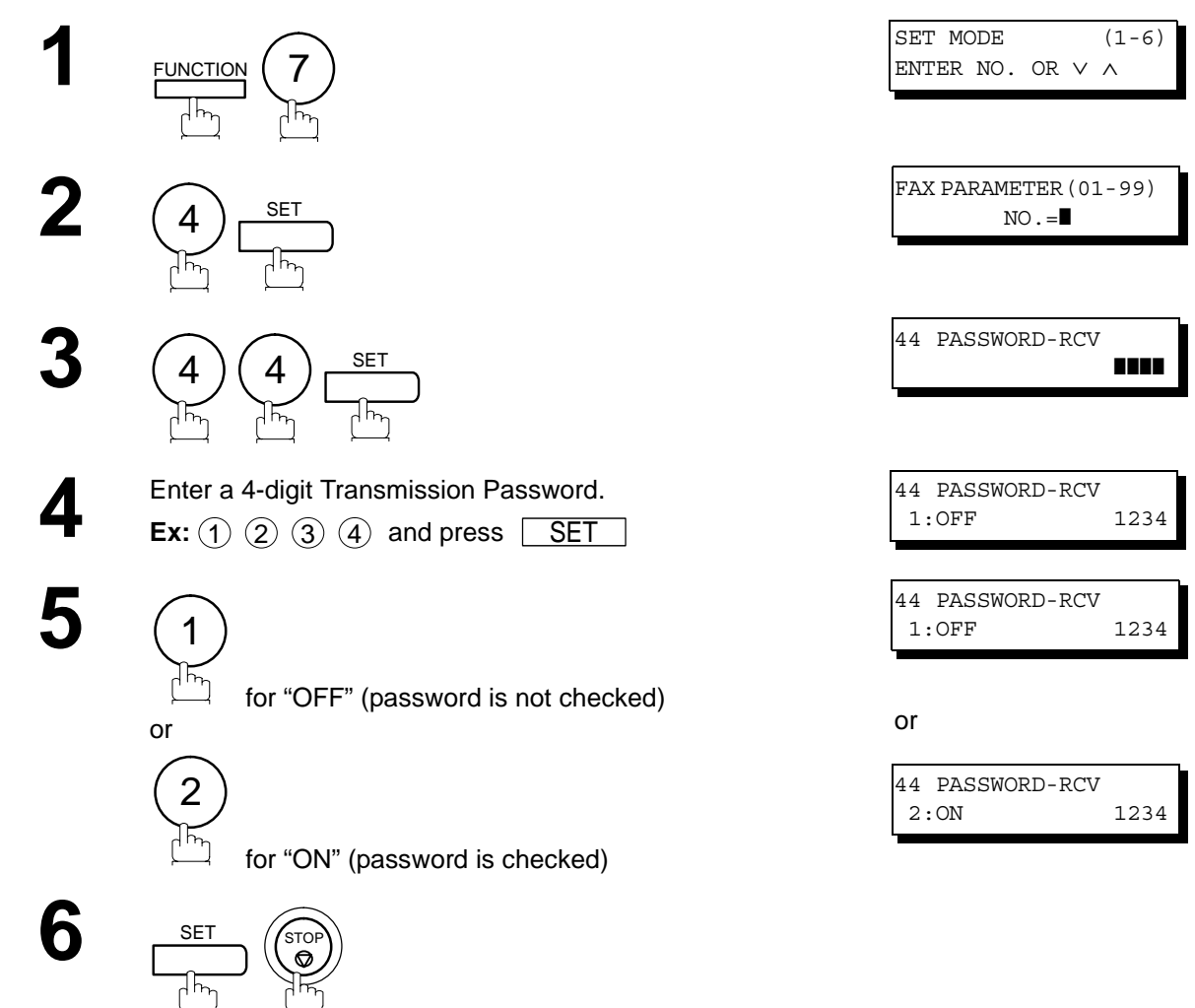

NOTE *1. Once you set the parameter, you cannot select the parameter, "OFF" or "ON", for each reception. It is always "OFF" or "ON" until you change the setting.*

### <span id="page-115-0"></span>**Using Password Transmission**

To use Password Transmission, you can select PASSWORD-XMT "OFF" or "ON" for each Transmission by following the procedure below.

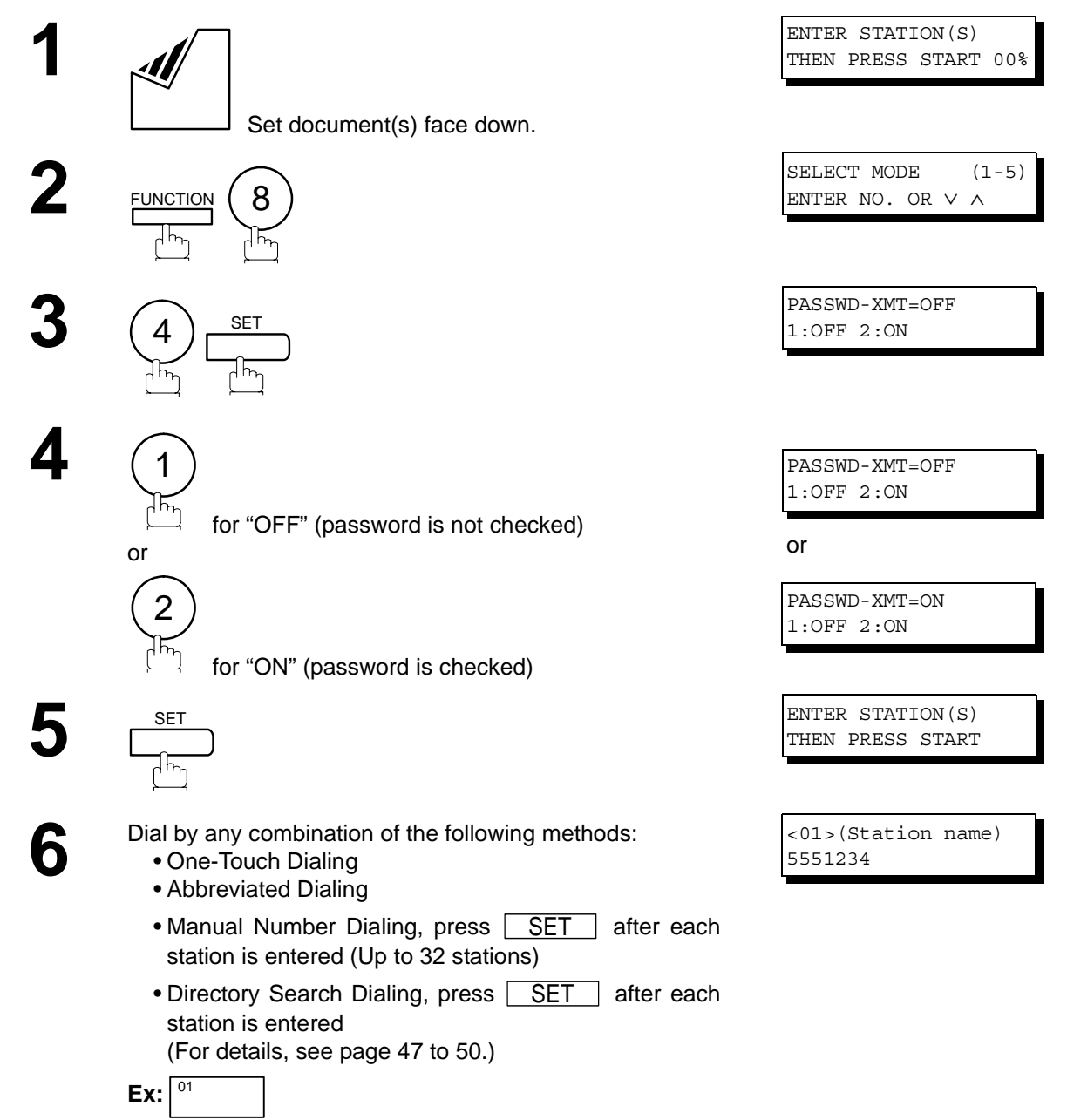

## **Password Communications**

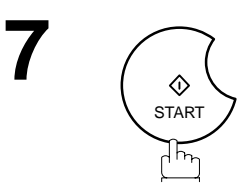

If your machine's Transmission Password coincides with the other station's Transmission Password, your machine starts sending the document.

When transmission is completed, PASSWORD-XMT returns to standard setting ("**OFF**" or "**ON**").

## **Using Password Reception**

There is no additional operation required once you set the parameter by following the procedure on page [115](#page-114-0). The parameter, "**OFF**" or "**ON**", cannot be selected for each reception. It is always "**OFF**" or "**ON**" until you change the setting.

## **General Description**

Your machine is equipped with two Confidential Communication features which ensure that the Confidential information you send is received only by the person with the correct confidential code.

## **Confidential Mailbox**

The confidential mailbox feature can be used as a mailbox to communicate with other compatible models using a 4-digit confidential code. The Confidential Mailbox feature receives document(s) with a confidential code into memory. These documents can only be printed by the person who has the correct confidential code.

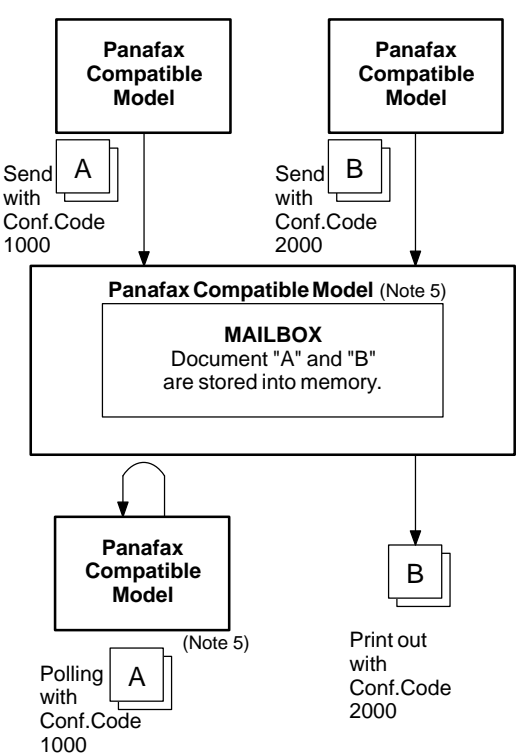

### **Compatibility with Other Machines**

Table 1 shows a list of compatible Panafax models which have the Confidential Mailbox feature. It also shows whether or not special settings are required.

**Table 1 : Confidential Mailbox Requirement**

| <b>Compatible Model</b> |                                                       |  |                             |  |               |        | <b>Special Settings</b> |
|-------------------------|-------------------------------------------------------|--|-----------------------------|--|---------------|--------|-------------------------|
|                         | DF-1100 DP-2000 DP-2500 DP-3000 UF-280M UF-312 UF-322 |  |                             |  |               |        |                         |
| UF-332                  | UF-333 UF-342 UF-344 UF-550                           |  |                             |  | UF-560 UF-585 |        |                         |
| UF-595                  | UF-733 UF-744 UF-745 UF-755 UF-755e UF-766            |  |                             |  |               |        | Not required.           |
| UF-770                  |                                                       |  | UF-788 UF-790 UF-880 UF-885 |  | UF-890        | UF-895 |                         |

- NOTE *1. If your machine receives two confidential faxes with same confidential code, both documents are stored together in the same confidential mailbox.*
	- *2. Up to 10 Mailbox files can be stored in memory. So, you can receive the confidential fax using 10 different confidential codes.*
	- *3. If the memory overflows, the machine will stop receiving and release the line.*
	- *4. We recommend that optional flash memory card be installed when this function is used. See page [153](#page-152-0) on Image Memory Capacity.*
	- *5. If confidential faxes were received in the mailbox of UF-733, you cannot poll those documents. The UF-733 is designed to print out the received confidential document locally only.*

## **Sending a Confidential Document to a Remote Station's Mailbox**

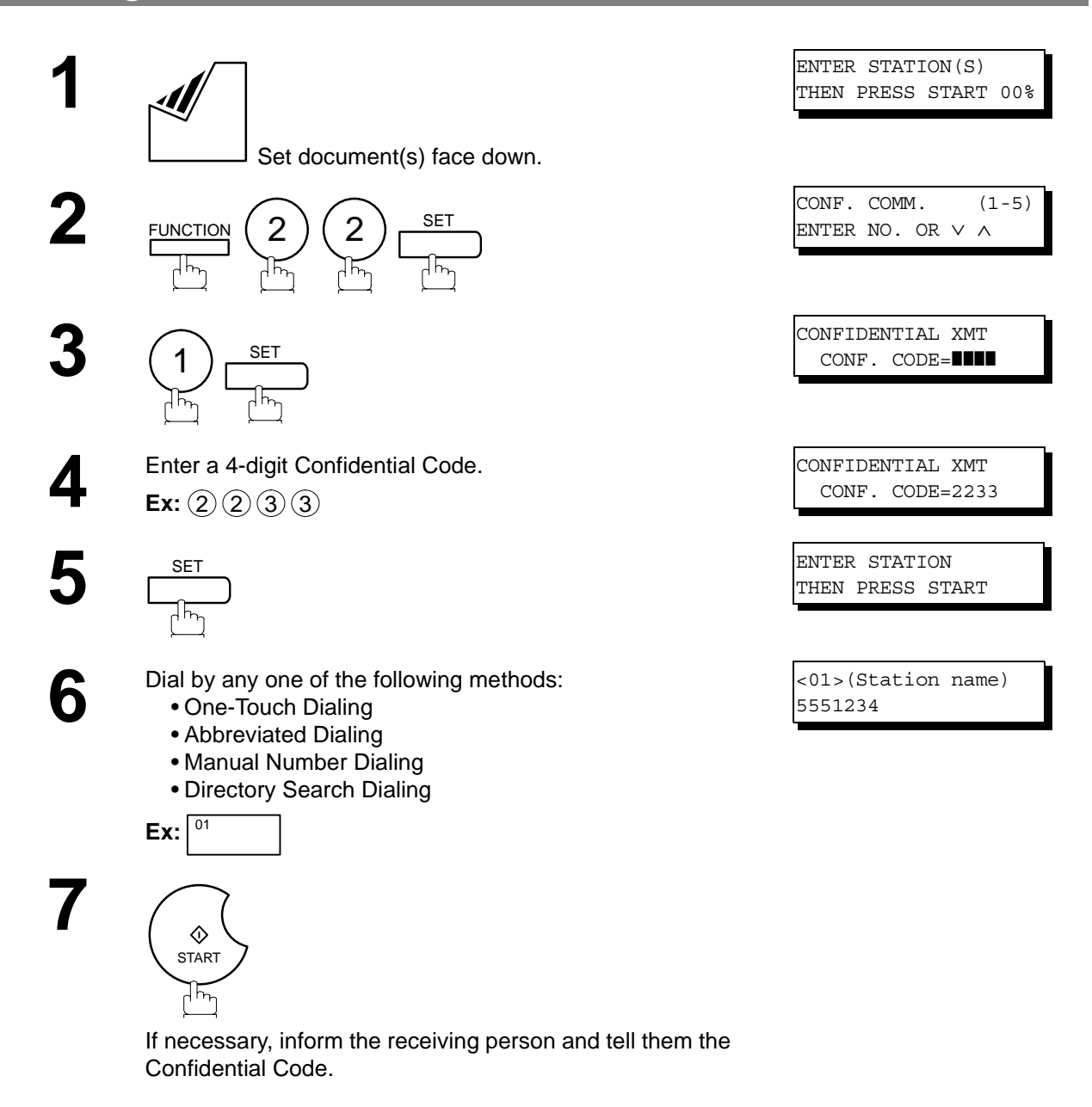

## **Polling a Confidential Document from a Remote Station's Mailbox**

After you have been informed that someone has transmitted a confidential document to a remote station's mailbox, you can poll the confidential document from the remote station by following the procedure below.

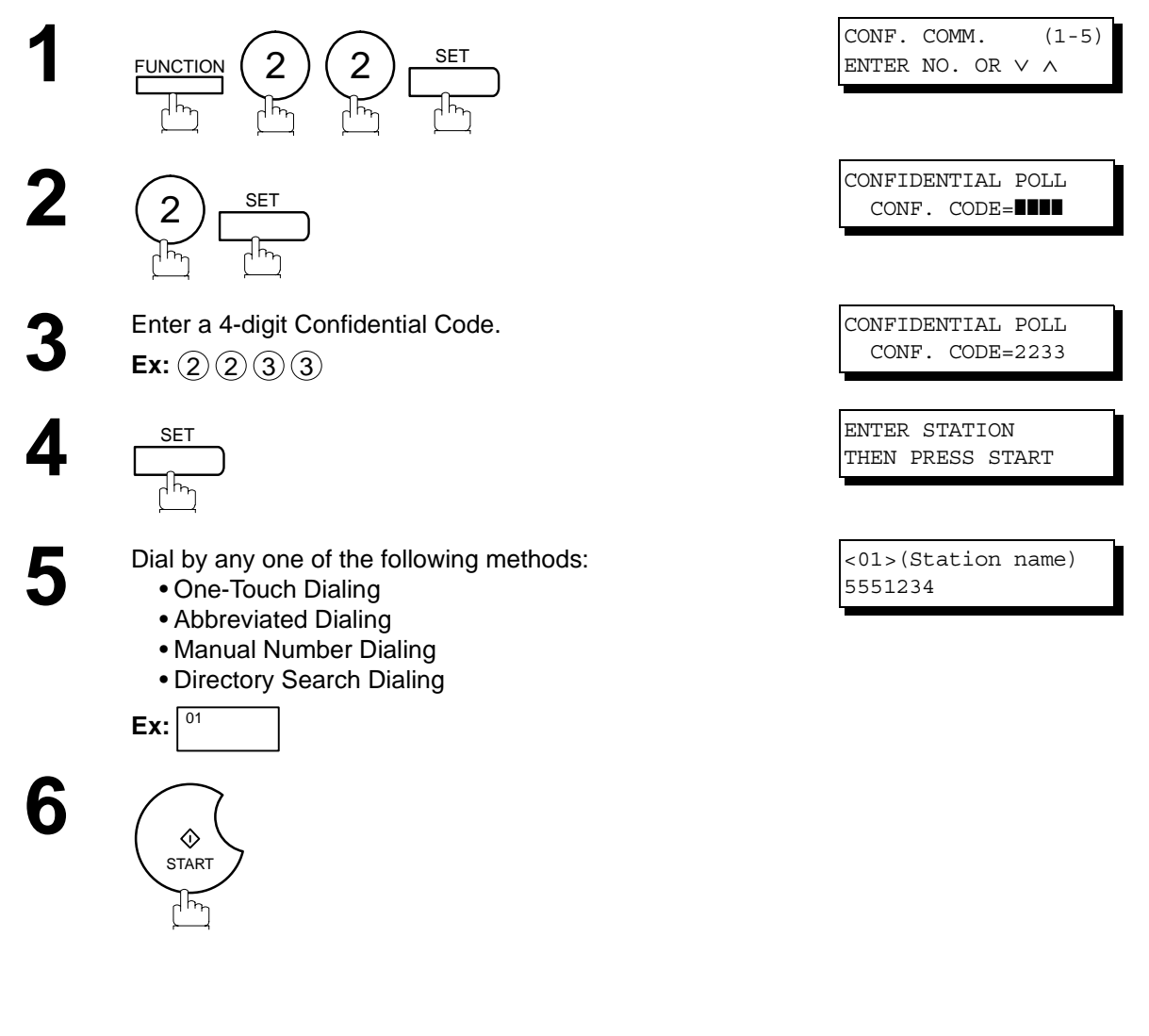

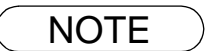

NOTE  $\bigcirc$  1. The confidential file will be erased automatically at the center station after being polled.

### **Receiving a Confidential Document to Your Machine's Mailbox**

No special setting is required, your machine comes with this feature ready to use. Your machine receives a confidential fax the same way it receives a normal fax message. When receiving the confidential fax, the display shows the following message (CONF. RCV REPORT) and prints out the Confidential Receive Report.

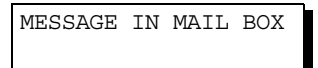

### **Sample CONF. RCV Report**

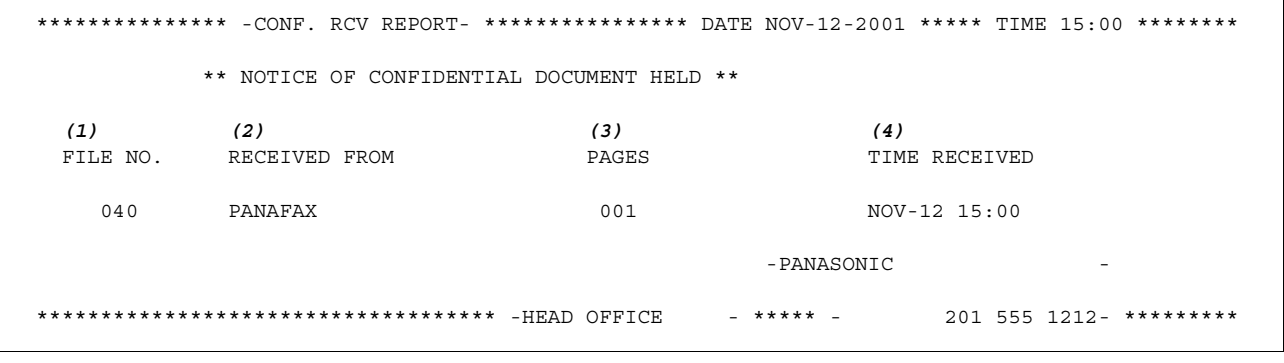

#### **Explanation of Contents**

(1) File number 001 to 999

(2) Received remote station's ID Character ID or Numeric ID

(3) Number of pages received

(4) Received date and time

- NOTE *1. If your machine receives two confidential faxes with same confidential code, both documents are stored together in the same confidential mailbox.*
	- *2. Up to 10 Mailbox files can be stored in memory. So, you can receive the confidential fax using 10 different confidential codes.*
	- *3. If the memory overflows, the machine will stop receiving and release the line.*
	- *4. You can verify whether the unit has received a confidential fax by printing out the File List. [\(See page 78\)](#page-77-0)*

## **Storing a Confidential Document in Your Machine's Mailbox**

Use the following procedure to store a document in a confidential mailbox in your machine. Once the confidential document is stored in your machine, it can be polled by another machine.

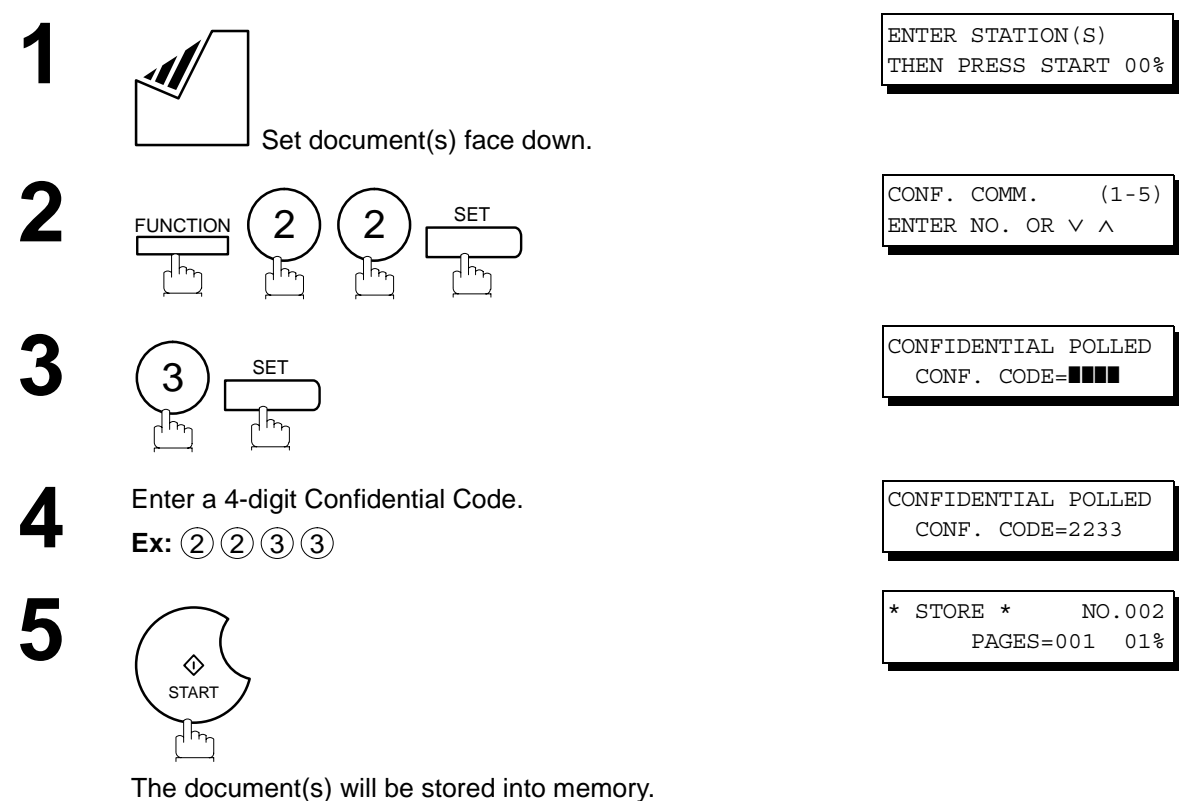

If necessary, inform the receiving party of the confidential document and tell them the confidential code needed to poll the document.

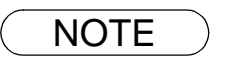

NOTE *1. The confidential file will be erased automatically after being polled. If you wish to retain the confidential file even after being polled, change the setting of Fax Parameter No. 42 (CONF. POLLED FILE SAVE) to "Valid".*

## **Printing Out a Confidential Document from Your Machine's Mailbox**

After you have been notified that someone has transmitted a confidential document to your machine's mailbox, use the following procedure to print out the confidential document.

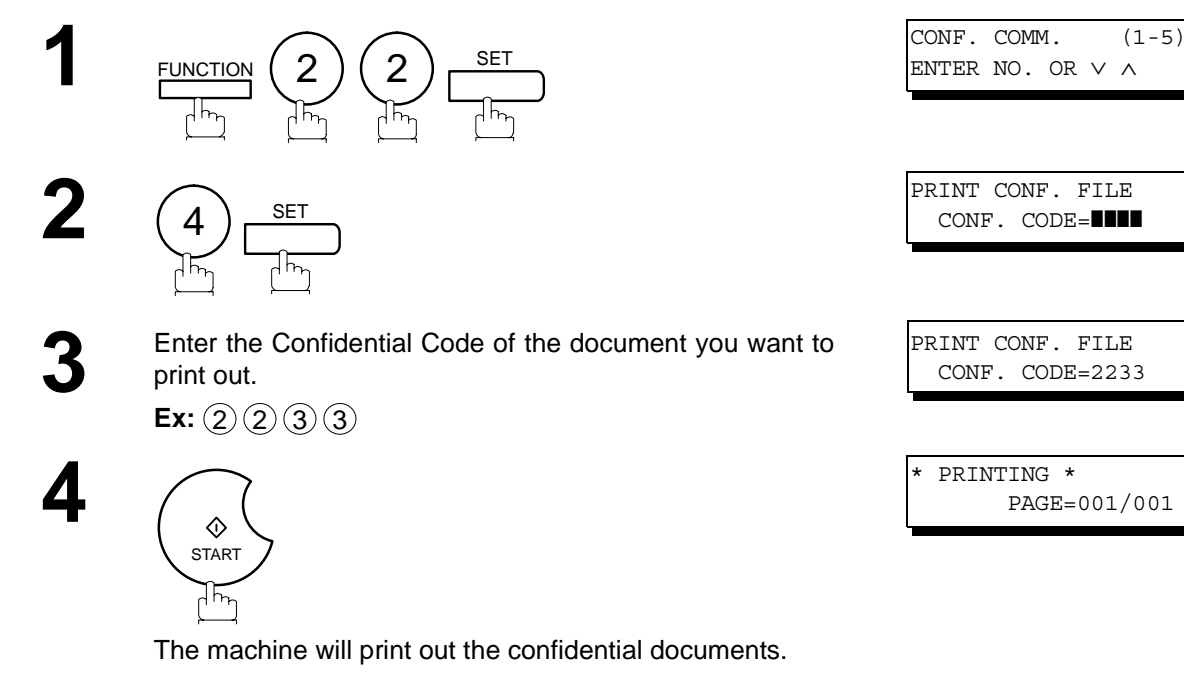

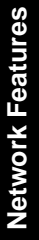

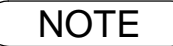

NOTE *1. The confidential file will be erased automatically after being printed out even if the setting of Fax Parameter No. 42 (CONF. POLLED FILE SAVE) is changed to "Valid".*

## **Deleting a Confidential Document Stored in Your Machine's Mailbox**

If your memory becomes full, or you just want to clean out your confidential documents, you may delete one or more confidential faxes stored in your machine by using the following procedure.

There are two types of confidential file deletions, one is to delete the file individually by its Confidential Code, and the other is to delete all confidential files in memory.

### **To delete a file using Confidential Code**

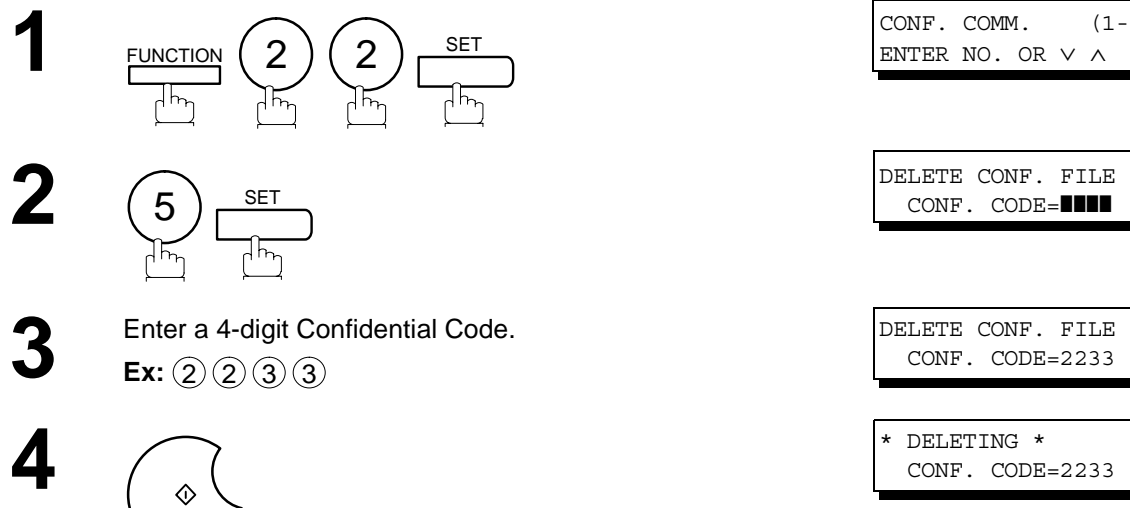

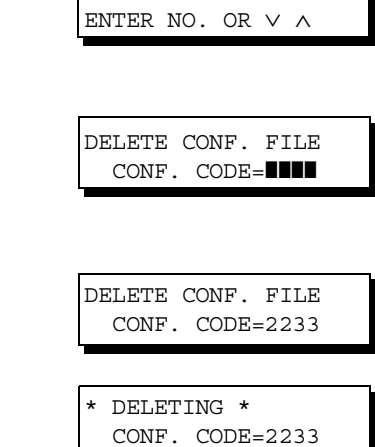

CONF. COMM.  $(1-5)$ 

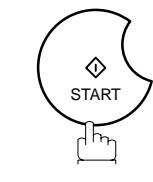

### **To delete all confidential files in memory**

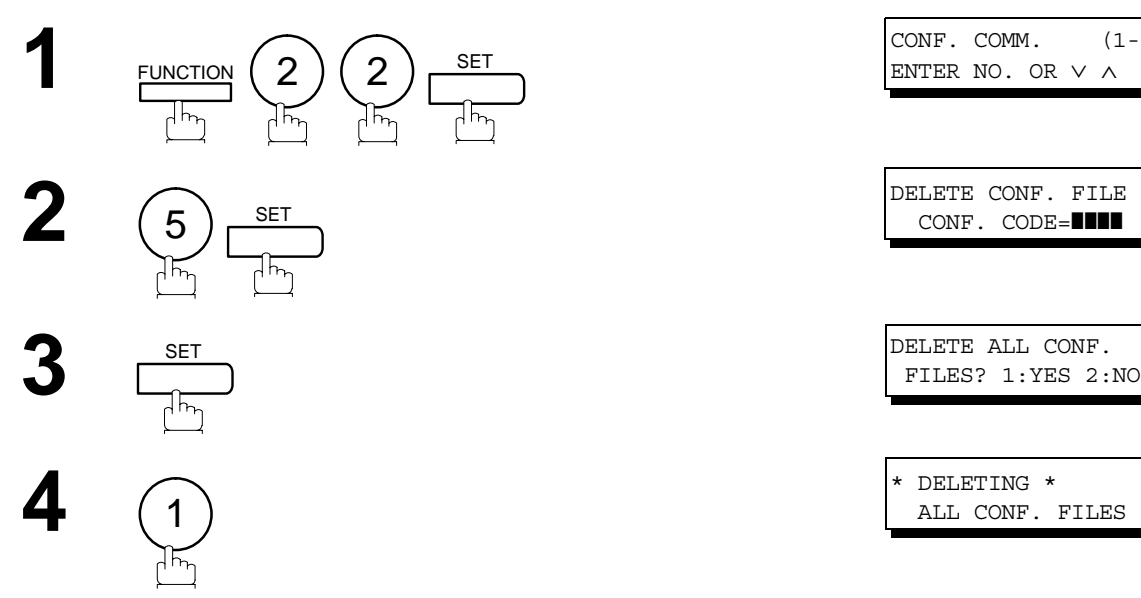

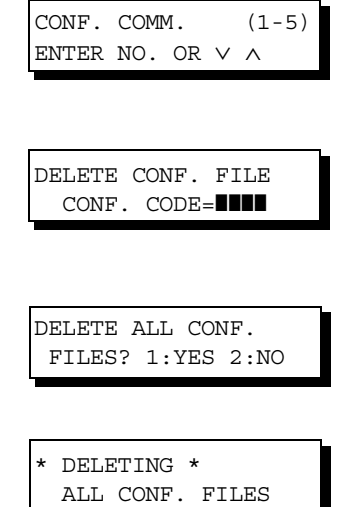

# <span id="page-124-0"></span>**Sub-Addressing**

### **General Description**

The Sub-Addressing function allows you further routing, forwarding or relaying of document(s) to the desired recipient(s) when used in combination with Panasonic Internet Fax capable models and/or the Networking version of HydraFax/LaserFAX software. This function conforms to the ITU-T recommendation for T. Routing-Facsimile Routing utilizing the Sub-Address.

#### **Example of a Network**

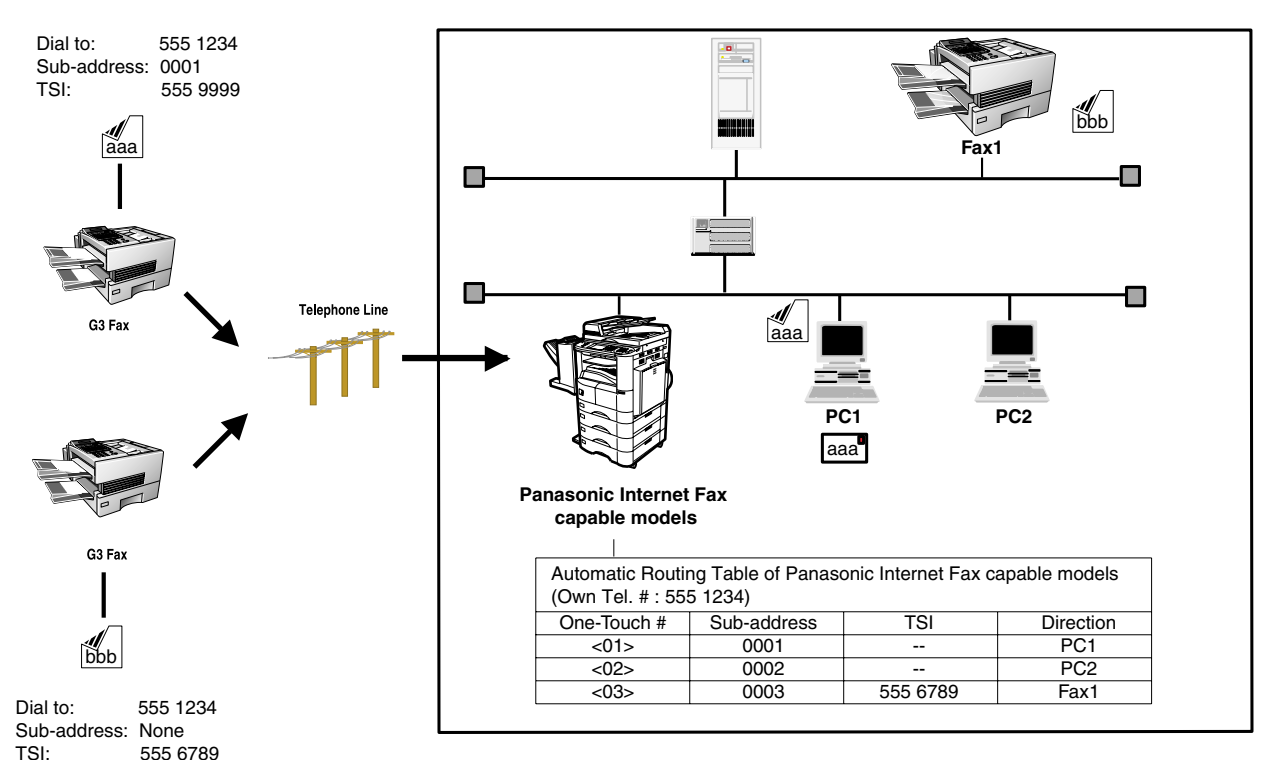

#### **Compatibility with Other Machines**

• Sub-addressing Transmission: DF-1100/DP-135FP/150FP/150FX/DP-2000/2500/3000/DX-1000/2000/FP-D250F/ D350F/UF-332/333/342/344/490/550/560/585/595/770/788/790/880/885/890/895 (see Note 2)

• Sub-addressing Reception: DX-1000/2000/DP-2000/2500/3000 with I-FAX Option and DF-1100/UF-342/344/ 550/560/585/595/770/788/880 with PC Interface using the Networking version of HydraFax/LaserFAX software.

#### **Sub-addressing Transmission Methods**

You can send a document with Sub-address information to the desired recipient by the following methods.

- By registering the Sub-address information into One-Touch/ABBR. Dialing Numbers.
- By specifying the Sub-address information in the Manual Number Dialing Mode.

### **Setting of Routing, Forwarding or Relaying**

You can customize the Automatic Routing to any combination of LAN (Local Area Network), PSTN (Public Switched Telephone Network) or PBX Extension with Panasonic Internet Fax capable models and/or HydraFax/LaserFAX Routing Table (Please refer to the operating instructions of the applicable Panasonic models and/or the HydraFax/LaserFAX User Manual).

NOTE *1. HydraFax and LaserFAX are trademarks of Wordcraft International Ltd. 2. UF-788 with PC Interface Option or the Option ROM installed.*

## **To set the Sub-address into a One-Touch/ABBR. Dialing Numbers**

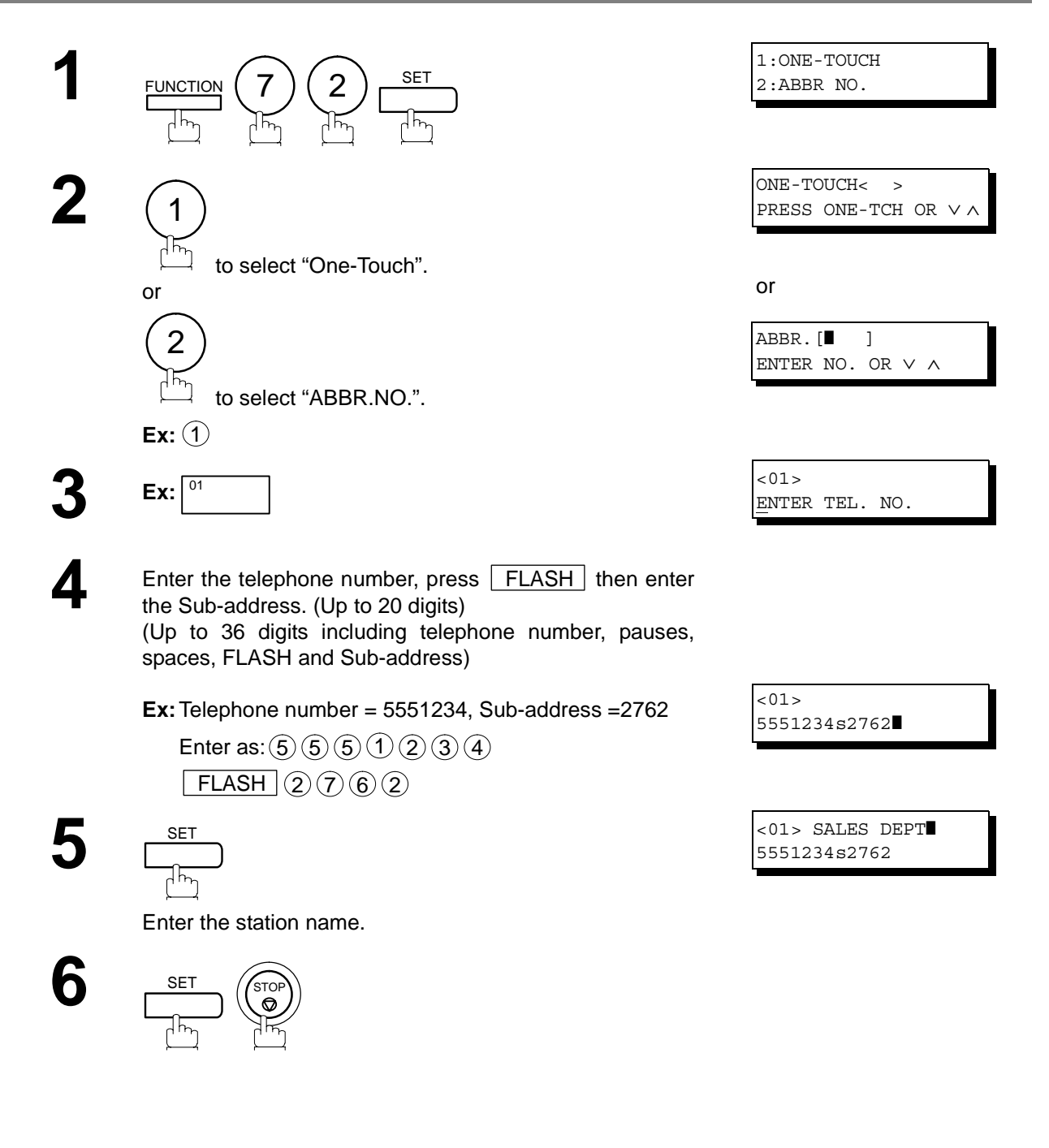

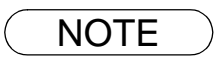

## **Sub-Addressing**

### **To send a Document with Sub-address**

### **Using One-Touch/ABBR. Number Dialing**

The operation is the same as for normal dialing

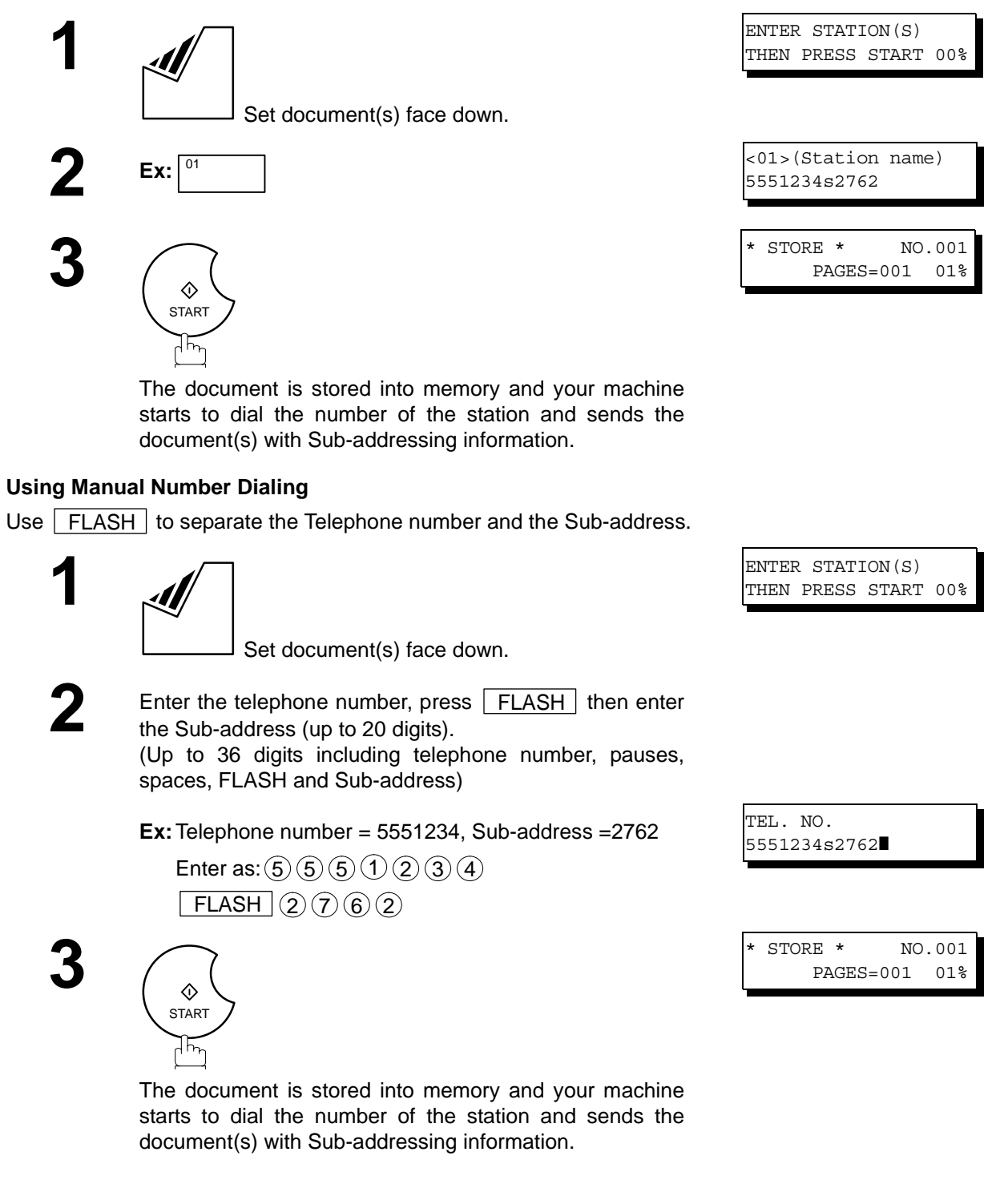

- $\mathsf{NOTE} \quad$  )  $\quad$  1.  $\fbox{\sf FLASH}\xspace$  separates the Sub-address from the Telephone number and is indicated by an "s" *in the display.*
	- *2. Manual Off-Hook or On-Hook Dialing cannot be used with the Sub-addressing Transmission.*
	- *3. The Sub-address is not transmitted during Manual Redial Mode.*

## **General Description**

To help you maintain records of the documents you sent and received, as well as lists of the numbers you record, your facsimile machine is equipped to print the following journals and lists: Transaction Journal, Individual Transmission Journal, Communication Journal, One-Touch/Abbreviated/Directory Search No. List, Program List, Fax Parameter List, Directory Sheet and File List.

### <span id="page-127-0"></span>**Transaction Journal**

The "Journal" is a record of the last 100 transactions (a transaction is recorded each time you send or receive a document). It is printed out automatically after every 100 transactions (See Note 1) or you can print or view it manually by using the following procedure:

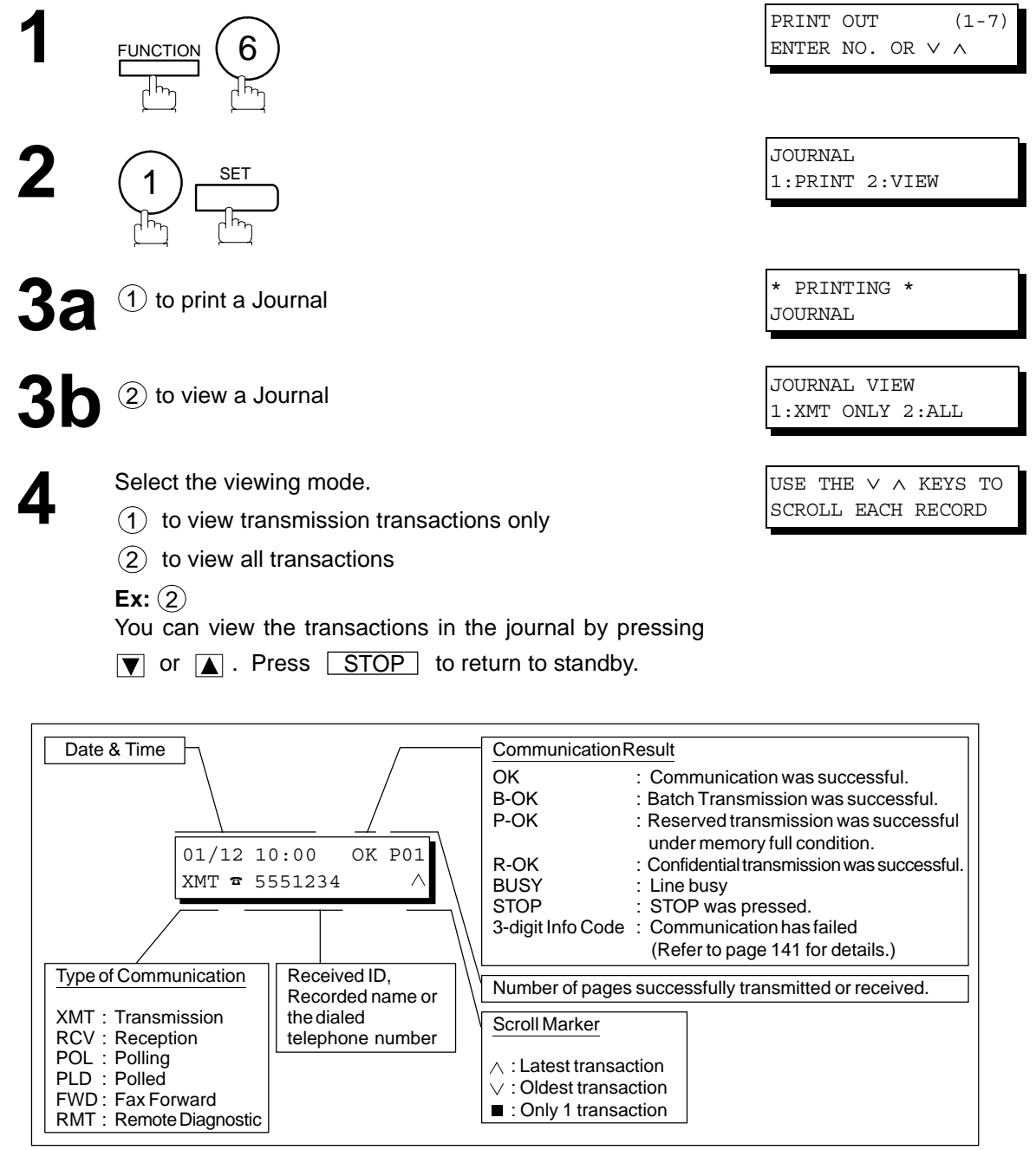

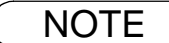

NOTE *1. If you wish to disable the automatic print out of the Transaction Journal, change the setting of Fax Parameter No. 13 to "Invalid". [\(See page 36\)](#page-35-0)* 

## **Individual Transmission Journal (IND. XMT JOURNAL)**

An Individual Transmission Journal contains the information on the latest transmission.

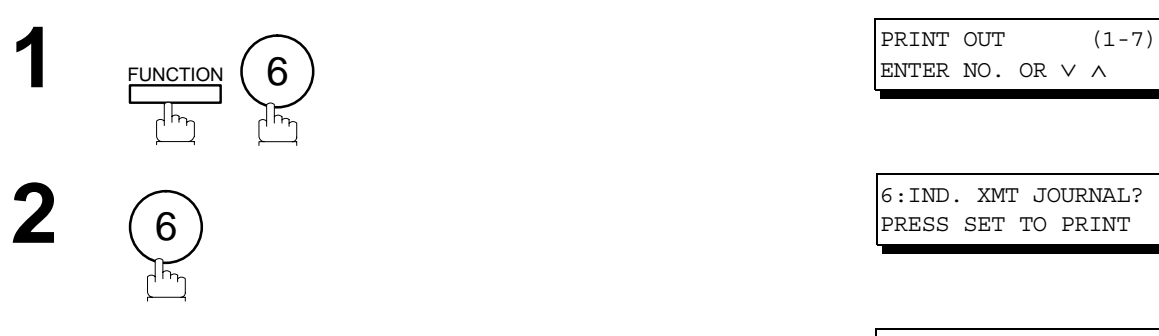

SET

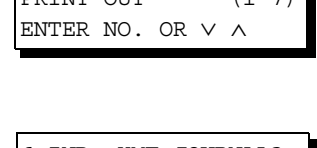

PRESS SET TO PRINT

 $\frac{\mathsf{SET}}{\sqrt{\mathsf{N}^2}}$   $\begin{bmatrix} * & \text{PRINTING} & * \\ \text{IND. } \text{XMT} & \text{JOU} \end{bmatrix}$ IND. XMT JOURNAL

## **Individual Transmission Journal (IND. XMT JOURNAL)**

### **Sample Transaction Journal**

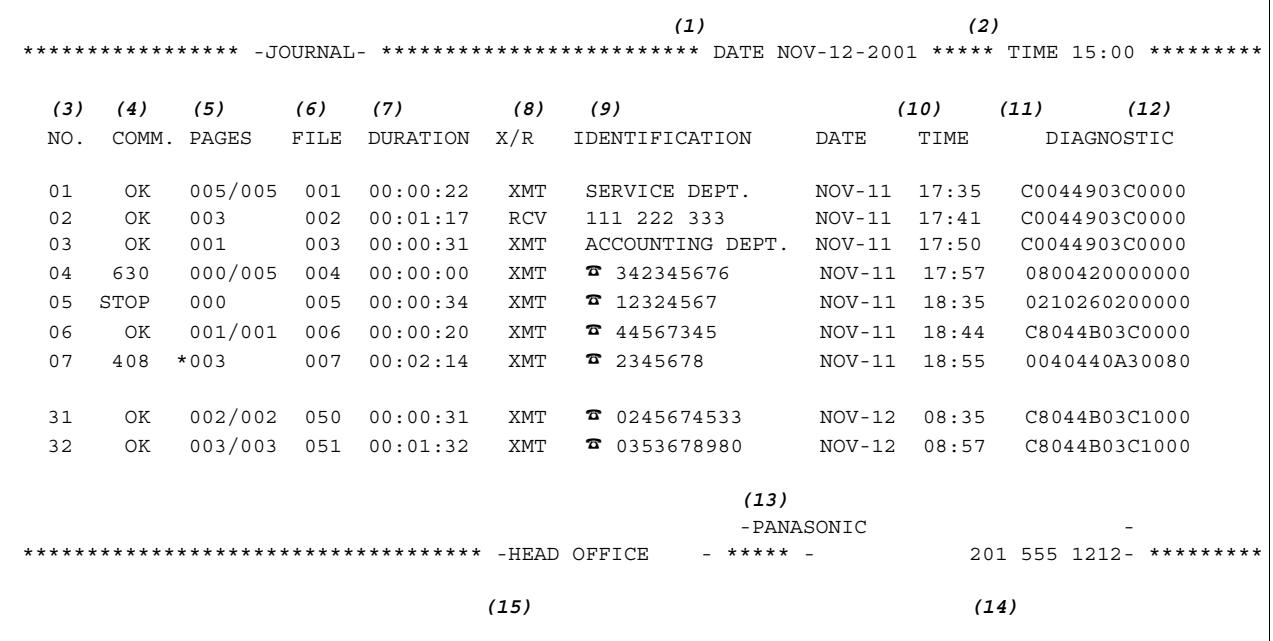

### **Sample Individual Transmission Journal (IND. XMT JOURNAL)**

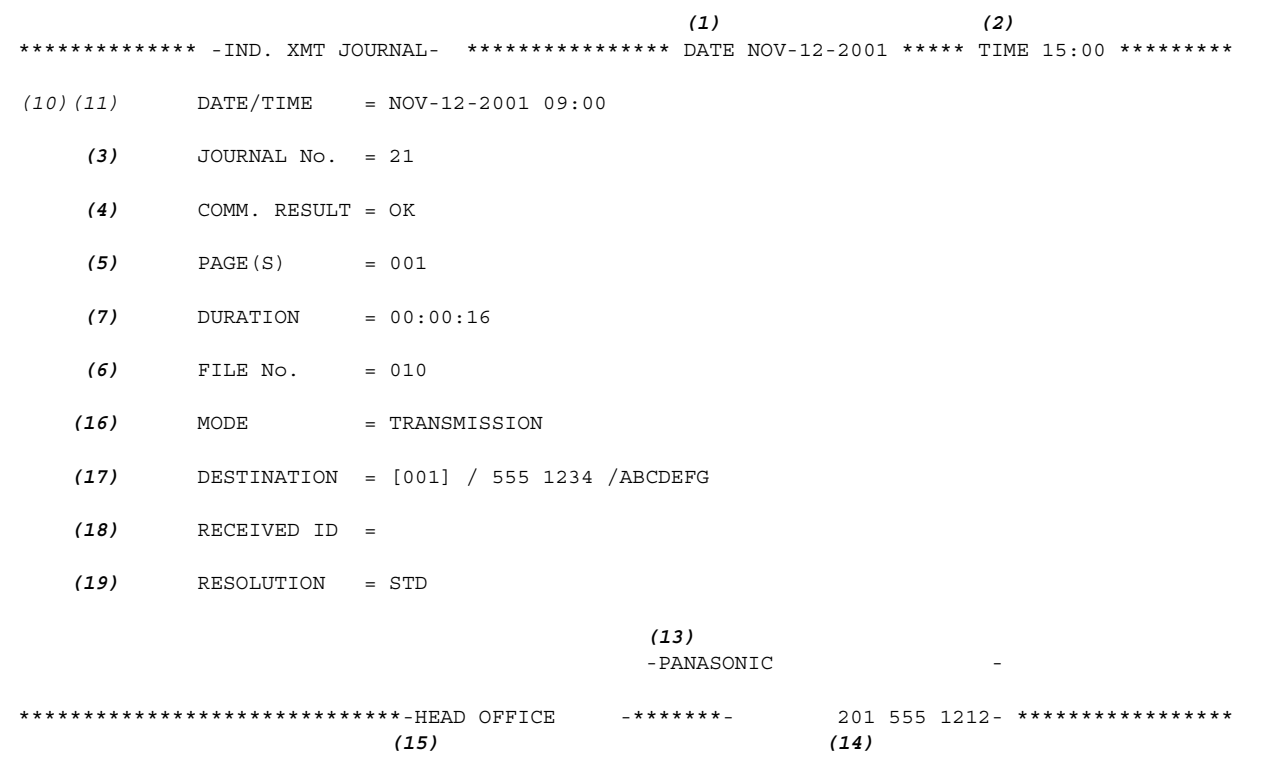

## **Individual Transmission Journal (IND. XMT JOURNAL)**

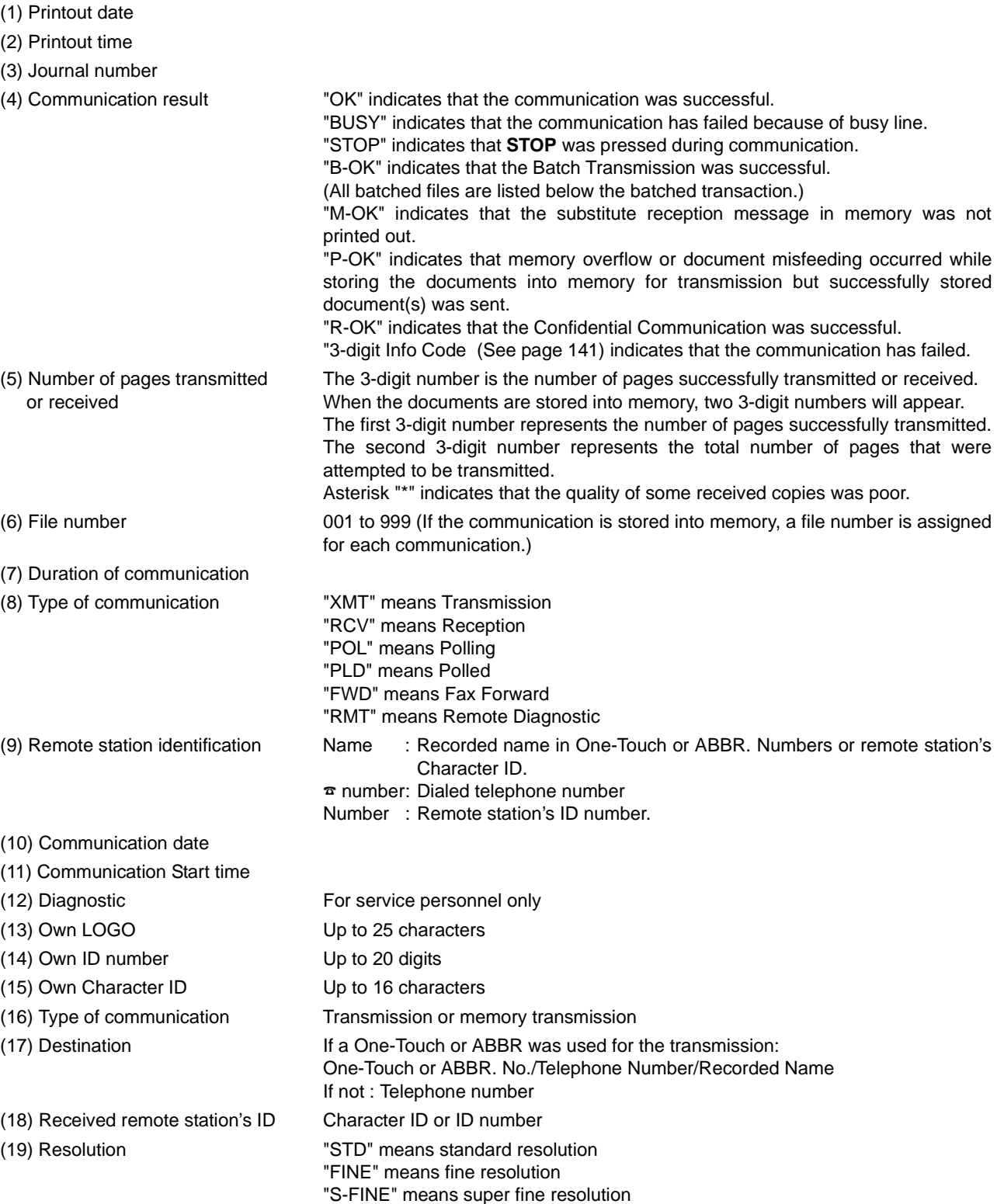

## **Communication Journal (COMM. JOURNAL)**

The Communication Journal (COMM. JOURNAL) lets you verify whether the transmission or polling was successful. You may select the printout condition (Off/Always/Inc. only) in Function 8-1 or Fax Parameter No. 12.

### **Sample COMM. JOURNAL**

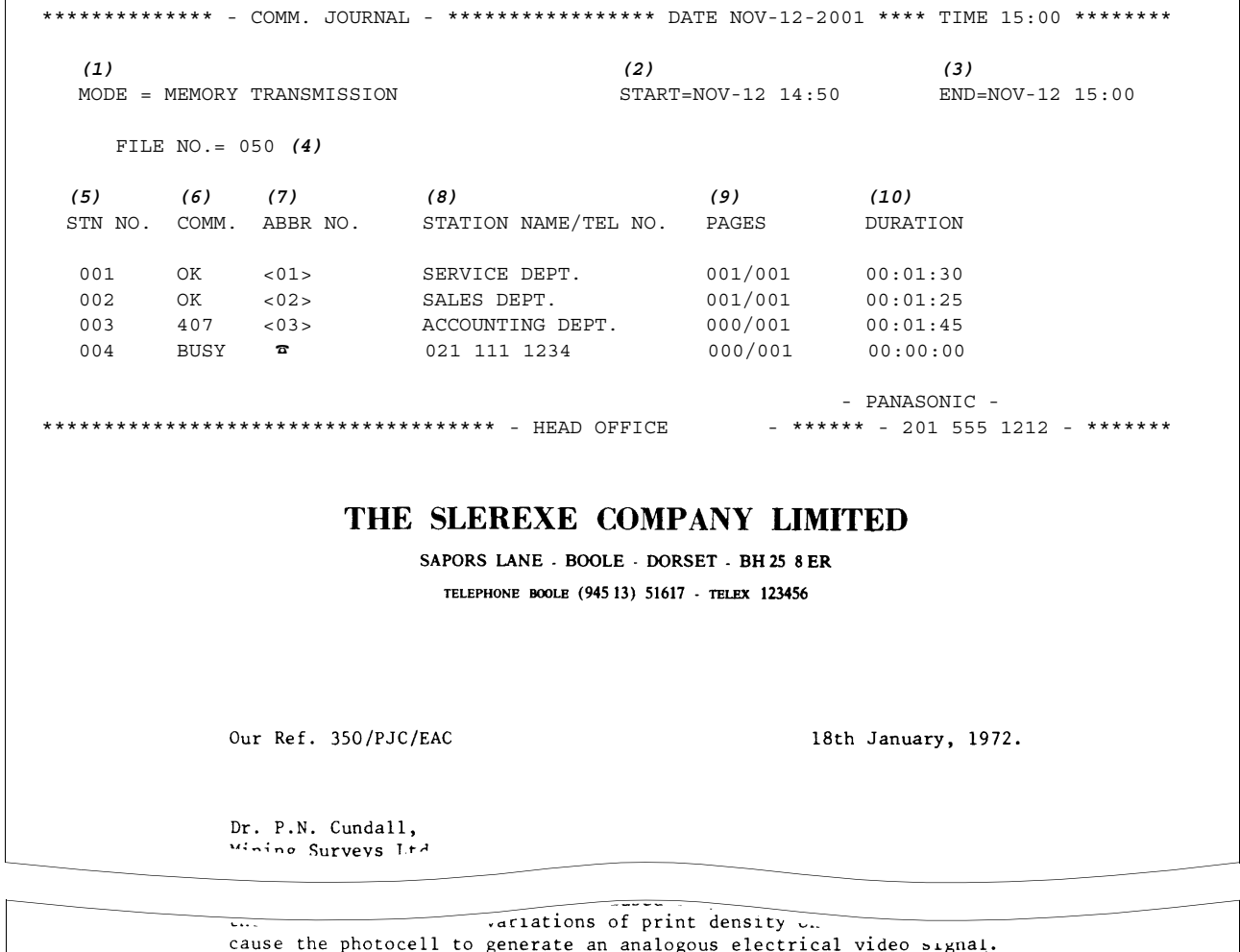

This signal is used to modulate a carrier, which is transmitted to a remote destination over a radio or cable communications link.

At the remote terminal, demodulation reconstructs the video signal, which is used to modulate the density of print produced by a printing device. This device is scanning in a raster scan synchronised with that at the transmitting terminal. As a result, a facsimile copy of the subject document is produced.

Probably you have uses for this facility in your organisation.

Yours sincerely,

 $\frac{2}{\mathcal{L}}$ 

P.J. CROSS Group Leader - Facsimile Research

## **Communication Journal (COMM. JOURNAL)**

### **Explanation of Contents**

- (1) Indication of communication mode
- (2) Start time of communication
- (3) End time of communication

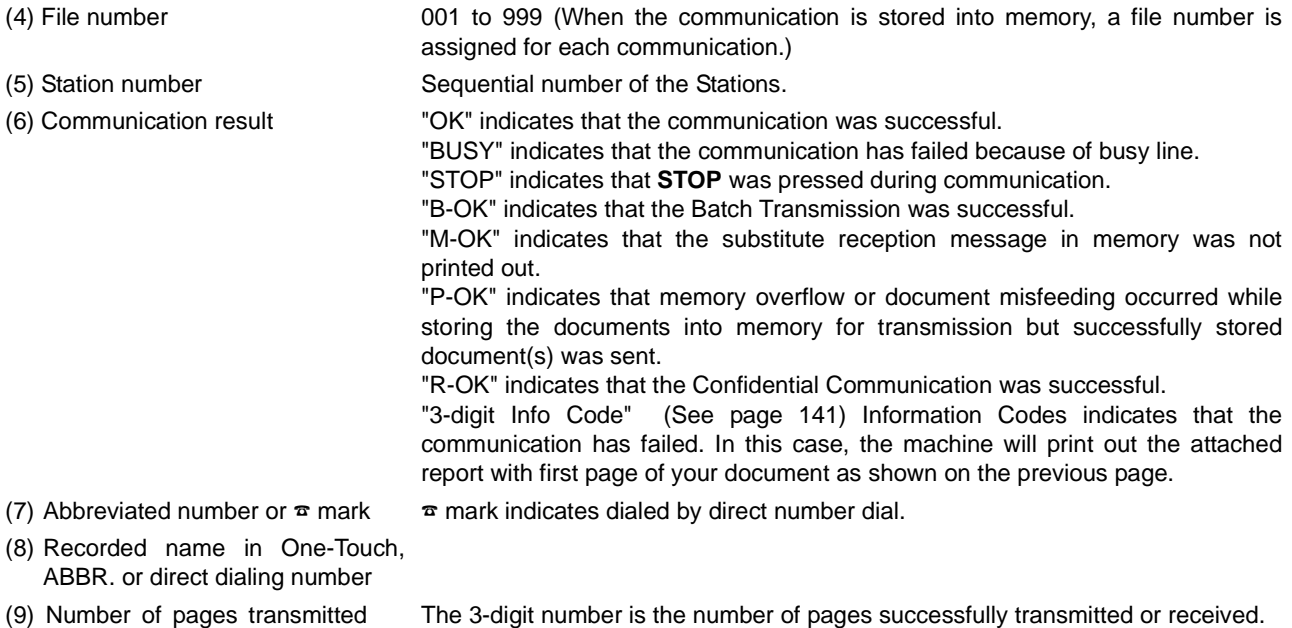

The 3-digit number is the number of pages successfully transmitted or received. When the documents are stored into memory, two 3-digit numbers will appear. The first 3-digit number represents the number of pages successfully transmitted. The second 3-digit number represents the total number of pages that were attempted to be transmitted.

(10) Duration of Communication

or received

## **One-Touch/Abbreviated and Directory Search List**

To print a One-Touch/Abbreviated Number and Directory Search List of the telephone numbers you have stored.

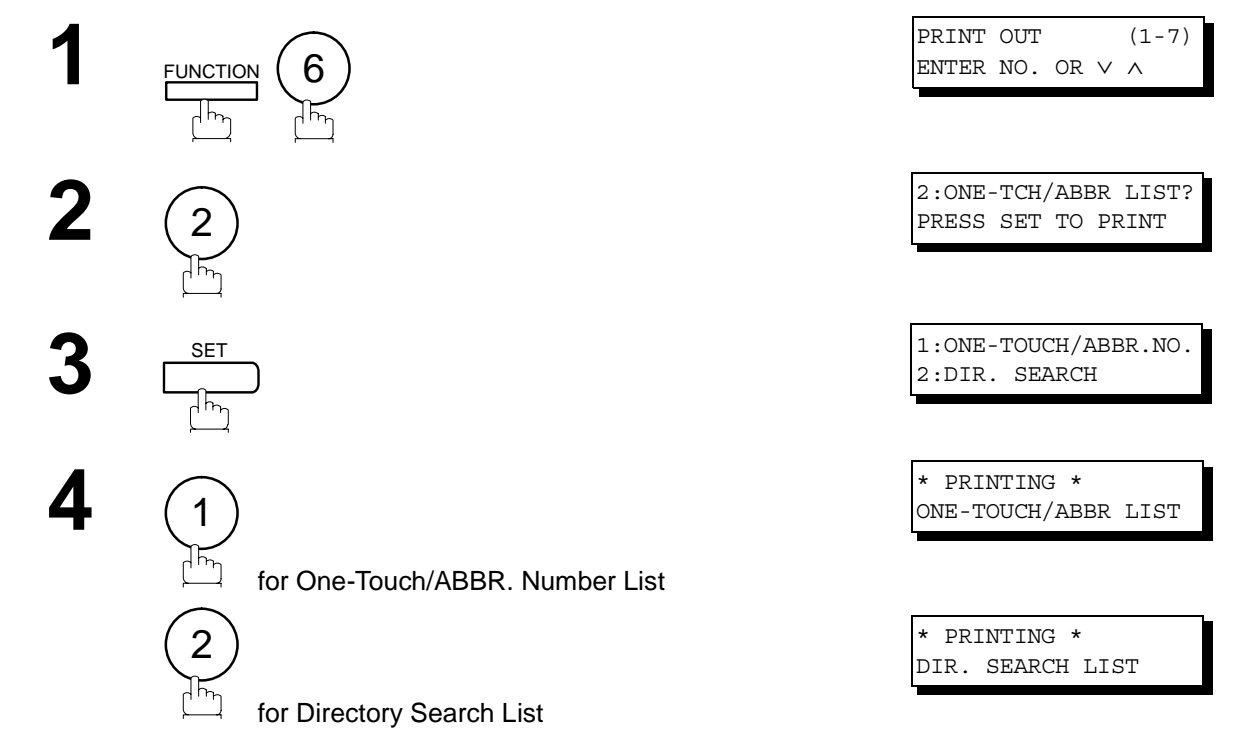

## **One-Touch/Abbreviated and Directory Search List**

#### **Sample One-Touch List**

\*\*\*\*\*\*\*\*\*\*\*\*\*\*\* -ONE-TOUCH LIST- \*\*\*\*\*\*\*\*\*\*\*\*\*\*\*\*\* DATE NOV-12-2001 \*\*\*\*\* TIME 15:00 \*\*\*\*\*\*\* *(1) (2) (3)* ONE-TOUCH STATION NAME TELEPHONE NO. <01> SERVICE DEPT. 121 555 1234 <02> SALES DEPT. 222 666 2345 <03> ACCOUNTING DEPT 313 333 3456 NO. OF STATIONS = 03 *(4)* -PANASONIC - \*\*\*\*\*\*\*\*\*\*\*\*\*\*\*\*\*\*\*\*\*\*\*\*\*\*\*\*\*\*\*\*\*\*\*\*\*\* -HEAD OFFICE - \*\*\*\*\* - 201 555 1212- \*\*\*\*\*\*\*\*\*

**Sample ABBR. Number List**

\*\*\*\*\*\*\*\*\*\*\*\*\*\*\* -ABBR NO. LIST- \*\*\*\*\*\*\*\*\*\*\*\*\*\*\*\*\* DATE NOV-12-2001 \*\*\*\*\* TIME 15:00 \*\*\*\*\*\*\* *(1) (2) (3)* ABBR NO. STATION NAME TELEPHONE NO. [001] ENG. DEPT. 888 555 1234 [002] PURCHASE DEPT. 999 666 2345 [003] REGULATION DEPT 777 333 3456 NO. OF STATIONS = 03 *(4)* -PANASONIC - \*\*\*\*\*\*\*\*\*\*\*\*\*\*\*\*\*\*\*\*\*\*\*\*\*\*\*\*\*\*\*\*\*\*\*\*\*\*\* -HEAD OFFICE - \*\*\*\*\* - 201 555 1212- \*\*\*\*\*\*\*\*\*

## **One-Touch/Abbreviated and Directory Search List**

#### **Sample Directory Search List**

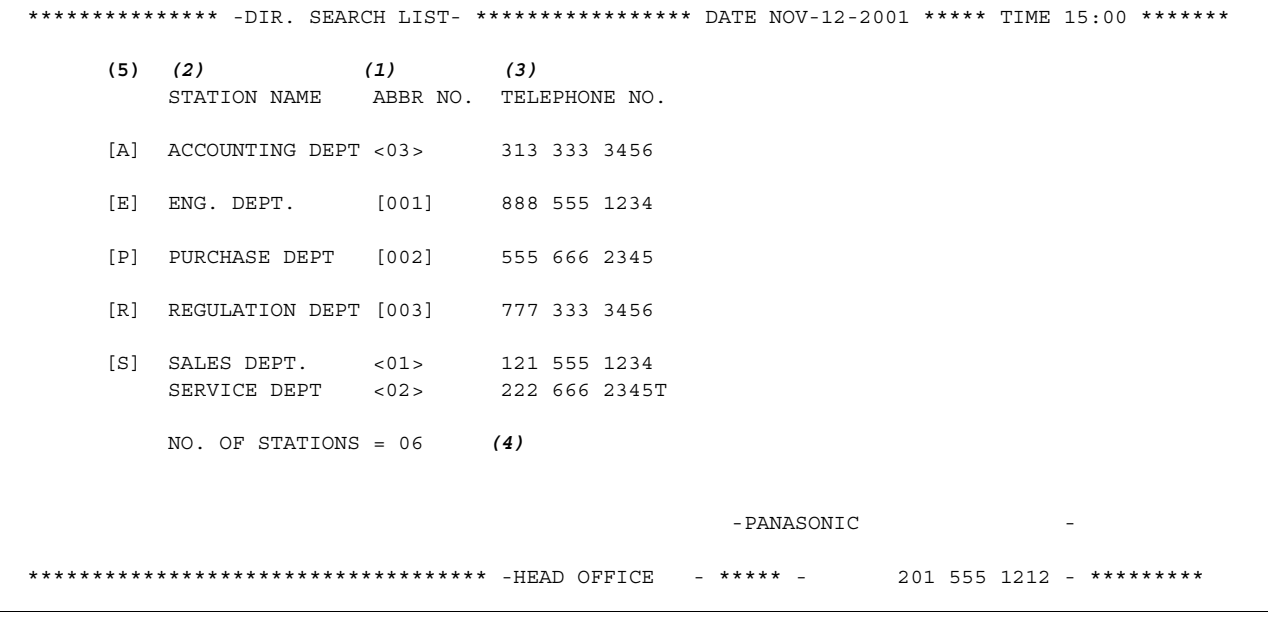

- 
- (2) Station name recorded in the machine : Up to 15 characters
- (3) Telephone number recorded in the machine : Up to 36 digits
- (1) One-Touch number or Abbreviated number : <nn> = One-Touch number, [nnn] = Abbreviated number
	-
	-
- (4) Number of recorded One-Touch and ABBR. numbers
- (5) The first letter of station name recorded in your machine

## **Program List**

To print a Program List of the Dialing Patterns that you have previously entered into the Program Keys.

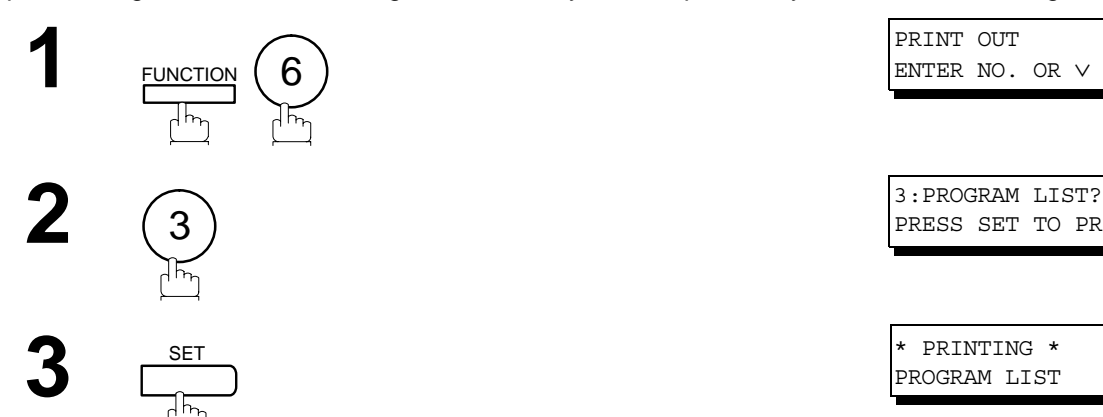

**1** PRINT OUT (1-7) ENTER NO. OR ∨ ∧ PRESS SET TO PRINT

PROGRAM LIST

#### **Sample Program List**

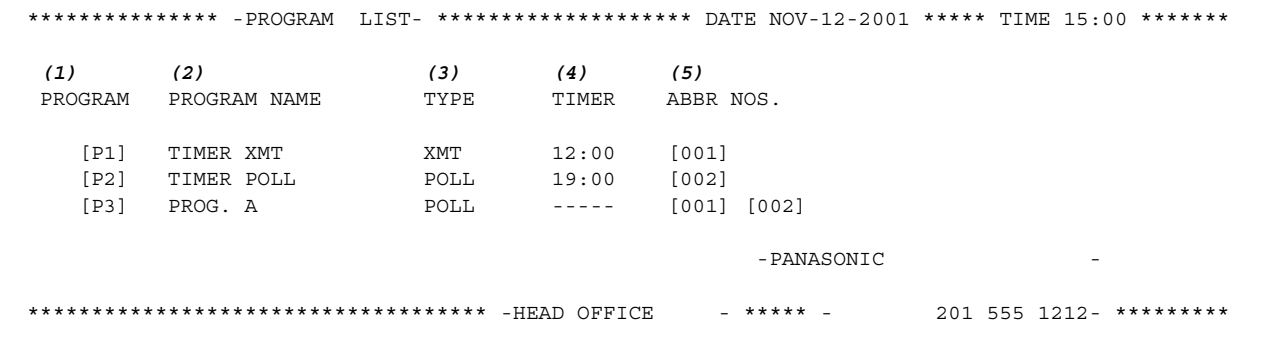

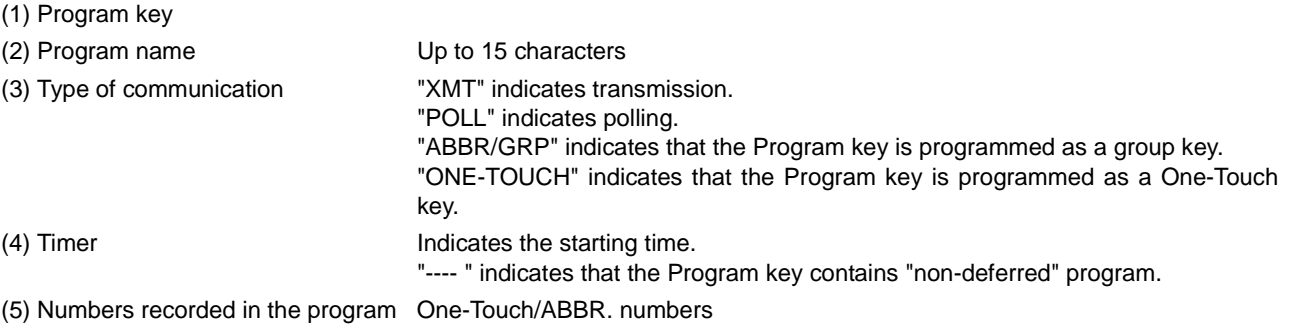

## **FAX Parameter List**

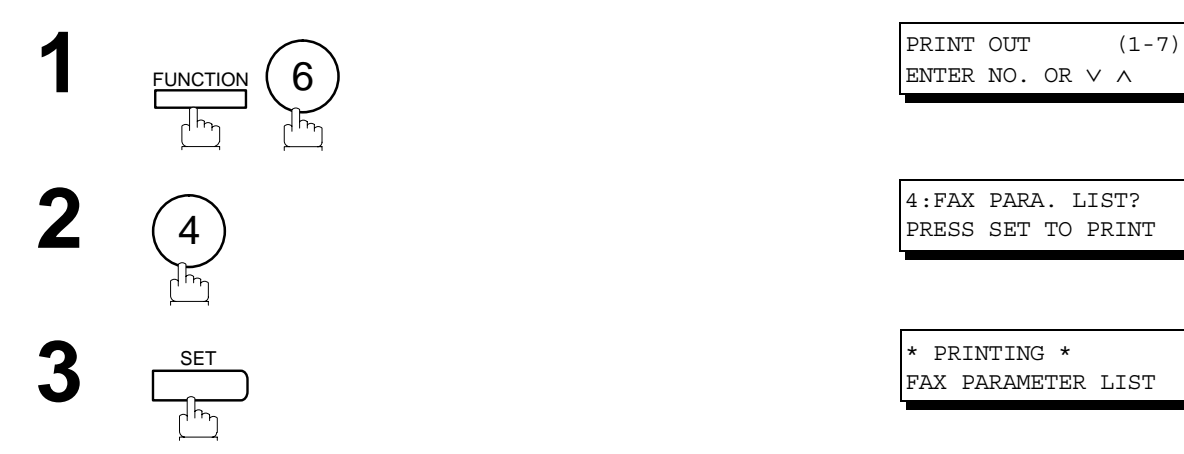

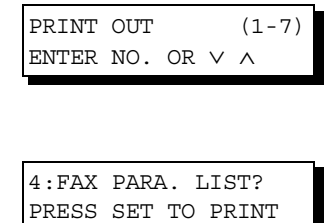

FAX PARAMETER LIST

#### **Sample FAX Parameter List**

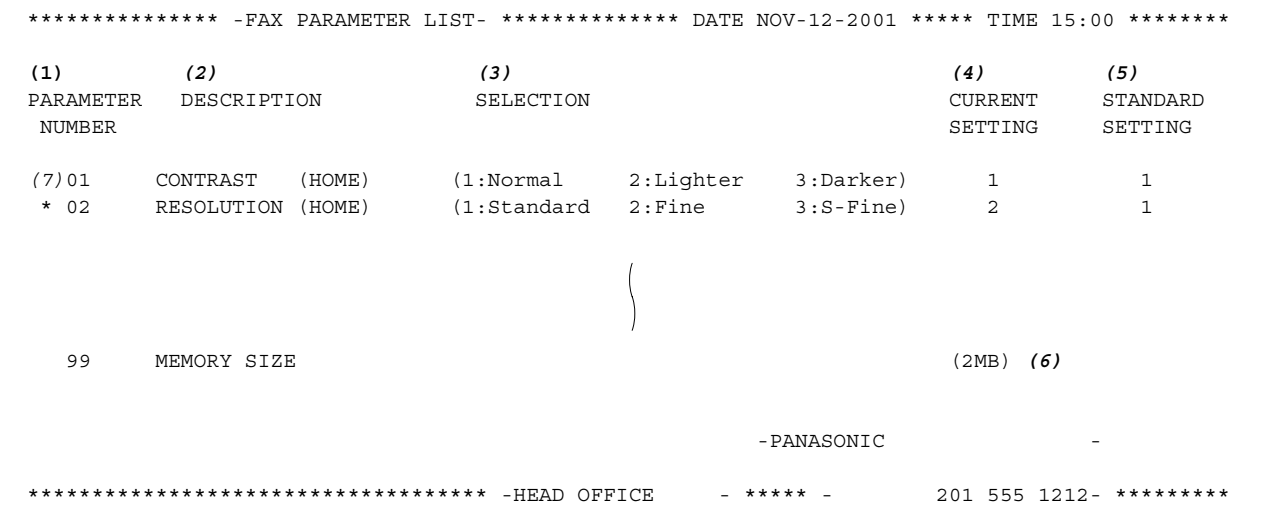

- (1) Parameter number
- (2) Description : "(HOME)" means home position setting.
- (3) Selection
- (4) Current setting : "----" indicates code or password is not set. When the code or password is set, it is shown in parenthesis.
- (5) Standard setting : Factory preset standard setting
- (6) Memory size
- (7) Changed setting : "\*" indicates that the Factory preset setting was changed.

# **Troubleshooting**

### If You Have Any of These Problems

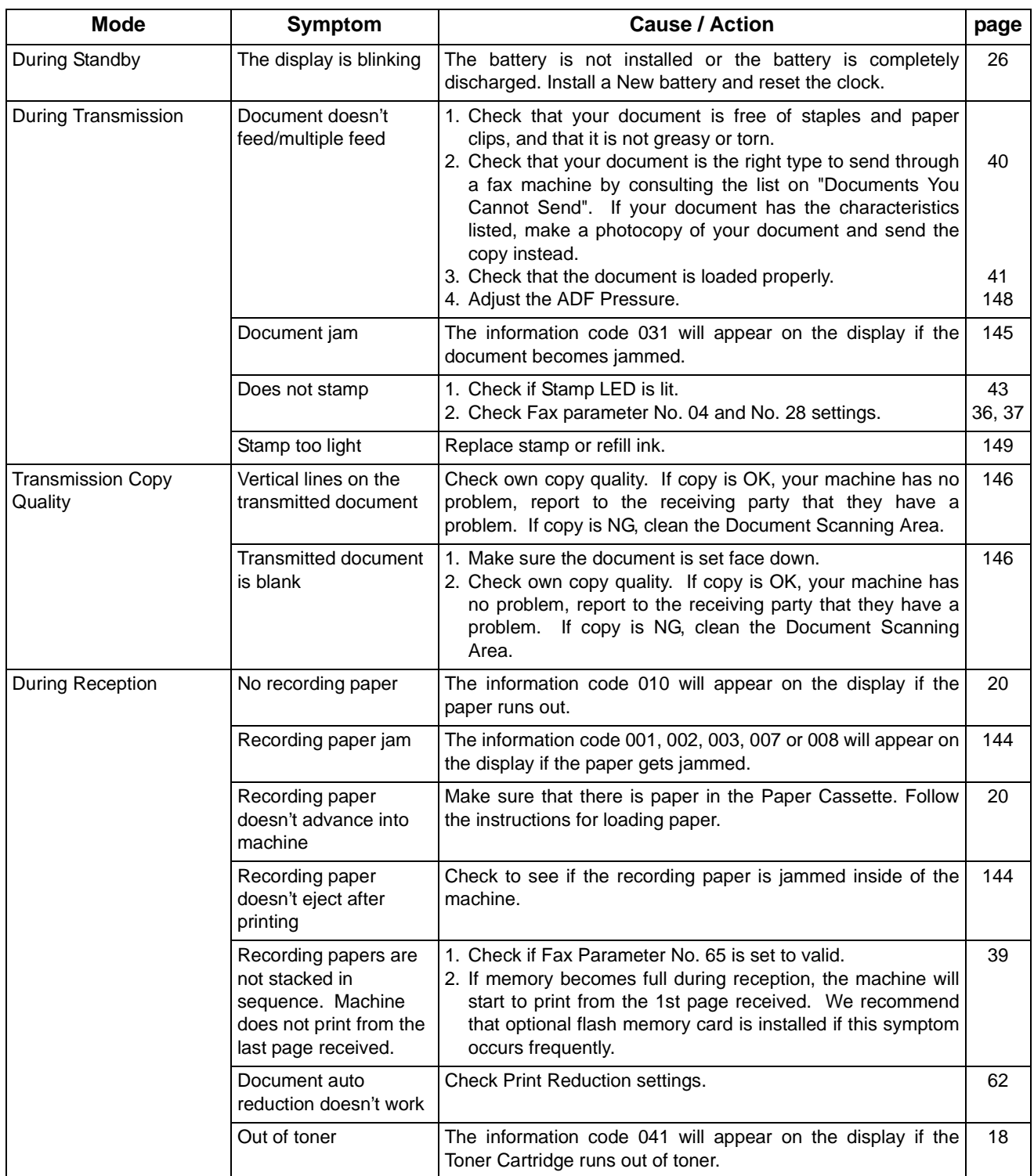

## **Troubleshooting**

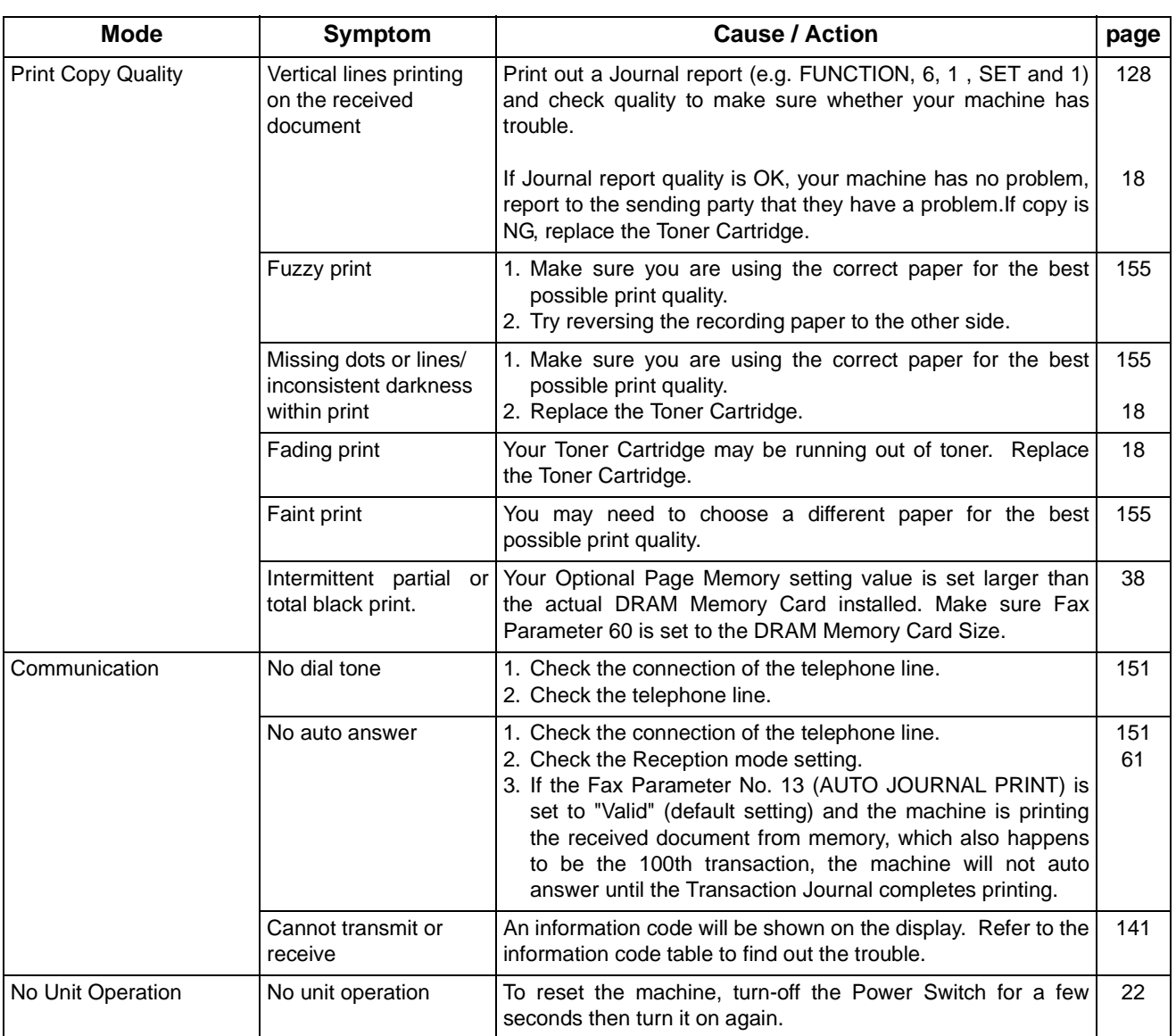

## <span id="page-140-1"></span><span id="page-140-0"></span>**Information Codes**

When something unusual occurs, the display may show one of the Information Codes listed below. These will help you to identify and correct the problem.

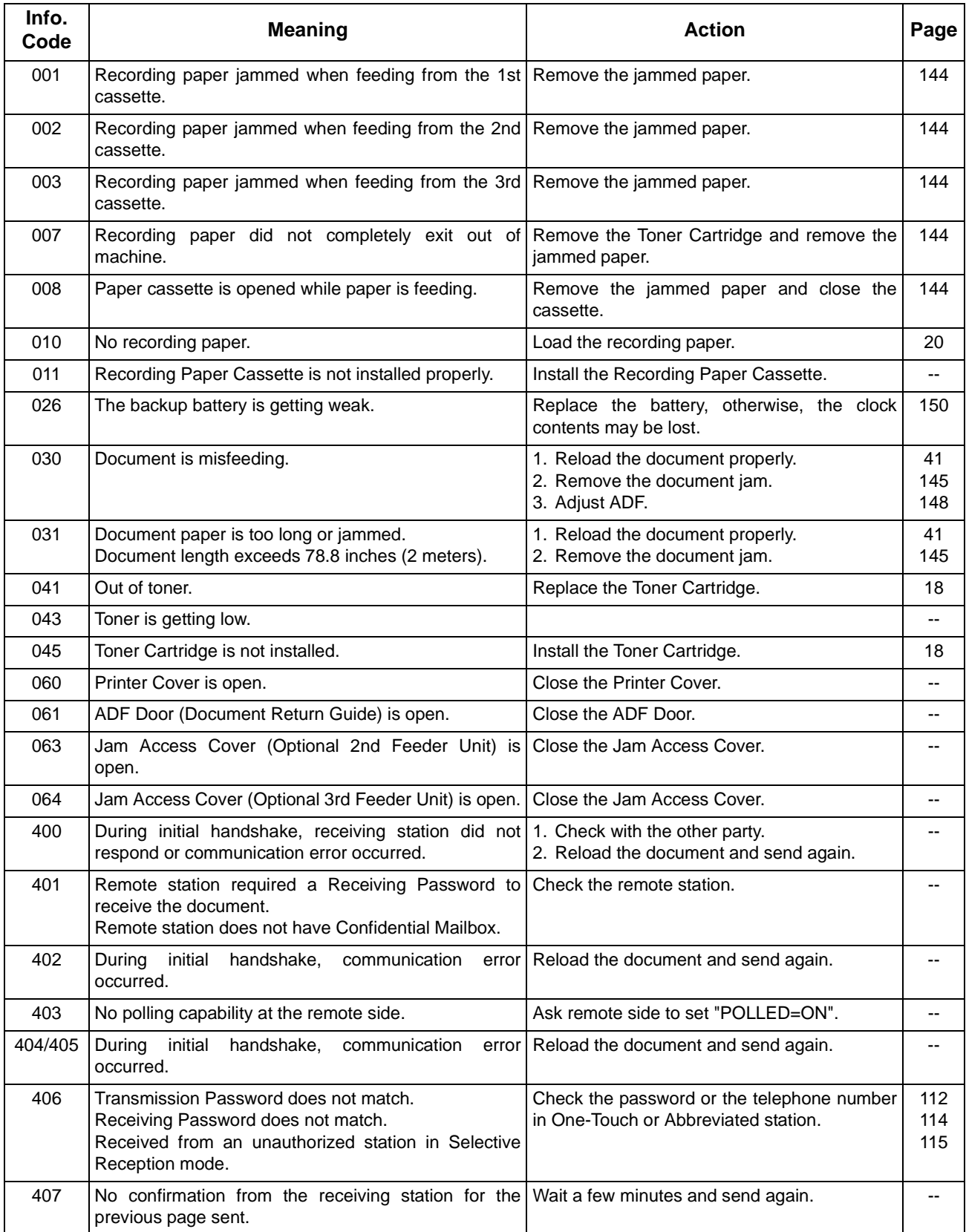

## **Troubleshooting**

## **Information Codes**

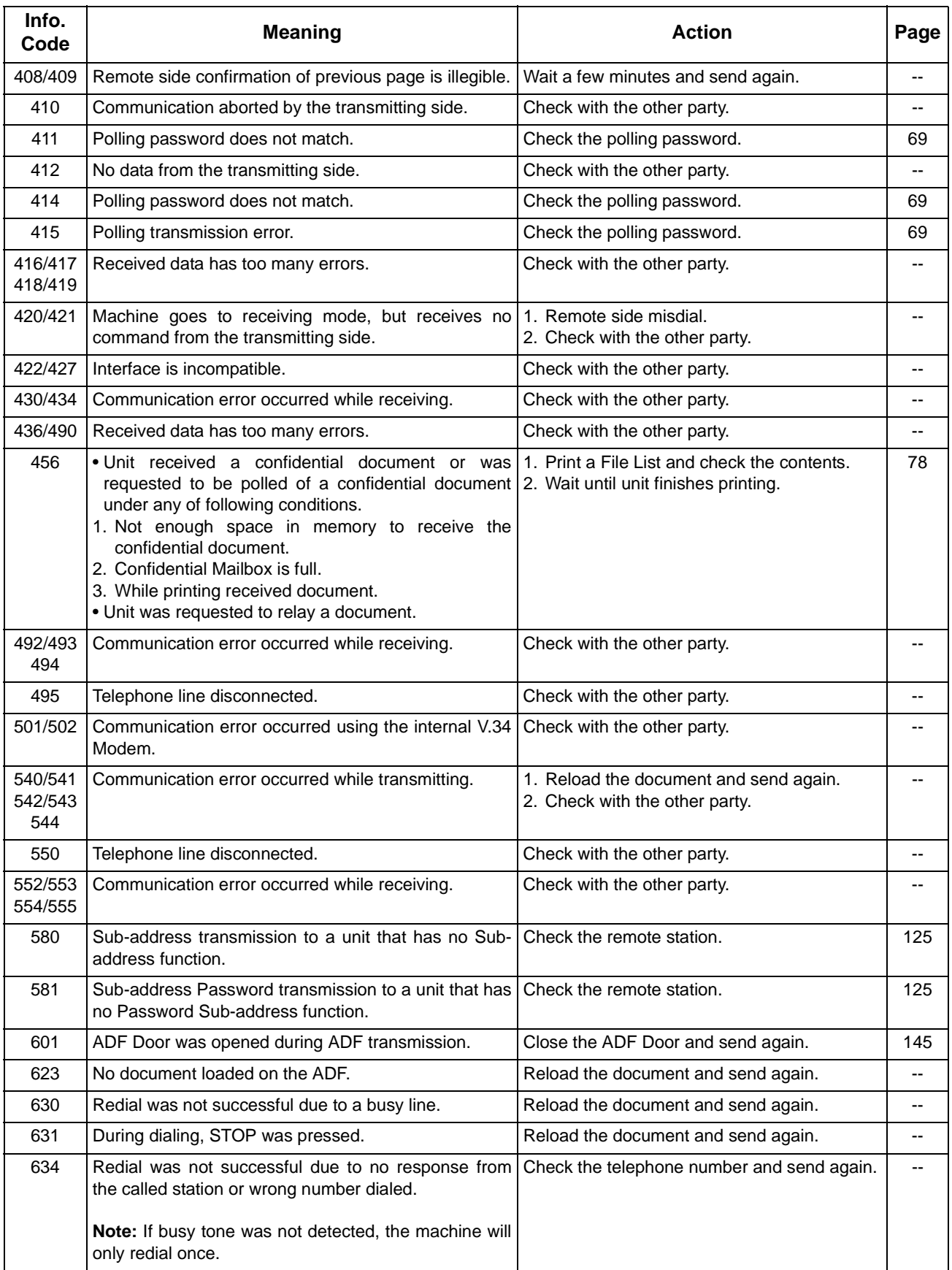

## **Troubleshooting**

## **Information Codes**

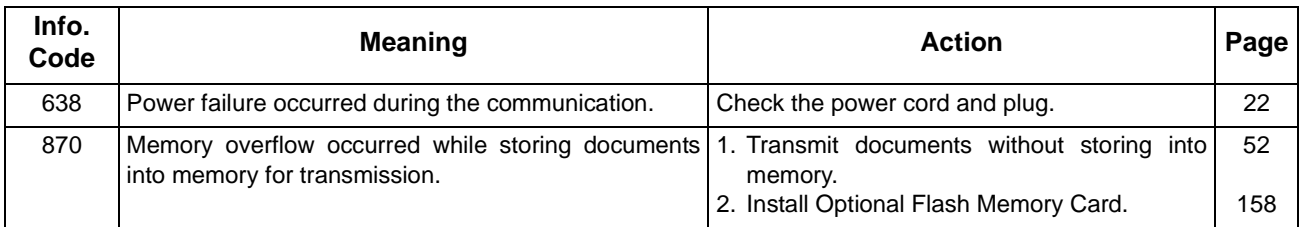

NOTE *1. After identifying the problem and verifying the recommended action, if the information Codes keep reoccurring or for help on Information Codes that appear on your machine but are not listed above, please contact your local Panasonic Authorized Dealer.*

## <span id="page-143-0"></span>**Clearing a Recording Paper Jam**

If the recording paper becomes jammed in the machine, the display will show an Information Code 001, 002, 003, 007 or 008.

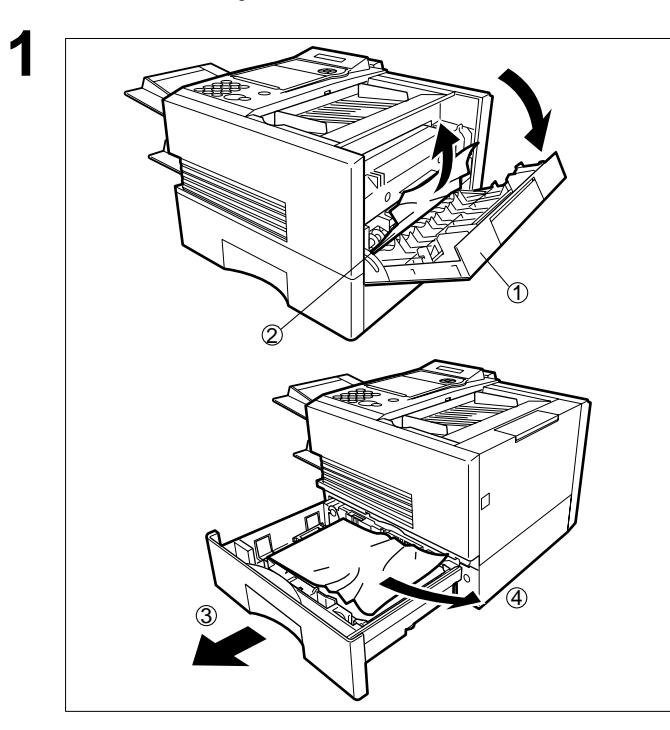

**To clear the jam, Info. Code 001, 002, 003, 008**

- **1** (1) Open the Printer Cover.
- (2) Remove the jammed paper.
- (3) Slide out the Paper Cassette.
- (4) Remove the jammed or wrinkled paper and reload the recording paper into the paper cassette.
	- **Caution:** Make sure that the paper is set under the clips of the Paper Cassette. You can load about 500 sheets with standard weight paper (20 lb. or 75  $g/m<sup>2</sup>$ ). For paper specification see page [155.](#page-154-0)

**To clear the jam, Info. Code 007**

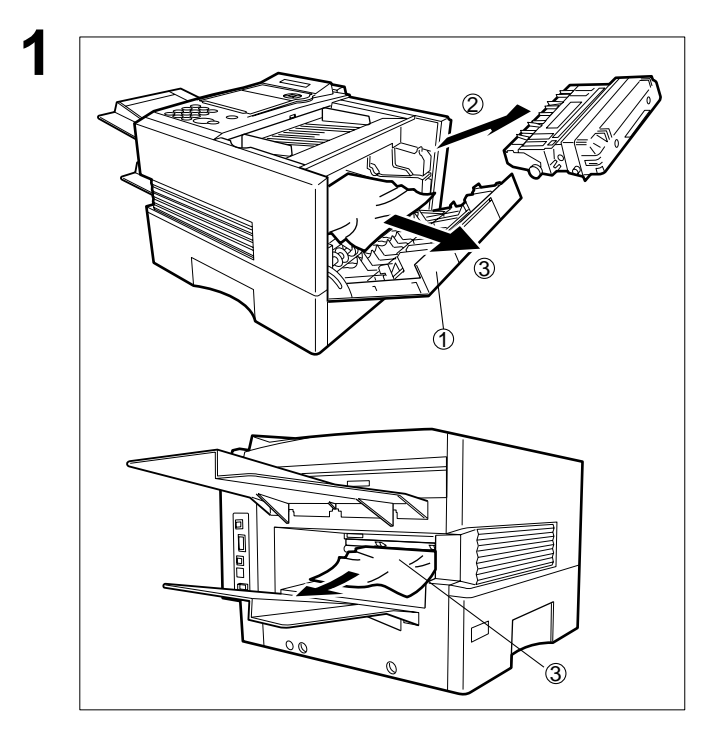

- **1** (1) Open the Printer Cover.
- (2) Remove the Toner Cartridge.
- (3) Remove the jammed paper.
	- **Note:** If at all possible, try removing the jammed paper from inside of the unit first (as shown in the upper figure) to prevent toner that has not been fused on the paper from rubbing off and dirtying the Fuser Roller.

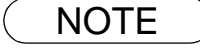

NOTE *1. The Recording Paper Jam message display is reset only by opening and closing of the Printer Cover.*
## <span id="page-144-0"></span>**Clearing a Document Jam**

If a document becomes jammed in the machine, the display will show the Information Code 030 or 031. **To clear the jam**

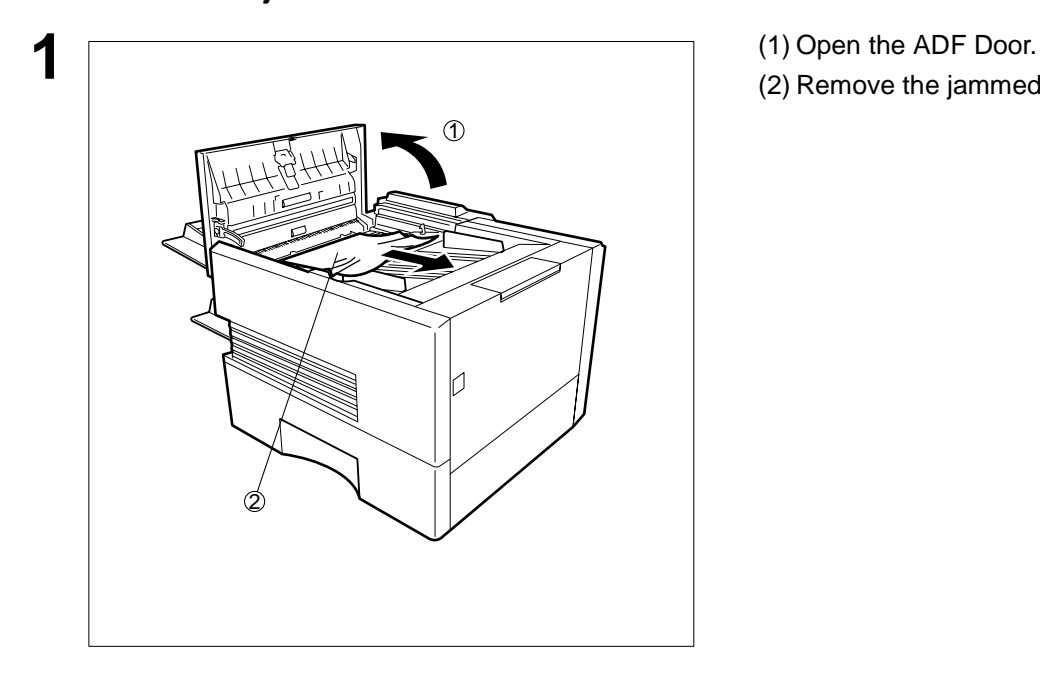

- 
- (2) Remove the jammed document.

## <span id="page-145-0"></span>**Cleaning the Document Scanning Area**

If the receiving party reports that the received documents were black, or contained black lines, try making a copy on your unit to verify. If the copy is black or has black lines, the document Scanning Area is probably dirty and must be cleaned.

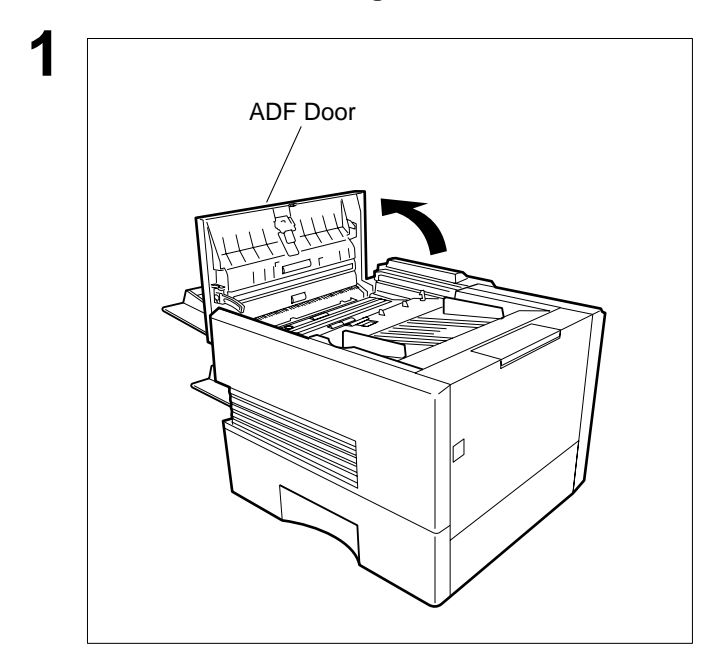

**To clean the Scanning Area**

**1** Open the ADF Door.

cloth gauze wet with ethyl alcohol. Be sure to use a clean cloth, the scanning area can be easily scratched.

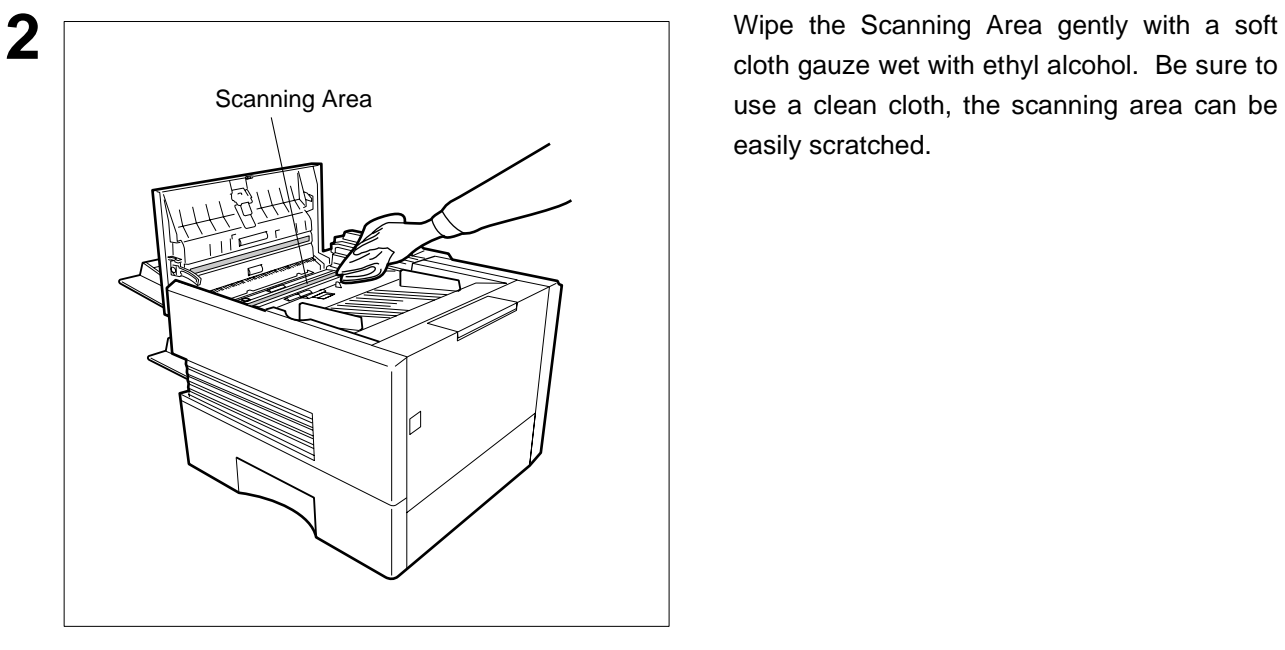

## <span id="page-146-0"></span>**Cleaning the Printer Roller**

If you find toner on the back of the recording paper, the printer roller in the fuser unit is probably dirty.

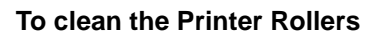

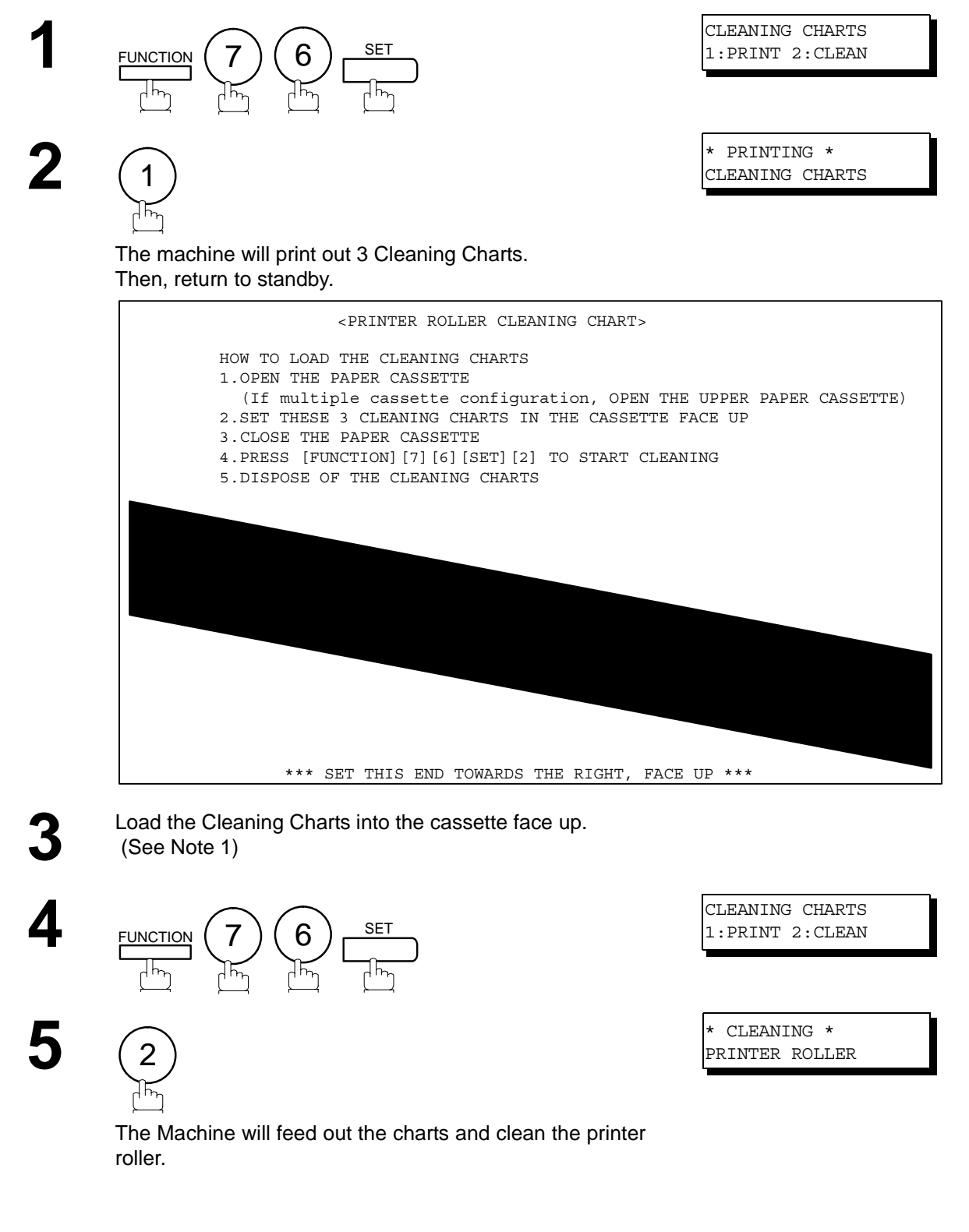

NOTE  $\rightarrow$  1. If you have installed the optional cassette(s), load the Cleaning Charts into the upper cassette.

## <span id="page-147-0"></span>**Adjusting the Automatic Document Feeder (ADF)**

If document misfeeding occurs frequently, we suggest you adjust the ADF.

#### **To adjust the ADF**

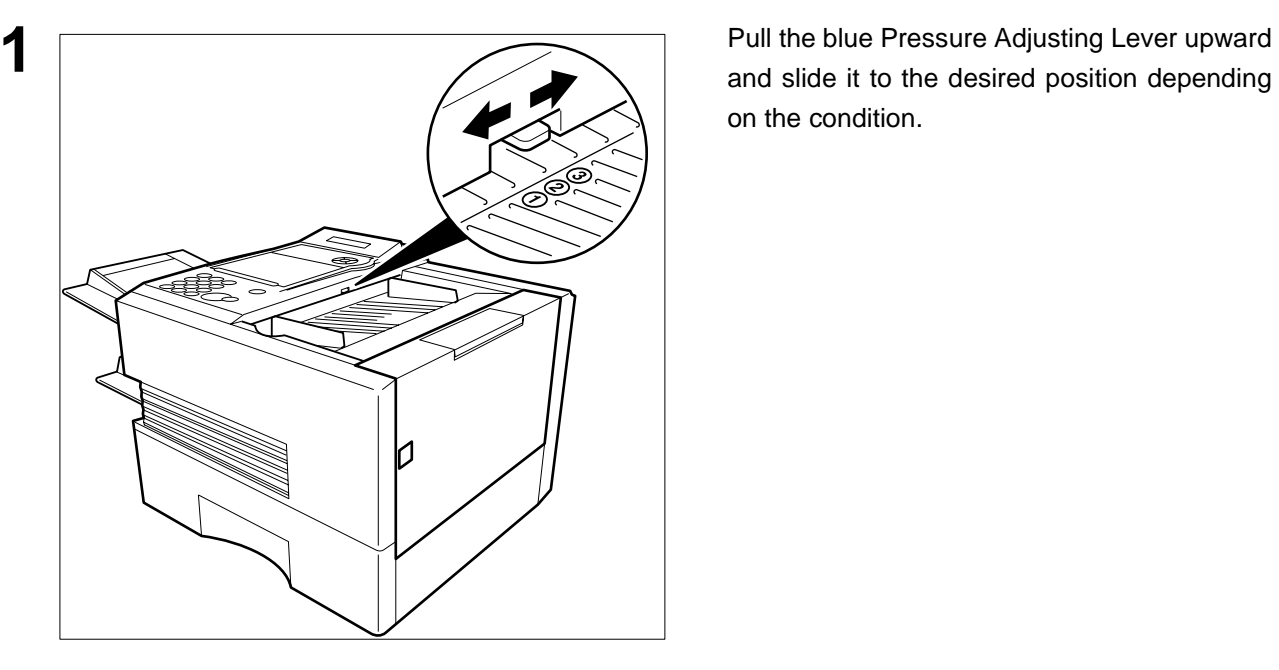

and slide it to the desired position depending on the condition.

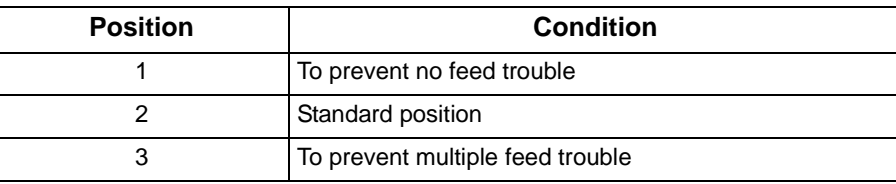

## **Verification Stamp**

The Verification Stamp contains ink. When the stamp mark appears faded or hard to see, the stamp should be replaced or refilled with ink.

#### **To remove the stamp**

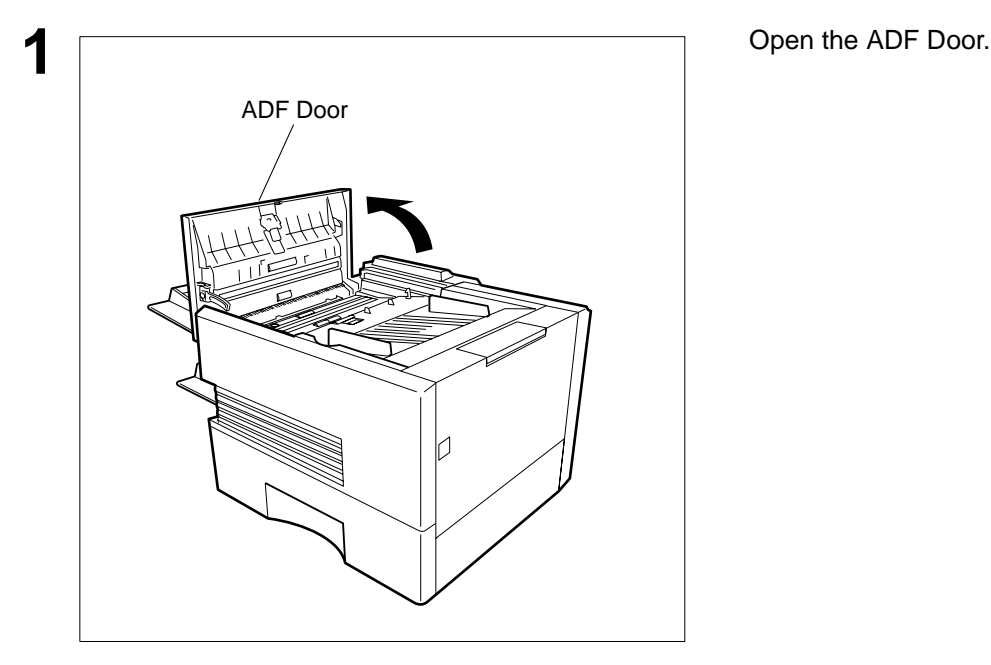

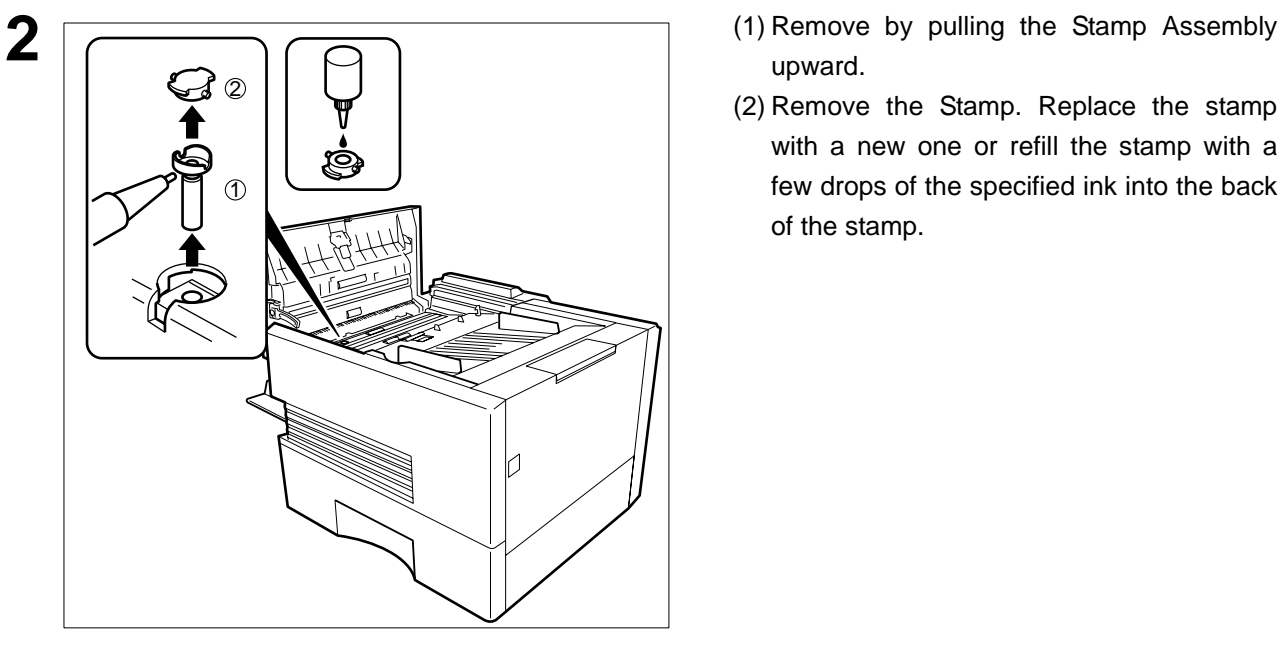

- upward.
- (2) Remove the Stamp. Replace the stamp with a new one or refill the stamp with a few drops of the specified ink into the back of the stamp.

Problem Solving **Problem Solving**

- NOTE *1. Please contact your local Panasonic dealer to purchase a new stamp. See page [157](#page-156-0) for order number.*
	- *2. Stamp ink refills can be purchased from a stationary store. Use blue Shachihata X Stamp ink (No. 22113) or its equivalent.*

### <span id="page-149-0"></span>**Replacing the Lithium Battery**

During the initial self test, when the power is turn "On", the machine will evaluate the condition of the back up battery. If the battery is weak or fully discharged, the following message will be shown on the display.

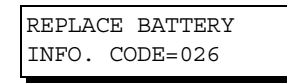

#### **To replace the battery, follow the procedure below:**

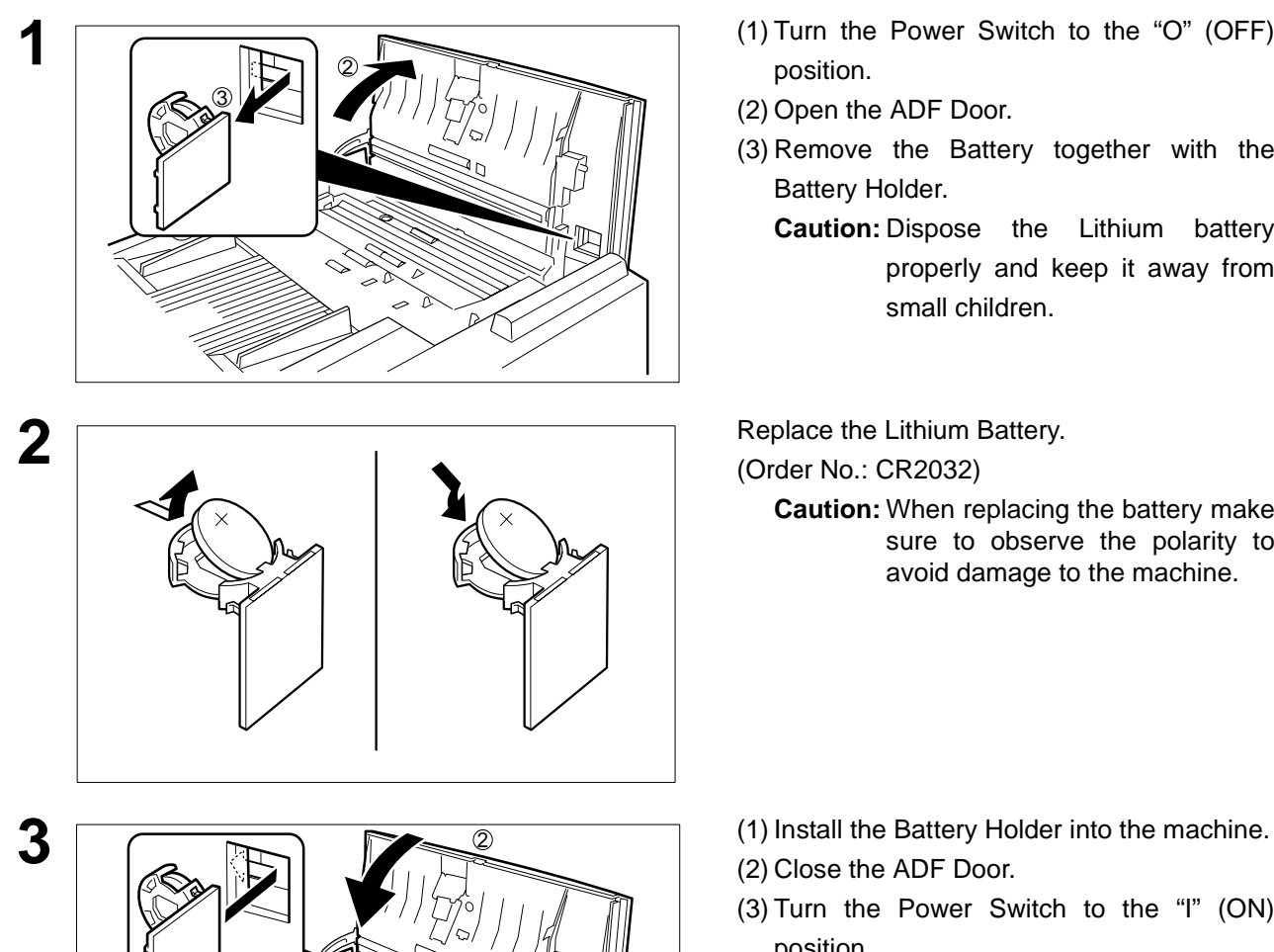

- **1** (1) Turn the Power Switch to the "O" (OFF) position.
- (2) Open the ADF Door.
- (3) Remove the Battery together with the Battery Holder.
	- **Caution:** Dispose the Lithium battery properly and keep it away from small children.

(Order No.: CR2032)

**Caution:** When replacing the battery make sure to observe the polarity to avoid damage to the machine.

- 
- (2) Close the ADF Door.
- (3) Turn the Power Switch to the "I" (ON) position.

**4** If the clock is flashing on the LCD Display, follow the procedure on page [26](#page-25-0) to reset the

clock.

1

NOTE 1. The service life of the battery is approximately 1 year when the machine is turned "Off".

## **Checking the Telephone Line**

When you do not hear a dial tone through the telephone connected to the machine or when the telephone does not ring (No automatic receive).

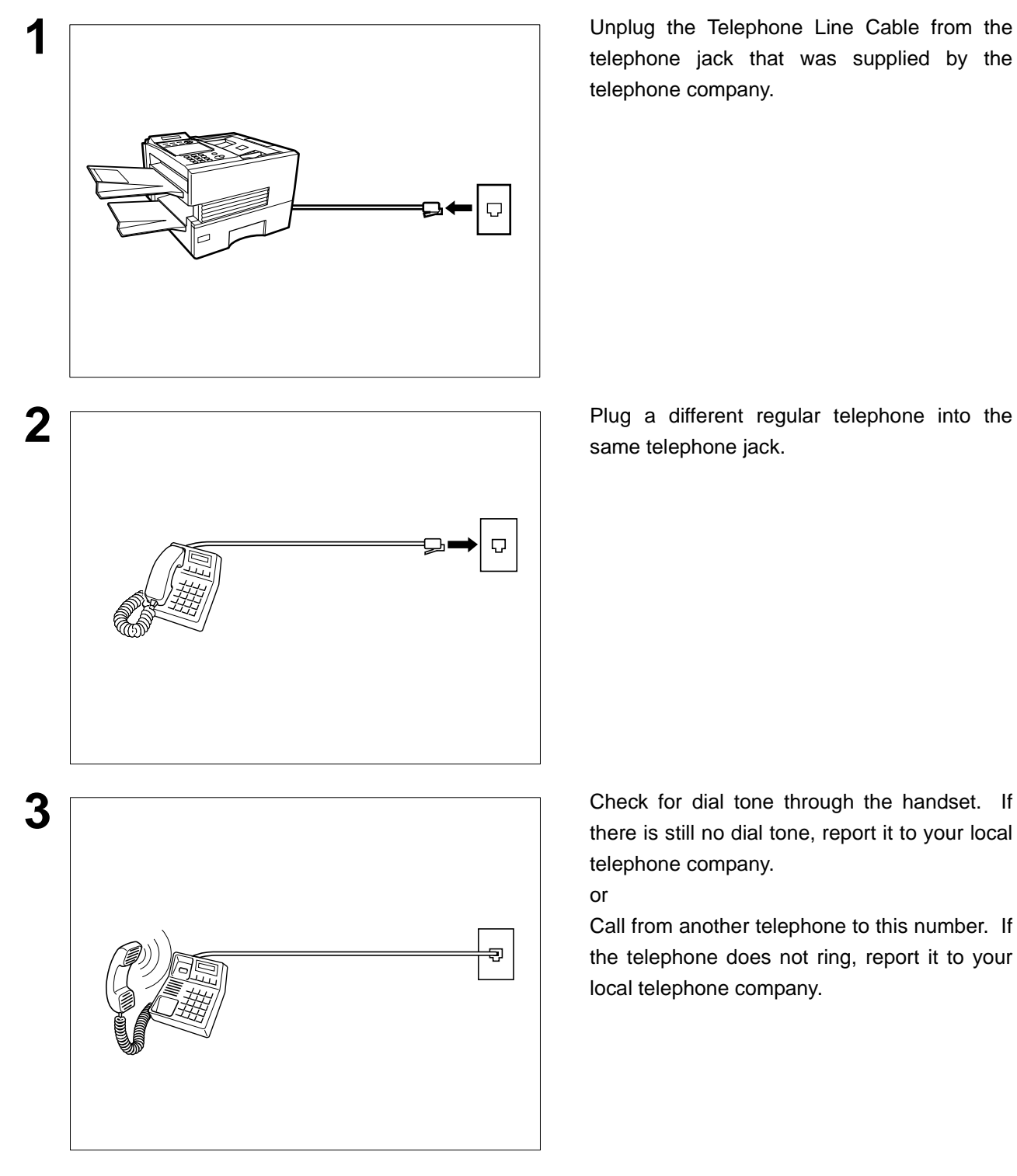

**1** Unplug the Telephone Line Cable from the telephone jack that was supplied by the telephone company.

same telephone jack.

there is still no dial tone, report it to your local telephone company.

#### or

Call from another telephone to this number. If the telephone does not ring, report it to your local telephone company.

## **Specifications**

<span id="page-151-3"></span><span id="page-151-2"></span><span id="page-151-1"></span><span id="page-151-0"></span>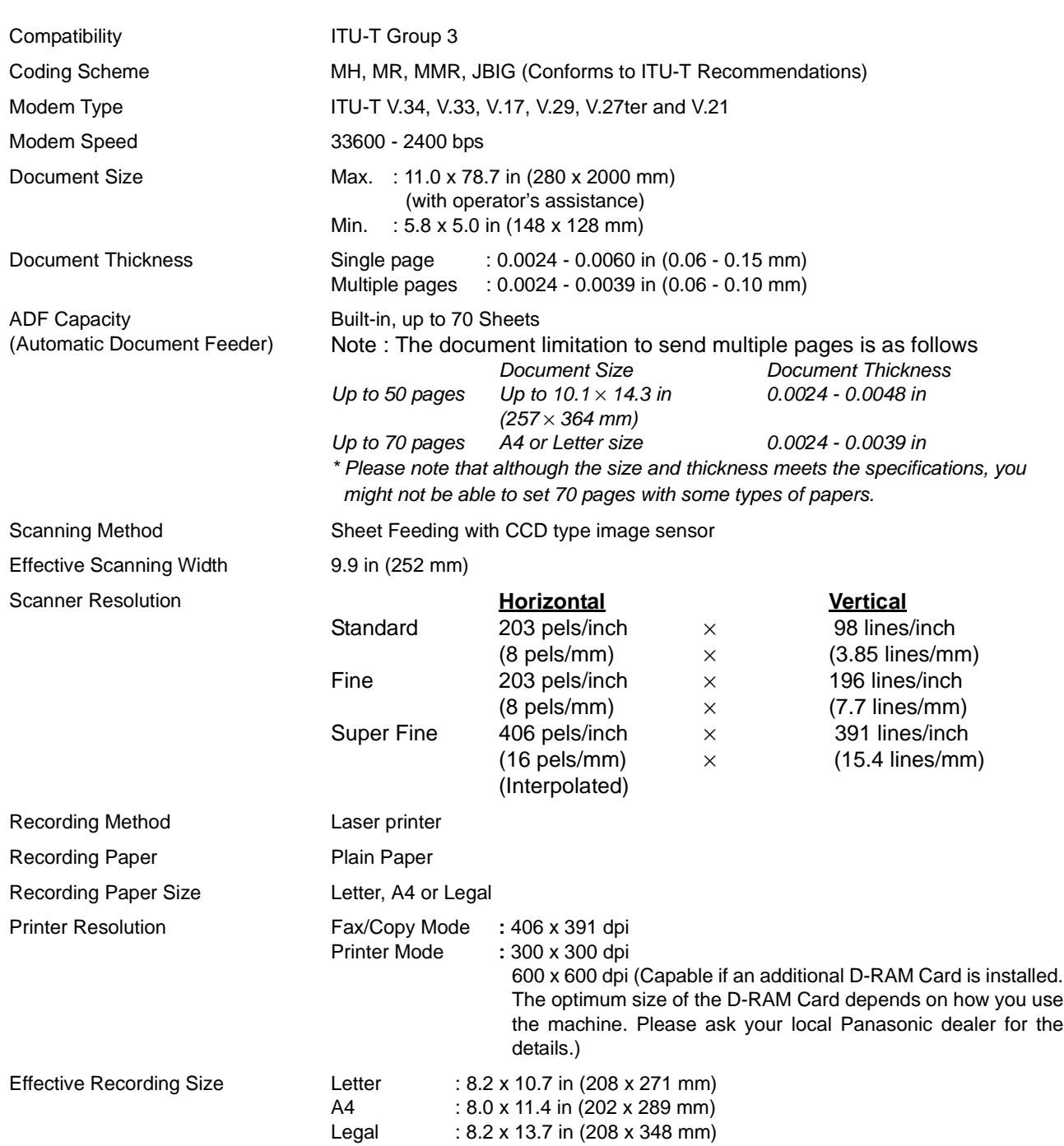

## **Specifications**

<span id="page-152-1"></span><span id="page-152-0"></span>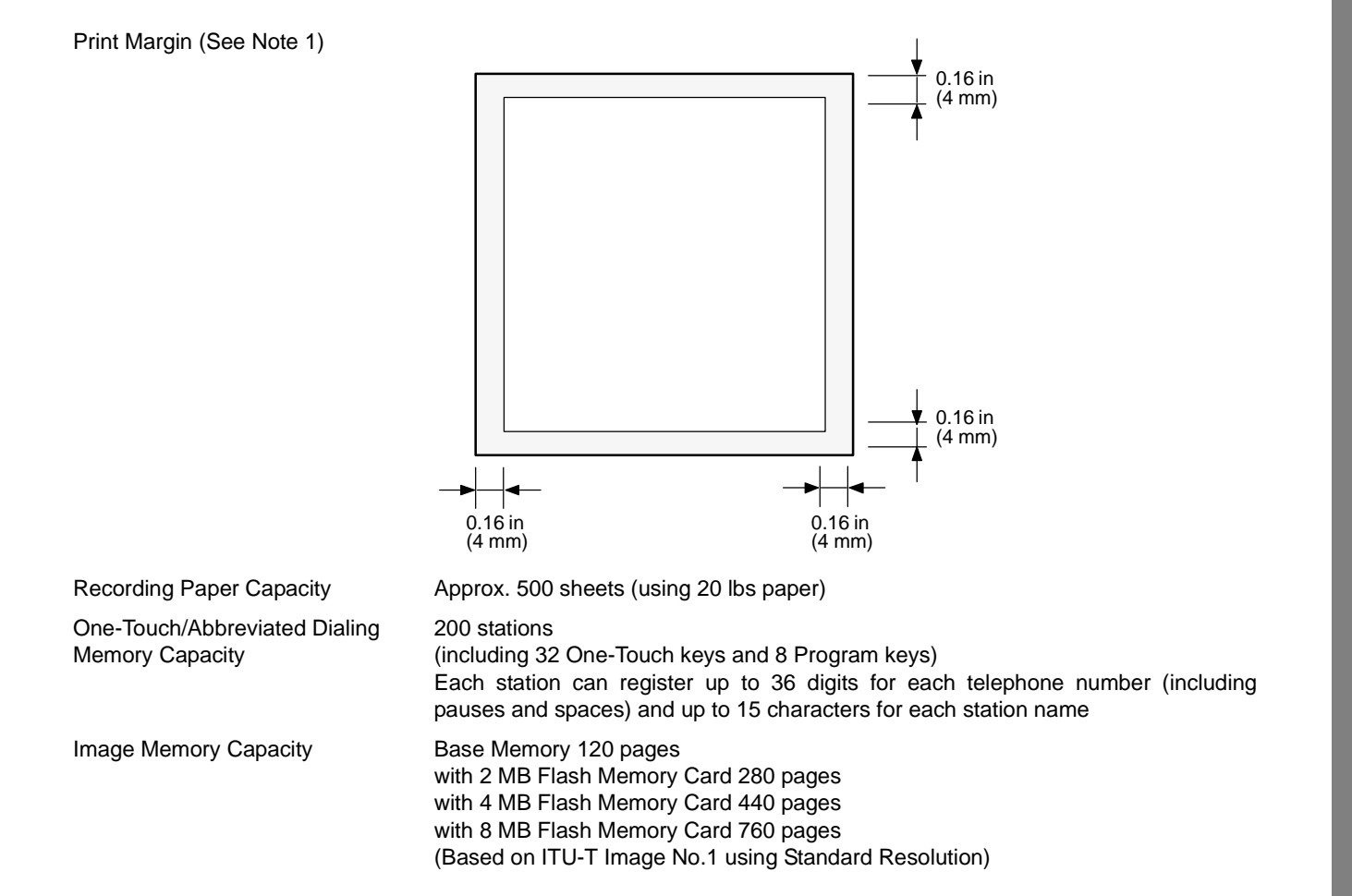

**NOTE** 1. The left and right print margin is 0.22 in (5.5 mm) when printing a Letter or Legal size document<br>
NOTE 200 dei from a PC using the Perallal Part Interface Kit. *with 600 dpi from a PC using the Parallel Port Interface Kit.*

## **Specifications**

<span id="page-153-5"></span><span id="page-153-4"></span><span id="page-153-3"></span><span id="page-153-2"></span><span id="page-153-1"></span><span id="page-153-0"></span>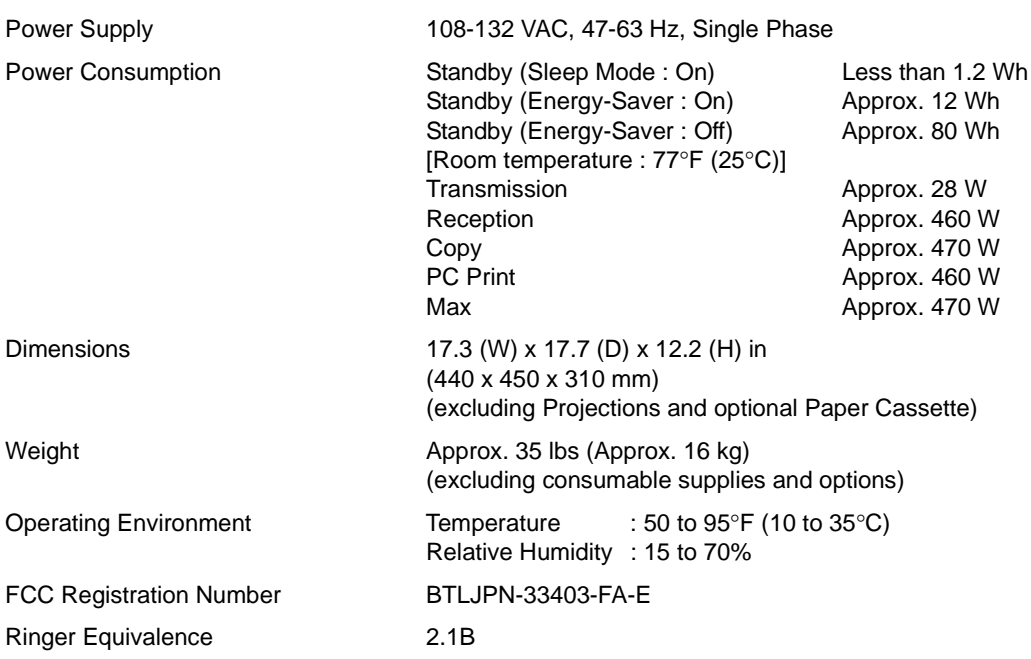

## <span id="page-154-0"></span>**Recording Paper Specifications**

In general, most photocopy papers will also work very well. There are many "name" and "generic" brands of paper available. We recommend that you test various papers until you obtain the results you are looking for.

The following table summarizes the major specifications to consider when selecting white or colored paper.

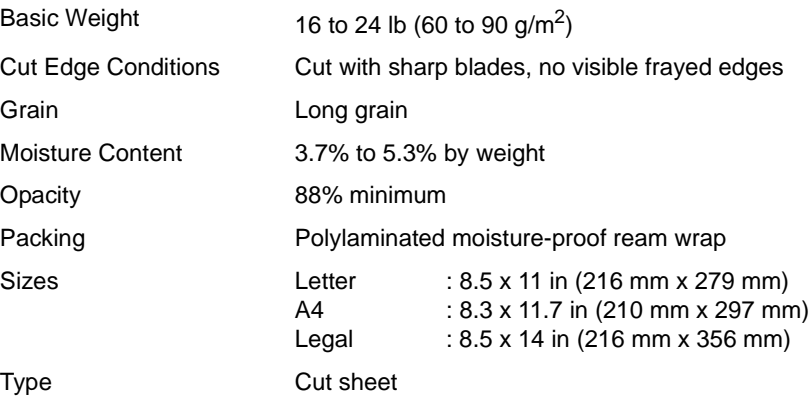

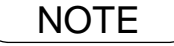

NOTE *1. It is possible that the paper could meet all of the specifications listed above and still not print well because of the variations in paper manufacturing. Therefore, we recommend that you test the paper thoroughly before purchasing.*

# **Options and Supplies**

Please contact your local Panasonic dealer for availability.

#### **A. Options:**

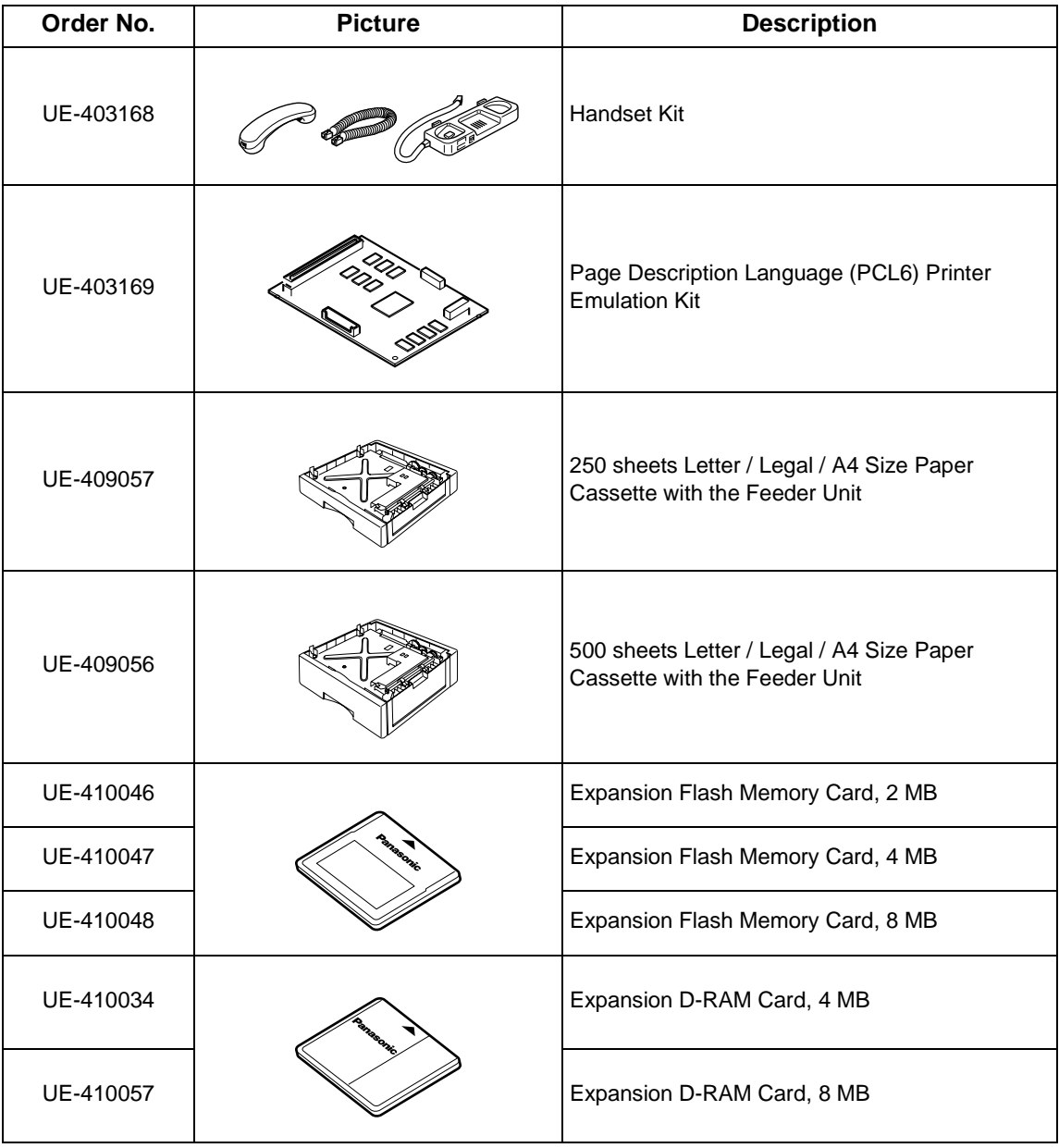

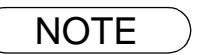

NOTE *1. Flash Memory Card is used for document storage.*

<span id="page-155-0"></span>*2. D-RAM Memory Card is used to enhance the machine's overall performance and printing resolution.*

## <span id="page-156-1"></span><span id="page-156-0"></span>**Options and Supplies**

#### **B. Supplies:**

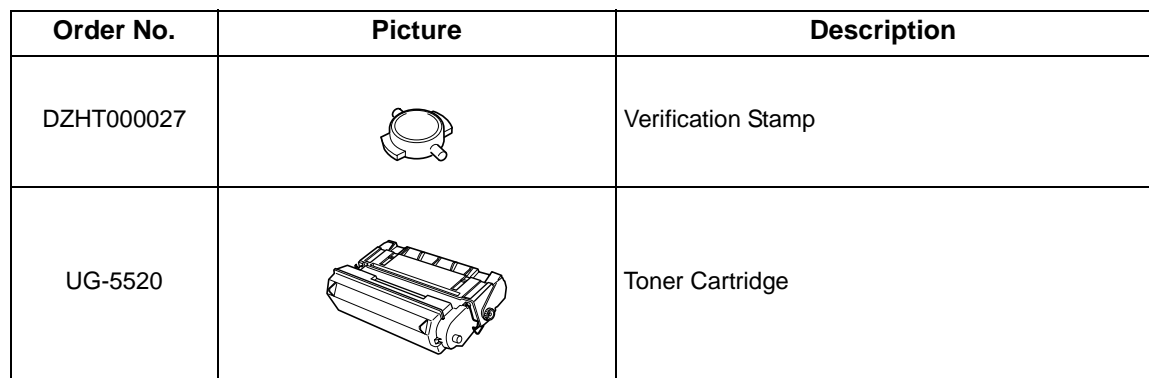

### <span id="page-157-0"></span>**Installing the Memory Card (Flash Memory Card and/or DRAM Card)**

Before installing, make sure that there is no document file(s) stored in the memory. You may confirm by printing out a File List [\(See page 78\).](#page-77-0) When the memory card is installed, the machine will initialize the document memory, all contents stored in the document memory at that time will be lost.

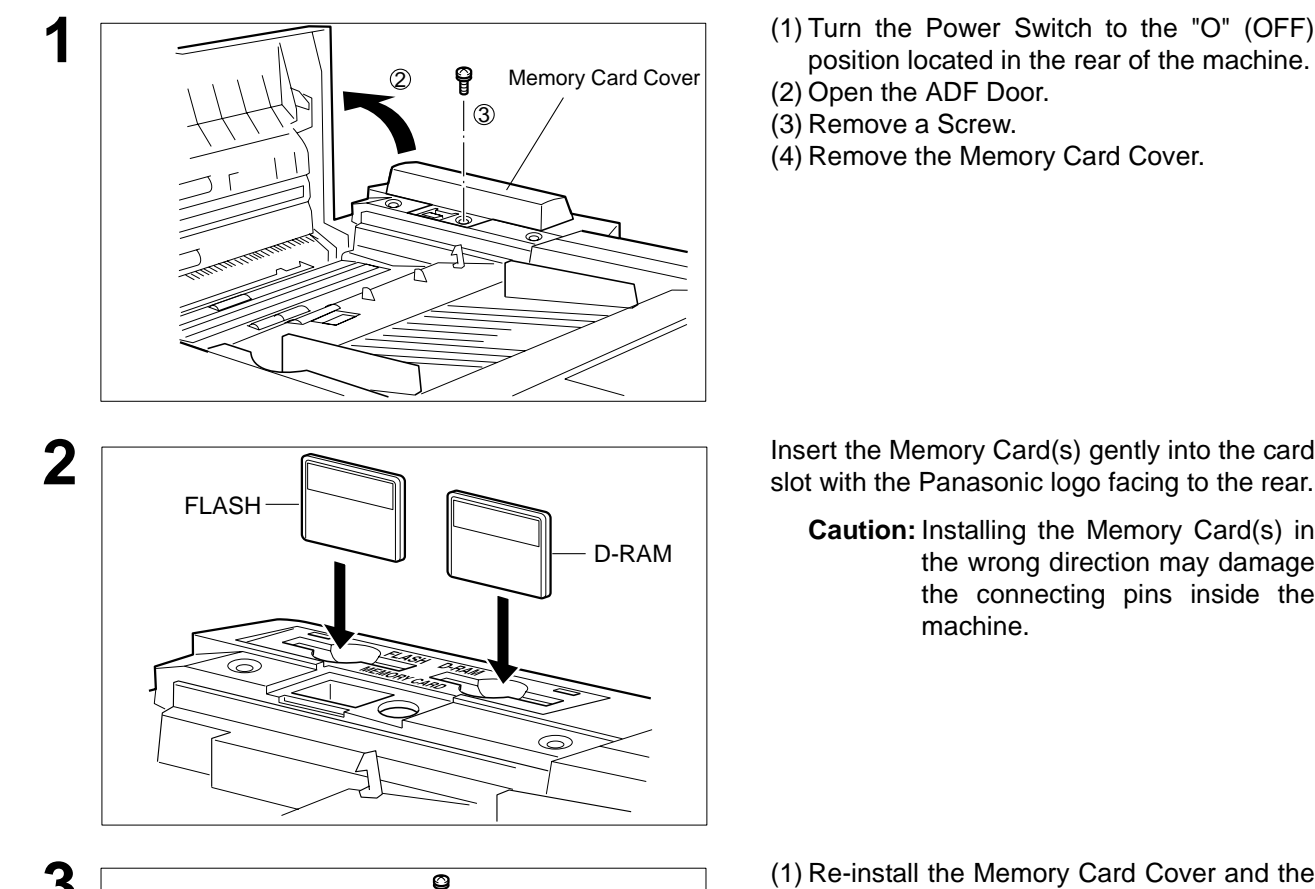

2

- **1** (1) Turn the Power Switch to the "O" (OFF) position located in the rear of the machine.
- (2) Open the ADF Door.
- (3) Remove a Screw.
- (4) Remove the Memory Card Cover.

- **Caution:** Installing the Memory Card(s) in the wrong direction may damage the connecting pins inside the machine.
- **3 1** (1) Re-install the Memory Card Cover and the Server to Cover and the Server to Cover and the Screw to secure the Cover.

(2) Close the ADF Door.

**4** Turn the Power Switch to the "I" (ON) position. Print out the Fax Parameter List [\(See page](#page-137-0) [138\)](#page-137-0) and confirm that the memory size on Fax Parameter No. 99. (See page [39 a](#page-38-0)nd the Note 2 below)

NOTE 1. The document(s) stored in memory will be lost if the memory card is removed.

## **FCC Notice for User in USA**

### **! WARNING**

This equipment has been tested and found to comply with the limits for a Class B digital device, pursuant to Part 15 of the FCC Rules. These limits are designed to provide reasonable protection against harmful interference in a residential installation. This equipment generates, uses and can radiate radio frequency energy and, if not installed and used in accordance with the instructions, may cause harmful interference to radio communications. However, there is no guarantee that interference will not occur in a particular installation. If this equipment does cause harmful interference to radio or television reception, which can be determined by turning the equipment off and on, the user is encouraged to try to correct the interference by one of the following measures:

- 1. Reorient or relocate the receiving antenna.
- 2. Relocate fax machine with respect to receiver or other equipment.
- 3. Connect fax machine into outlet on a circuit different from that to which the receiver is connected.
- 4. Consult the dealer or an experienced radio/TV technician for help.

**Warning**: To assure continued compliance, use only shielded interface cable when connecting the facsimile machine parallel interface port to host computer. Also, any changes or modifications not expressly approved by the party responsible for compliance could void the user's authority to operate this equipment.

This device complies with Part 15 of the FCC Rules. Operation is subject to the following two conditions: (1) This device may not cause harmful interference, and (2) this device must accept any interference received, including interference that may cause undesired operation.

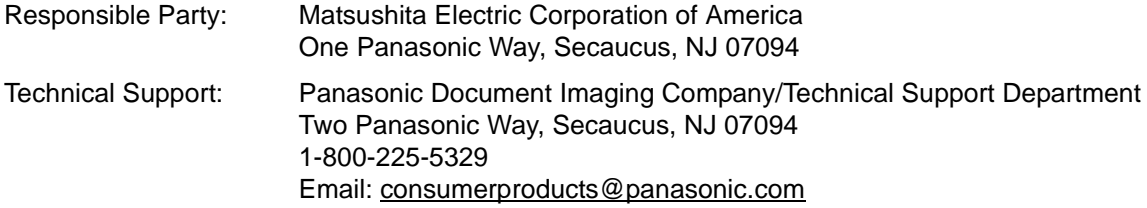

Ask your telephone company or installer to install the jack suitable for your device if such is not available.

A FCC Compliant telephone cord and modular plug is provided with this equipment. This equipment is designed to be connected to the telephone network or premises wring using a compatible modular jack that is Part 68 compliant.

The REN is useful to determine the quantity of devices you may connect to your telephone line and still have all of those devices ring when your telephone number is called. In most, but not all areas, the sum of the REN 's of all devices connected to one line should not exceed five (5.0). To be certain of the number of devices you may connect to your line, as determined by the REN, you should contact your local telephone company to determine the maximum REN for your calling area.

If your telephone equipment causes harm to the telephone network, the Telephone Company may discontinue your service temporarily. If possible, they will notify you in advance. But if advance notice isn't practical, you will be notified as soon as possible. You will be informed of your right to file a complaint with FCC.

Your telephone company may make changes in it's facilities, equipment, operations or procedures that could affect the proper functioning of your equipment. If they do, you will be notified in advance to give you an opportunity to maintain uninterrupted telephone service.

If you experience trouble with this telephone equipment, please contact the manufacturer's authorized service agency for information on obtaining service or repairs. The telephone company may ask that you disconnect this equipment from the network until the problem has been corrected or until you are sure that the equipment is not malfunctioning.

This equipment is hearing aid compatible.

For protection against the risk of electric shock, always disconnect all cables from the wall outlet before servicing, modifying or installing the equipment.

This equipment may not be used on coin service provided by the telephone company nor connected to party lines. Connection to party line service is subject to state tariffs. (Contact the state public utility commission, public service commission or corporation commission for information.)

The Telephone Consumer Protection Act of 1991 makes it unlawful for any person to use a computer or other electronic device to send any message via telephone facsimile machine unless such message clearly contains in a margin at the top or bottom of each transmitted page or on the first page of transmission the following information:

- 1. Date and Time of transmission; and,
- 2. Identification of either business, business entity or individual sending the message: and,
- 3. Telephone number of either the sending machine, business, business entity or individual.

In order to program this information into your facsimile machine, you should refer to page number [26](#page-25-0) to [29](#page-28-0) in this Operating Instructions to complete the steps.

#### **Example of Header Format (LOGO, ID Number setting)**

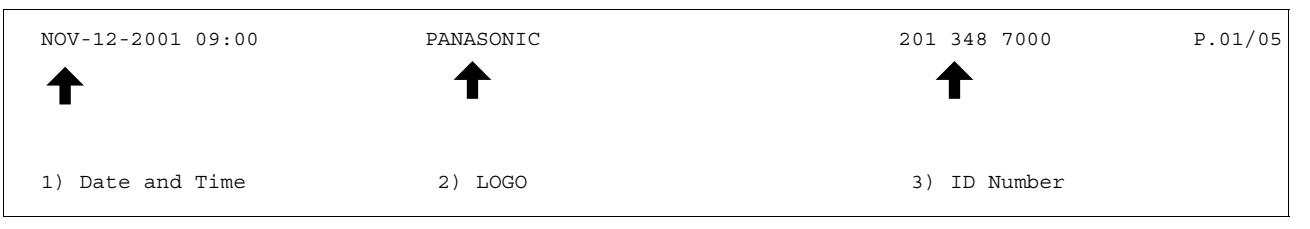

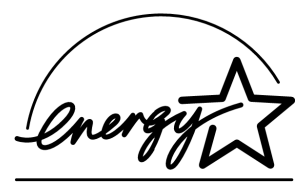

As an ENERGY STAR® Partner, Panasonic has determined that this product meets the ENERGY STAR<sup>®</sup> guidelines for energy efficiency.

This voluntary program specifies certain energy consumption and usage standards. This product will automatically "power down" after a specified period of non-use. The use of this ENERGY STAR<sup>®</sup> compliant product will reduce energy consumption and ultimately benefit the environment.

The default functions can be adjusted depending on your office requirements. Please see your authorized Panasonic dealer for more details.

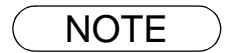

NOTE *1. This equipment complies with Part 68 of the FCC Rules. On the rear panel of this equipment is a label that contains, among other information, the FCC Registration Number and Ringer Equivalence Number (REN) for this equipment. You must, upon request, provide this information to your telephone company.* 

## **Notice to User in Canada**

### **NOTICE**

This equipment meets telecommunications network protective, operational and safety requirements as prescribed in the appropriate Terminal Equipment Technical Requirements document(s). This is confirmed by marking the equipment with the Industry Canada certification number. The Department does not guarantee the equipment will operate to the user's satisfaction.

Before installing this equipment, users should ensure that it is permissible to be connected to the facilities of the local telecommunications company. The equipment must also be installed using an acceptable method of connection. The customer should be aware that compliance with the above conditions may not prevent degradation of service in some situations.

Repairs to certified equipment should be made by an authorized Canadian maintenance facility designated by supplier. Any repairs or alterations made by the user to this equipment, or equipment malfunctions, may give the telecommunications company cause to request the user to disconnect the equipment.

Users should ensure for their own protection that the electrical ground connections of the power utility, telephone lines and internal metallic water pipe system, if present, are connected together. This precaution may be particularly important in rural areas.

### $\triangle$  CAUTION

Users should not attempt to make such connections themselves, but should contact the appropriate electric inspection authority, or electrician, as appropriate.

#### **NOTICE**

The ringer equivalence number (REN) assigned to each terminal device provides an indication of the maximum number of terminals allowed to be connected to a telephone interface. The termination on an interface may consist of any combination of devices subject only to the requirement that the sum of the ringer equivalence numbers of all the devices does not exceed 5.

#### **Avis**

L'étiquette de Industrie Canada identifie le matériel homologué. Cette étiquette certifie que le matériel est conforme à certaines normes de protection, d'exploitation et de sécurité des réseaux de télécommunications. Le Ministère n'assure toutefois pas que le matériel fonctionnera à la satisfaction de l'utilisateur. Avant d'installer ce matériel, l'utilisateur doit s'assurer qu'il est permis de le raccorder aux installations de l'entreprise locale de télécommunication. Le matériel doit également être installé en suivant une méthode acceptée de raccordement.

L'abonné ne doit pas oublier qu'il est possible que la conformité aux conditions énoncées ci-dessus n'empêche pas la dégradation du service dans certaines situations. Les réparations de matériel homologué doivent être effectuées par un centre d'entretien canadien autorisé désigné par le fournisseur. La compagnie de télécommunications peut demander à l'utilisateur de débrancher un appareil à la suite de réparations ou de modifications effectuées par l'utilisateur ou à cause de mauvais fonctionnement. Pour sa propre protection, l'utilisateur doit s'assurer que tous les fils de mise à la terre de la source d'énergie électrique, des lignes téléphoniques et des canalisations d'eau métalliques, s'il y en a, sont raccordé ensemble. Cette précaution est particulièrement importante dans les régions rurales.

#### **! Avertissement**

L'utilisateur ne doit pas tenter de faire ces raccordements lui-même; il doit avoir recours à un service d'inspection des installations électriques, ou à un électricien, selon le cas.

#### **Avis**

L'indice d'équivalence de la sonnerie (IES) assigné à chaque dispositif terminal indique le nombre maximal de terminaux qui peuvent être raccordés à une interface. La terminaison d'une interface téléphonique peut consister en une combinaison de quelques dispositifs, à la seule condition que la somme d'indices d'équivalence de la sonnerie de tous les dispositifs n'excède pas 5.

## **Glossary**

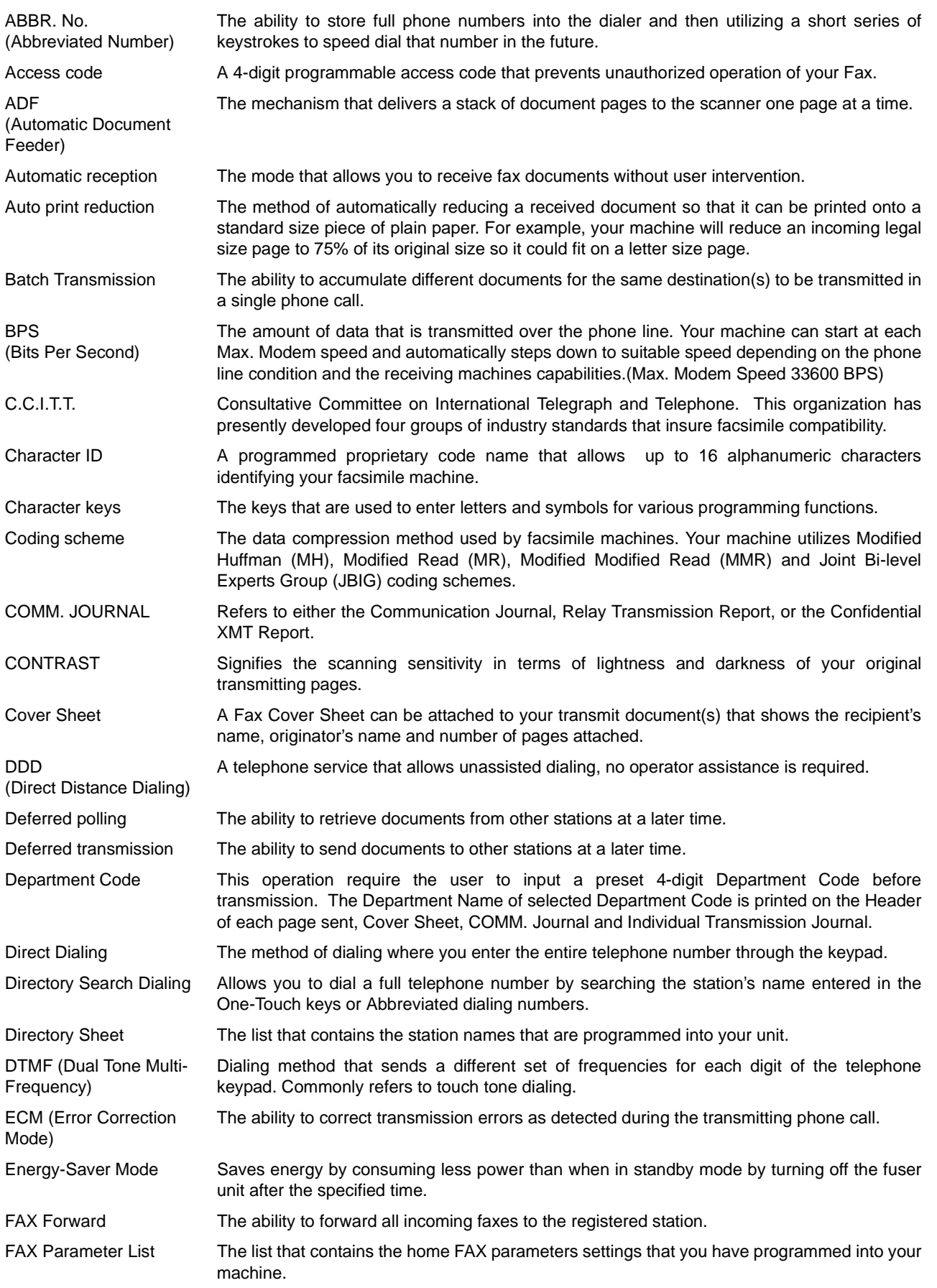

## **Glossary**

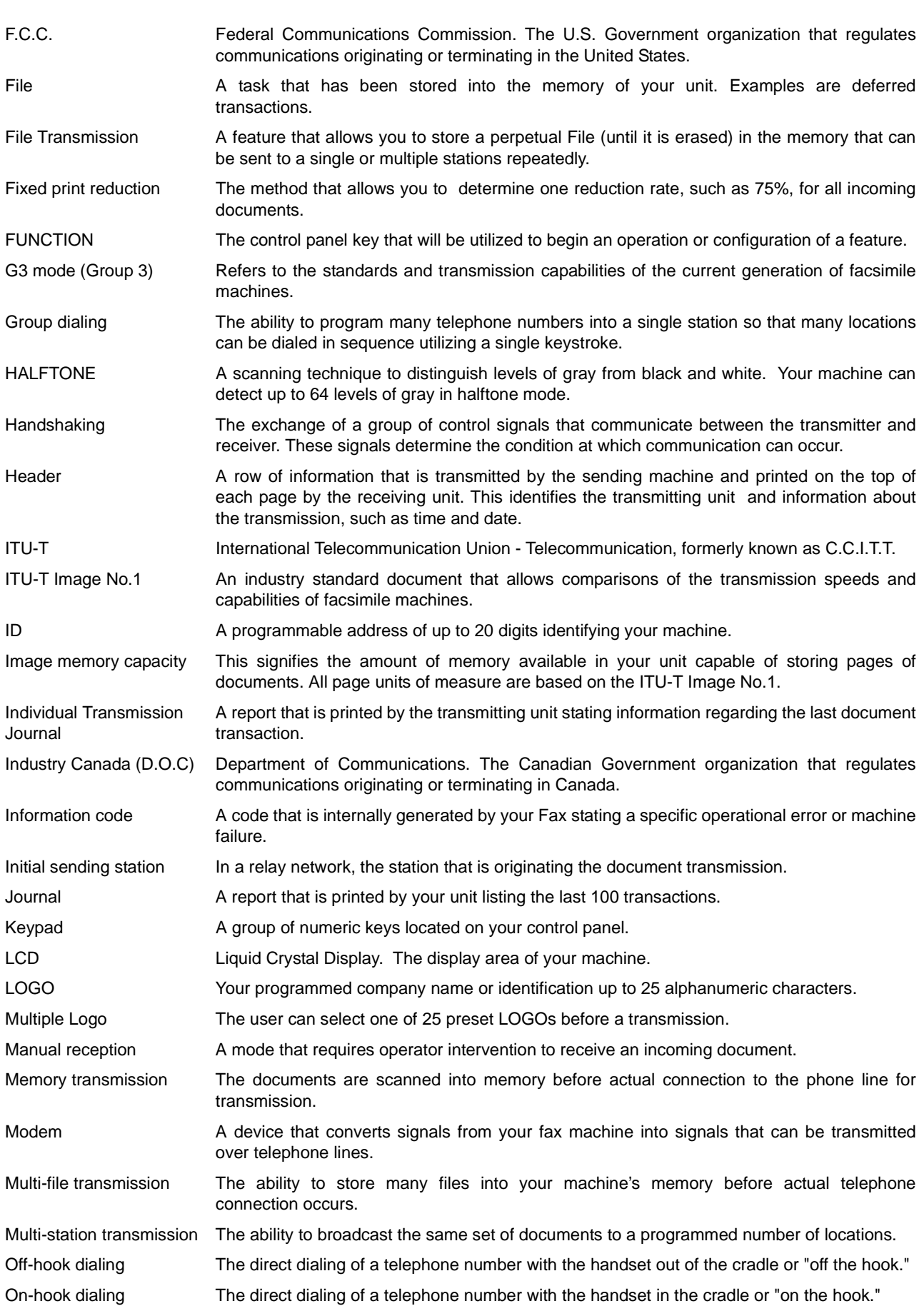

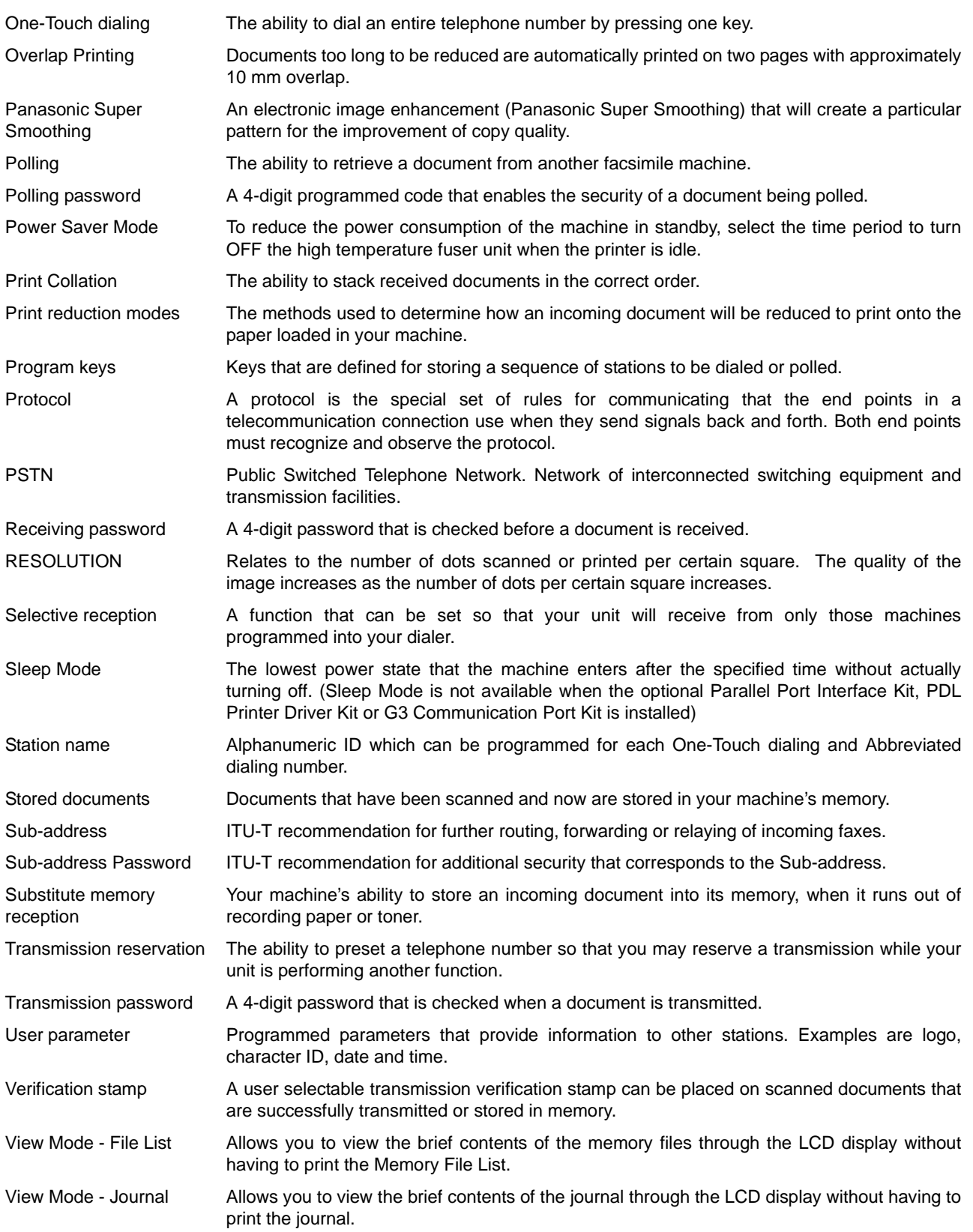

# <span id="page-165-0"></span>**ITU-T Image No. 1**

All specifications are based on the ITU-T Image No. 1 (The sample shown below is not to scale).

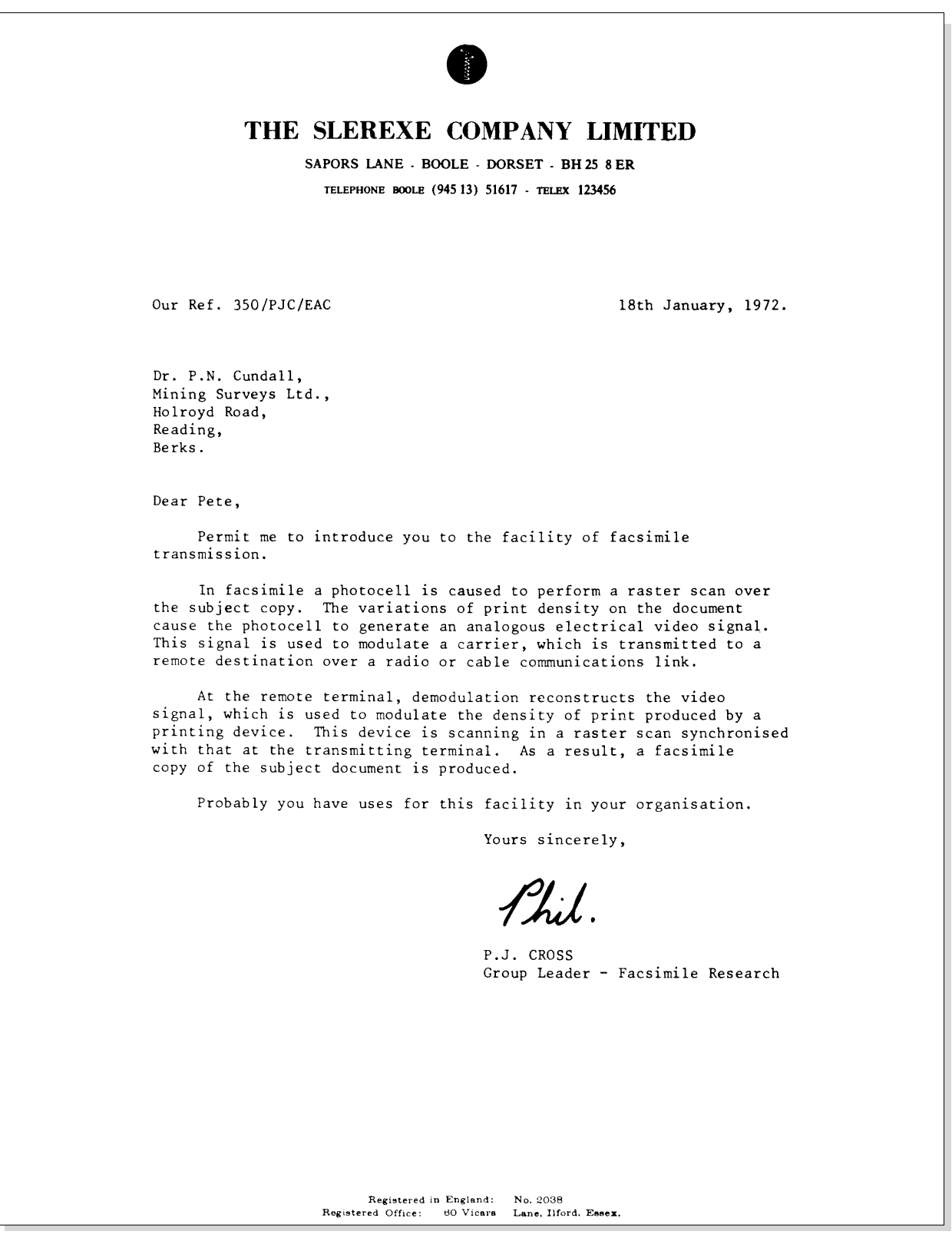

## **Index**

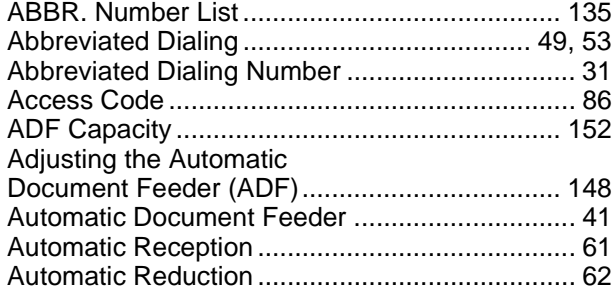

## **B**

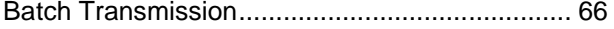

## **C**

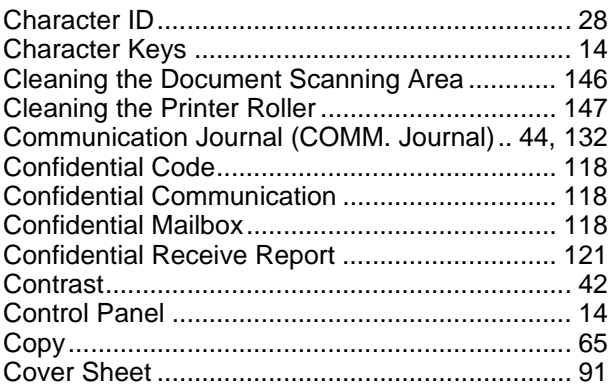

## **D**

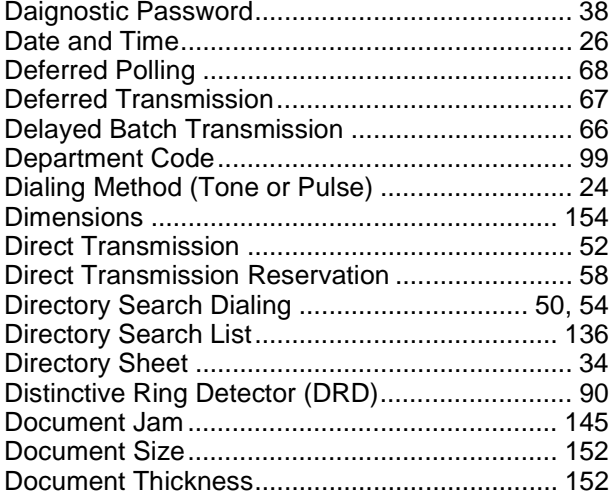

## **E**

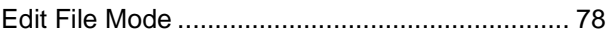

## **F**

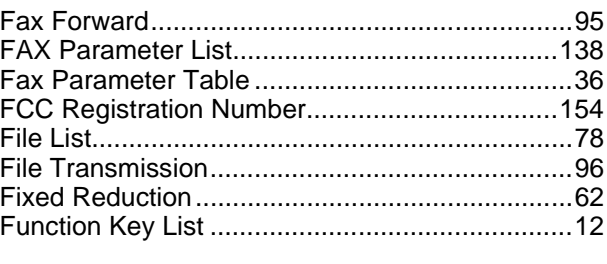

## **G**

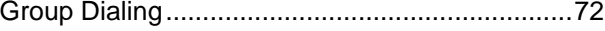

## **H**

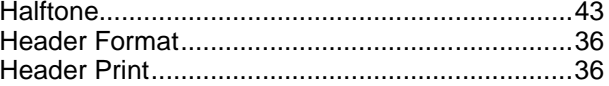

## **I**

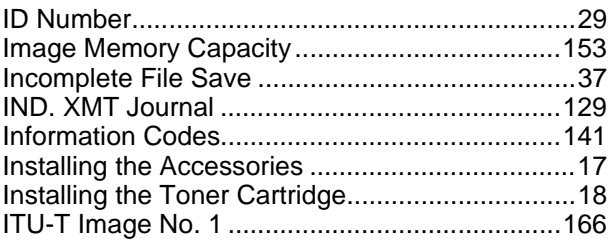

## **K**

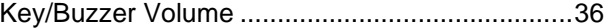

## **L**

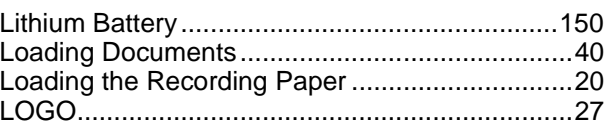

### **M**

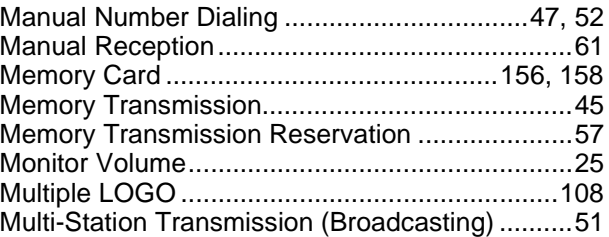

## **O**

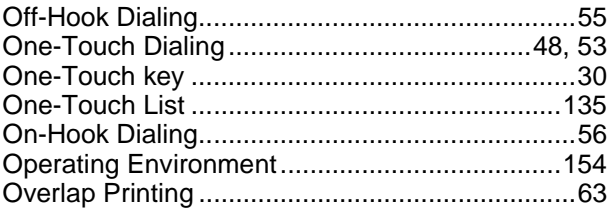

## Index

### $\mathsf{P}$

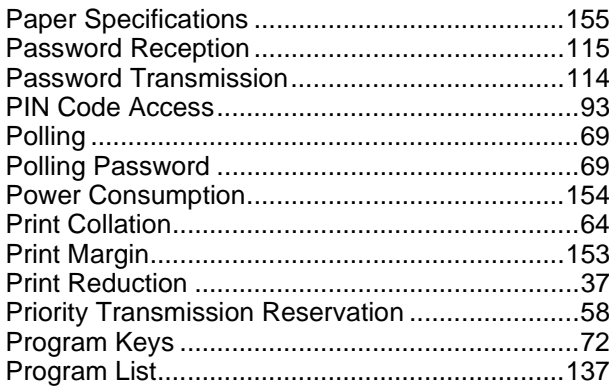

## $\overline{\mathsf{R}}$

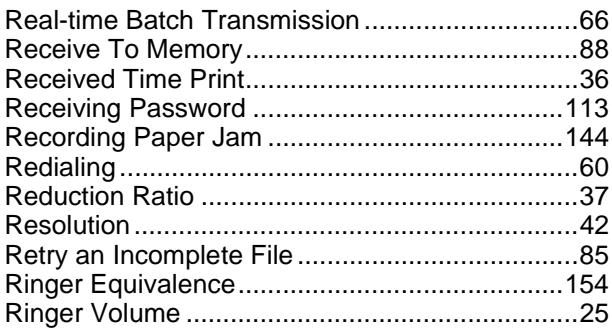

### S

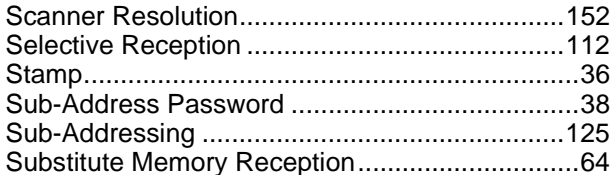

## $\mathsf{T}$

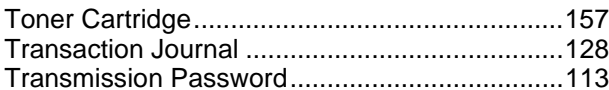

## $\cup$

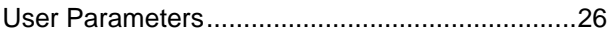

### $\mathsf{V}$

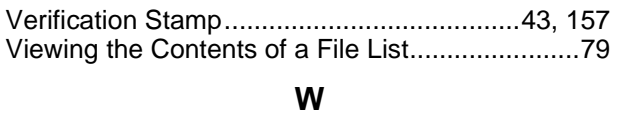

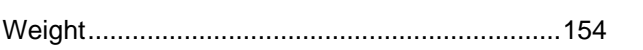

#### **WARRANTY**

PANASONIC DOCUMENT IMAGING COMPANY MAKES NO WARRANTIES, GUARANTEES OR REPRESENTATIONS, EXPRESSED OR IMPLIED, TO CUSTOMER WITH RESPECT TO THIS PANASONIC FACSIMILE MACHINE, INCLUDING BUT NOT LIMITED TO, ANY IMPLIED WARRANTY OF MERCHANTABILITY OR FITNESS FOR A PARTICULAR PURPOSE.

PANASONIC DOCUMENT IMAGING COMPANY ASSUMES NO RISK AND SHALL NOT BE SUBJECT TO LIABILITY FOR ANY DAMAGE, INCLUDING, BUT NOT LIMITED TO DIRECT, INDIRECT, SPECIAL, INCIDENTAL OR CONSEQUENTIAL DAMAGES OR LOSS OF PROFITS SUSTAINED BY THE CUSTOMER IN CONNECTION WITH THE USE OR APPLICATION OF THIS PANASONIC FACSIMILE MACHINE. SEE YOUR DEALER FOR DETAILS OF DEALER'S WARRANTY.

For Service, Call:

Panasonic Document Imaging Company A Business Unit of Matsushita Electric Corporation of America Two Panasonic Way Secaucus, New Jersey 07094

Panasonic Canada Inc. 5770 Ambler Drive Mississauga, Ontario L4W 2T3

> Printed in Japan October 2001 DZSD001525-0 M1001-0